# **XPS 14 9440**

Manualul deținătorului

**Reglementare de Model: P184G Reglementare de Tip: P184G001/P184G002 Ianuarie 2024 Rev. A01**

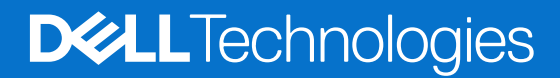

### Notă, atenționări și avertismente

**NOTIFICARE:** O NOTĂ indică informații importante care vă ajută să utilizați mai bine produsul dvs.

**AVERTIZARE: O ATENŢIONARE indică o deteriorare potențială a componentelor hardware sau o pierdere de date și vă comunică cum să evitați problema.**

**AVERTISMENT: Un AVERTISMENT indică posibilitatea provocării unei daune a bunurilor, a unei vătămări corporale sau a decesului.**

© 2024 Dell Inc. sau filialele sale. Toate drepturile rezervate. Dell Technologies, Dell și alte mărci comerciale sunt mărci comerciale ale Dell Inc. sau ale filialelor sale. Alte mărci comerciale pot fi mărci comerciale deținute de proprietarii respectivi.

# **Cuprins**

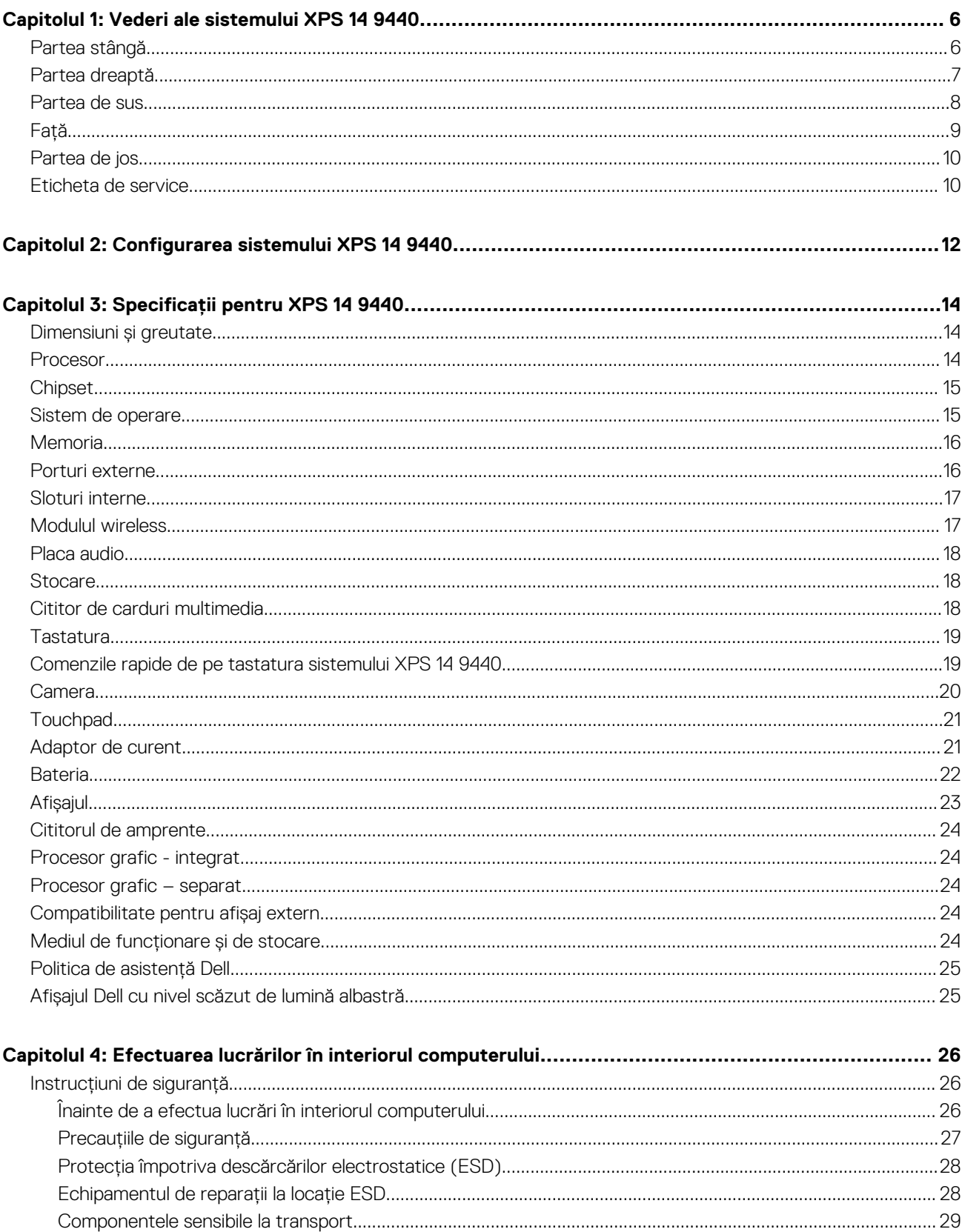

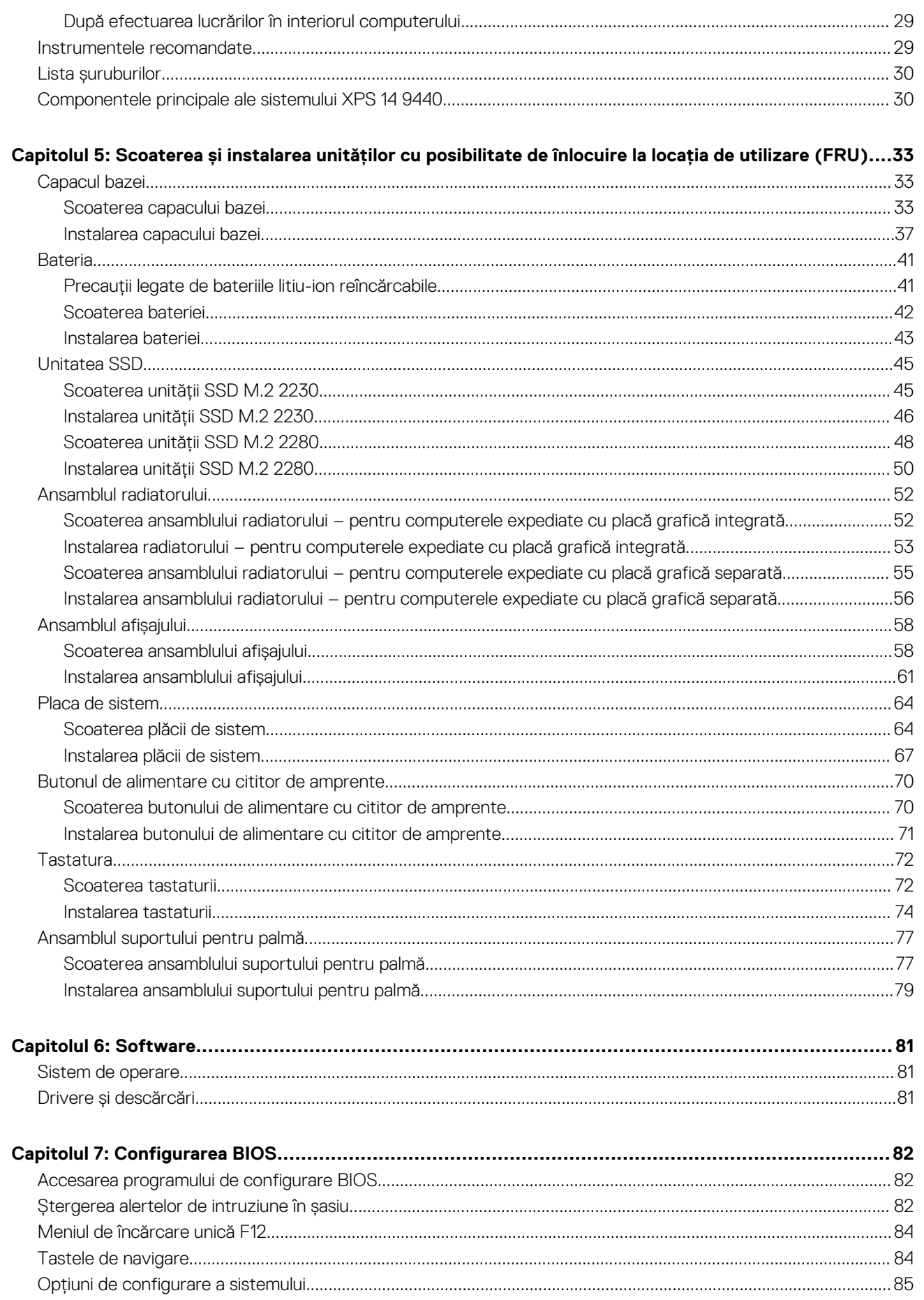

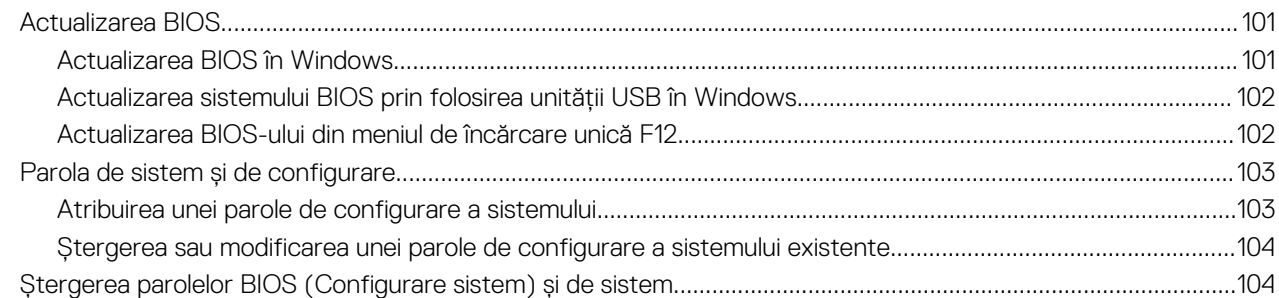

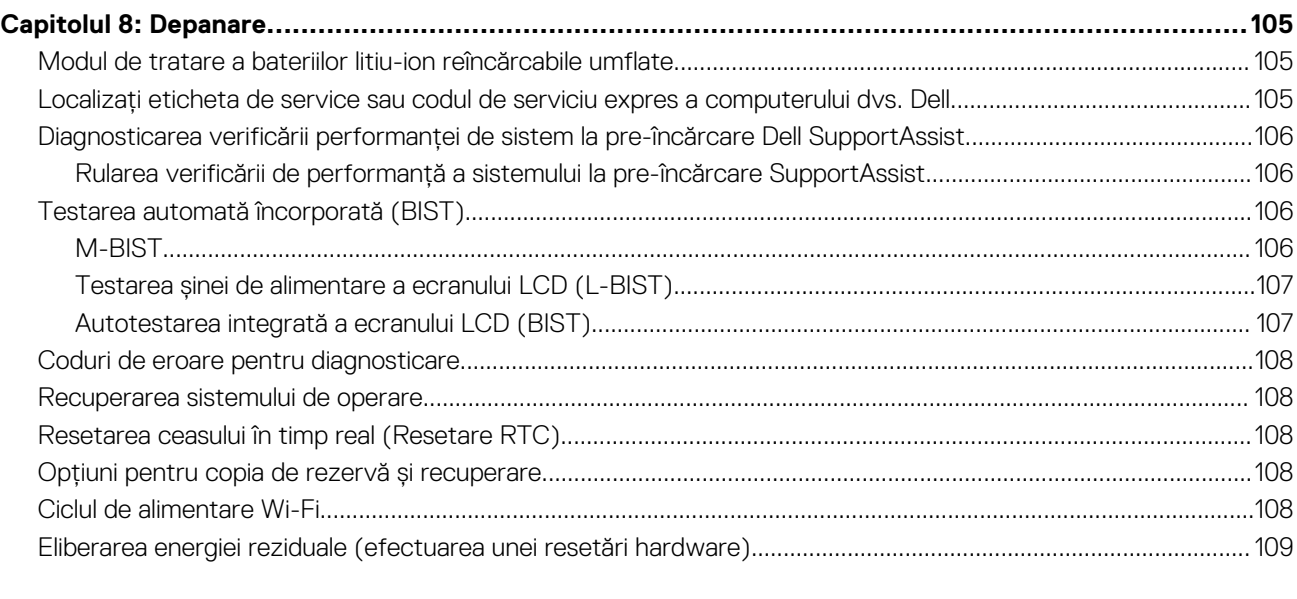

**[Capitolul 9: Obținerea asistenței și cum se poate contacta Dell........................................................](#page-109-0) 110**

# **Vederi ale sistemului XPS 14 9440**

**1**

### <span id="page-5-0"></span>**Partea stângă**

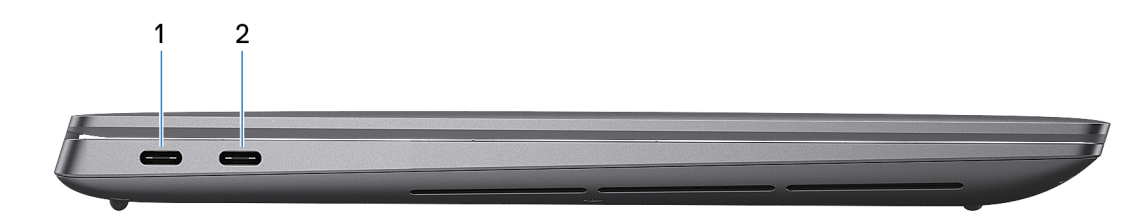

#### **Figura 1. Vedere din partea stângă**

### 1. **Port Thunderbolt 4.0 cu funcție de livrare energie și DisplayPort**

Acceptă USB4, DisplayPort 2.1, Thunderbolt 4 și vă permite să vă conectați și la un afișaj extern cu ajutorul unei plăci video. Oferă rate de transfer al datelor de până la 40 Gb/s pentru USB4 și Thunderbolt 4.

- **NOTIFICARE:** Puteți conecta o stație de andocare Dell la porturile Thunderbolt 4. Pentru mai multe informații, căutați în resursele din baza de cunoștințe la adresa [www.dell.com/support.](https://www.dell.com/support/)
- **NOTIFICARE:** Este necesar un adaptor de la USB Type-C la DisplayPort (comercializat separat) pentru a conecta un dispozitiv DisplayPort.
- **NOTIFICARE:** Thunderbolt 4 este retrocompatibil cu USB 3.2, USB 2.0 și Thunderbolt 3.
- **NOTIFICARE:** Thunderbolt 4 acceptă două afișaje 4K sau un afișaj 8K.

#### 2. **Port Thunderbolt 4.0 cu funcție de livrare energie și DisplayPort**

Acceptă USB4, DisplayPort 2.1, Thunderbolt 4 și vă permite să vă conectați și la un afișaj extern cu ajutorul unei plăci video. Oferă rate de transfer al datelor de până la 40 Gb/s pentru USB4 și Thunderbolt 4.

- **(i)** NOTIFICARE: Puteți conecta o stație de andocare Dell la porturile Thunderbolt 4. Pentru mai multe informații, căutați în resursele din baza de cunoștințe la adresa [www.dell.com/support.](https://www.dell.com/support/)
- **(i)** NOTIFICARE: Este necesar un adaptor de la USB Type-C la DisplayPort (comercializat separat) pentru a conecta un dispozitiv DisplayPort.
- **NOTIFICARE:** Thunderbolt 4 este retrocompatibil cu USB 3.2, USB 2.0 și Thunderbolt 3.
- **NOTIFICARE:** Thunderbolt 4 acceptă două afișaje 4K sau un afișaj 8K.

# <span id="page-6-0"></span>**Partea dreaptă**

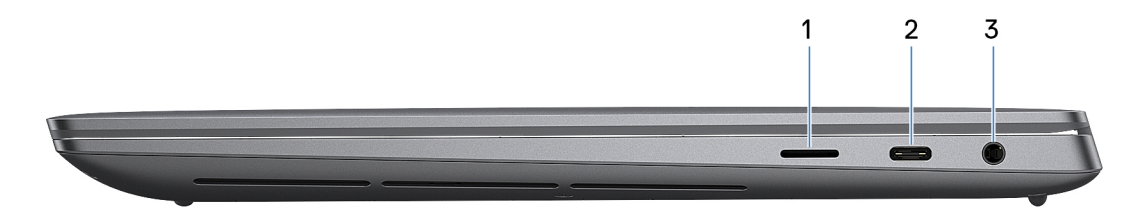

#### **Figura 2. Vedere din partea dreaptă**

#### 1. **Slot de card microSD v6.0**

Slotul de card microSD citește de pe și scrie pe cardul microSD. Computerul acceptă următoarele tipuri de carduri:

- microSecure Digital (microSD)
- microSecure Digital de capacitate mare (microSDHC)
- microSecure Digital cu capacitate extinsă (microSDXC)

#### 2. **Port Thunderbolt 4.0 cu funcție de livrare energie și DisplayPort**

Acceptă USB4, DisplayPort 2.1, Thunderbolt 4 și vă permite să vă conectați și la un afișaj extern cu ajutorul unei plăci video. Oferă rate de transfer al datelor de până la 40 Gb/s pentru USB4 și Thunderbolt 4.

- **NOTIFICARE:** Puteți conecta o stație de andocare Dell la porturile Thunderbolt 4. Pentru mai multe informații, căutați în resursele din baza de cunoștințe la adresa [www.dell.com/support.](https://www.dell.com/support/)
- **NOTIFICARE:** Este necesar un adaptor de la USB Type-C la DisplayPort (comercializat separat) pentru a conecta un dispozitiv DisplayPort.
- **NOTIFICARE:** Thunderbolt 4 este retrocompatibil cu USB 3.2, USB 2.0 și Thunderbolt 3.
- **NOTIFICARE:** Thunderbolt 4 acceptă două afișaje 4K sau un afișaj 8K.

### 3. **Port pentru setul cască-microfon**

Conectați o pereche de căști sau un set cască-microfon (combinație de cască și microfon).

### <span id="page-7-0"></span>**Partea de sus**

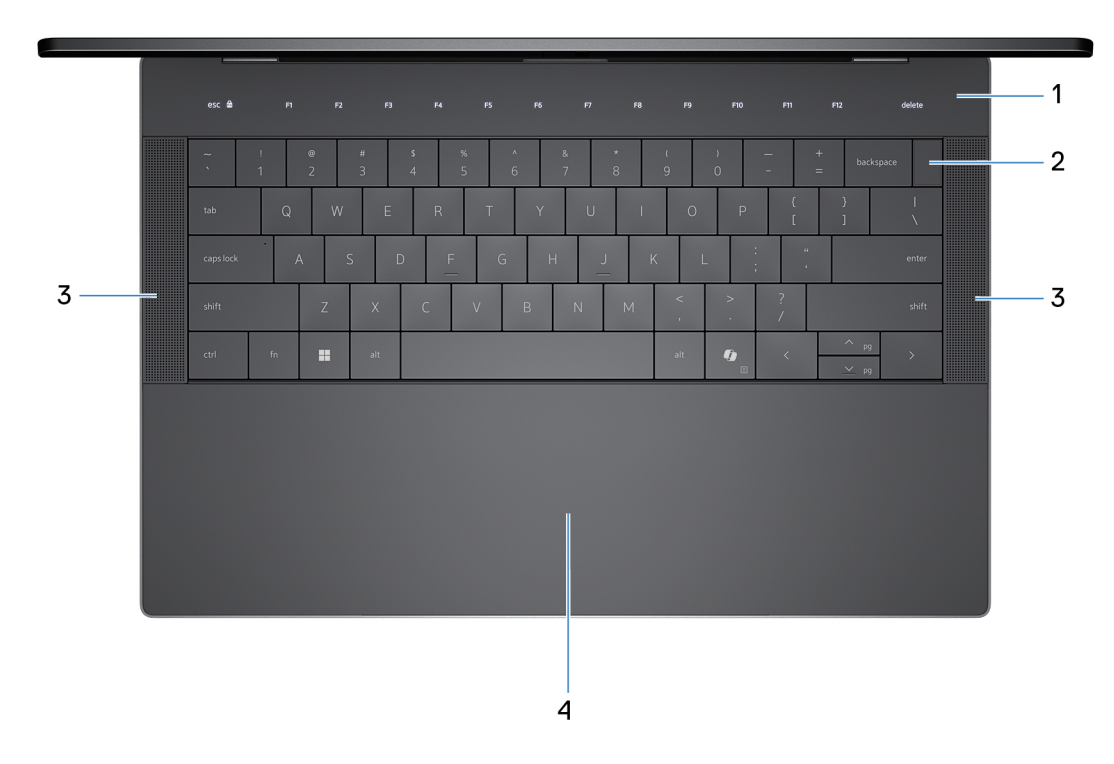

#### **Figura 3. Vedere de sus**

### 1. **Rândul tactil de butoane de funcții capacitive**

Afișează tastele de control al afișajului și media sau tastele de funcție standard, cu tastele **esc** și **delete**.

Apăsați și țineți apăsată tasta **fn** de pe tastatura fizică pentru a comuta la următorul set de taste.

Apăsați pe tasta **fn** de pe tastatura fizică și pe tasta **esc** de pe rândul tactil de butoane de funcții capacitive pentru a comuta la următorul set de taste și a bloca modul panoului.

### 2. **Butonul de alimentare cu cititor de amprente**

Apăsați pentru a porni computerul dacă este oprit sau se află în stare de repaus ori de hibernare.

Atunci când computerul este pornit, apăsați pe butonul de alimentare pentru a plasa computerul în stare de repaus. Țineți apăsat butonul de alimentare timp de 10 secunde pentru a forța închiderea computerului.

Dacă butonul de alimentare are un cititor de amprente, puneți ferm degetul pe butonul de alimentare pentru a vă conecta.

- **NOTIFICARE:** Indicatorul luminos de stare a alimentării de pe butonul de alimentare este disponibil doar pe computerele fără cititor de amprente. Computerele expediate cu cititor de amprente integrat în butonul de alimentare nu au indicator luminos de stare a alimentării pe butonul de alimentare.
- **NOTIFICARE:** Puteți particulariza comportamentul butonului de alimentare în Windows.

### 3. **Boxele**

Asigură redarea sunetului.

#### 4. **Touchpadul haptic**

Mutați degetul pe touchpad pentru a deplasa indicatorul mouse-ului. Atingeți ușor pentru a face clic stânga și atingeți ușor cu două degete pentru a face clic dreapta.

# <span id="page-8-0"></span>**Față**

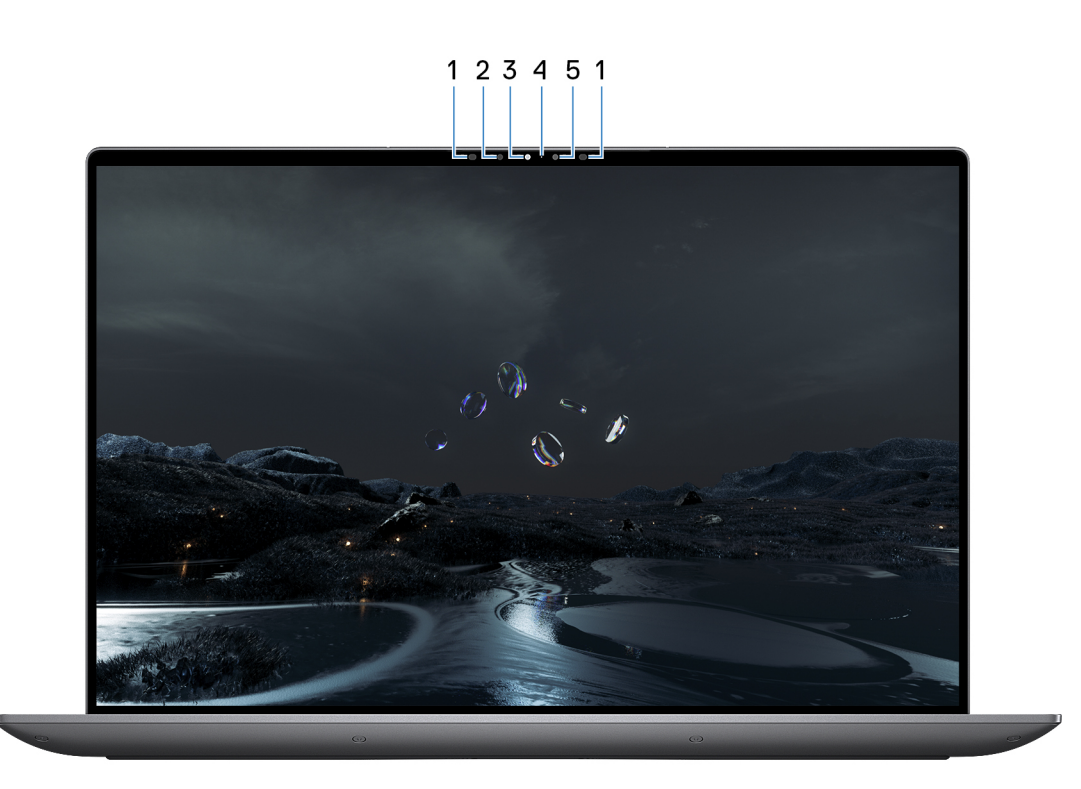

### **Figura 4. Vedere din față**

### 1. **Emițător în infraroșu**

Emițătorul în infraroșu emite lumină în infraroșu, ceea ce permite camerei în infraroșu să detecteze și să urmărească mișcările.

#### 2. **Cameră în infraroșu**

Camera în infraroșu utilizează recunoașterea facială și îmbunătățește securitatea atunci când este asociată cu funcția de autentificare facială Windows Hello.

### 3. **Camera RGB și în infraroșu**

Camera RGB și în infraroșu vă permite să conversați prin chat video, să faceți fotografii și să înregistrați clipuri video.

### 4. **Indicator luminos de stare a camerei**

Indicatorul luminos de stare a camerei se aprinde atunci când camera este în uz.

### 5. **Senzor lumină ambiantă**

Senzorul detectează lumina ambiantă și reglează automat luminozitatea afișajului și a rândului de funcții tactile capacitive.

### <span id="page-9-0"></span>**Partea de jos**

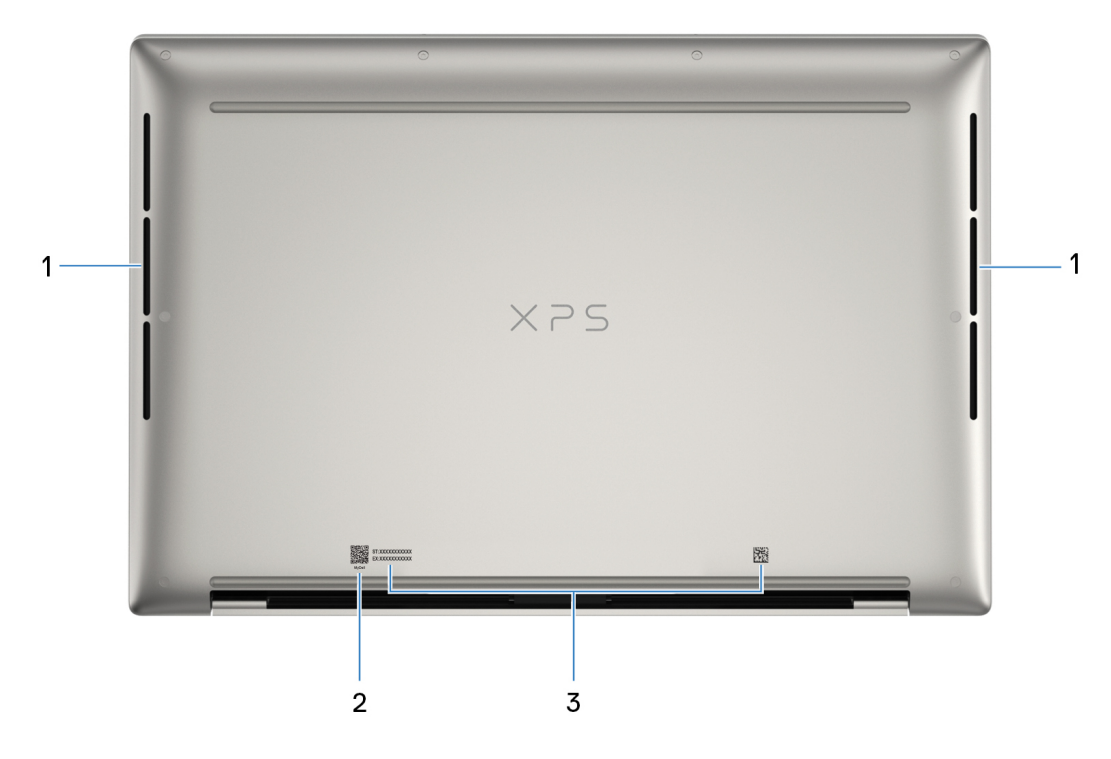

### **Figura 5. Vedere de jos**

#### 1. **Fante de aerisire**

Orificiile de ventilație asigură ventilație pentru computer. Orificiile de ventilație înfundate pot cauza supraîncălzirea computerului și pot afecta performanțele computerului dvs., putând cauza probleme legate de hardware. Asigurați-vă că orificiile de ventilație nu sunt obstrucționate și curățați-le cu regularitate pentru a preveni acumularea prafului și a murdăriei. Pentru mai multe informații despre curățarea orificiilor de ventilație, căutați articole din resursele bazei de cunoștințe la adresa [www.dell.com/support.](http://www.dell.com/support)

#### 2. **Codul QR MyDell**

MyDell oferă o capacitate de gestionare consolidată a experienței de utilizare a aplicațiilor, care vă ajută să profitați la maximum de computer. Funcțiile de optimizare inteligente, bazate pe IA reglează automat computerul pentru sunet, semnal video, baterie și performanțe optime. Fiecare experiență de utilizare MyDell este unică, deoarece software-ul învață și răspunde modului în care utilizați computerul.

### 3. **Etichetă de service**

Eticheta de service reprezintă un identificator alfanumeric unic care permite tehnicienilor de service Dell să identifice componentele hardware din computer și să acceseze informațiile garanției.

## **Eticheta de service**

Eticheta de service reprezintă un identificator alfanumeric unic care permite tehnicienilor de service Dell să identifice componentele hardware din computer și să acceseze informațiile garanției.

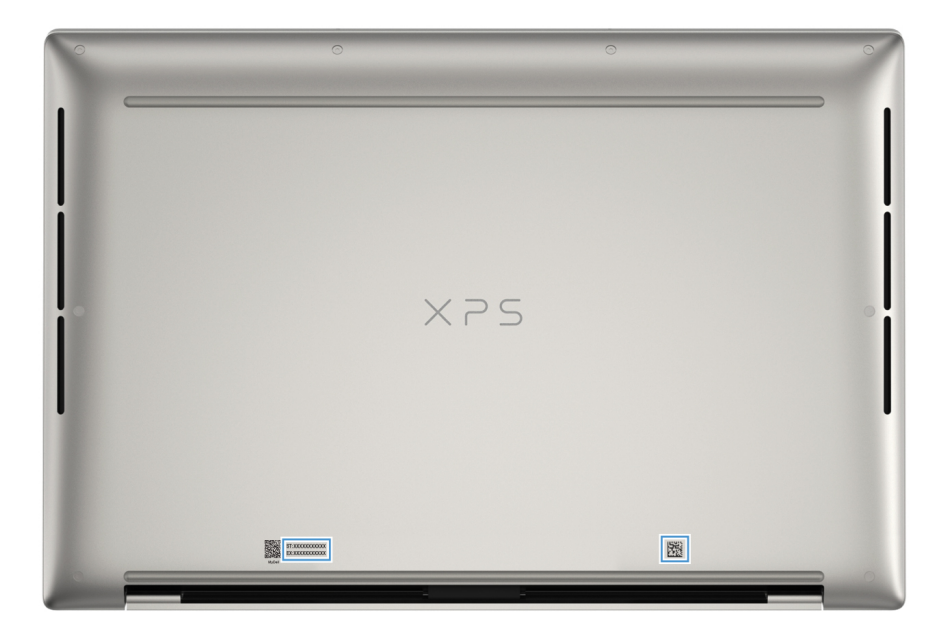

**Figura 6. Localizarea etichetei de service**

# **Configurarea sistemului XPS 14 9440**

### <span id="page-11-0"></span>**Despre această sarcină**

**NOTIFICARE:** Este posibil ca imaginile din acest document să difere față de computer în funcție de configurația comandată.  $\Omega$ 

### **Pași**

1. Conectați adaptorul de curent și apăsați pe butonul de alimentare.

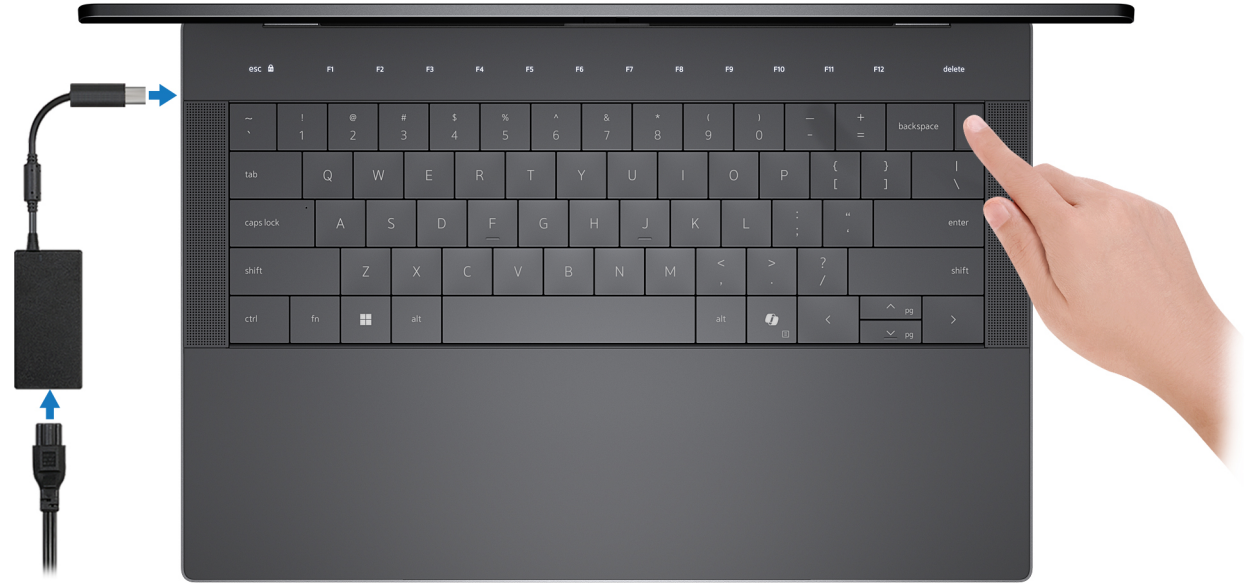

### **Figura 7. Conectați adaptorul de curent și apăsați pe butonul de alimentare.**

**(i)** NOTIFICARE: Bateria poate intra în modul de economisire a energiei în timpul expedierii, pentru a conserva încărcarea bateriei. Asigurați-vă că adaptorul de curent este conectat la computer atunci când este pornit pentru prima dată.

2. Finalizați configurarea sistemului de operare.

Urmați instrucțiunile de pe ecran pentru a finaliza configurarea. Atunci când se realizează configurarea, Dell Technologies vă recomandă:

- Să vă conectați la o rețea pentru actualizările Windows.
	- **NOTIFICARE:** Dacă vă conectați la o rețea wireless securizată, introduceți parola pentru acces la rețeaua wireless atunci când vi se solicită.
- Dacă vă conectați la internet, autentificați-vă cu sau creați un cont Microsoft. Dacă nu sunteți conectat la internet, creați un cont offline.
- Pe ecranul **Support and Protection (Asistență și protecție)**, introduceți detaliile dvs. de contact.
- 3. Localizați și utilizați aplicațiile Dell din meniul Start din Windows recomandat.

### **Tabel 1. Localizați aplicațiile Dell în Windows**

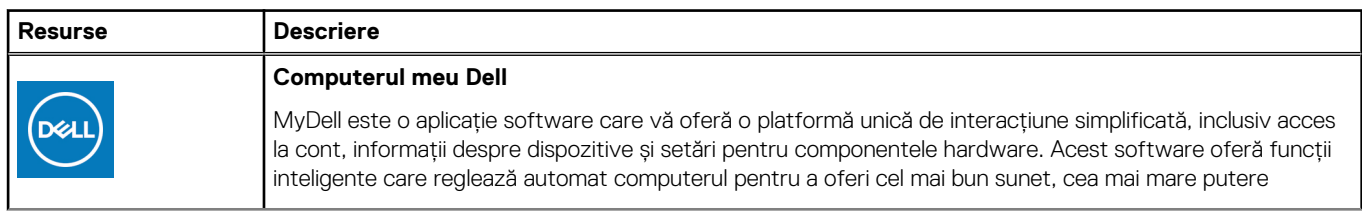

### **Tabel 1. Localizați aplicațiile Dell în Windows (continuare)**

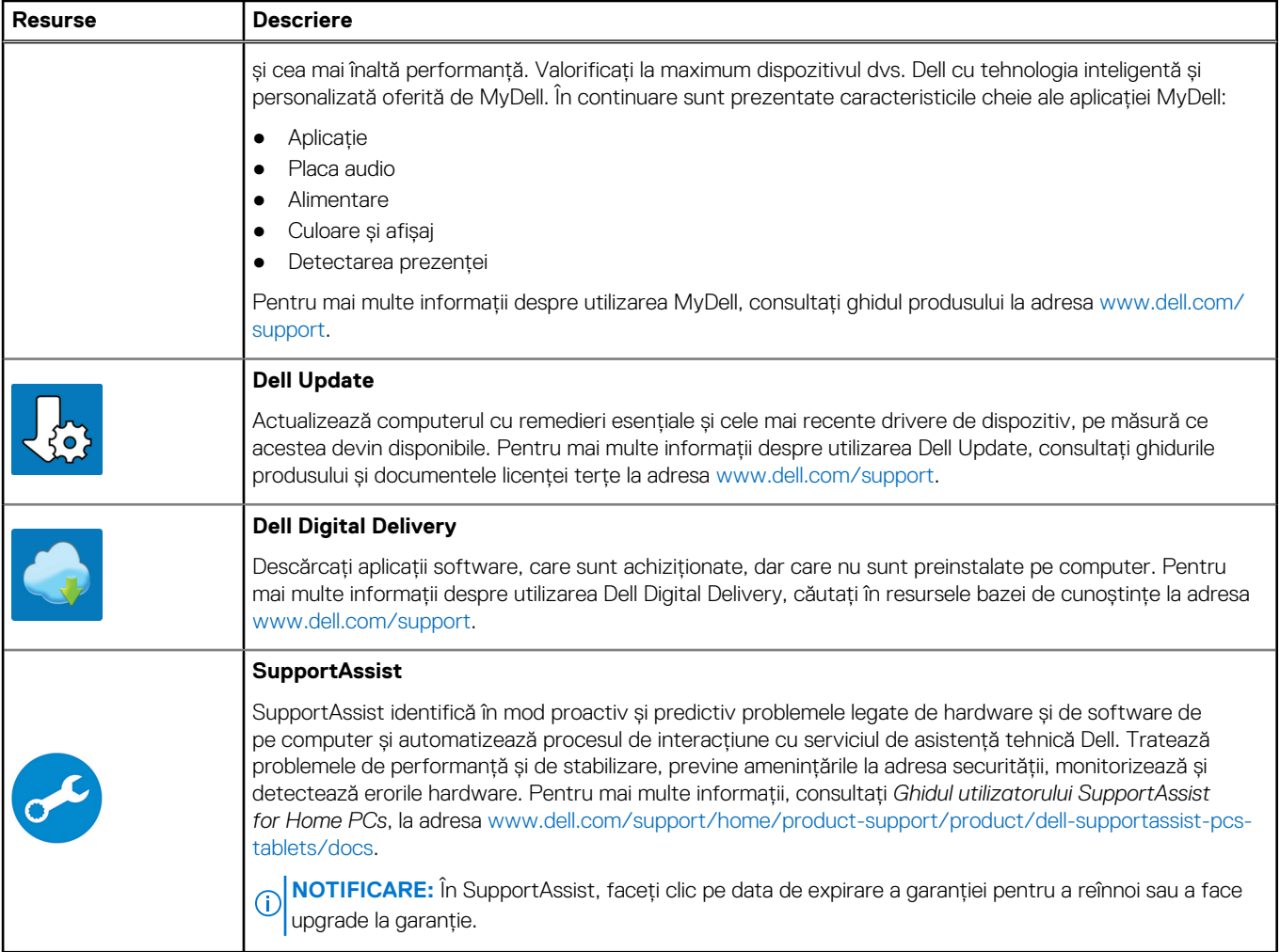

# **Specificații pentru XPS 14 9440**

# <span id="page-13-0"></span>**Dimensiuni și greutate**

Tabelul următor menționează înălțimea, lățimea, adâncimea și greutatea sistemului XPS 14 9440.

### **Tabel 2. Dimensiuni și greutate**

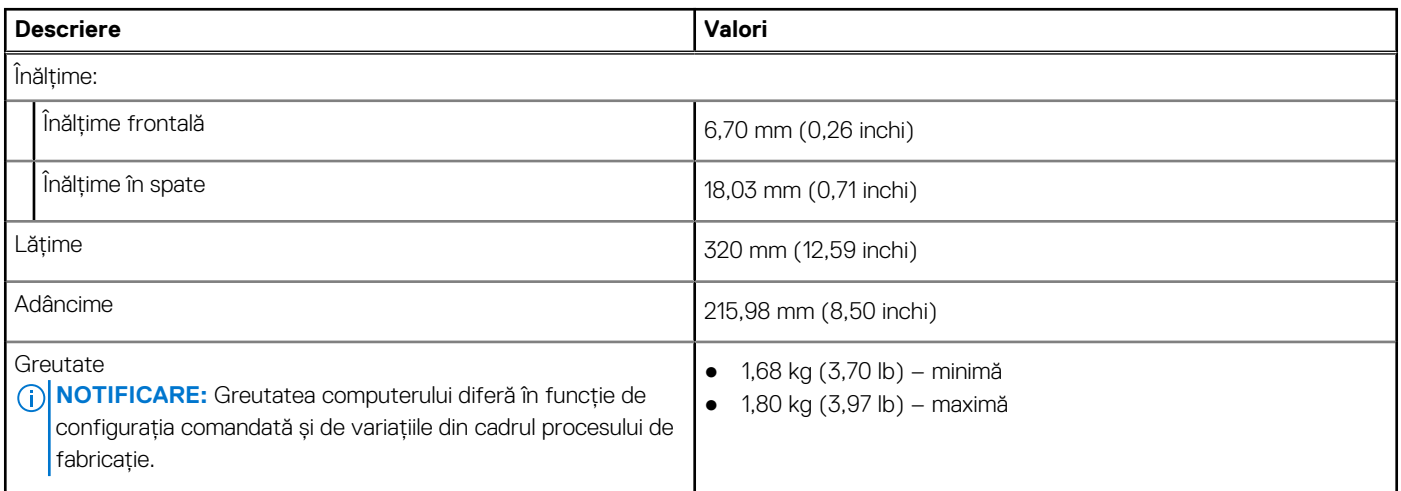

# **Procesor**

Tabelul următor enumeră detaliile procesoarelor acceptate pentru sistemul dvs. XPS 14 9440.

### <span id="page-14-0"></span>**Tabel 3. Procesor**

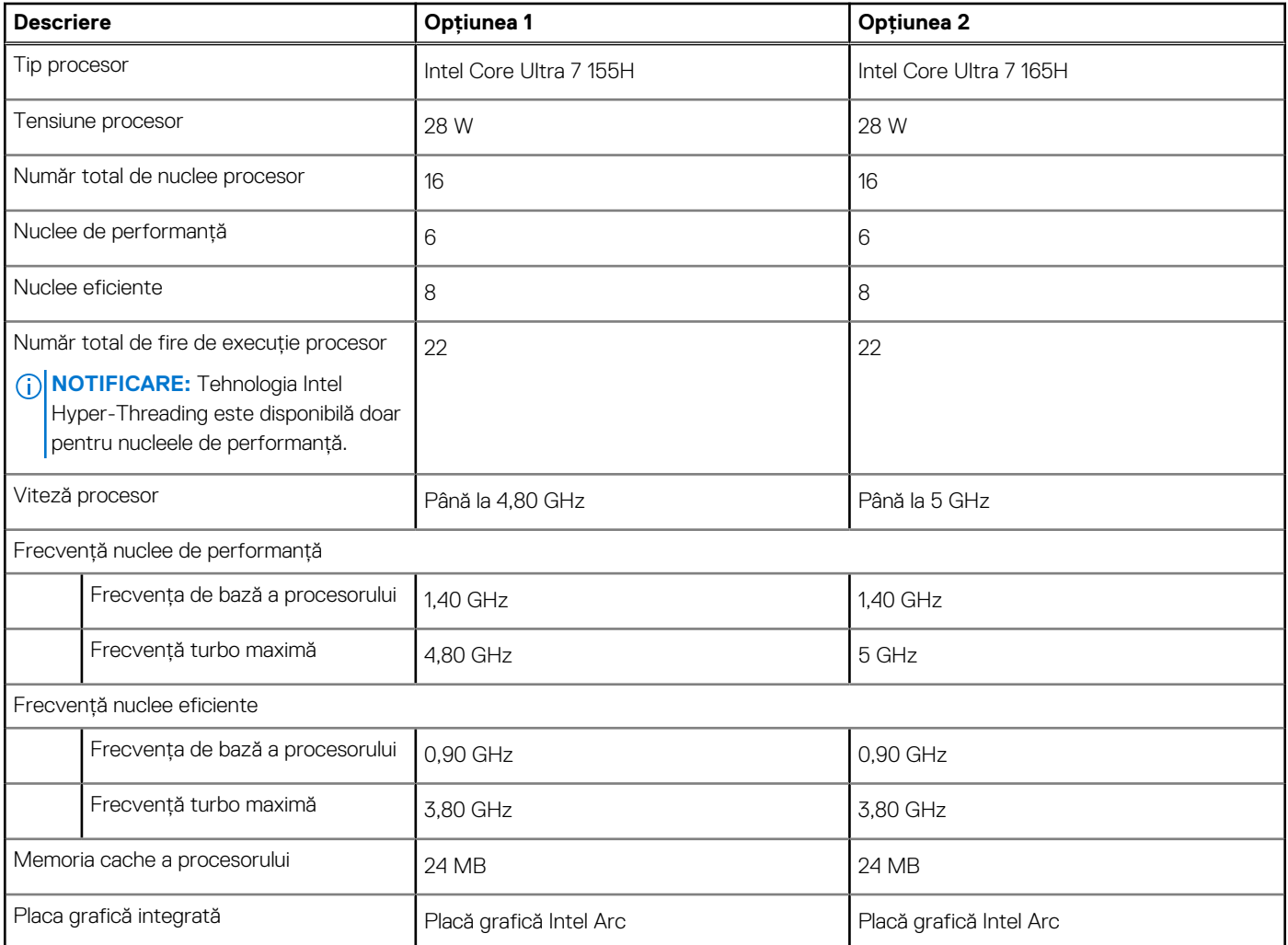

# **Chipset**

Tabelul următor enumeră detaliile chipseturilor acceptate pentru sistemul dvs. XPS 14 9440.

### **Tabel 4. Chipset**

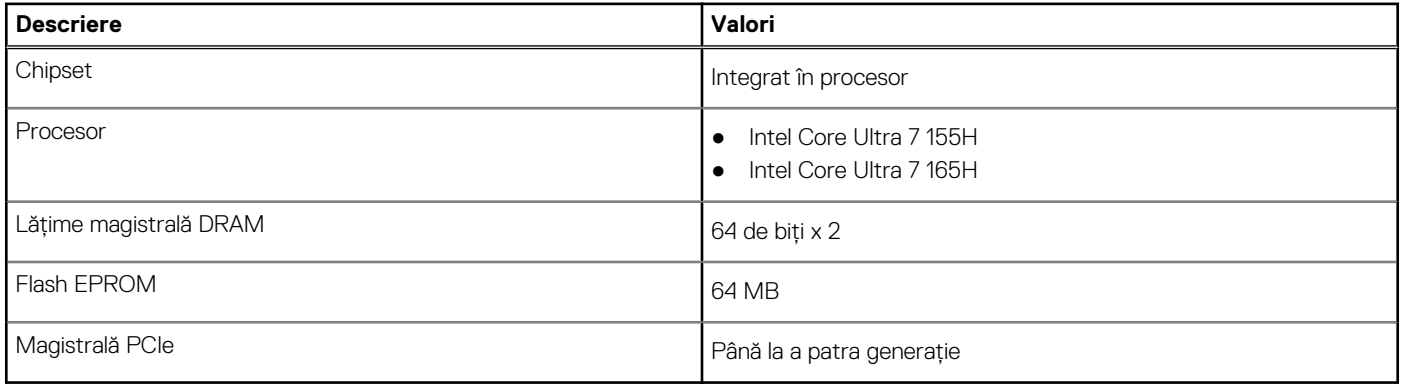

# **Sistem de operare**

Sistemul dvs. XPS 14 9440 acceptă următoarele sisteme de operare:

- <span id="page-15-0"></span>● Windows 11 Pro
- Windows 11 pentru acasă

# **Memoria**

Tabelul următor enumeră specificațiile memoriei sistemului XPS 14 9440.

### **Tabel 5. Specificațiile memoriei**

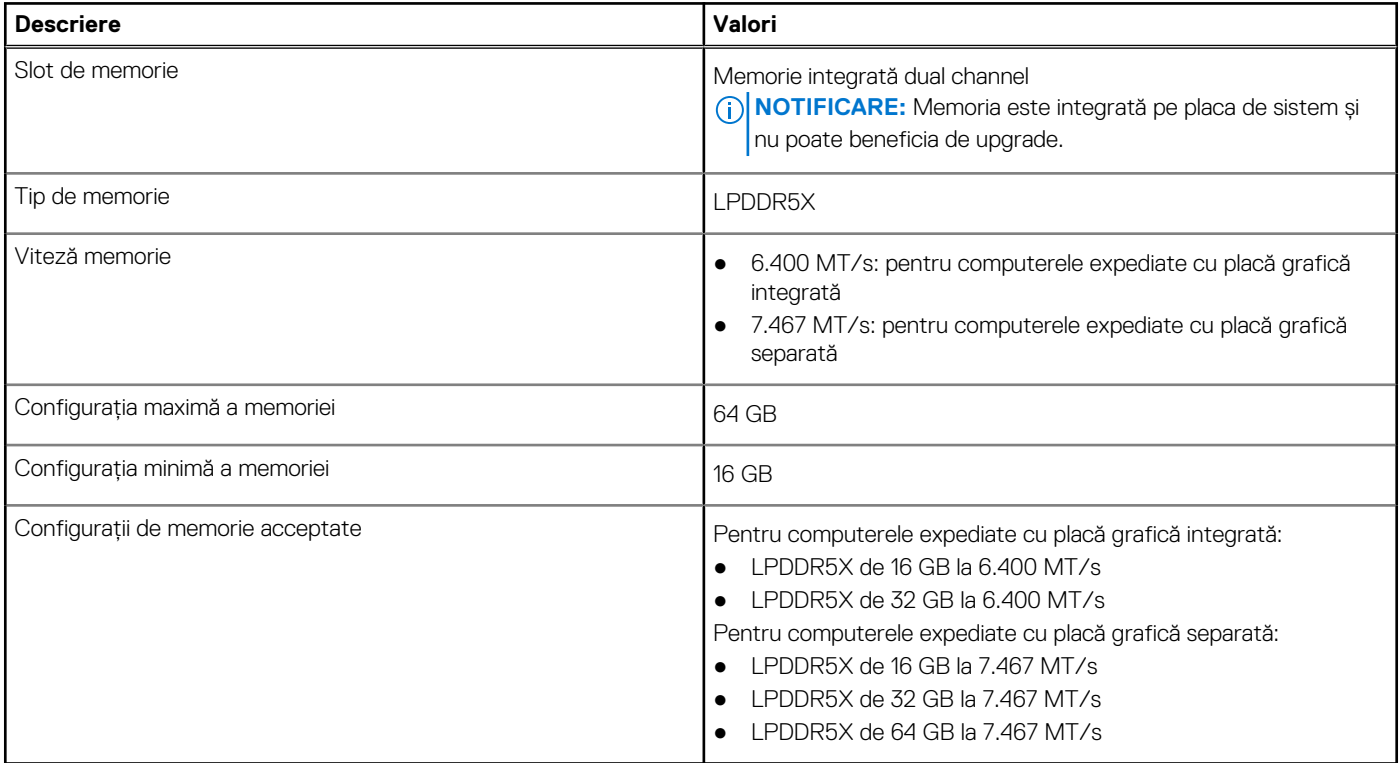

## **Porturi externe**

Tabelul următor enumeră porturile externe ale sistemului XPS 14 9440.

### **Tabel 6. Porturi externe**

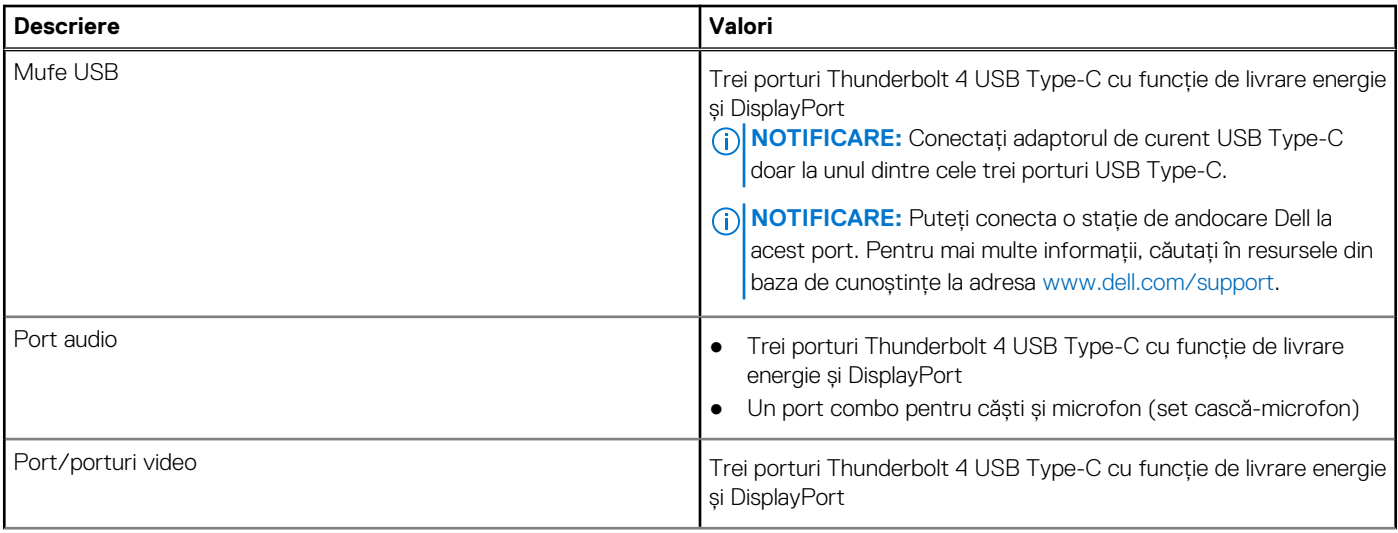

### <span id="page-16-0"></span>**Tabel 6. Porturi externe (continuare)**

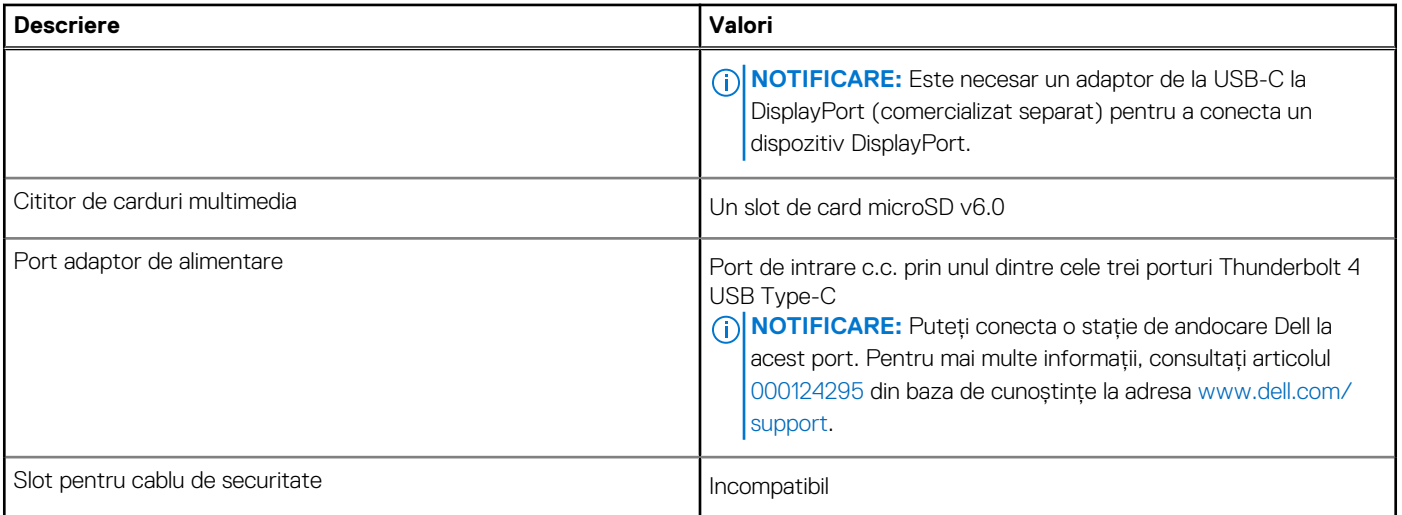

# **Sloturi interne**

Tabelul următor enumeră sloturile interne ale sistemului XPS 14 9440.

### **Tabel 7. Sloturi interne**

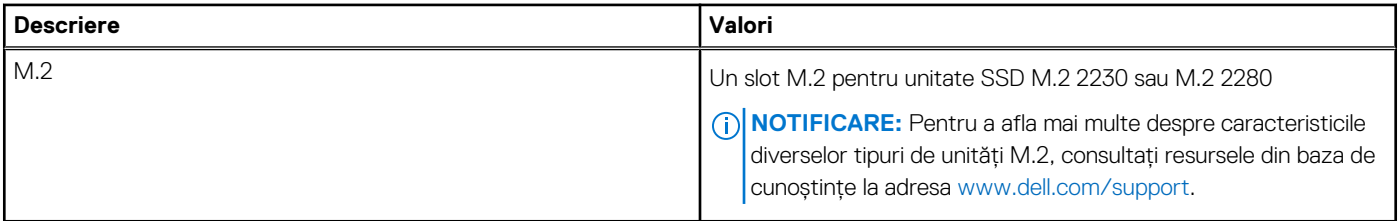

# **Modulul wireless**

Tabelul următor enumeră specificațiile modulului de rețea locală wireless (WLAN) acceptat de sistemul XPS 14 9440.

### **Tabel 8. Specificațiile modulului wireless**

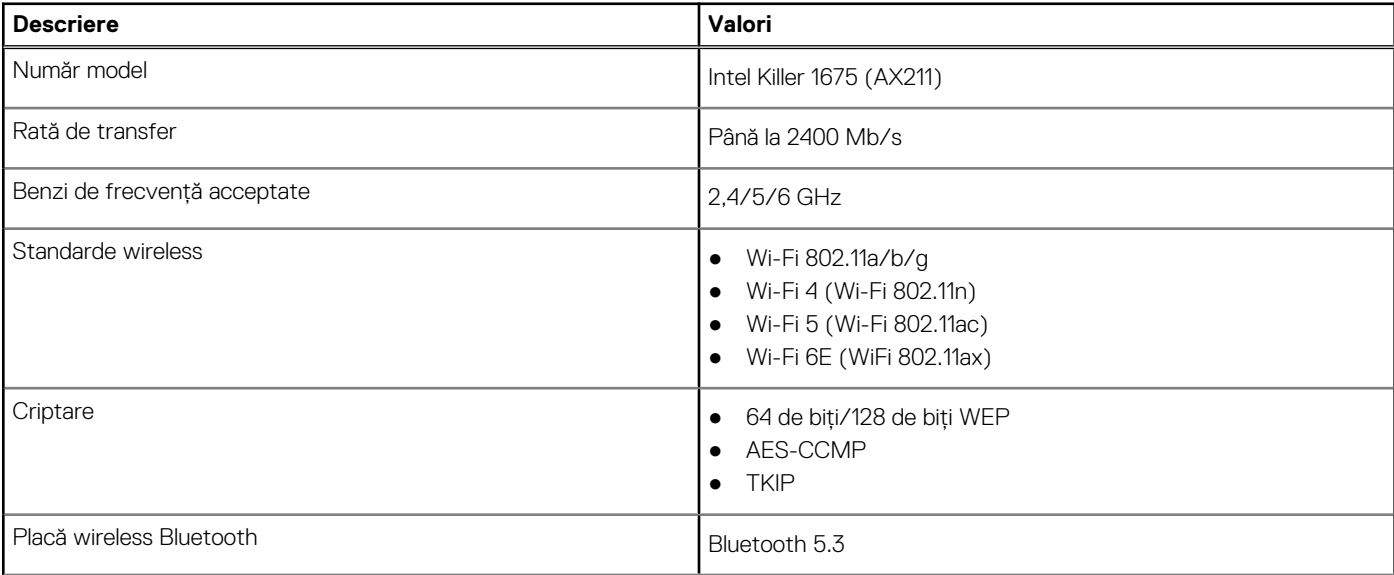

### <span id="page-17-0"></span>**Tabel 8. Specificațiile modulului wireless (continuare)**

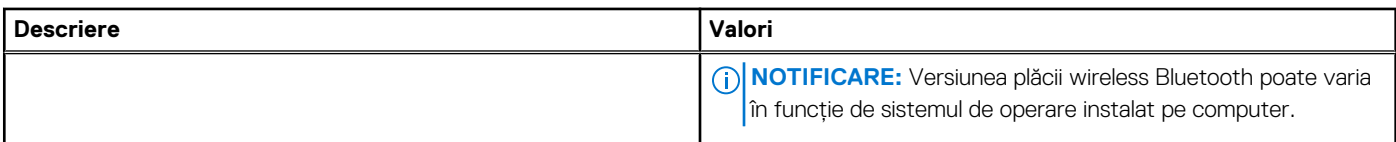

# **Placa audio**

Tabelul următor enumeră specificațiile de sunet ale sistemului XPS 14 9440.

### **Tabel 9. Specificații placă audio**

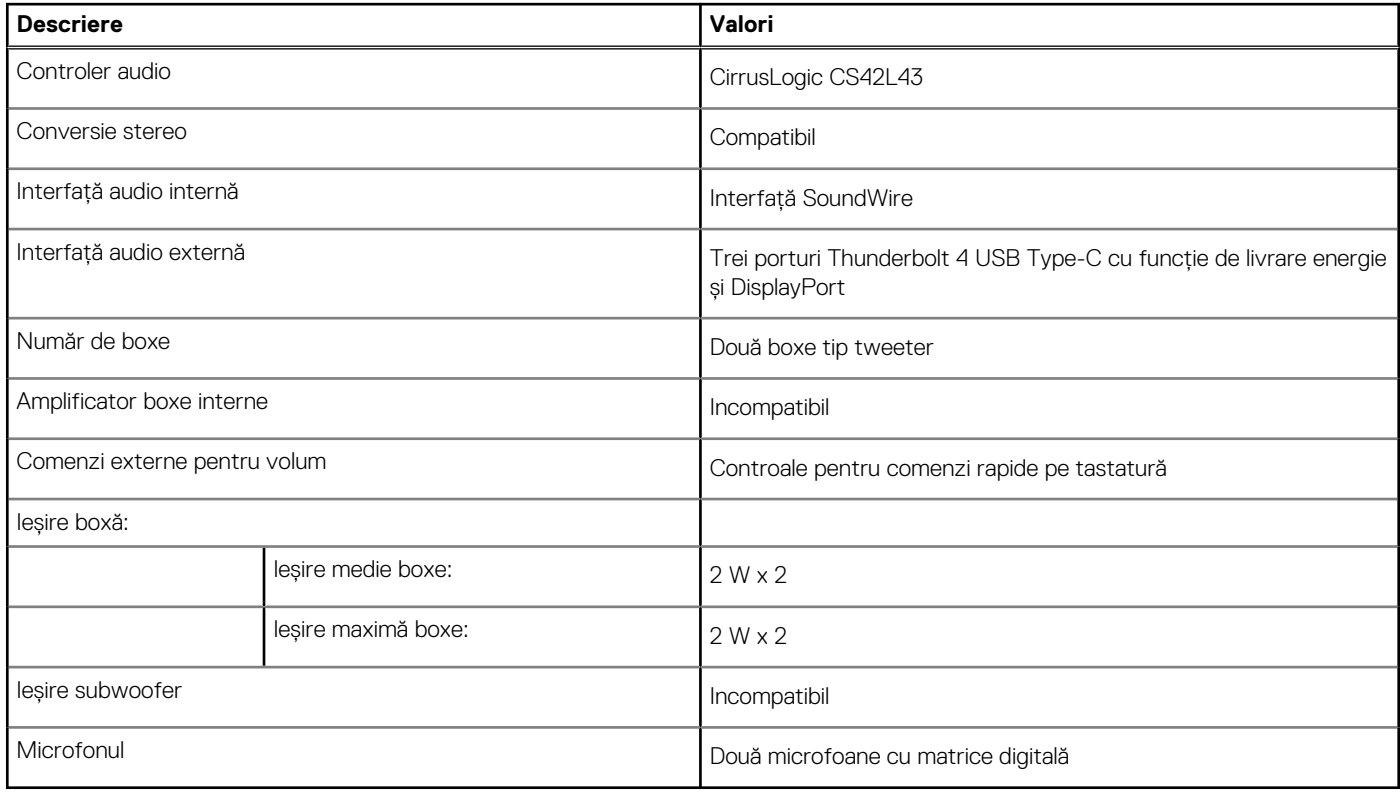

# **Stocare**

Această secțiune enumeră opțiunile de stocare ale sistemului XPS 14 9440.

Sistemul XPS 14 9440 acceptă o unitate SSD M.2 2230 sau M.2 2280.

### **Tabel 10. Specificații stocare**

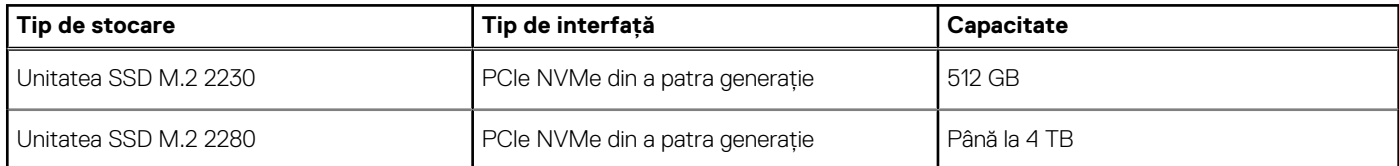

# **Cititor de carduri multimedia**

Tabelul următor enumeră cardurile de stocare acceptate pe sistemul XPS 14 9440.

### <span id="page-18-0"></span>**Tabel 11. Specificațiile cititorului de carduri de stocare**

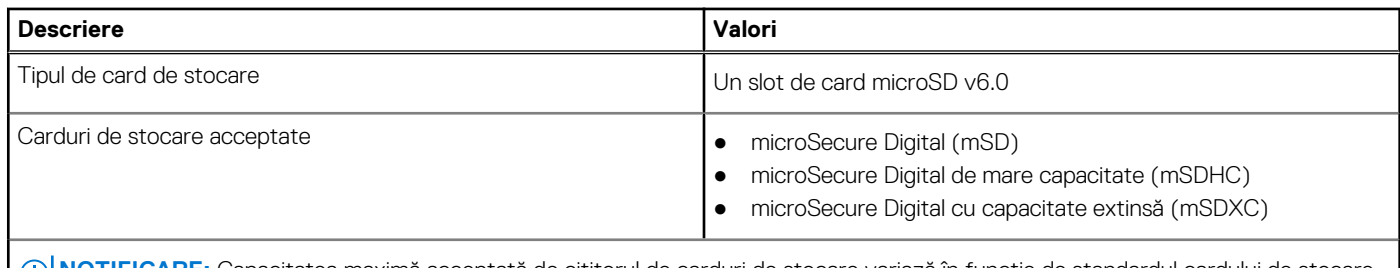

**NOTIFICARE:** Capacitatea maximă acceptată de cititorul de carduri de stocare variază în funcție de standardul cardului de stocare instalat în computerul dvs.

## **Tastatura**

Tabelul următor enumeră specificațiile tastaturii sistemului XPS 14 9440.

### **Tabel 12. Specificațiile tastaturii**

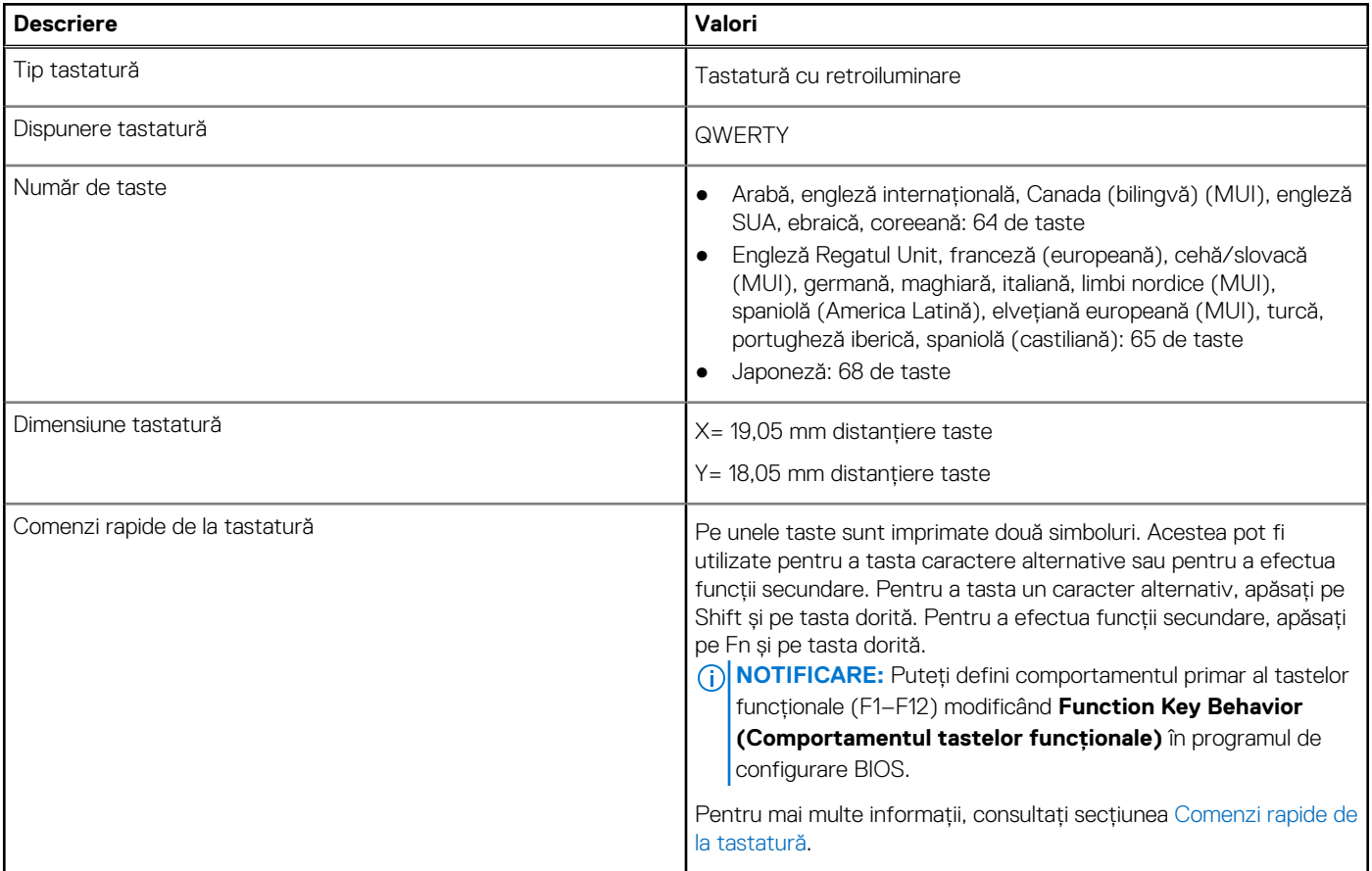

## **Comenzile rapide de pe tastatura sistemului XPS 14 9440**

**(i)** NOTIFICARE: Caracterele de pe tastatură pot varia în funcție de configurația lingvistică a tastaturii. Tastele utilizate pentru comenzi rapide rămân aceleași pentru toate configurațiile lingvistice.

Pe unele taste sunt imprimate două simboluri. Acestea pot fi utilizate pentru a tasta caractere alternative sau pentru a efectua funcții secundare. Simbolul care este afișat în partea de jos a tastei se referă la caracterul inserat atunci când este apăsată tasta. Dacă apăsați pe <span id="page-19-0"></span>tasta **shift** și pe tastă, este inserat simbolul care este afișat în partea de sus a tastei. De exemplu, dacă apăsați pe **2**, este inserat **2**; dacă apăsați pe **Shift** + **2**, este inserat **@**.

Rândul superior al tastaturii este un panou tactil capacitiv. Tasta mecanică **fn** comută între tastele **F1**-**F12** și tastele pentru control multimedia. Eliberarea tastei **fn** comută înapoi la modul anterior.

Apăsarea pe tasta *fn* și pe tasta *esc* blochează "modul" panoului tactil capacitiv. În cazul în care computerul repornește, modul implicit este ultimul mod setat de utilizator înainte de repornirea computerului.

Tasta **fn** este utilizată și cu tastele selectate de pe tastatură pentru a activa funcții secundare.

### **Tabel 13. Lista comenzilor rapide de la tastatură**

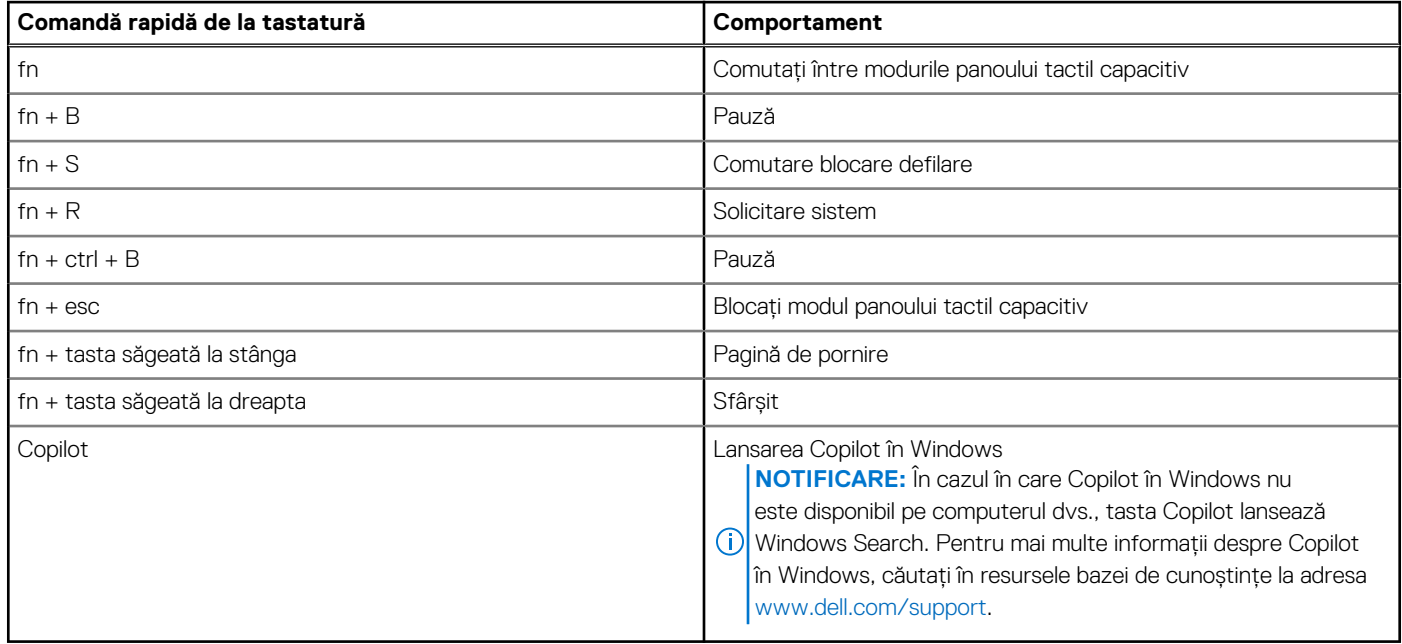

### **Camera**

Tabelul următor enumeră specificațiile camerei sistemului XPS 14 9440.

### **Tabel 14. Specificațiile camerei**

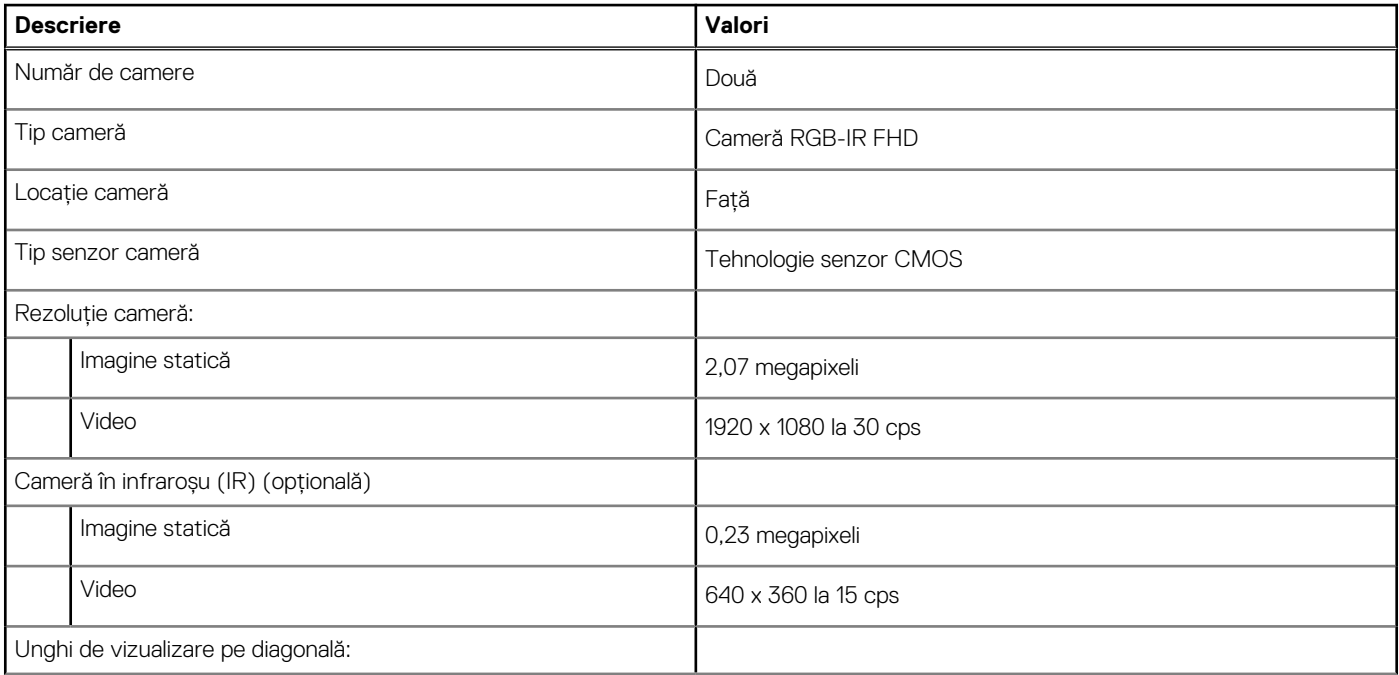

### <span id="page-20-0"></span>**Tabel 14. Specificațiile camerei (continuare)**

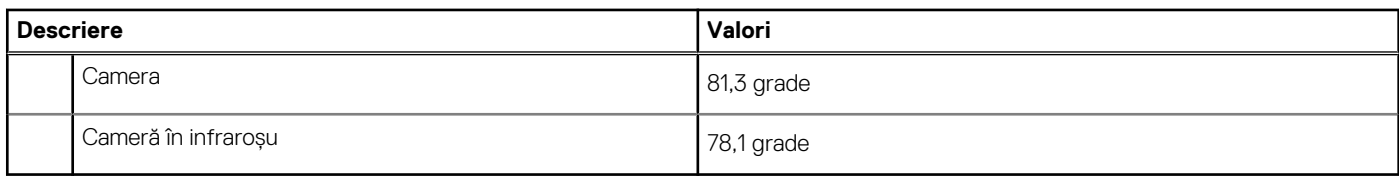

# **Touchpad**

Tabelul următor enumeră specificațiile touchpadului sistemului XPS 14 9440.

### **Tabel 15. Specificațiile touchpadului**

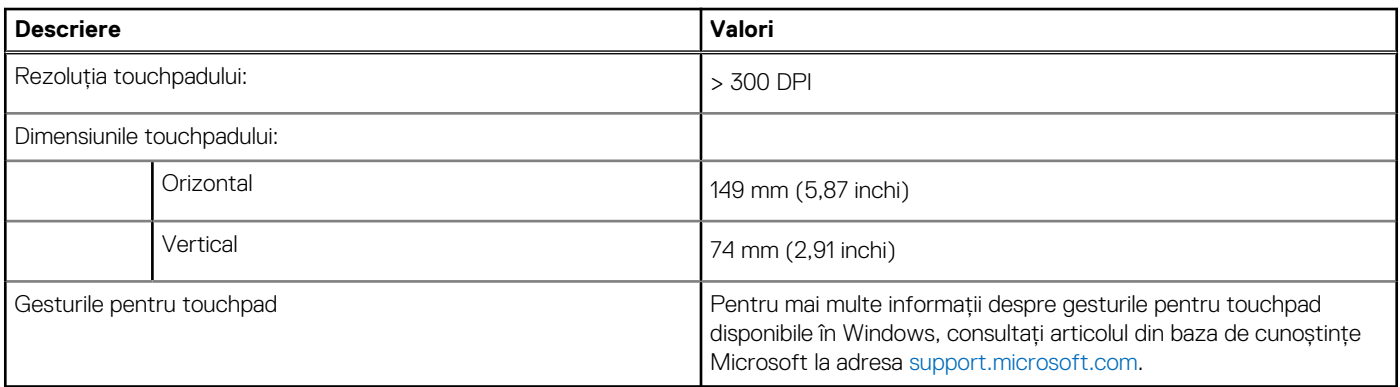

# **Adaptor de curent**

Tabelul următor enumeră specificațiile adaptorului de curent al sistemului XPS 14 9440.

### **Tabel 16. Specificațiile adaptorului de curent**

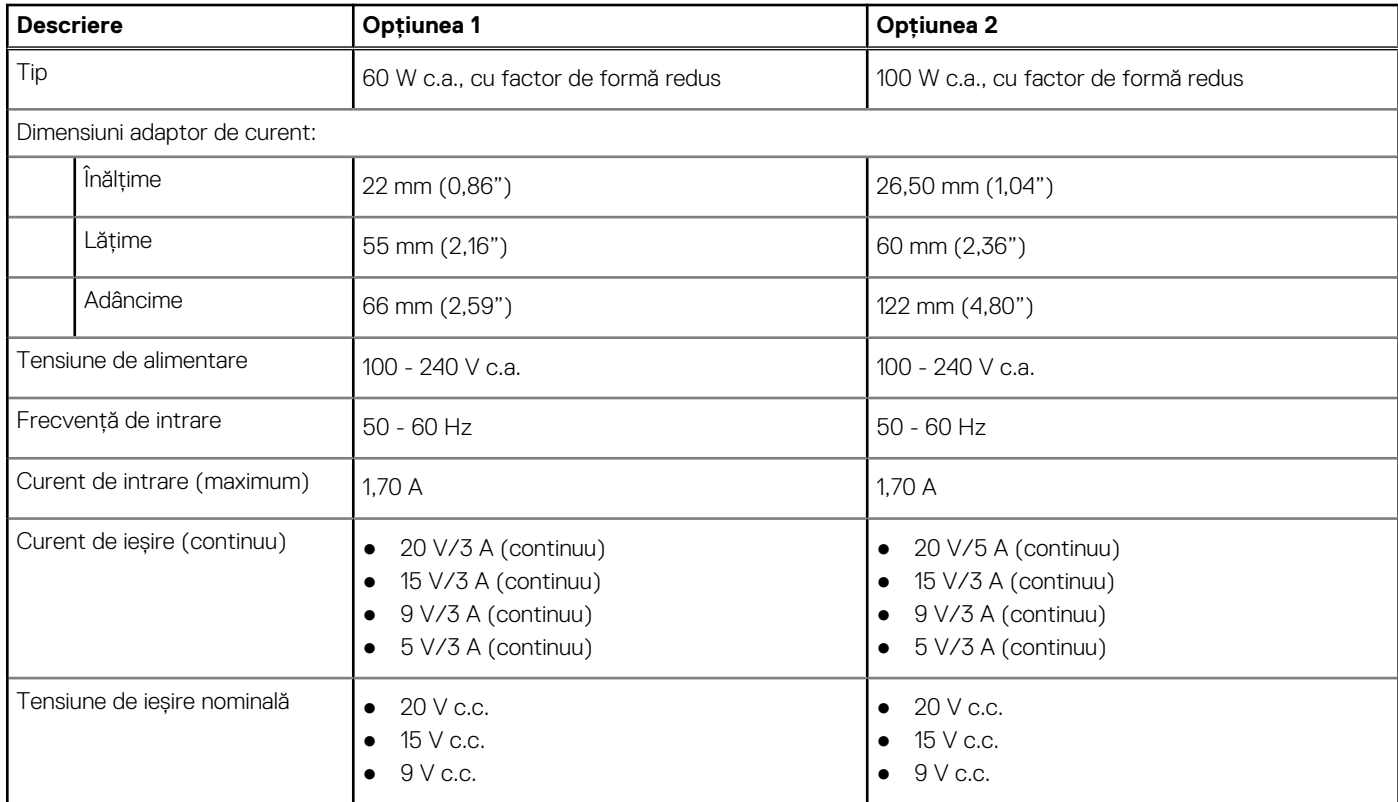

### <span id="page-21-0"></span>**Tabel 16. Specificațiile adaptorului de curent (continuare)**

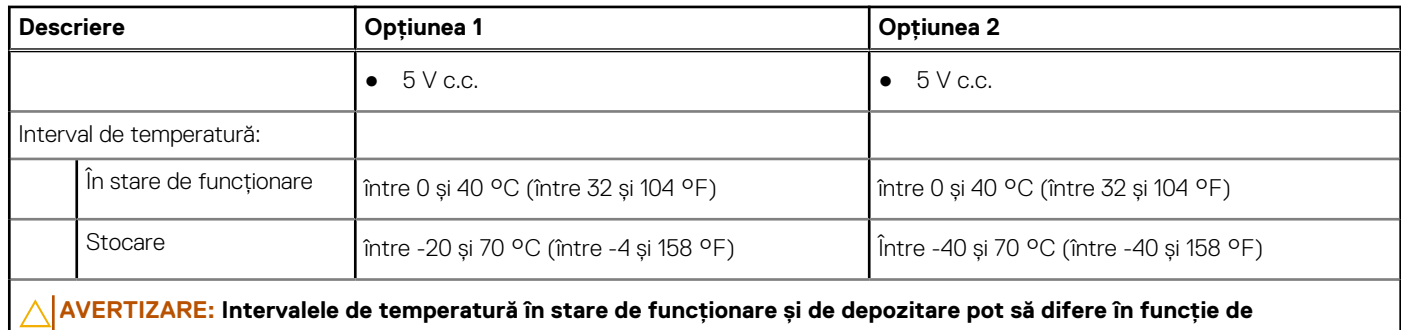

**componente, astfel că funcționarea sau depozitarea dispozitivului în afara acestor intervale poate afecta performanța componentelor specifice.**

# **Bateria**

Tabelul următor enumeră specificațiile bateriei sistemului XPS 14 9440.

### **Tabel 17. Specificațiile bateriei**

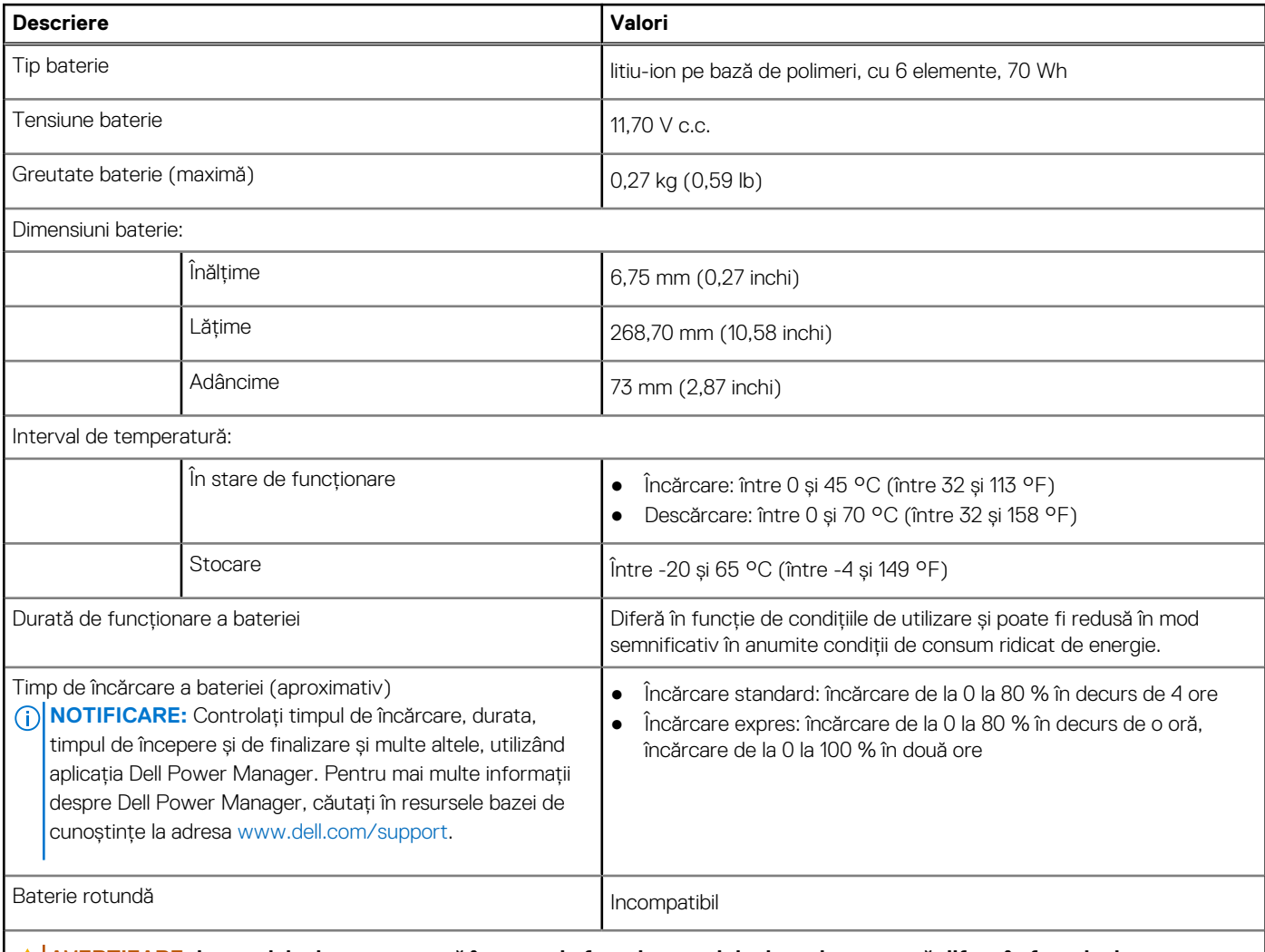

**AVERTIZARE: Intervalele de temperatură în stare de funcționare și de depozitare pot să difere în funcție de componente, astfel că funcționarea sau depozitarea dispozitivului în afara acestor intervale poate afecta performanța componentelor specifice.**

### <span id="page-22-0"></span>**Tabel 17. Specificațiile bateriei (continuare)**

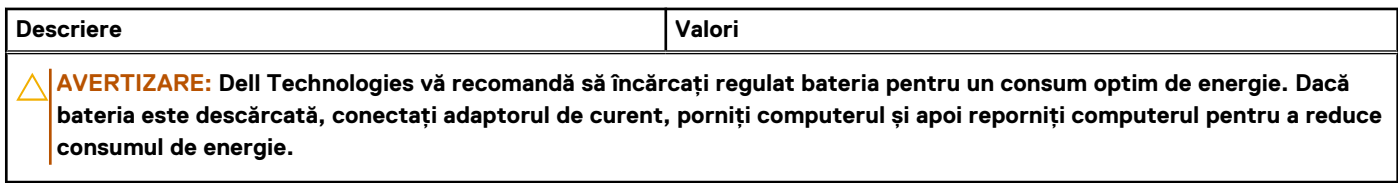

# **Afișajul**

Tabelul următor enumeră specificațiile afișajului sistemului XPS 14 9440.

### **Tabel 18. Specificațiile afișajului**

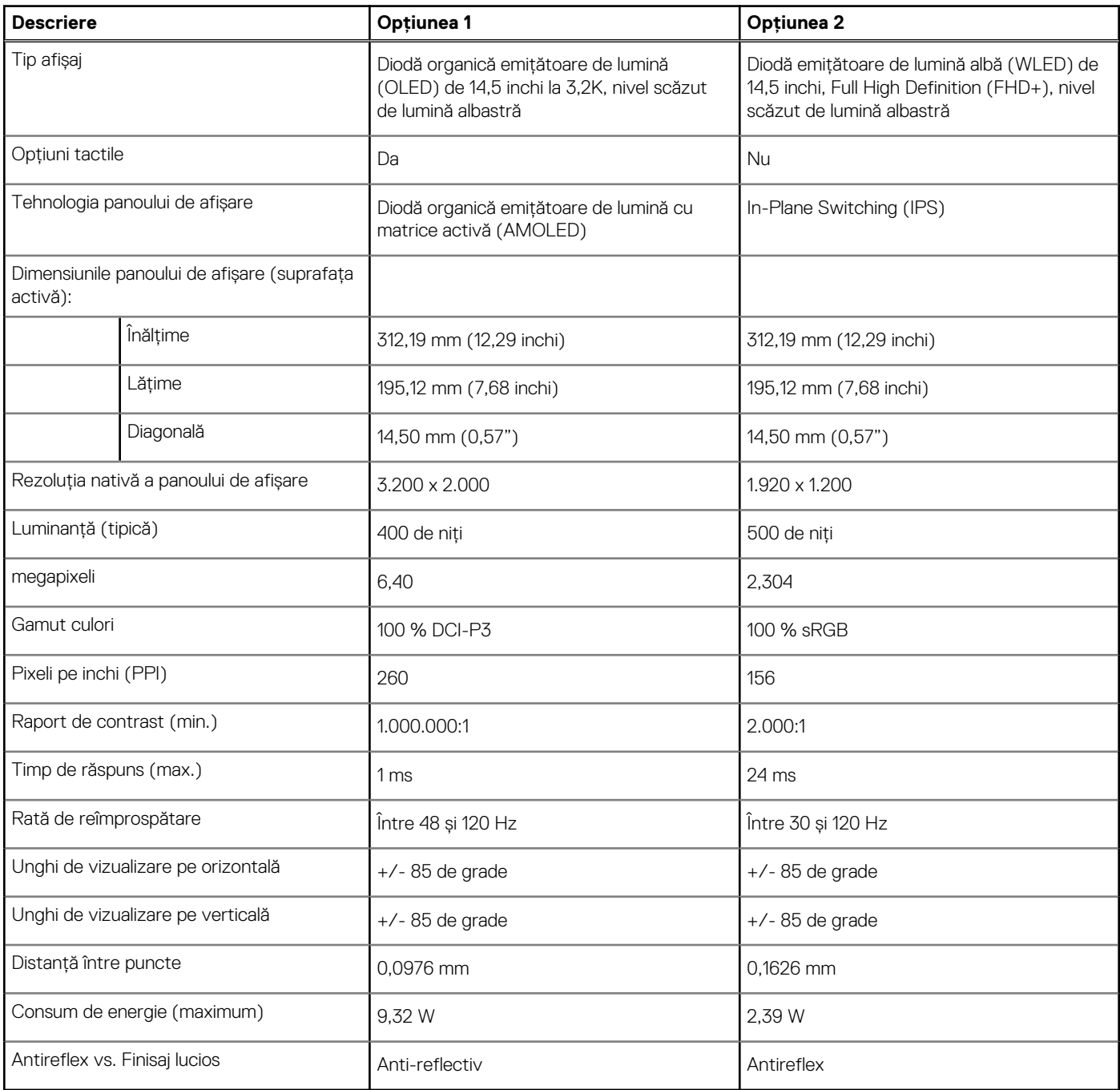

# <span id="page-23-0"></span>**Cititorul de amprente**

Tabelul următor enumeră specificațiile cititorului de amprente de pe sistemul XPS 14 9440.

**NOTIFICARE:** Cititorul de amprente se află pe butonul de alimentare.

### **Tabel 19. Specificațiile cititorului de amprente**

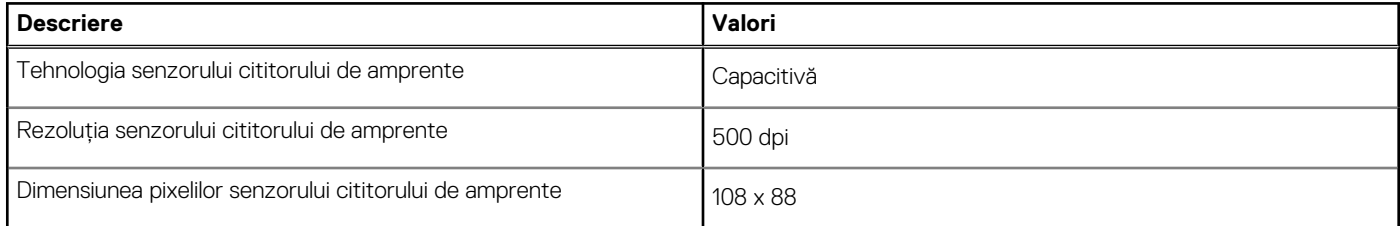

# **Procesor grafic - integrat**

Tabelul următor enumeră specificațiile plăcii grafice integrate (procesor grafic) acceptate de sistemul dvs. XPS 14 9440.

### **Tabel 20. Procesor grafic - integrat**

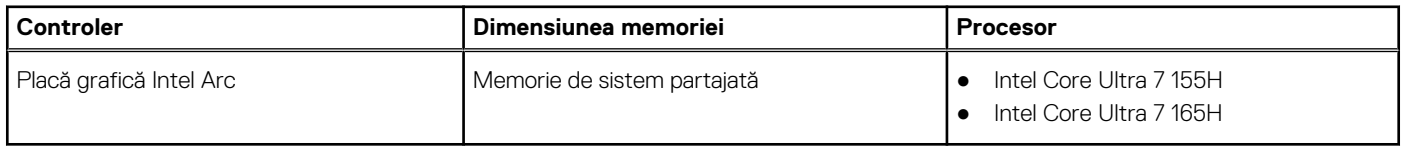

### **Procesor grafic – separat**

Tabelul următor enumeră specificațiile plăcii grafice separate (procesor grafic) acceptate de sistemul dvs. XPS 14 9440.

#### **Tabel 21. Procesor grafic – separat**

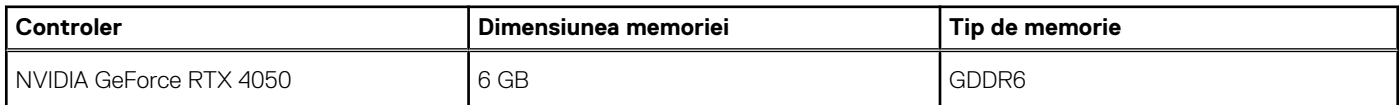

## **Compatibilitate pentru afișaj extern**

Tabelul următor enumeră matricea de suport pentru afișaj extern pentru sistemul XPS 14 9440.

### **Tabel 22. Compatibilitate pentru afișaj extern**

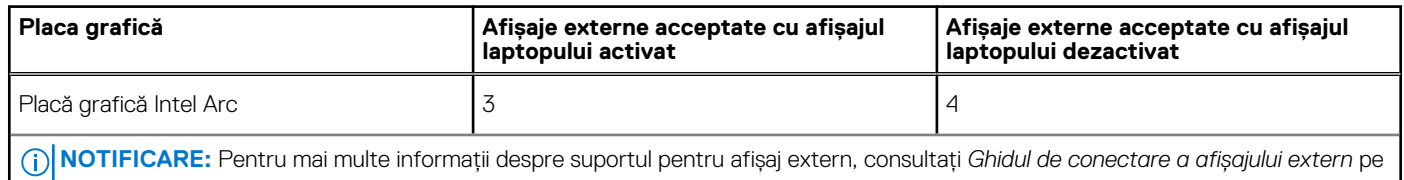

[www.dell.com/support.](https://www.dell.com/support)

# **Mediul de funcționare și de stocare**

Acest tabel enumeră specificațiile de funcționare și de stocare ale sistemului XPS 14 9440.

**Nivel contaminant în suspensie:** G1, așa cum este definit de ISA-S71.04-1985

### <span id="page-24-0"></span>**Tabel 23. Mediu ambiant computer**

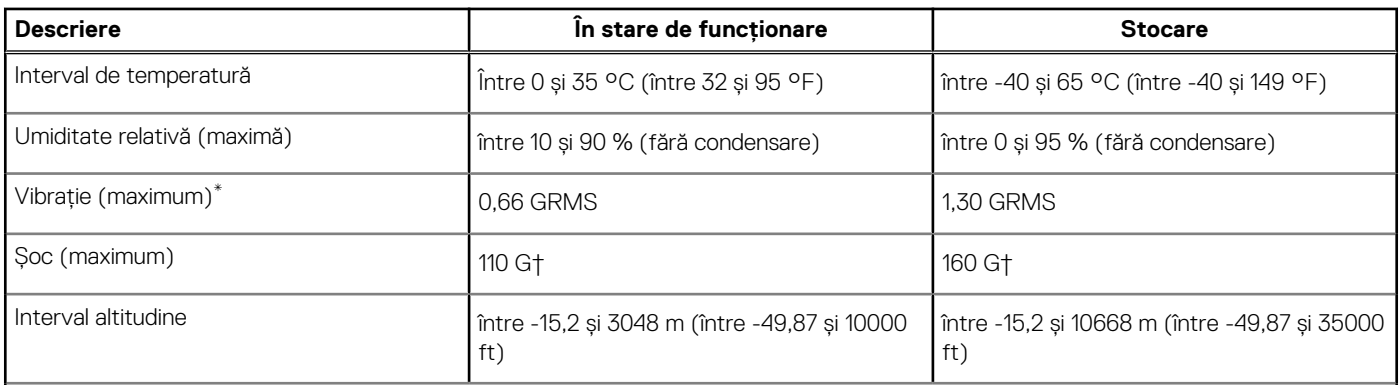

**AVERTIZARE: Intervalele de temperatură în stare de funcționare și de depozitare pot să difere în funcție de componente, astfel că funcționarea sau depozitarea dispozitivului în afara acestor intervale poate afecta performanța componentelor specifice.**

\* Măsurată cu ajutorul unui spectru de vibrație aleatoriu care simulează mediul utilizatorului.

† Măsurat utilizând un impuls semisinusoidal de 2 ms.

# **Politica de asistență Dell**

Pentru mai multe informații privind politica de asistență Dell, căutați în resursele bazei de cunoștințe la adresa [www.dell.com/support.](https://www.dell.com/support/)

# **Afișajul Dell cu nivel scăzut de lumină albastră**

### **AVERTISMENT: Expunerea prelungită la lumina albastră a afișajului poate duce la efecte pe termen lung precum suprasolicitarea ochilor, oboseala ochilor și vătămarea vederii.**

Culoarea albastră este o culoare din spectrul luminos care are o lungime de undă redusă și energie ridicată. Expunerea cronică la lumină albastră, în special din surse digitale, poate să perturbe ritmul somnului și să cauzeze efecte pe termen lung, precum suprasolicitarea ochilor, oboseala ochilor sau vătămarea vederii.

Afișajul acestui computer este conceput să minimizeze nivelul de lumină albastră și respectă cerințele TÜV Rheinland pentru afișajele cu nivel scăzut de lumină albastră.

Modul cu nivel scăzut de lumină albastră este activat din fabrică, astfel că nu este necesară o configurare suplimentară.

Pentru a reduce riscul de suprasolicitare a ochilor, vi se recomandă și următoarele:

- Pozitionati afișajul la o distanță de vizualizare confortabilă, între 50 și 70 cm (între 20 și 28 de inchi) fată de ochi.
- Clipiti frecvent pentru a vă umezi ochii sau udați ochii cu apă ori folosiți picături de ochi adecvate.
- Luați-vă privirea de la afișaj și priviți către un obiect aflat la o distanță de 609,60 cm (20 ft) timp de cel puțin 20 de secunde în timpul fiecărei pauze.
- Luați o pauză prelungită de 20 de minute la fiecare două ore.

# <span id="page-25-0"></span>**Efectuarea lucrărilor în interiorul computerului**

# **Instrucțiuni de siguranță**

Utilizați următoarele instrucțiuni de siguranță pentru a vă proteja computerul împotriva eventualelor deteriorări și a vă asigura siguranța personală. Cu excepția unor indicații contrare, fiecare procedură inclusă în acest document presupune că ați citit instrucțiunile de siguranță livrate împreună cu computerul.

- **AVERTISMENT: Înainte de a lucra în interiorul computerului dvs., citiți informațiile de siguranță livrate împreună cu**   $\bigwedge$ **computerul dvs. Pentru informații suplimentare despre cele mai bune practici privind siguranța, consultați pagina de start pentru conformitatea cu reglementările de la adresa [www.dell.com/regulatory\\_compliance.](https://www.dell.com/regulatory_compliance)**
- **AVERTISMENT: Deconectați computerul de la toate sursele de alimentare înainte de a deschide capacul sau panourile**  ∧ **computerului. După ce terminați lucrările în interiorul computerului, remontați toate capacele, panourile și șuruburile înainte de conectarea la priza electrică.**

**AVERTIZARE: Pentru a evita deteriorarea computerului, asigurați-vă că suprafața de lucru este plană, uscată și curată.**

- **AVERTIZARE: Pentru a evita deteriorarea componentelor și a cardurilor, țineți-le de margini și evitați atingerea pinilor și a contactelor.**
- **AVERTIZARE: Trebuie să efectuați operații de depanare și reparații numai cu autorizația sau la indicațiile ecipei de asistență tehnică Dell. Deteriorările cauzate de lucrările de service neautorizate de către Dell nu sunt acoperite de [garanția dvs. Consultați instrucțiunile privind siguranța livrate împreună cu produsul sau de la adresa www.dell.com/](https://www.dell.com/regulatory_compliance) regulatory\_compliance.**
- **AVERTIZARE: Înainte de a atinge orice componentă din interiorul computerului, conectați-vă la împământare atingând o suprafață metalică nevopsită, cum ar fi metalul din partea din spate a computerului. În timp ce lucrați, atingeți periodic o suprafață metalică nevopsită pentru a disipa electricitatea statică, care poate deteriora componentele interne.**
- **AVERTIZARE: Atunci când deconectați un cablu, trageți de conectorul său sau de lamela de tragere, nu de cablul propriu-zis. Unele cabluri au conectori cu lamele de blocare sau șuruburi cu cap striat pe care trebuie să le decuplați înainte de a deconecta cablul. Atunci când deconectați cablurile, țineți-le aliniate drept pentru a evita îndoirea pinilor conectorilor. Atunci când conectați cablurile, asigurați-vă că porturile și conectorii sunt orientați și aliniați corect.**
- **AVERTIZARE: Apăsați și scoateți toate cardurile instalate din cititorul de carduri de stocare.**
- **AVERTIZARE: Procedați cu atenție atunci când manevrați baterii litiu-ion reîncărcabile în laptopuri. Bateriile umflate nu trebuie să fie utilizate, ci trebuie să fie înlocuite și scoase din uz în mod corespunzător.**
- **NOTIFICARE:** Culoarea computerului dvs. și a anumitor componente poate fi diferită față de ilustrațiile din acest document.

### **Înainte de a efectua lucrări în interiorul computerului**

#### **Pași**

- 1. Salvati și închideti toate fișierele deschise și închideti toate aplicațiile deschise.
- 2. Închideți computerul. Pentru sistemul de operare Windows, faceți clic pe **Start** > **Alimentare** > **Oprire**.
	- **NOTIFICARE:** Dacă utilizați un alt sistem de operare, consultați documentația sistemului de operare pentru instrucțiunile pentru oprire.
- 3. Deconectați computerul și toate dispozitivele atașate de la prizele de curent.
- <span id="page-26-0"></span>4. Deconectați toate dispozitivele de rețea și cele periferice atașate, precum tastatura, mouse-ul și monitorul de la computer.
- 5. Scoateți orice carduri de stocare și discuri optice din computer, dacă este cazul.
- 6. Intrați în modul de serviciu, dacă puteți porni computerul.

### **Modul de serviciu**

Modul de serviciu este utilizat pentru a întrerupe alimentarea, fără deconectarea cablului bateriei de la placa de sistem, înainte de efectuarea reparațiilor în computer.

**AVERTIZARE: Dacă nu puteți porni computerul pentru a-l plasa în modul de serviciu sau computerul nu acceptă modul de serviciu, continuați cu deconectarea cablului bateriei. Pentru a deconecta cablul bateriei, urmați pații din secțiunea [Scoaterea bateriei.](#page-40-0)**

**NOTIFICARE:** Asigurați-vă că este oprit computerul și că adaptorul de c.a. este deconectat.

- a. Țineți apăsată tasta **<B>** de pe tastatură și apăsați pe butonul de alimentare timp de 3 secunde sau până când apare sigla Dell pe ecran.
- b. Apăsați pe orice tastă pentru a continua.
- c. Dacă adaptorul de c.a. nu este deconectat, pe ecran se afișează un mesaj care vă solicită să scoateți adaptorul de c.a. Scoateți adaptorul c.a. și apoi apăsați pe orice tastă pentru a continua procesul **modului de serviciu**. Procesul **modului de serviciu** omite automat pasul următor dacă **eticheta de proprietar** pentru computer nu este configurată în avans de utilizator.
- d. Când pe ecran apare mesajul **ready-to-proceed** (gata de pornire), apăsați pe orice tastă pentru a continua. Computerul emite trei coduri sonore scurte și se închide imediat.
- e. După ce computerul se oprește, acesta intră cu succes în modul de serviciu.

**NOTIFICARE:** Dacă nu puteți porni computerul sau nu puteți intra în modul de serviciu, omiteți acest proces.

### **Precauțiile de siguranță**

Capitolul despre atenționările de siguranță detaliază pașii principali care trebuiie urmați înainte de a efectua orice proceduri de dezasamblare.

Citiți atenționările de siguranță următoare înainte de a efectua orice proceduri de instalare sau dezmembrare/reparare care implică dezasamblarea sau reasamblarea:

- Opriți computerul și toate dispozitivele periferice atașate.
- Deconectați computerul și toate dispozitivele periferice atașate de la sursa de alimentare c.a.
- Deconectați toate cablurile de rețea, de telefon sau liniile de telecomunicații de la computer.
- Utilizați un echipament de reparații pe teren ESD când efectuați lucrări în interiorul unei pentru a evita defecțiunile produse de descărcarea electrostatică (ESD).
- După scoaterea unei componente din sistem, puneți cu grijă componenta scoasă pe un covoraș antistatic.
- Purtați pantofi cu talpă de cauciuc non-conductiv pentru a reduce riscul de electrocutare.
- Deconectarea de la priză, apăsarea și menținerea butonului de alimentare timp de 15 secunde ar trebui să descarce energia reziduală din placa de sistem.

### Energie în stare de veghe

Produsele Dell cu alimentare în stare de veghe trebuie scoase din priză înainte de a le deschide carcasa. Sistemele cu alimentare în stare de veghe sunt alimentate cu curent în timp ce sunt oprite. Energia internă permite computerului să fie pornit de la distanță (Activare prin rețea), să fie pus în stare de veghe și să aibă alte caracteristici avansate de administrare energetică.

### Echipotențializarea

Echipotențializarea este o metodă de a conecta două sau mai multe conductoare electrice la același potențial. Acest lucru poate fi realizat utilizând un echipament de reparații pe teren cu protecție la descărcarea electrostatică (ESD). Când conectați un fir de echipotențializare, asigurați-vă că este conectat la metal, nu la o suprafață nemetalică sau vopsită. Brățara trebuie să fie fixă și în contact cu pielea, asigurându-vă totodată că ați înlăturat orice accesorii, cum ar fi ceasuri, brățări sau inele înainte de a echipotențializa echipamentul și pe dvs.

### <span id="page-27-0"></span>**Protecția împotriva descărcărilor electrostatice (ESD)**

Descărcările electrostatice reprezintă o preocupare majoră atunci când mânuiți componente electronice, mai ales componente sensibile, precum plăci de extensie, procesoare, module de memorie și plăci de sistem. Sarcini electrice neglijabile pot deteriora circuitele în moduri greu de observat, cum ar fi funcționarea cu intermitențe sau scurtarea duratei de viață a produsului. Pe măsură ce în domeniu se impun cerințe de consum de energie cât mai mic la o densitate crescută, protecția împotriva descărcărilor electrostatice devine o preocupare din ce în ce mai mare.

Datorită densității crescute a semiconductorilor utilizați în produsele Dell recente, sensibilitatea față de deteriorări statice este acum mai mare comparativ cu produsele Dell anterioare. Din acest motiv, unele dintre metodele de manevrare a componentelor aprobate în trecut nu mai sunt aplicabile.

Sunt recunoscute două tipuri de deteriorări prin descărcări electrostatice, catastrofale şi intermitente.

- **Catastrofale** Defectiunile catastrofale reprezintă aproximativ 20% dintre defectiunile legate de descărcările electrostatice. O astfel de defecțiune provoacă o pierdere imediată și totală a capacității de funcționare a dispozitivului. Un exemplu de defecțiune catastrofală este un modul de memorie DIMM supus unui șoc electrostatic care generează imediat un simptom de tip "No POST/No Video" (Lipsă secvență POST/Lipsă semnal video) cu emiterea unui cod bip de memorie lipsă sau nefuncțională.
- **Intermitente** Defecțiunile intermitente reprezintă aproximativ 80% dintre defecțiunile legate de descărcările electrostatice. Procentul mare de defecțiuni intermitente se datorează faptului că momentul în care survine defecțiunea nu este observat imediat. Modulul DIMM primește un șoc electrostatic pe care îl absoarbe doar parțial ca o mică diferență de potențial, fără să producă imediat simptome către exterior legate de defecțiune. Disiparea diferenței slabe de potențial poate dura săptămâni sau luni, timp în care poate provoca degradarea integrității memoriei, erori de memorie intermitente etc.

Defectiunile cele mai dificile de depistat și de depanat sunt cele intermitente (cunoscute și ca defecțiuni latente sau "răni deschise").

- Pentru a preveni defecțiunile prin descărcări electrostatice, urmați acești pași:
- Utilizati o brătară anti-statică de încheietură, cablată și împământată corespunzător. Curelele antistatice wireless nu asigură o protecție adecvată. Atingerea sasiului înainte de a manevra componente nu asigură o protectie adecvată împotriva descărcărilor electrostatice pentru componentele cu o sensibilitate electrostatică crescută.
- Manevrati toate componentele sensibile la descărcări electrostatice într-o zonă protejată anti-static. Dacă este posibil, folositi covoare antistatice de podea sau de birou.
- Când despachetați o componentă sensibilă electrostatic din cutia în care a fost livrată, nu scoateți componenta din punga anti-statică până în momentul în care sunteţi pregătit să instalaţi componenta. Înainte să desfaceți ambalajul anti-static, asigurați-vă că ați descărcat electricitatea statică din corpul dvs.
- Înainte de a transporta o componentă sensibilă electrostatic, asezati-o într-un container sau ambalaj anti-static.

### **Echipamentul de reparații la locație ESD**

Echipamentul de reparații la locație nemonitorizat este cel mai des utilizat kit de reparații. Fiecare echipament de reparații pe teren include trei componente principale: covorașul și brățara antistatice și firul de echipotențializare.

### Componentele echipamentului de reparații la locație ESD

Componentele echipamentului de reparații la locație ESD sunt:

- **Covorașul anti-static** Covorașul ant-static este disipativ și componentele pot fi așezate pe acesta în timpul procedurilor de reparații. Când utilizați un covoraș antistatic, brățara antistatică trebuie să fie strânsă, iar firul de echipotențializare trebuie să fie conectat la covoraș și la o piesă metalică de pe computerul la care se lucrează. Odată echipat corespunzător, componentele pot fi scoase din punga anti-statică și puse direct pe covoraș. Locurile sigure pentru obiectele sensibile la descărcările electrostatice sunt mâinile dvs., covorașul antistatic, computerul sau o pungă antistatică.
- **Brățara anti-statică și firul de echipotențializare** Brățara anti-statică și firul de echipotențializare pot fi conectate fie direct între încheietura dvs. și metalul de pe componenta hardware, dacă nu necesită un covoraș anti-static, fie la covorașul anti-static pentru a proteja componenta hardware poziționată temporar pe covoraș. Conexiunea fizică dintre brățara antistatică și firul de echipotențializare și pielea dvs., covorașul anti-static și componenta hardware se numește echipotențializare. Utilizați numai echipamente de reparație pe teren dotate cu covoraș și brățară anti-statice și fir de echipotențializare. Nu utilizați niciodată brățări anti-statice wireless. Rețineți întotdeauna că firele interne ale brățării sunt dispuse la deteriorări cauzate de uzura normală și trebuie verificate regulat cu un tester pentru brățări antistatice pentru a evita deteriorarea accidentală a componentelor hardware prin descărcări electrostatice. Este recomandat să testați brățara anti-statică și firul de echipotențializare cel puțin odată pe săptămână.
- **Tester brățară antistatică** firele dintr-o brățară împotriva descărcărilor electrostatice pot fi deteriorate cu timpul. Atunci când folosiți un echipament nemonitorizat, se recomandă să testați regulat brățara înainte de fiecare vizită pentru acordarea asistenței și minimum o dată pe săptămână. Cea mai bună metodă pentru a face acest lucru este utilizarea unui tester pentru brățara anti-statică. Dacă nu dețineți un tester pentru brățara anti-statică, contactați biroul regional pentru a afla dacă au unul. Pentru a efectua un test,

<span id="page-28-0"></span>conectați firul de echipotențializare al brățării antistatice la tester în timp ce purtați brățara și apăsați butonul pentru a o testa. Dacă testul a reușit, se va aprinde un LED verde; dacă testul a eșuat, se va aprinde un LED roșu și se va auzi o alarmă.

- **Elemente izolatoare** Este crucial să țineți dispozitivele sensibile la descărcările electrostatice, cum ar fi carcasele de plastic ale radiatoarelor, departe de componentele interne care sunt izolatoare și au o sarcină electrostatică.
- **Mediul de lucru** Înainte de a pune în funcțiune echipamentul de reparații pe teren ESD, evaluați situația de la locația clientului. De exemplu, modalitatea de punere în funcțiune a echipamentului pentru un mediu de server este diferită de cea pentru un mediu desktop sau un laptop. De obicei, serverele sunt instalate în rack într-un centru de date; desktopurile sau laptopurile sunt așezate pe mese în birouri. Căutați întotdeauna o suprafață de lucru dreaptă, liberă și suficient de mare încât să puteți pune în funcțiune echipamentul ESD, având spațiu suplimentar pentru a așeza computerul pe care îl reparați. De asemenea, suprafața de lucru nu trebuie să aibă izolatori care pot cauza o descărcare electrostatică. Izolatorii precum polistirenul și alte materiale plastice trebuie să se afle la o distanță de cel puțin 30 de centimetri sau 12 inchi de componentele sensibile de pe suprafața de lucru, înainte de a pune mâna pe orice componente hardware.
- **Ambalajul ESD** Toate dispozitivele sensibile la descărcările electrostatice trebuie transportate și livrate în ambalaje anti-statice. Se preferă pungile metalice anti-statice. Totodată, orice componentă defectă trebuie returnată utilizând aceeași pungă ESD și ambalajul în care a fost livrată componenta nouă. Punga ESD trebuie împăturită și sigilată, iar toate ambalajele de polistiren trebuie utilizate în cutia originală a componentei noi. Dispozitivele sensibile la descărcările electrostatice trebuie scoase din ambalaj numai pe o suprafață de lucru protejată împotriva descărcărilor electrice, iar componentele nu trebuie puse niciodată deasupra pungii ESD, deoarece numai interiorul pungii este protejat. Puneți componentele întotdeauna pe covorașul antistatic, în computer, într-o pungă antistatică sau în mâna dvs.
- **Componentele sensibile la transport** La transportarea componentelor sensibile la descărcările electrostatice, cum ar fi componente de schimb sau componente returnate către Dell, este foarte important ca aceste componente să se afle în pungi anti-statice pentru a fi transportate în siguranță.

### Rezumat - Protecția împotriva descărcărilor electrostatice

Se recomandă să se utilizeze întotdeauna brățara antistatică tradițională cu fir și covorașul antistatic când se repară produse Dell. Mai mult, este foarte important să se separe componentele sensibile de componentele izolatoare în timpul reparației și să se utilizeze pungi antistatice pentru transportul componentelor sensibile.

### **Componentele sensibile la transport**

La transportarea componentelor sensibile la descărcările electrostatice, cum ar fi piese de schimb sau piese returnate către Dell, este foarte important ca aceste piese să fie puse în pungi antistatice pentru a fi transportate în siguranță.

### **După efectuarea lucrărilor în interiorul computerului**

#### **Despre această sarcină**

**AVERTIZARE: Dacă lăsați șuruburi rătăcite sau desprinse în interiorul computerului, acesta poate suferi deteriorări grave.**

### **Pași**

- 1. Remontați toate șuruburile și asigurați-vă că nu v-au rămas șuruburi libere înăuntrul computerului.
- 2. Conectați dispozitivele externe, periferice sau cablurile pe care le-ați scos înainte de a lucra în interiorul computerului.
- 3. Remontați cardurile de stocare, discurile și orice alte componente pe care le-ați scos înainte de a lucra în interiorul computerului.
- 4. Conectati computerul și toate dispozitivele atasate la prizele de curent.

**NOTIFICARE:** Pentru ieșirea din modul de serviciu, conectați adaptorul c.a. la portul pentru adaptorul de curent de pe computer.

5. Apăsați pe butonul de alimentare pentru a porni computerul. Computerul va reveni automat la modul de funcționare normală.

# **Instrumentele recomandate**

Procedurile din acest document pot necesita următoarele instrumente:

- Surubelniță cu vârf în cruce nr. 0
- Șurubelniță torx nr. 5 (T5)

<span id="page-29-0"></span>Știft de plastic

# **Lista șuruburilor**

- **NOTIFICARE:** Când scoateți șuruburi dintr-o componentă, se recomandă să notați tipul de șurub și numărul de șuruburi și apoi să le așezați într-o cutie de depozitare pentru șuruburi. Acest lucru asigură remontarea numărului și tipului corect de șurub la remontarea componentei.
- **NOTIFICARE:** Unele computere au suprafețe magnetice. Asigurați-vă că nu au rămas atașate șuruburi pe o astfel de suprafață când înlocuiți o componentă.

**NOTIFICARE:** Culoarea șurubului poate varia în funcție de configurația comandată.

### **Tabel 24. Lista șuruburilor**

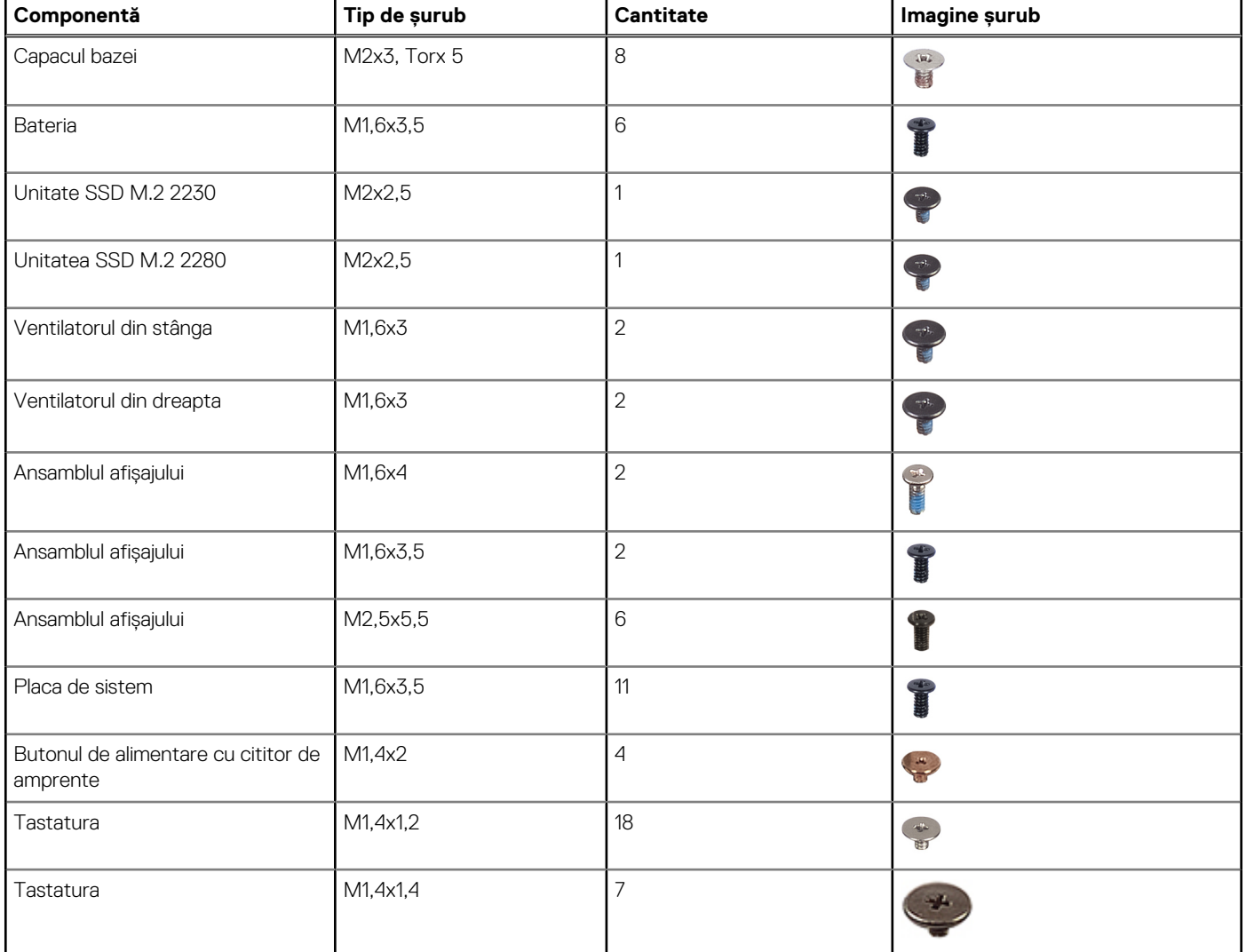

# **Componentele principale ale sistemului XPS 14 9440**

Imaginea următoare ilustrează componentele principale ale sistemului XPS 14 9440.

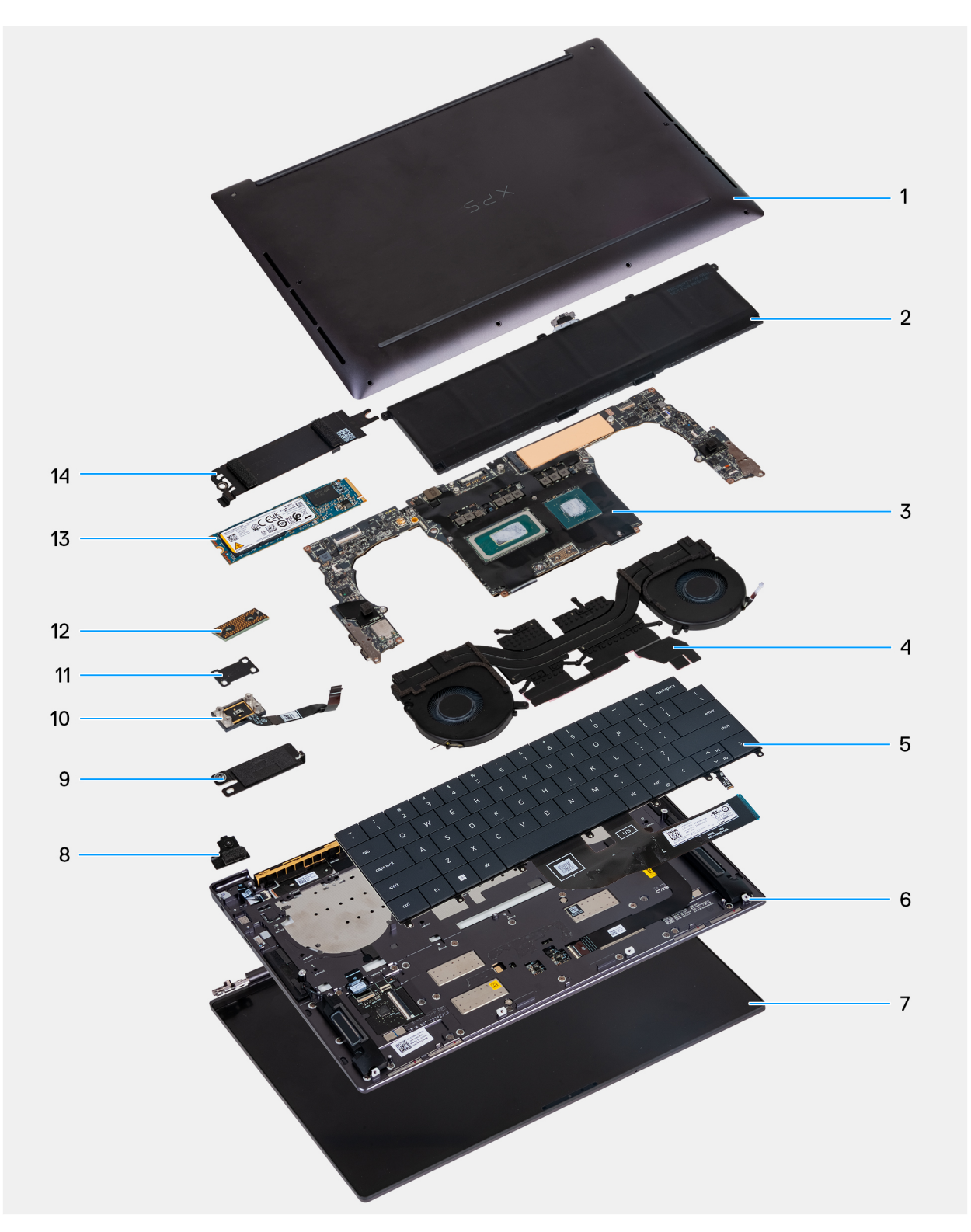

- 1. Capacul bazei 2. Bateria
- 
- 
- 
- 
- 
- 
- 
- 3. Placa de sistem 4. Ansamblul radiatorului
- 5. Tastatura 6. Difuzorul din stânga
- 7. Ansamblul afișajului anticontrova e alternaturale alternaturale e alternaturale 8. Suportul modulului wireless
- 9. Suportul conectorului bateriei 10. Butonul de alimentare cu cititor de amprente
- 11. Suportul butonului de alimentare 12. Placa de interpunere a cablului afișajului
- 13. Unitatea SSD M.2 2280 14. Scutul termic al plăcii SSD M.2

**NOTIFICARE:** Dell oferă o listă a componentelor și codurile de piese corespunzătoare pentru configurațiile de computer originale achiziționate. Aceste componente sunt disponibile conform asigurării garanției achiziționate de către client. Contactați reprezentantul de vânzări Dell pentru opțiunile de achiziționare.

# **5**

# <span id="page-32-0"></span>**Scoaterea și instalarea unităților cu posibilitate de înlocuire la locația de utilizare (FRU)**

Componentele înlocuibile din acest capitol sunt unitățile cu posibilitate de înlocuire la locația de utilizare (FRU).

- **AVERTIZARE: Informațiile din această secțiune privind scoaterea și instalarea unităților FRU sunt destinate doar tehnicienilor de service autorizați.**
- **AVERTIZARE: Pentru a evita deteriorarea componentei sau pierderea datelor, asigurați-vă că un tehnician de service autorizat înlocuiește unitățile cu posibilitate de înlocuire la locația de utilizare (FRU).**
- **AVERTIZARE: Dell Technologies recomandă ca acest set de reparații, dacă este necesar, să fie realizat de specialiști instruiți în domeniul reparațiilor tehnice.**
- **AVERTIZARE: Vă reamintim că garanția nu acoperă daunele care ar putea surveni în timpul reparațiilor unităților FRU neautorizate de către Dell Technologies.**
- **NOTIFICARE:** Este posibil ca imaginile din acest document să difere față de computer în funcție de configurația comandată.

# **Capacul bazei**

### **Scoaterea capacului bazei**

**AVERTIZARE: Informațiile din această secțiune de scoatere sunt destinate doar tehnicienilor de service autorizați.**

### **Cerințe preliminare**

Urmați procedura din secțiunea [Înainte de a efectua lucrări în interiorul computerului.](#page-25-0)

**NOTIFICARE:** [Asigurați-vă că este în modul de serviciu computerul. Pentru informații suplimentare, vedeți secțiunea Înainte de a](#page-25-0)  efectua lucrări în interiorul computerului.

**AVERTIZARE: Dacă nu puteți porni computerul, dacă acesta nu poate intra în modul de serviciu sau dacă nu acceptă modul de serviciu, continuați cu deconectarea cablului bateriei.**

### **Despre această sarcină**

**NOTIFICARE:** Înainte de a scoate capacul bazei, asigurați-vă că nu există carduri microSD instalate în slotul de card microSD de pe computer.

Imaginile următoare indică locația capacului bazei și oferă o reprezentare vizuală a procedurii de scoatere.

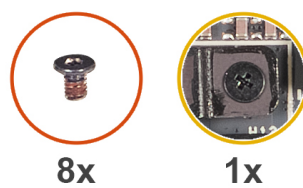

M2x3, T5 M1.6x2

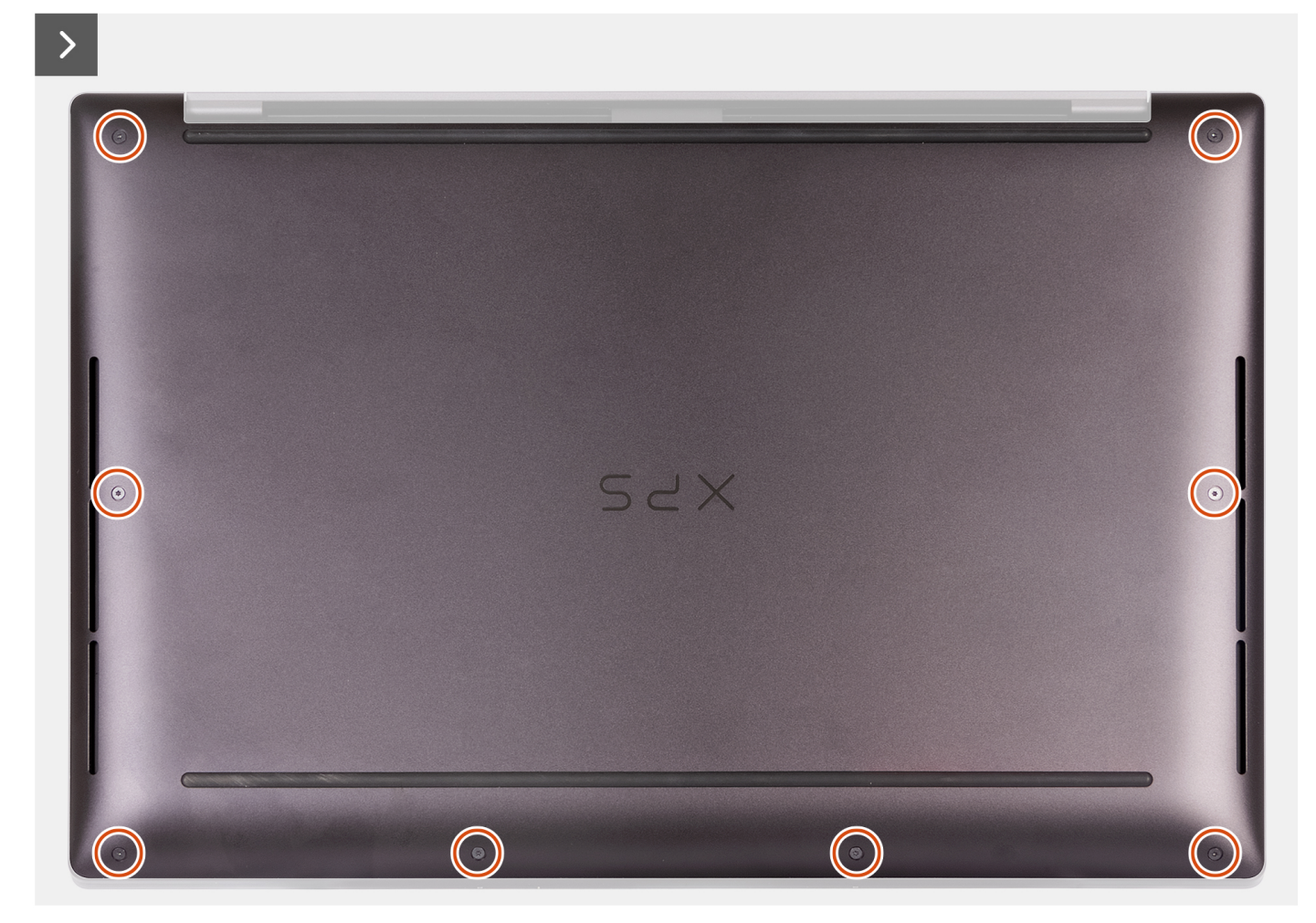

### **Figura 8. Scoaterea capacului bazei**

### **Pași**

1. Scoateți cele opt șuruburi (M2x3, Torx 5) care fixează capacul bazei pe ansamblul suportului pentru palmă.

**NOTIFICARE:** Este necesară o șurubelniță Torx nr. 5 (T5) pentru a scoate cele opt șuruburi (M2x3, Torx 5).

- 2. Puneți degetele în orificiul de pe marginea superioară a capacului bazei.
- 3. Utilizați ambele degete mari pentru a desprinde capacul bazei și a-l elibera din ansamblul suportului pentru palmă.

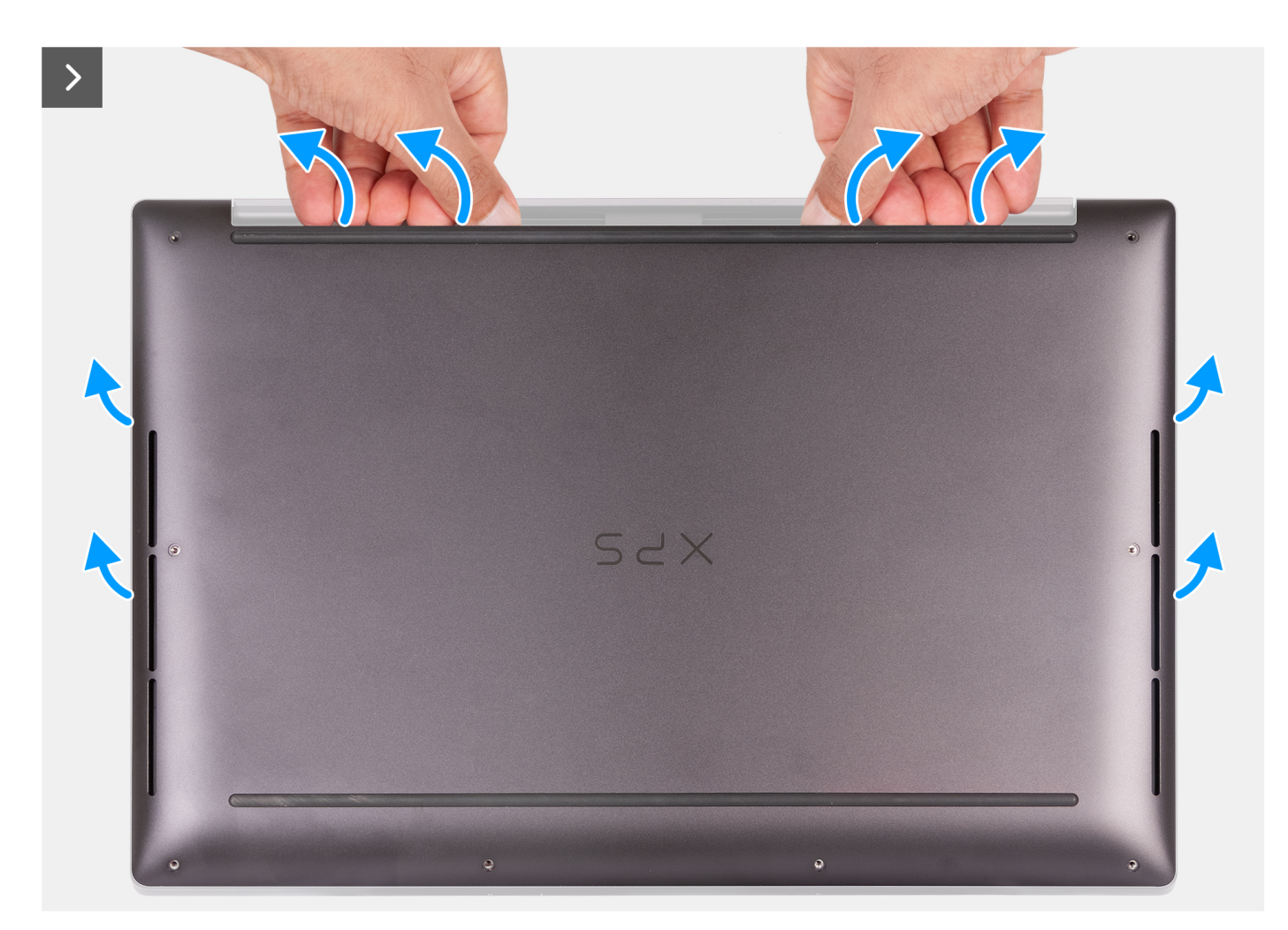

**Figura 9. Utilizarea ambelor degete mari pentru desprinderea capacului bazei**

4. Utilizând mâinile, desprindeți capacul bazei de pe partea laterală a computerului.

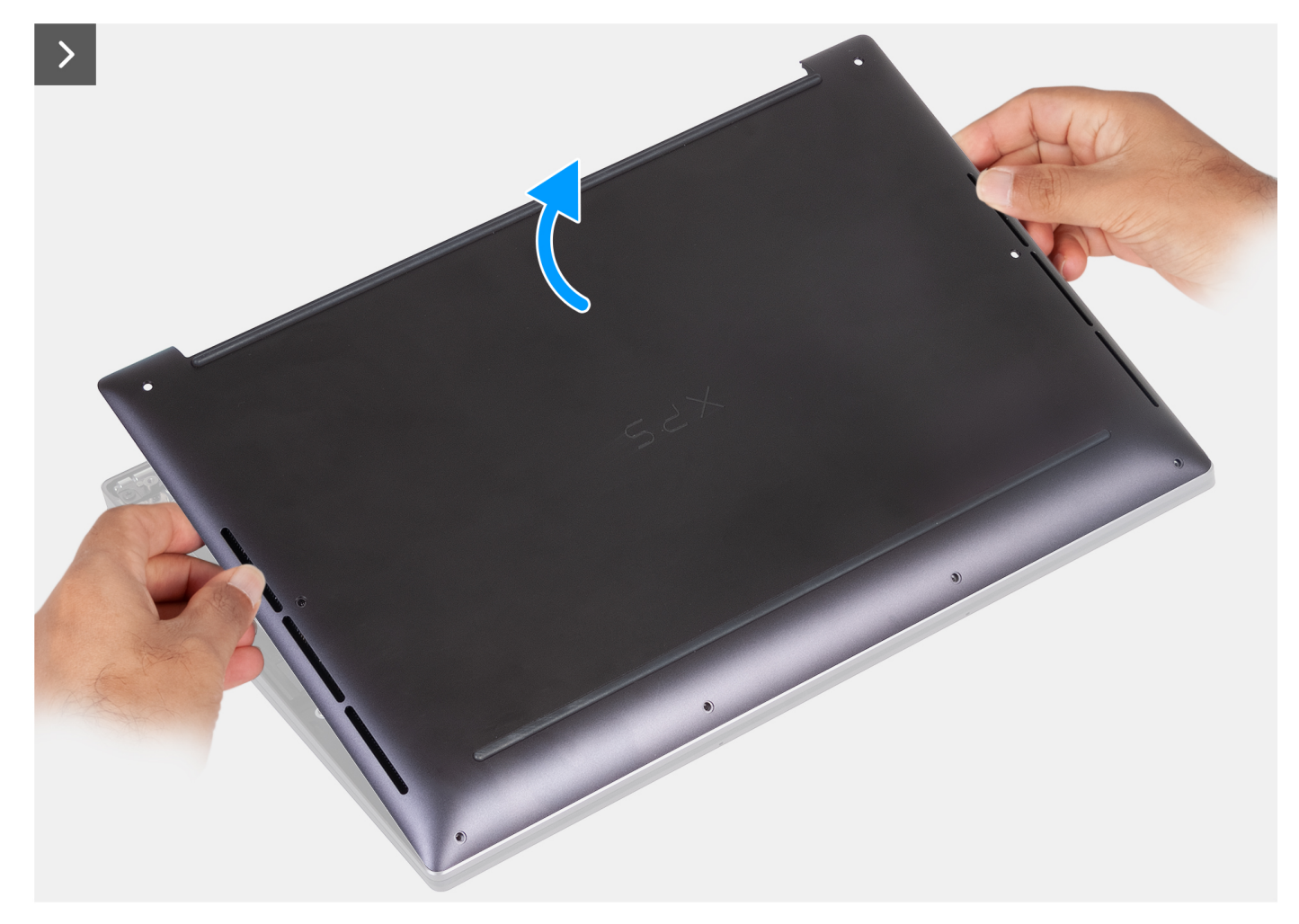

### **Figura 10. Scoaterea prin ridicare a capacului bazei de pe ansamblul suportului pentru palmă**

5. Scoateți prin ridicare capacul bazei de pe ansamblul suportului pentru palmă.

**NOTIFICARE:** Asigurați-vă că este în modul de serviciu computerul. În cazul în care computerul nu poate intra în modul de serviciu, deconectați cablul bateriei de la placa de sistem. Pentru a deconecta cablul bateriei, urmați pașii de la 6 la 8.

- 6. Slăbiți șurubul prizonier care fixează suportul conectorului bateriei pe ansamblul suportului pentru palmă.
- 7. Scoateți suportul conectorului bateriei de pe ansamblul suportului pentru palmă.
- 8. Utilizând banda de tragere, deconectați cablul bateriei de la placa de sistem.
<span id="page-36-0"></span>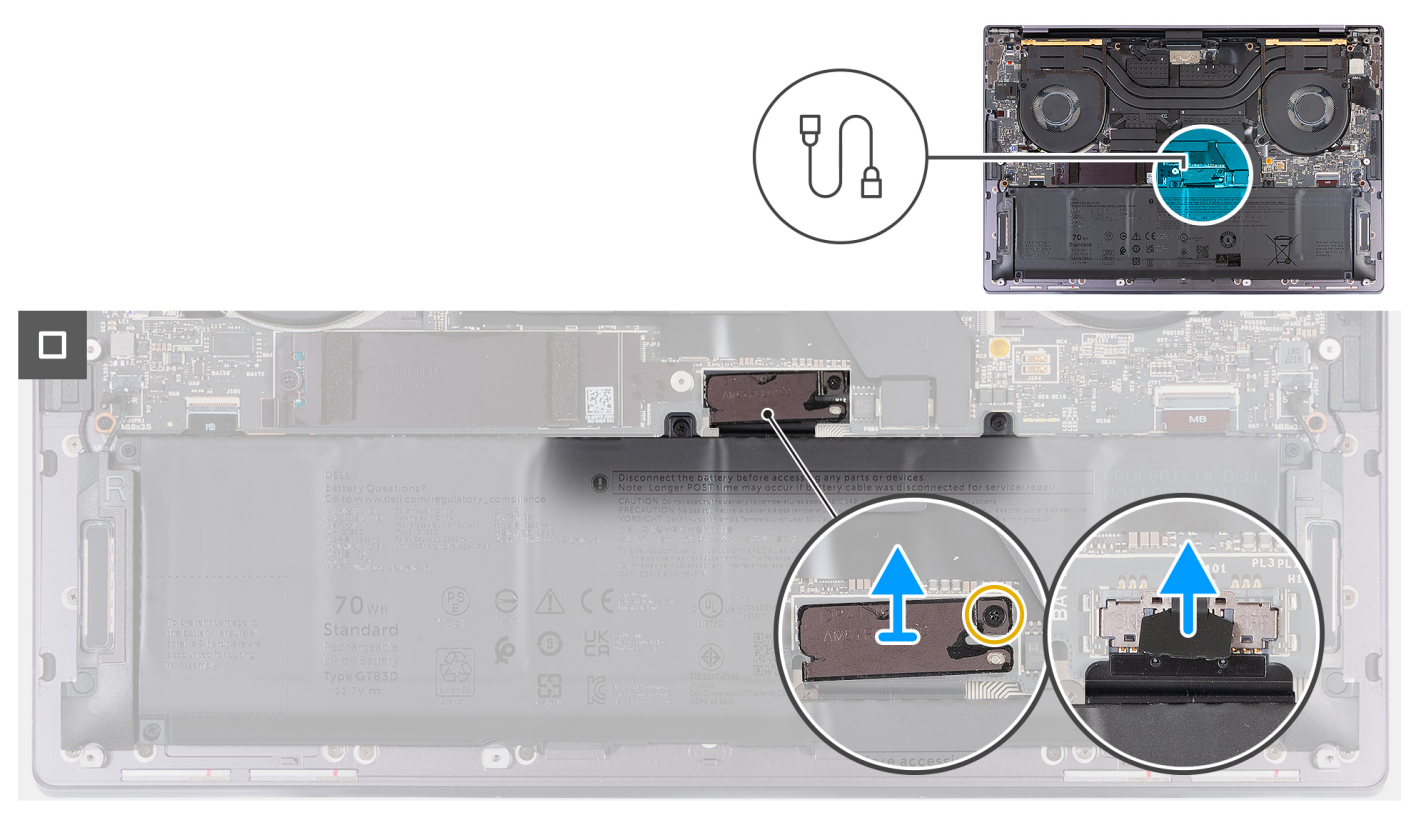

**Figura 11. Deconectarea cablului bateriei de la placa de sistem**

9. Apăsați continuu pe butonul de alimentare timp de cinci secunde pentru a împământa computerul și a elibera energia reziduală.

### **Instalarea capacului bazei**

**AVERTIZARE: Informațiile din această secțiune de instalare sunt destinate doar tehnicienilor de service autorizați.**

### **Cerințe preliminare**

Dacă înlocuiți o componentă, scoateți componenta existentă înainte de a efectua procesul de instalare.

### **Despre această sarcină**

Imaginile următoare indică locația capacului bazei și oferă o reprezentare vizuală a procedurii de instalare.

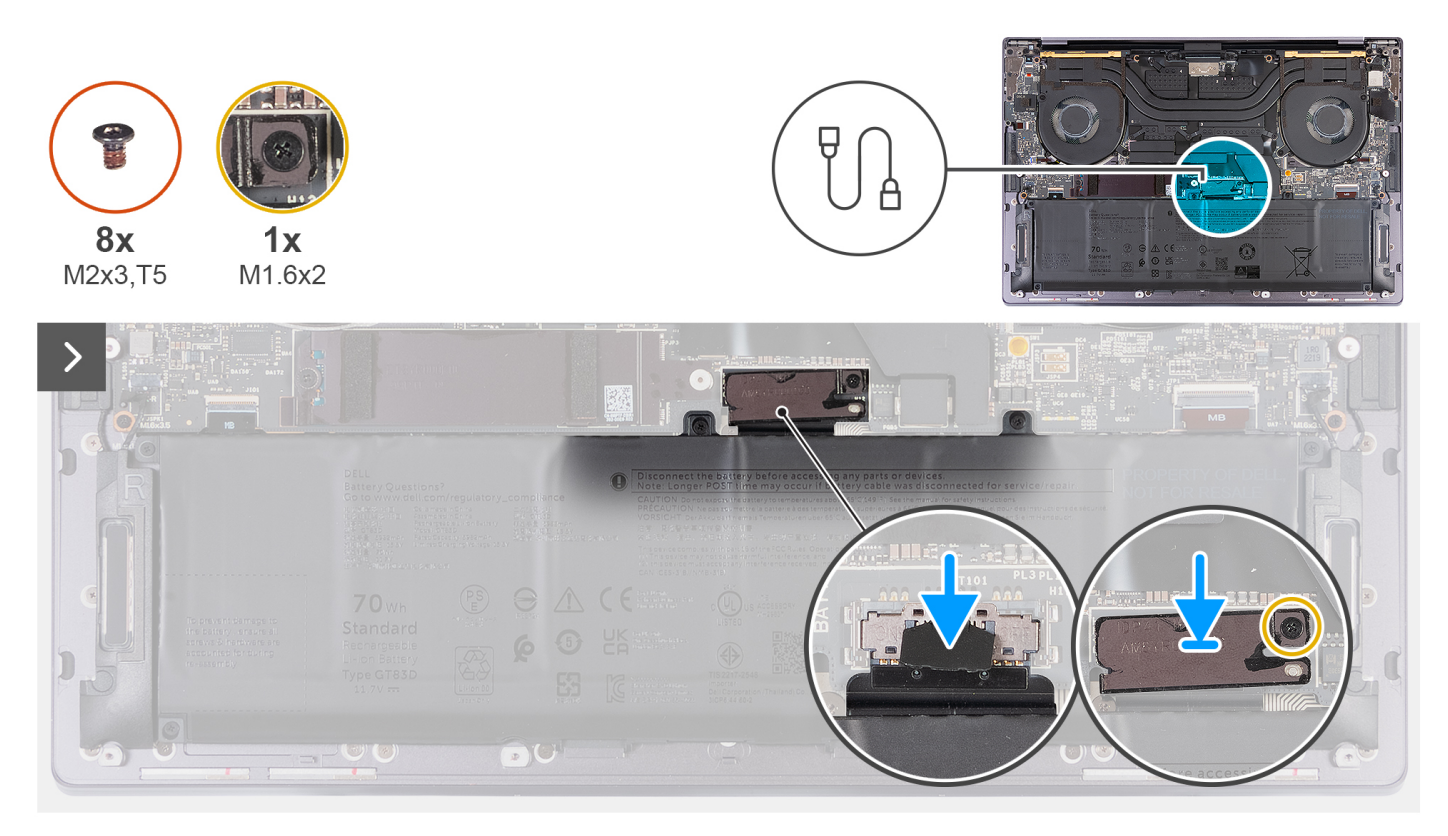

### **Figura 12. Instalarea capacului bazei**

### **NOTIFICARE:**

Dacă scoaterea bateriei nu este o cerință prealabilă și dacă ați deconectat cablul bateriei, asigurați-vă că ați conectat cablul bateriei. Pentru a conecta cablul bateriei, urmați pasul 1 până la pasul 3 din procedură.

- 1. Conectați cablul bateriei la placa de sistem.
- 2. Aliniați și așezați suportul conectorului bateriei pe ansamblul suportului pentru palmă.
- 3. Strângeți șurubul prizonier care fixează suportul conectorului bateriei pe ansamblul suportului pentru palmă.
- 4. Aliniați și așezați capacul bazei în sloturile de pe ansamblul suportului pentru palmă.

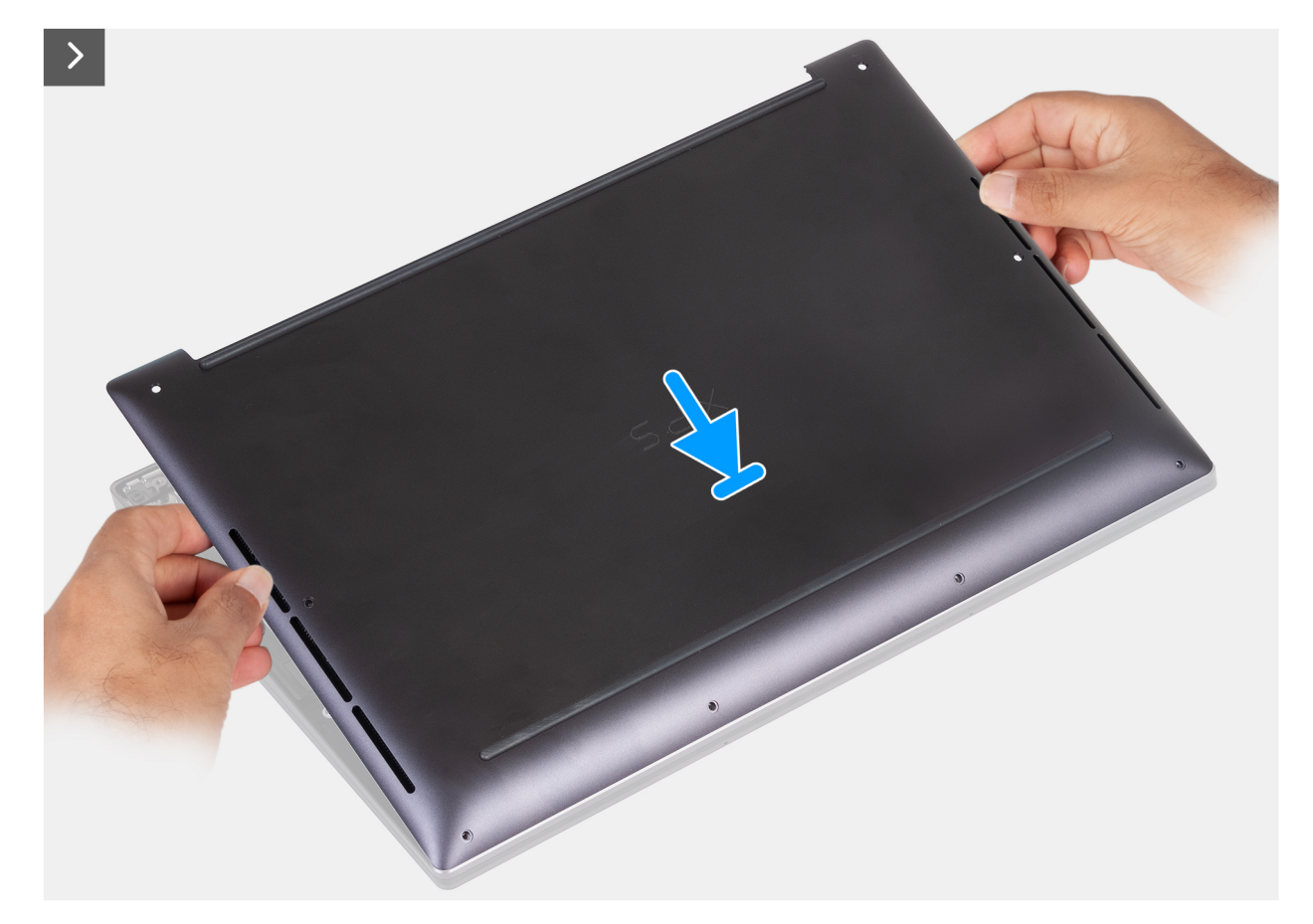

**Figura 13. Așezarea capacului bazei în sloturile de pe ansamblul suportului pentru palmă**

- 5. Aliniați orificiile pentru șuruburi de pe capacul bazei cu orificiile pentru șuruburi de pe ansamblul suportului pentru palmă înainte de a aplica o ușoară presiune pe capacul bazei.
- 6. Fixați capacul bazei în poziție pe ansamblul suportului pentru palmă.

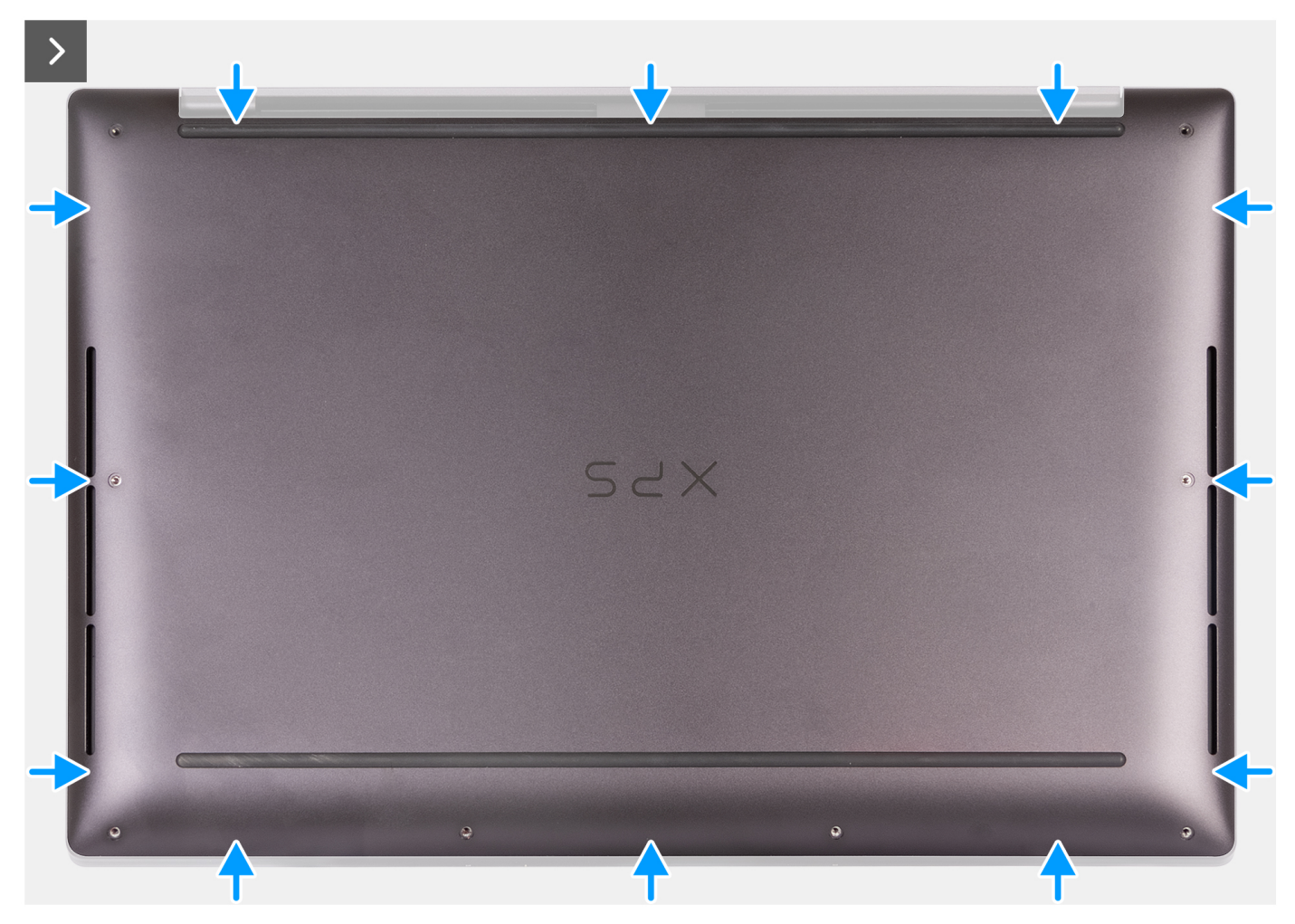

**Figura 14. Fixați capacul bazei în poziție pe ansamblul suportului pentru palmă**

7. Strângeți cele opt șuruburi prizoniere (M2x3, Torx 5) care fixează capacul bazei pe ansamblul suportului pentru palmă.

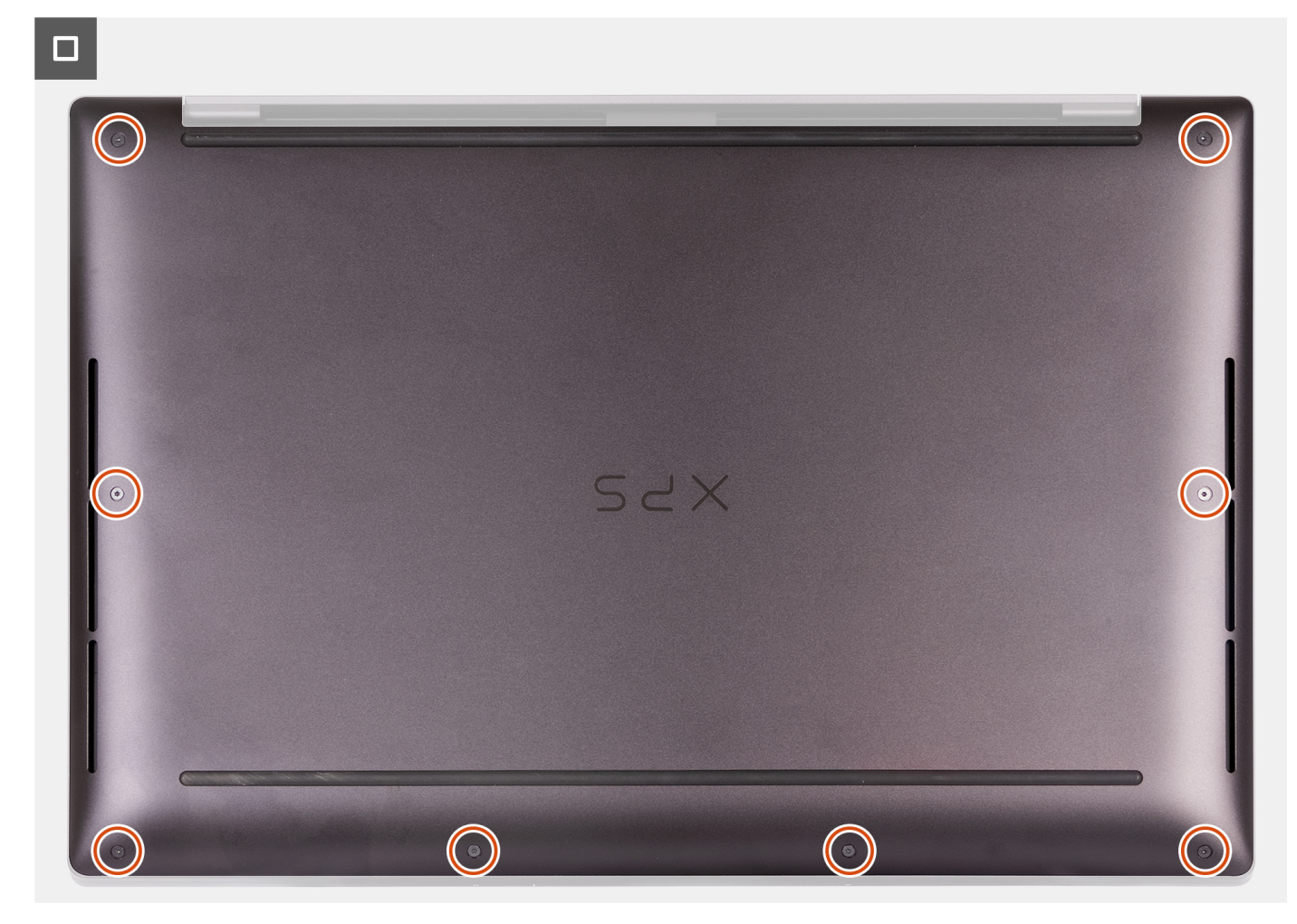

**Figura 15. Strângeți cele opt șuruburi prizoniere care fixează capacul bazei pe ansamblul suportului pentru palmă**

### **Pașii următori**

Urmați procedura din secțiunea [După efectuarea lucrărilor în interiorul computerului.](#page-28-0)

# **Bateria**

# **Precauții legate de bateriile litiu-ion reîncărcabile**

### **AVERTIZARE:**

- **● Procedați cu atenție atunci când manevrați baterii litiu-ion reîncărcabile.**
- **● Descărcați complet bateria înainte de a o scoate. Deconectați adaptorul de alimentare cu c.a. de la computer și utilizați computerul doar cu alimentarea pe baterie – bateria este descărcată complet când computerul nu mai pornește la apăsarea butonului de alimentare.**
- **● Nu zdrobiți, nu aruncați pe jos, nu deformați și nu penetrați bateria cu obiecte străine.**
- **● Nu expuneți bateria la temperaturi înalte și nu dezasamblați acumulatorii și elementele.**
- **● Nu aplicați presiune pe suprafața bateriei.**
- **● Nu îndoiți bateria.**
- **● Nu utilizați niciun fel de scule pentru a forța deschiderea bateriei.**
- <span id="page-41-0"></span>**● Asigurați-vă că nu pierdeți și nu rătăciți șuruburi în timpul reparării produsului, pentru a evita perforarea sau deteriorarea accidentală a bateriei sau a altor componente ale computerului.**
- **● Dacă bateria este prinsă în computer ca rezultat al umflării, nu încercați să o eliberați, deoarece perforarea, îndoirea sau zdrobirea bateriei litiu-ion reîncărcabile poate fi periculoasă. Într-o situație de acest fel, contactați asistența tehnică Dell. Consultați [www.dell.com/contactdell.](https://www.dell.com/support)**
- **● Achiziționați întotdeauna baterii originale de la [www.dell.com](https://www.dell.com) sau parteneri și revânzători autorizați Dell.**
- **● Bateriile umflate nu trebuie să fie utilizate, ci trebuie să fie înlocuite și scoase din uz în mod corespunzător. Pentru [instrucțiuni legate de manevrarea și înlocuirea bateriilor litiu-ion reîncărcabile umflate, consultați secțiunea Modul de](#page-104-0)  tratare a bateriilor litiu-ion reîncărcabile umflate.**

### **Scoaterea bateriei**

**AVERTIZARE: Informațiile din această secțiune de scoatere sunt destinate doar tehnicienilor de service autorizați.**

### **Cerințe preliminare**

- 1. Urmați procedura din secțiunea [Înainte de a efectua lucrări în interiorul computerului.](#page-25-0)
- 2. Scoateti [capacul bazei.](#page-32-0)

### **Despre această sarcină**

**AVERTIZARE: Scoaterea bateriei reinițializează setările de configurare a BIOS-ului la valorile implicite. Se recomandă să notați setările de configurare a BIOS-ului înainte de a scoate bateria.**

Imaginea următoare indică locația bateriei și oferă o reprezentare vizuală a procedurii de scoatere.

<span id="page-42-0"></span>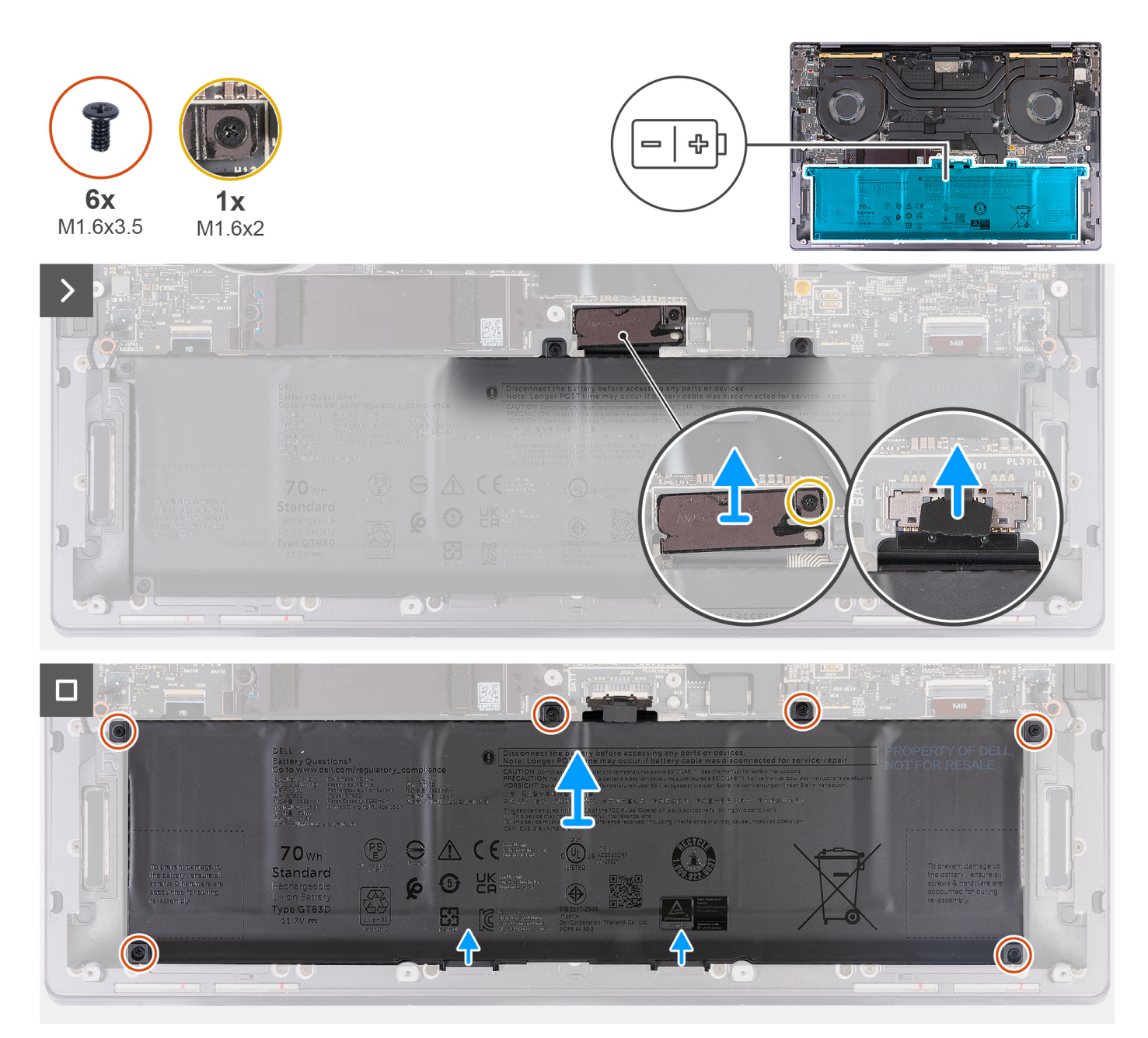

### **Figura 16. Scoaterea bateriei**

### **Pași**

- 1. Slăbiți șurubul prizonier (M1,6x2) care fixează suportul conectorului bateriei pe ansamblul suportului pentru palmă.
- 2. Scoateți prin ridicare suportul conectorului bateriei de pe placa de sistem.
- 3. Utilizând lamela de tragere, deconectați cablul bateriei (BATT) de la placa de sistem.
- 4. Scoateți cele șase șuruburi (M1,6x3,5) care fixează bateria pe ansamblul suportului pentru palmă.
- 5. Scoateți prin ridicare bateria de pe ansamblul suportului pentru palmă.

### **Instalarea bateriei**

**AVERTIZARE: Informațiile din această secțiune de instalare sunt destinate doar tehnicienilor de service autorizați.**

### **Cerințe preliminare**

Dacă înlocuiți o componentă, scoateți componenta existentă înainte de a efectua procesul de instalare.

### **Despre această sarcină**

Imaginea următoare indică locația bateriei și oferă o reprezentare vizuală a procedurii de instalare.

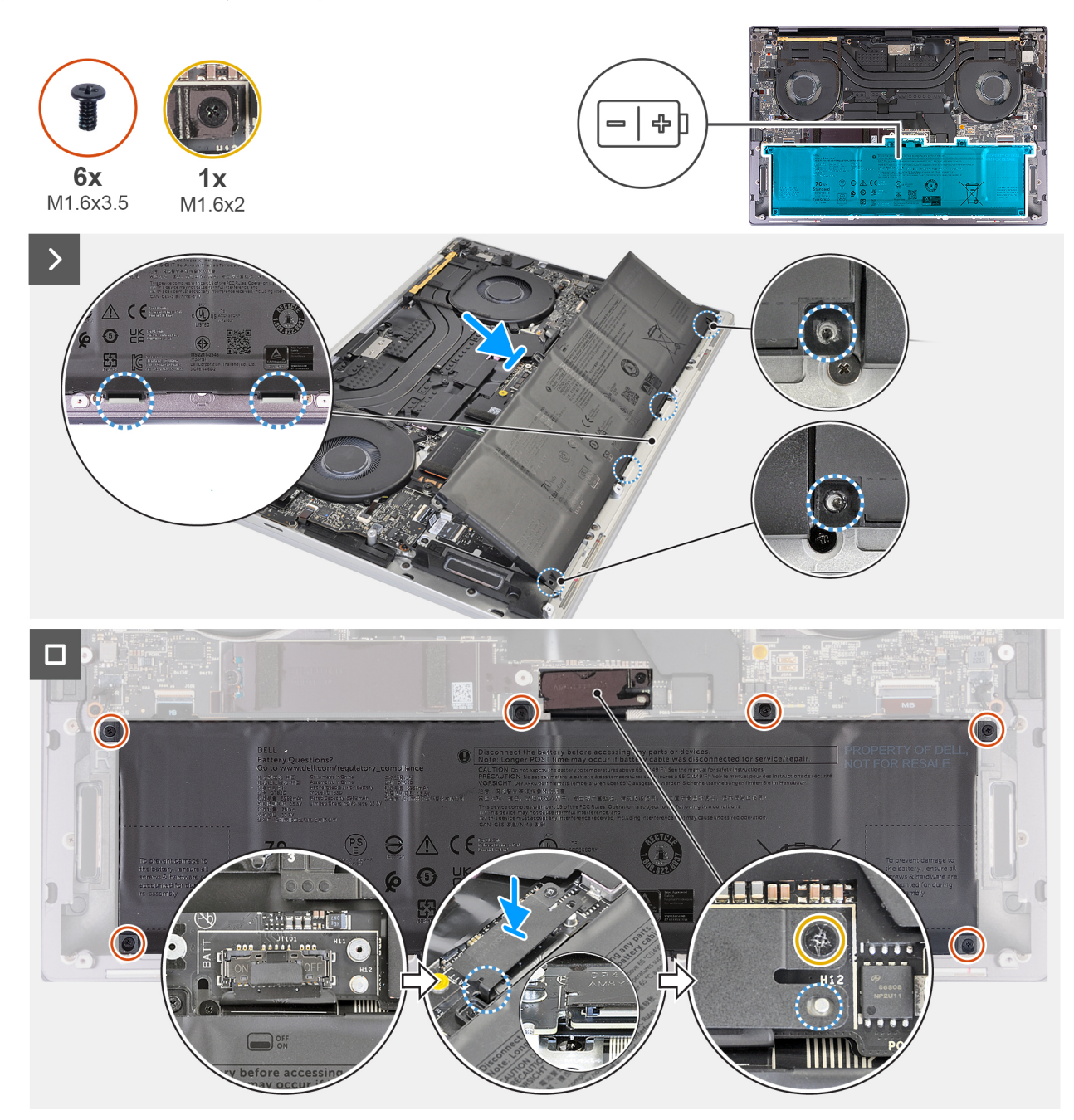

### **Figura 17. Instalarea bateriei**

- 1. Aliniați și așezați marginea bateriei la un unghi, astfel încât lamelele de pe baterie să se potrivească în cârligele de pe ansamblul suportului pentru palmă.
- 2. Remontați cele șase șuruburi (M1,6x3,5) care fixează bateria pe ansamblul suportului pentru palmă.
- 3. Conectați cablul bateriei la placa de sistem.
- 4. Glisați suportul conectorului bateriei în partea stângă a conectorului bateriei. Asigurați-vă că se fixează cârligul de pe partea de jos a suportului pe partea laterală a plăcii de sistem.
- <span id="page-44-0"></span>5. Aliniați suportul la liniile marcate pe placa de sistem.
- 6. Strângeti surubul prizonier (M1,6x2) asigurându-vă că știftul de pozitionare de pe placa de sistem se fixează în orificiul de pe suport.

### **Pașii următori**

- 1. Instalați [capacul bazei.](#page-36-0)
- 2. Urmati procedura din sectiunea [După efectuarea lucrărilor în interiorul computerului.](#page-28-0)

# **Unitatea SSD**

# **Scoaterea unității SSD M.2 2230**

**AVERTIZARE: Informațiile din această secțiune de scoatere sunt destinate doar tehnicienilor de service autorizați.**

### **Cerințe preliminare**

- 1. Urmați procedura din secțiunea [Înainte de a efectua lucrări în interiorul computerului.](#page-25-0)
- 2. Scoateți [capacul bazei.](#page-32-0)

### **Despre această sarcină**

- **NOTIFICARE:** În funcție de configurația comandată, computerul poate accepta o unitate SSD M.2 2230 sau o unitate SSD M.2 2280.
- **NOTIFICARE:** Această procedură se aplică doar pentru computerele expediate cu o unitate SSD M.2 2230.

Imaginea următoare indică locația unității SSD M.2 2230 și oferă o reprezentare vizuală a procedurii de scoatere.

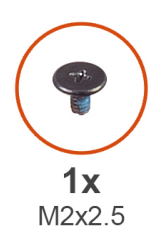

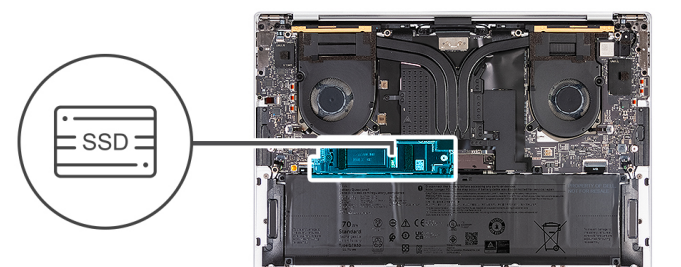

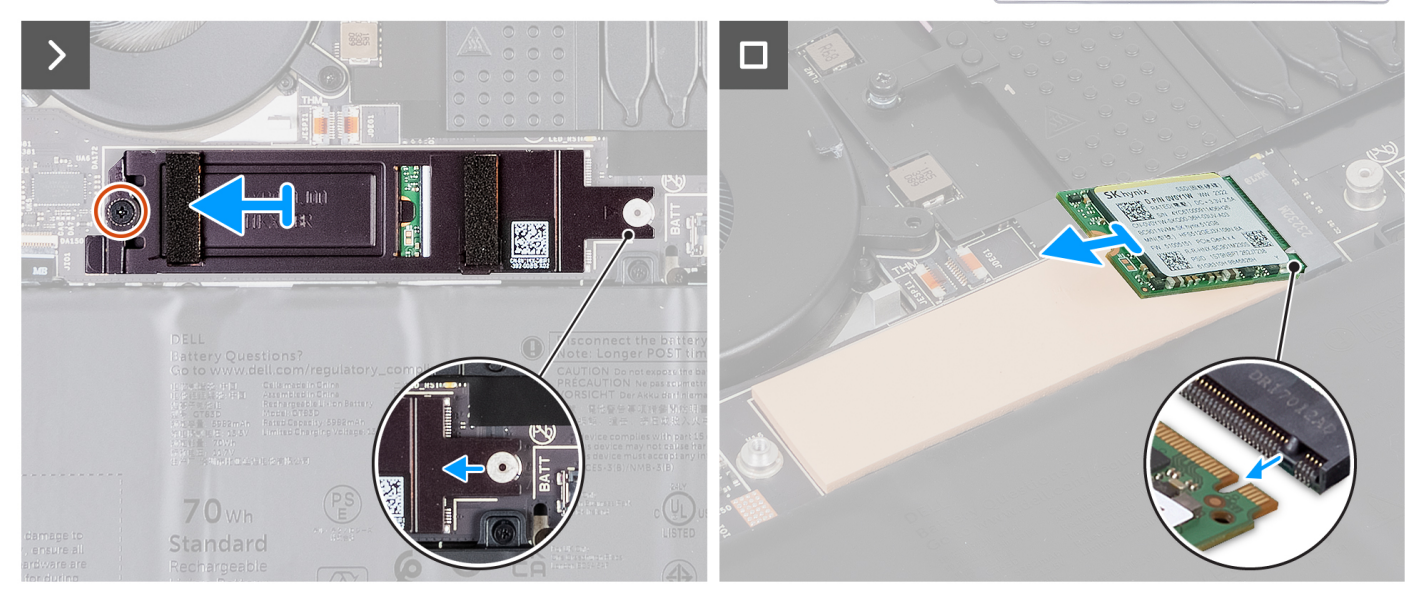

- <span id="page-45-0"></span>1. Scoateți șurubul (M2x2,5) care fixează scutul sistemului termic al unității SSD M.2 pe placa de sistem.
- 2. Glisați și scoateți prin ridicare scutul sistemului termic al unității SSD M.2 de pe placa de sistem.
- 3. Scoateți prin ridicare unitatea SSD M.2 2230 din slotul unității SSD.
	- **NOTIFICARE:** XPS 14 9440 are o plăcuță conductoare de căldură fixată pe placa de sistem sub unitatea SSD M.2. Plăcuța conductoare de căldură poate fi separată de placa de sistem sau poate fi fixată pe unitatea SSD. Fixați plăcuța conductoare de căldură în compartimentul unității SSD dacă este detașată de pe placa de sistem în timpul procesului de scoatere.

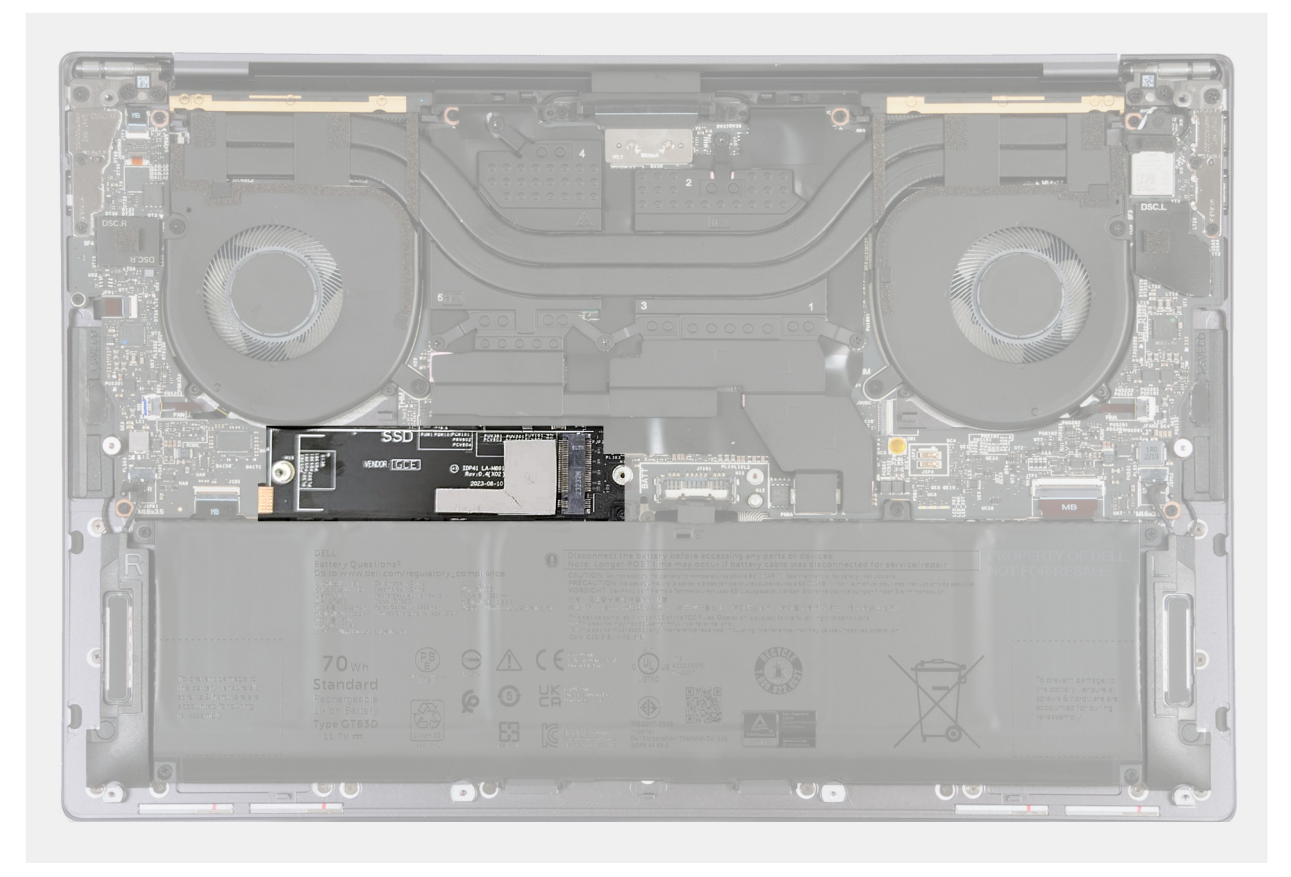

**Figura 18. Plăcuța conductoare de căldură a unității SSD M.2**

## **Instalarea unității SSD M.2 2230**

**AVERTIZARE: Informațiile din această secțiune de instalare sunt destinate doar tehnicienilor de service autorizați.**

### **Cerințe preliminare**

Dacă înlocuiți o componentă, scoateți componenta existentă înainte de a efectua procesul de instalare.

### **Despre această sarcină**

Imaginea următoare indică locația unității SSD M.2 2230 și oferă o reprezentare vizuală a procedurii de instalare.

**NOTIFICARE:** XPS 14 9440 cuprinde o plăcuță conductoare de căldură fixată pe placa de sistem sub unitatea SSD M.2. Plăcuța conductoare de căldură poate fi separată de placa de sistem sau poate fi fixată pe unitatea SSD. Fixați plăcuța conductoare de căldură în compartimentul unității SSD dacă este detașată de pe placa de sistem în timpul procesului de scoatere.

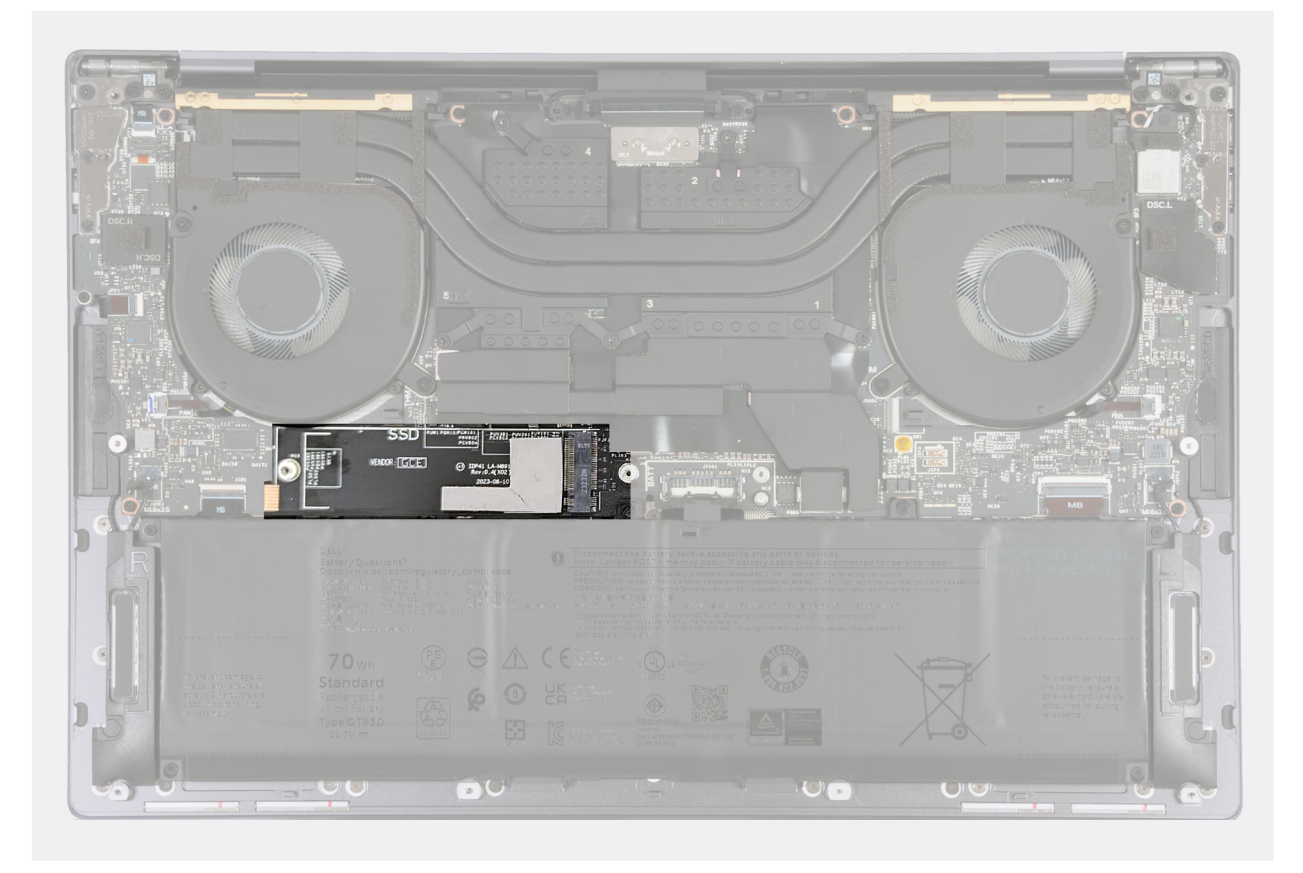

**Figura 19. Plăcuța conductoare de căldură a unității SSD M.2**

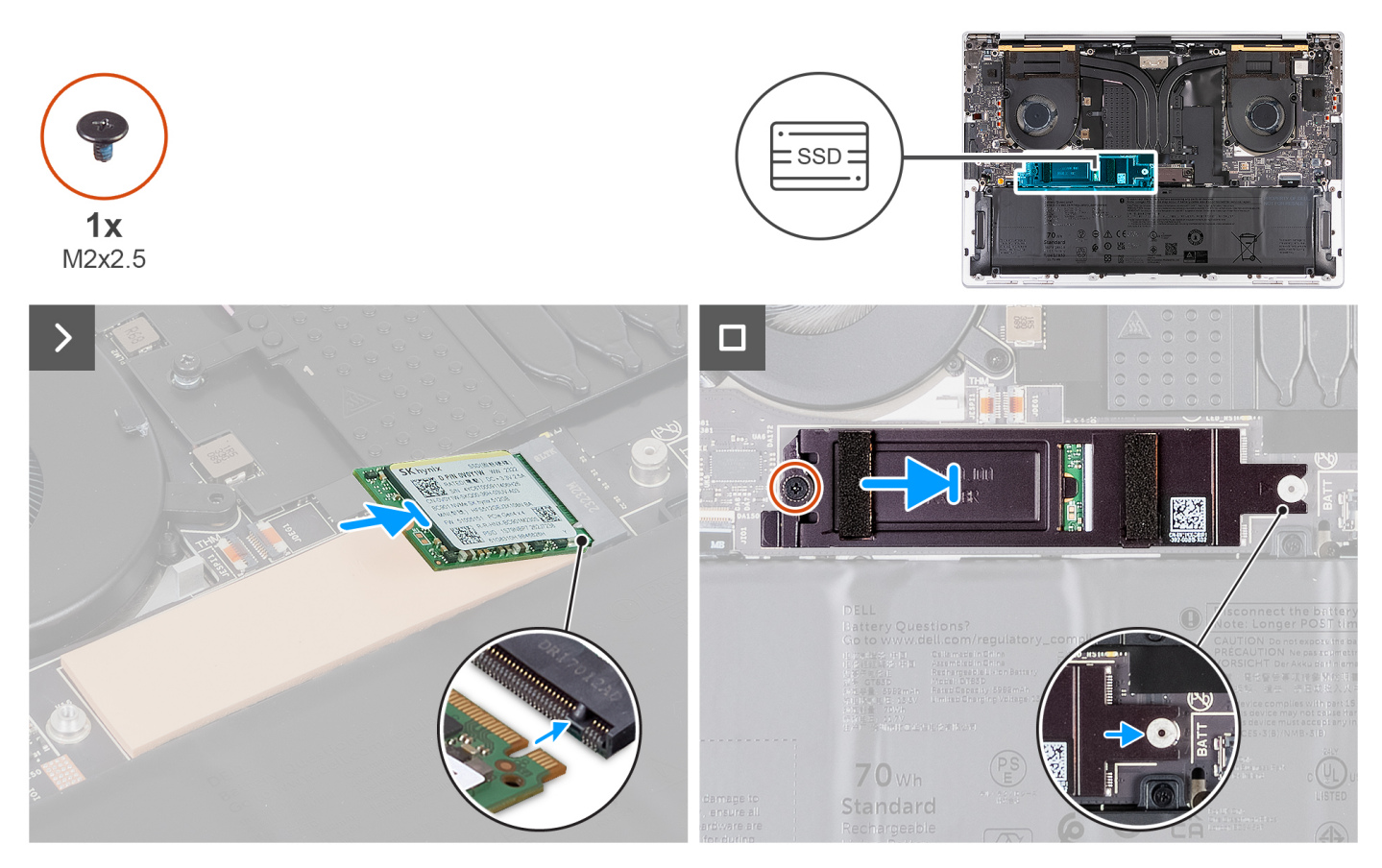

**Figura 20. Instalarea unității SSD M.2 2230**

- <span id="page-47-0"></span>1. Fixați plăcuța conductoare a unității SSD M.2 dacă este detașată de pe placa de sistem în timpul procesului de scoatere.
- 2. Aliniați canelura de pe unitatea SSD M.2 2230 cu lamela de pe slotul unității SSD.
- 3. Glisați și așezați unitatea SSD M.2 2230 pe plăcuța conductoare de căldură în slotul unității SSD.
- 4. Introduceți lamela scutului unității SSD M.2 în cârligul de pe placa de sistem.
- 5. Remontați șurubul (M2x2,5) care fixează scutul unității SSD M.2 pe placa de sistem.

### **Pașii următori**

- 1. Instalați [capacul bazei.](#page-36-0)
- 2. Urmați procedura din secțiunea [După efectuarea lucrărilor în interiorul computerului.](#page-28-0)

# **Scoaterea unității SSD M.2 2280**

**AVERTIZARE: Informațiile din această secțiune de scoatere sunt destinate doar tehnicienilor de service autorizați.**

### **Cerințe preliminare**

- 1. Urmati procedura din sectiunea [Înainte de a efectua lucrări în interiorul computerului.](#page-25-0)
- 2. Scoateți [capacul bazei.](#page-32-0)

### **Despre această sarcină**

**NOTIFICARE:** În funcție de configurația comandată, computerul poate accepta o unitate SSD M.2 2280 sau o unitate SSD M.2 2280.

**NOTIFICARE:** Această procedură se aplică doar pentru computerele expediate cu o unitate SSD M.2 2280.

Imaginea următoare indică locația unității SSD M.2 2280 și oferă o reprezentare vizuală a procedurii de scoatere.

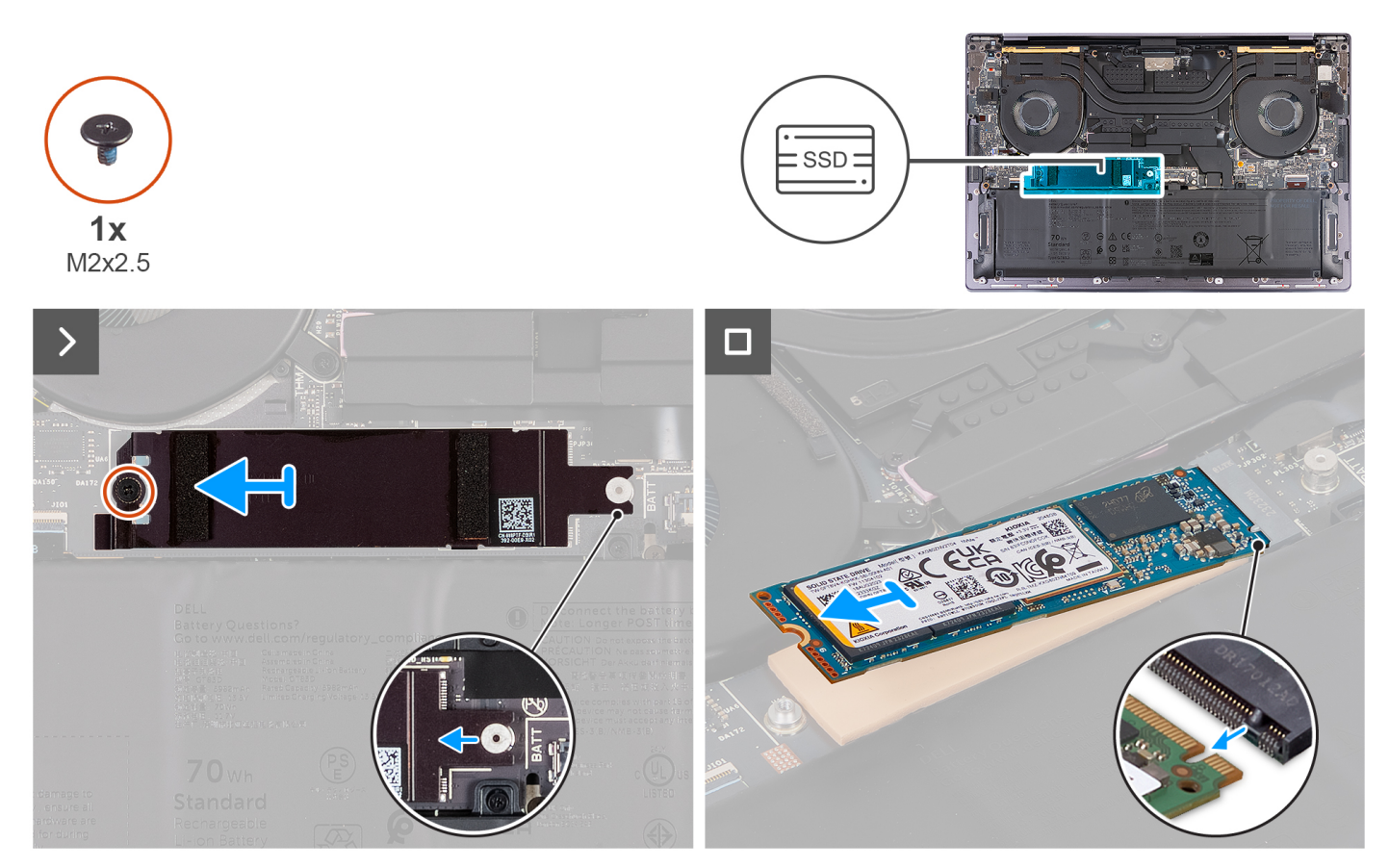

**Figura 21. Scoaterea unității SSD M.2 2280**

- 1. Scoateți șurubul (M2x2,5) care fixează scutul sistemului termic al unității SSD M.2 pe placa de sistem.
- 2. Glisați și scoateți prin ridicare scutul sistemului termic al unității SSD M.2 de pe placa de sistem.
- 3. Scoateți prin ridicare unitatea SSD M.2 2280 din slotul unității SSD.
	- **NOTIFICARE:** XPS 14 9440 cuprinde o plăcuță conductoare de căldură fixată pe placa de sistem sub unitatea SSD M.2. Plăcuța conductoare de căldură poate fi separată de placa de sistem sau poate fi fixată pe unitatea SSD. Fixați plăcuța conductoare de căldură în compartimentul unității SSD dacă este detașată de pe placa de sistem în timpul procesului de scoatere.

<span id="page-49-0"></span>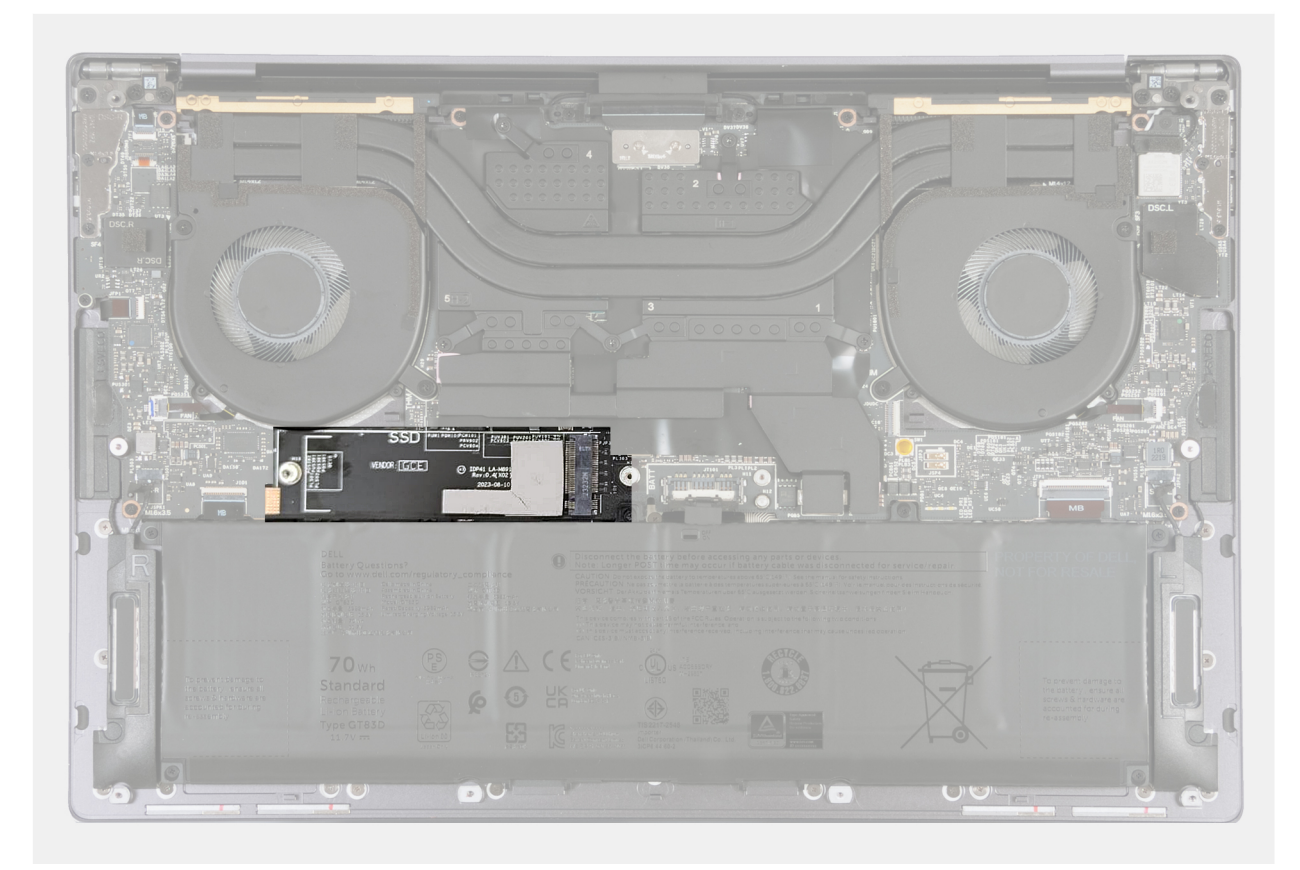

**Figura 22. Plăcuța conductoare de căldură a unității SSD M.2**

## **Instalarea unității SSD M.2 2280**

**AVERTIZARE: Informațiile din această secțiune de instalare sunt destinate doar tehnicienilor de service autorizați.**

### **Cerințe preliminare**

Dacă înlocuiți o componentă, scoateți componenta existentă înainte de a efectua procesul de instalare.

### **Despre această sarcină**

- **NOTIFICARE:** În funcție de configurația comandată, computerul poate accepta o unitate SSD M.2 2280 sau o unitate SSD M.2 2280.
- **NOTIFICARE:** Această procedură se aplică doar pentru computerele expediate cu o unitate SSD M.2 2280.

Imaginea următoare indică locația unității SSD M.2 2280 și oferă o reprezentare vizuală a procedurii de instalare.

**NOTIFICARE:** XPS 14 9440 cuprinde o plăcuță conductoare de căldură fixată pe placa de sistem sub unitatea SSD M.2. Plăcuța conductoare de căldură poate fi separată de placa de sistem sau poate fi fixată pe unitatea SSD. Fixați plăcuța conductoare de căldură în compartimentul unității SSD dacă este detașată de pe placa de sistem în timpul procesului de scoatere.

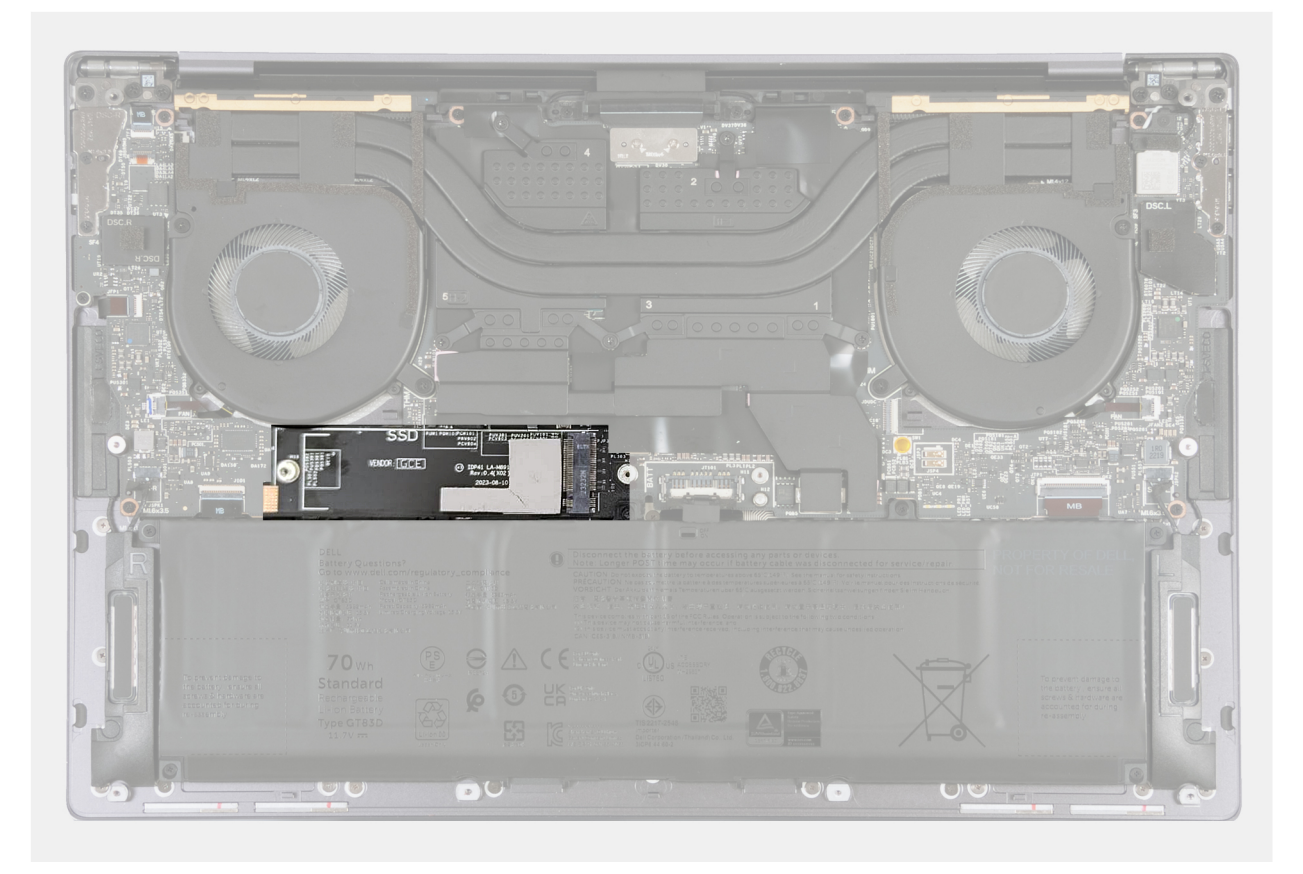

**Figura 23. Plăcuța conductoare de căldură a unității SSD M.2**

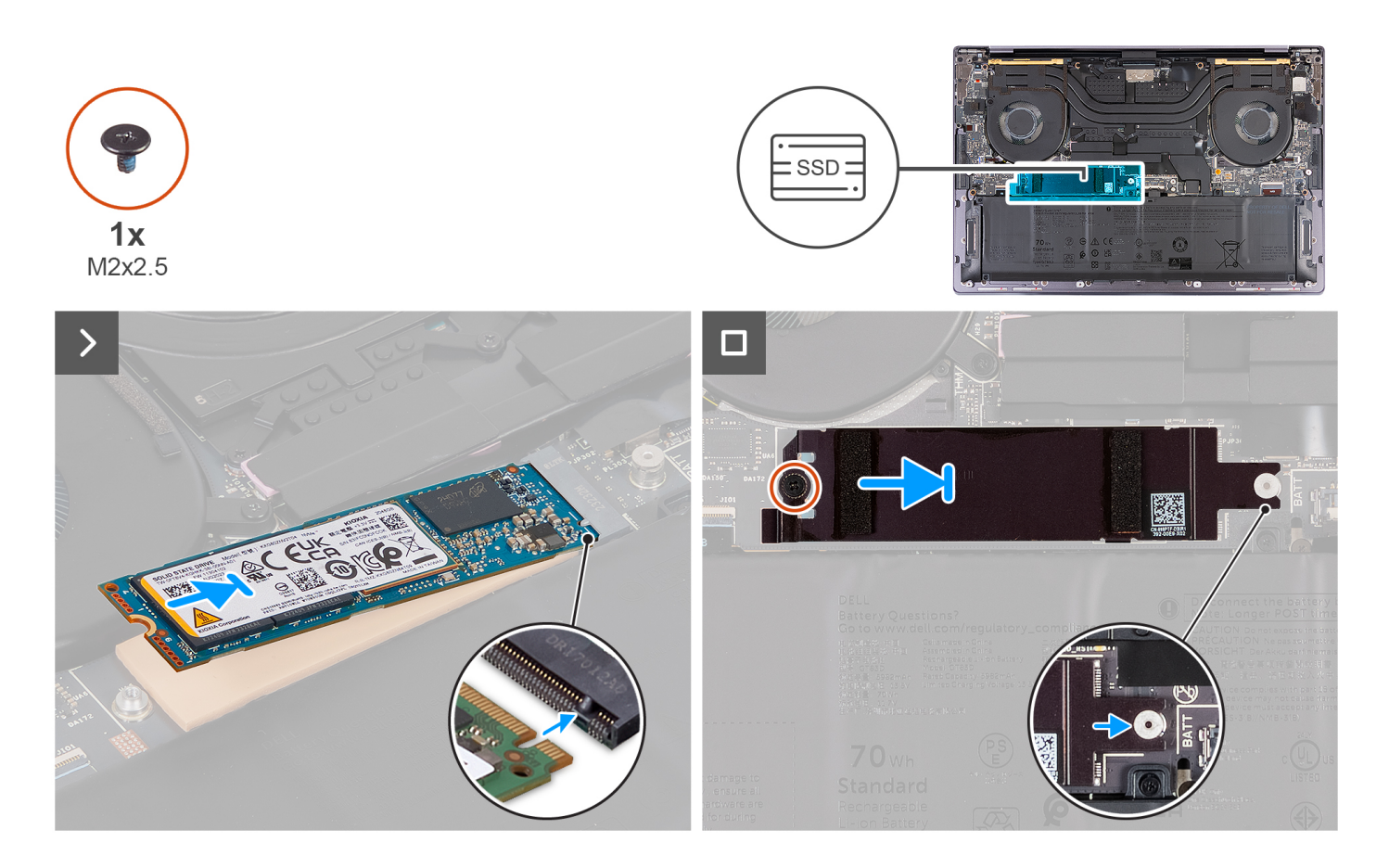

- <span id="page-51-0"></span>1. Fixați plăcuța conductoare a unității SSD M.2 dacă este detașată de pe placa de sistem în timpul procesului de scoatere.
- 2. Aliniați canelura de pe unitatea SSD M.2 2280 cu lamela de pe slotul unității SSD.
- 3. Glisați și așezați unitatea SSD M.2 2280 pe plăcuța conductoare de căldură în slotul unității SSD.
- 4. Introduceți lamela scutului unității SSD M.2 în cârligul de pe placa de sistem.
- 5. Remontați șurubul (M2x2,5) care fixează scutul unității SSD M.2 pe placa de sistem.

### **Pașii următori**

- 1. Instalați [capacul bazei.](#page-36-0)
- 2. Urmați procedura din secțiunea [După efectuarea lucrărilor în interiorul computerului.](#page-28-0)

# **Ansamblul radiatorului**

## **Scoaterea ansamblului radiatorului – pentru computerele expediate cu placă grafică integrată**

**AVERTIZARE: Informațiile din această secțiune de scoatere sunt destinate doar tehnicienilor de service autorizați.**

### **Cerințe preliminare**

- 1. Urmați procedura din secțiunea [Înainte de a efectua lucrări în interiorul computerului.](#page-25-0)
- 2. Scoateti capacul bazei.

### **Despre această sarcină**

**AVERTIZARE: Ansamblul radiatorului poate deveni fierbinte în timpul funcționării normale. Alocați suficient timp pentru răcirea ansamblului radiatorului înainte de a-l atinge.**

**(i)** NOTIFICARE: Pentru a asigura o răcire maximă a procesorului, nu atingeți zonele de transfer de căldură de pe ansamblul radiatorului. Uleiurile din pielea dvs. pot reduce capacitatea de transfer de căldură a pastei termice.

Imaginea următoare indică locația ansamblului radiatorului și oferă o reprezentare vizuală a procedurii de scoatere.

<span id="page-52-0"></span>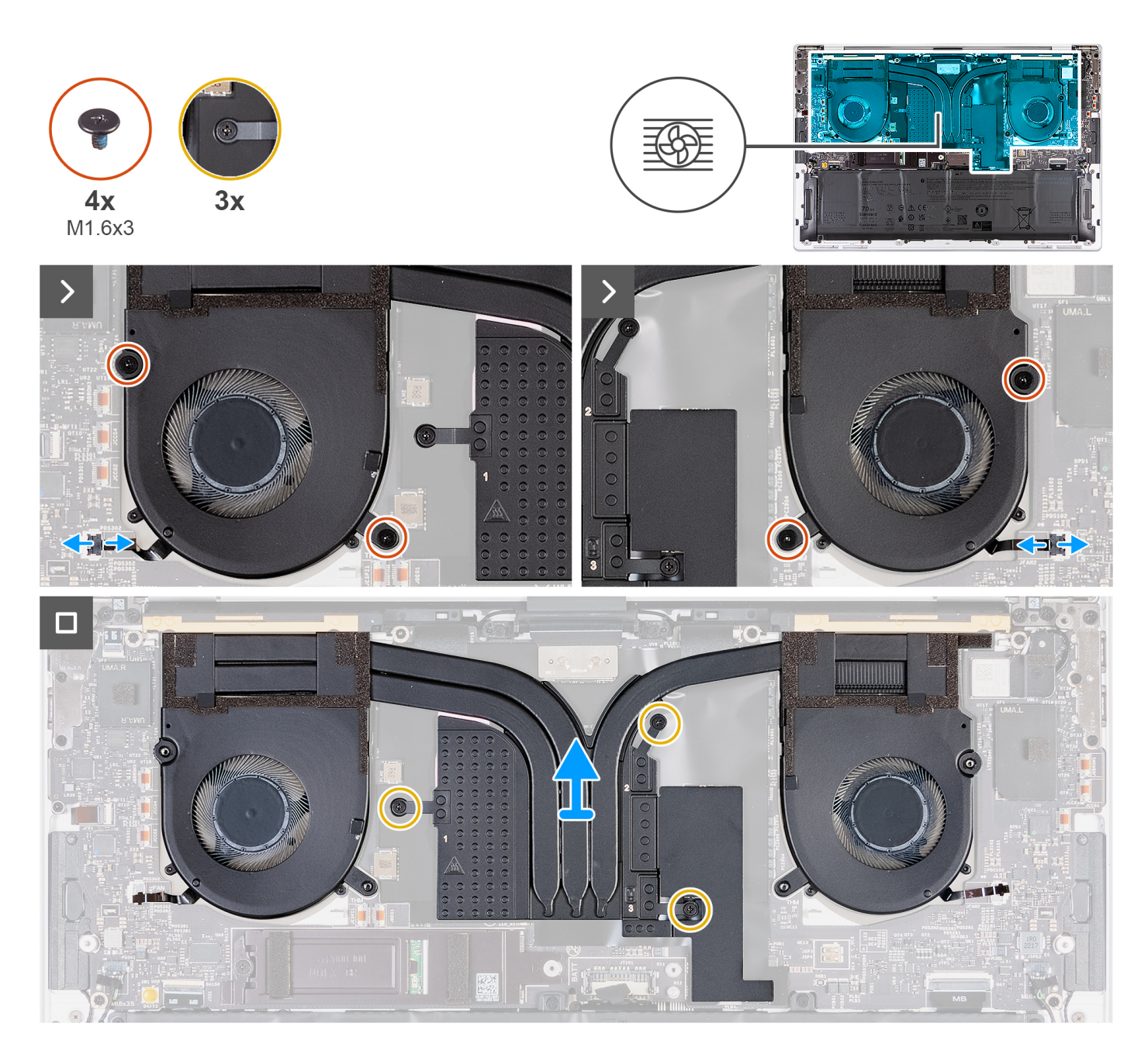

- 1. Deconectați cablul ventilatorului din stânga (JFAN1) și cablul ventilatorului din dreapta (JFAN2) de la placa de sistem.
- 2. Scoateți cele patru șuruburi (M1,6x3) care fixează ventilatoarele din partea stângă și din partea dreaptă pe ansamblul suportului pentru palmă.
- 3. În ordine inversă (3>2>1), slăbiți cele trei șuruburi prizoniere care fixează ansamblul radiatorului pe placa de sistem.
- 4. Ridicați ansamblul radiatorului de pe placa de sistem.

# **Instalarea radiatorului – pentru computerele expediate cu placă grafică integrată**

**AVERTIZARE: Informațiile din această secțiune de instalare sunt destinate doar tehnicienilor de service autorizați.**

### **Cerințe preliminare**

Dacă înlocuiți o componentă, scoateți componenta existentă înainte de a efectua procesul de instalare.

### **Despre această sarcină**

**NOTIFICARE:** Alinierea incorectă a ansamblului radiatorului poate deteriora placa de sistem și procesorul.

**NOTIFICARE:** Dacă placa de sistem sau ansamblul radiatorului este înlocuit, utilizați pasta termică furnizată în set pentru a asigura obținerea unei bune conductivități termice.

Imaginea următoare indică locația ansamblului radiatorului și oferă o reprezentare vizuală a procedurii de instalare.

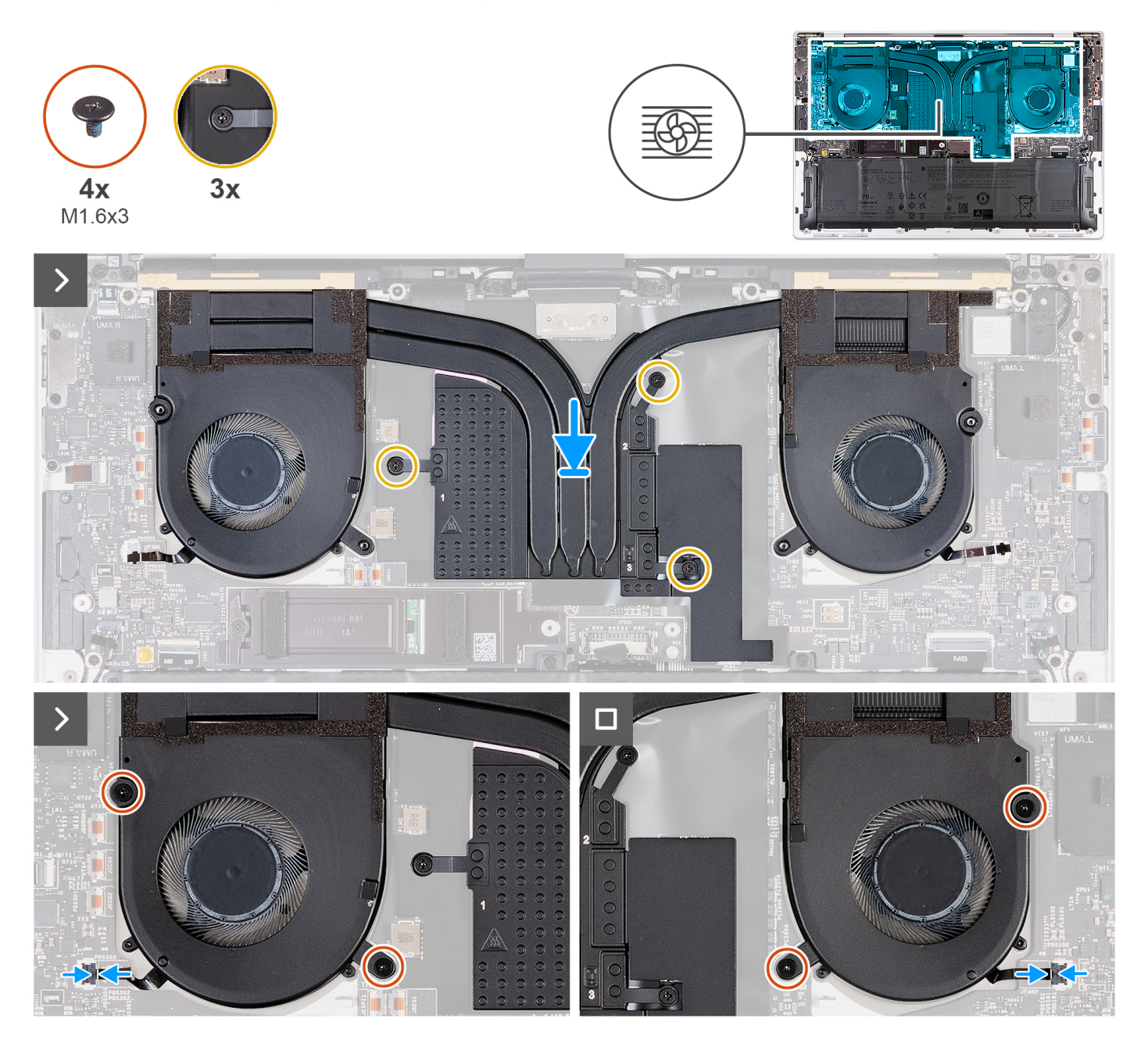

- 1. Aliniați și poziționați ansamblul radiatorului pe ansamblul suportului pentru palmă.
- 2. Succesiv, în ordinea indicată pe ansamblul radiatorului (1>2>3), strângeți cele trei șuruburi prizoniere care fixează ansamblul radiatorului pe placa de sistem.
- 3. Aliniați orificiile pentru șuruburi de pe ansamblul radiatorului cu orificiile pentru șuruburi de pe placa de sistem.
- <span id="page-54-0"></span>4. Remontați cele patru șuruburi (M1,6x3) care fixează ventilatoarele din partea stângă și din partea dreaptă pe ansamblul suportului pentru palmă.
- 5. Conectați cablul ventilatorului din stânga (JFAN1) și cablul ventilatorului din dreapta (JFAN2) la placa de sistem.

### **Pașii următori**

- 1. Instalați [capacul bazei.](#page-36-0)
- 2. Urmati procedura din sectiunea [După efectuarea lucrărilor în interiorul computerului.](#page-28-0)

# **Scoaterea ansamblului radiatorului – pentru computerele expediate cu placă grafică separată**

**AVERTIZARE: Informațiile din această secțiune de scoatere sunt destinate doar tehnicienilor de service autorizați.**

### **Cerințe preliminare**

- 1. Urmati procedura din sectiunea [Înainte de a efectua lucrări în interiorul computerului.](#page-25-0)
- 2. Scoateți capacul bazei.

### **Despre această sarcină**

- **NOTIFICARE:** Ansamblul radiatorului poate deveni fierbinte în timpul funcționării normale. Alocați suficient timp pentru răcirea ansamblului radiatorului înainte de a-l atinge.
- **NOTIFICARE:** Pentru a asigura o răcire maximă a procesorului, nu atingeți zonele de transfer de căldură de pe ansamblul radiatorului. Uleiurile din pielea dvs. pot reduce capacitatea de transfer de căldură a pastei termice.

Imaginea următoare indică locația ansamblului radiatorului și oferă o reprezentare vizuală a procedurii de scoatere.

<span id="page-55-0"></span>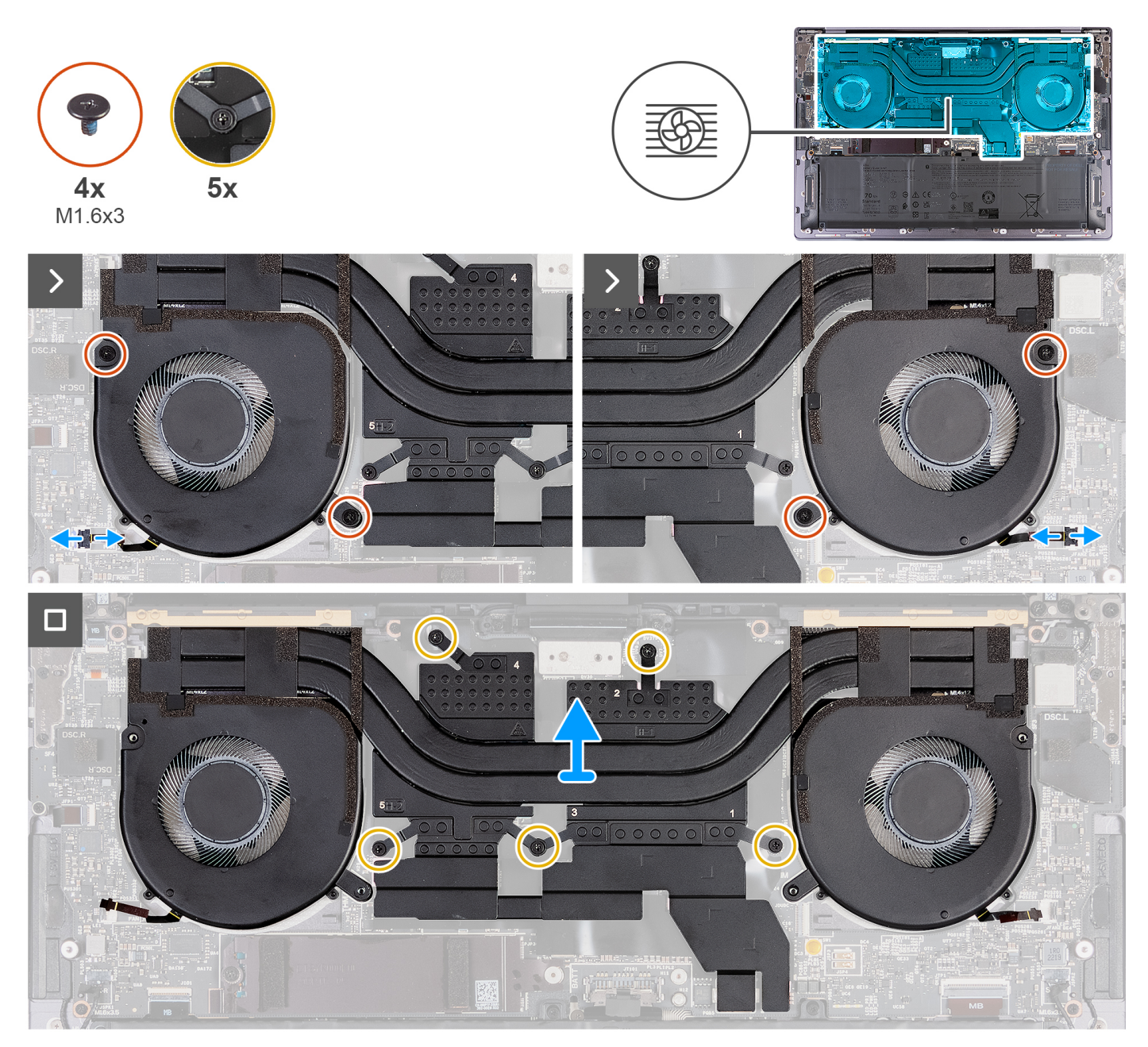

**Figura 24. Scoaterea ansamblului radiatorului**

- 1. Deconectați cablul ventilatorului din stânga (JFAN1) și cablul ventilatorului din dreapta (JFAN2) de la placa de sistem.
- 2. Scoateți cele patru șuruburi (M1,6x3) care fixează ventilatoarele din partea stângă și din partea dreaptă pe ansamblul suportului pentru palmă.
- 3. În ordine inversă (5>4>3>2>1), slăbiți cele cinci șuruburi prizoniere care fixează ansamblul radiatorului pe placa de sistem.
- 4. Ridicați ansamblul radiatorului de pe placa de sistem.

# **Instalarea ansamblului radiatorului – pentru computerele expediate cu placă grafică separată**

**AVERTIZARE: Informațiile din această secțiune de instalare sunt destinate doar tehnicienilor de service autorizați.**

### **Cerințe preliminare**

Dacă înlocuiți o componentă, scoateți componenta existentă înainte de a efectua procesul de instalare.

### **Despre această sarcină**

**NOTIFICARE:** Dacă placa de sistem sau ansamblul radiatorului este înlocuit, utilizați pasta termică furnizată în set pentru a asigura obținerea unei bune conductivități termice.

Imaginile următoare indică locația ansamblului radiatorului și oferă o reprezentare vizuală a procedurii de instalare.

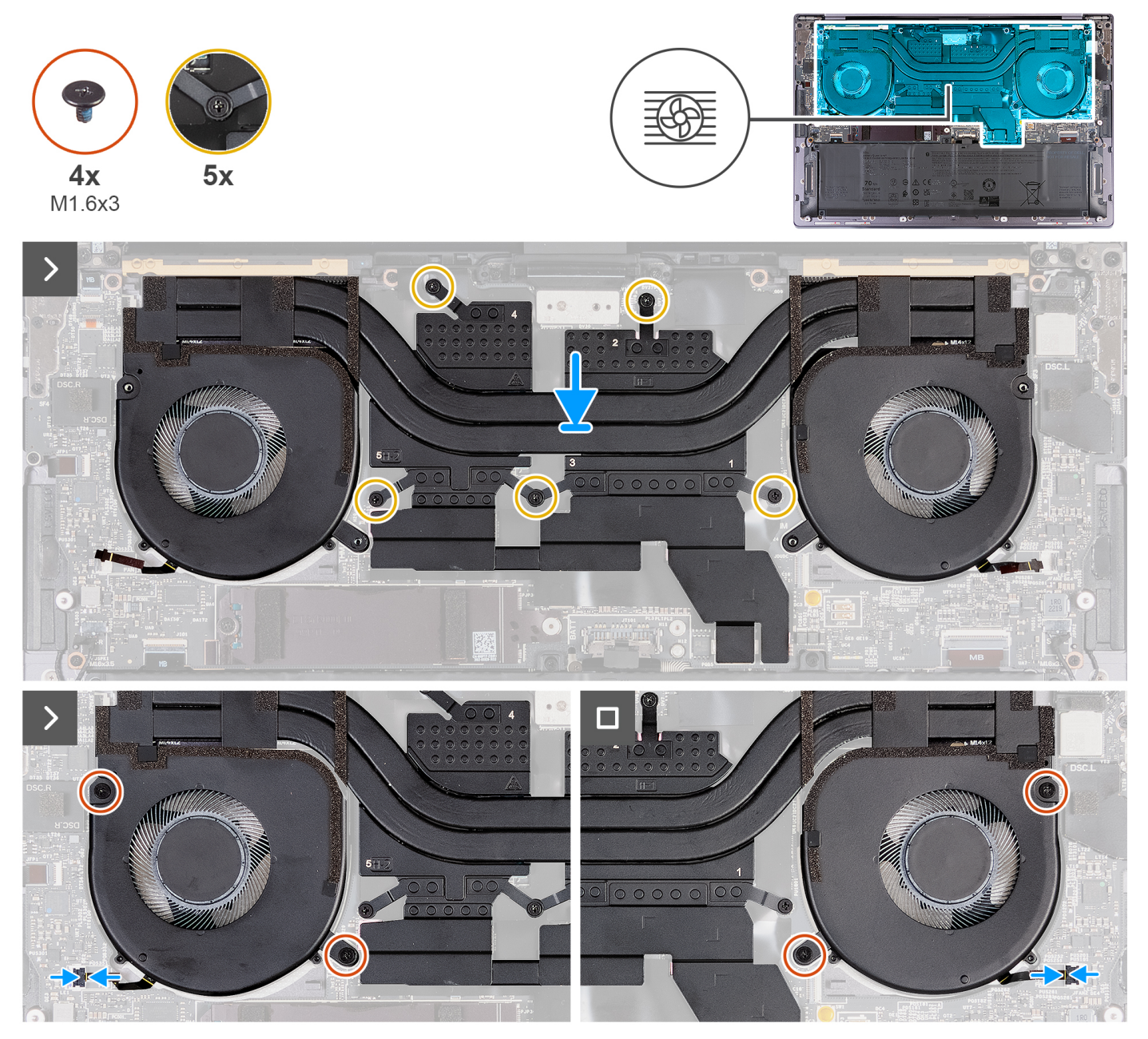

**Figura 25. Instalarea ansamblului radiatorului**

- 1. Aliniați și poziționați ansamblul radiatorului pe ansamblul suportului pentru palmă.
- 2. Succesiv, în ordinea indicată pe ansamblul radiatorului (1>2>3>4>5), strângeți cele cinci șuruburi prizoniere care fixează ansamblul radiatorului pe placa de sistem.
- 3. Aliniați orificiile pentru șuruburi de pe ansamblul radiatorului cu orificiile pentru șuruburi de pe placa de sistem.
- <span id="page-57-0"></span>4. Remontați cele patru șuruburi (M1,6x3) care fixează ventilatoarele din partea stângă și din partea dreaptă pe ansamblul suportului pentru palmă.
- 5. Conectați cablul ventilatorului din stânga (JFAN1) și cablul ventilatorului din dreapta (JFAN2) la placa de sistem.

### **Pașii următori**

- 1. Instalați [capacul bazei.](#page-36-0)
- 2. Urmati procedura din sectiunea [După efectuarea lucrărilor în interiorul computerului.](#page-28-0)

# **Ansamblul afișajului**

# **Scoaterea ansamblului afișajului**

**AVERTIZARE: Informațiile din această secțiune de scoatere sunt destinate doar tehnicienilor de service autorizați.**

### **Cerințe preliminare**

- 1. Urmați procedura din secțiunea [Înainte de a efectua lucrări în interiorul computerului.](#page-25-0)
- 2. Scoateți [capacul bazei.](#page-32-0)

### **Despre această sarcină**

Imaginile următoare indică locația ansamblului afișajului și oferă o reprezentare vizuală a procedurii de scoatere.

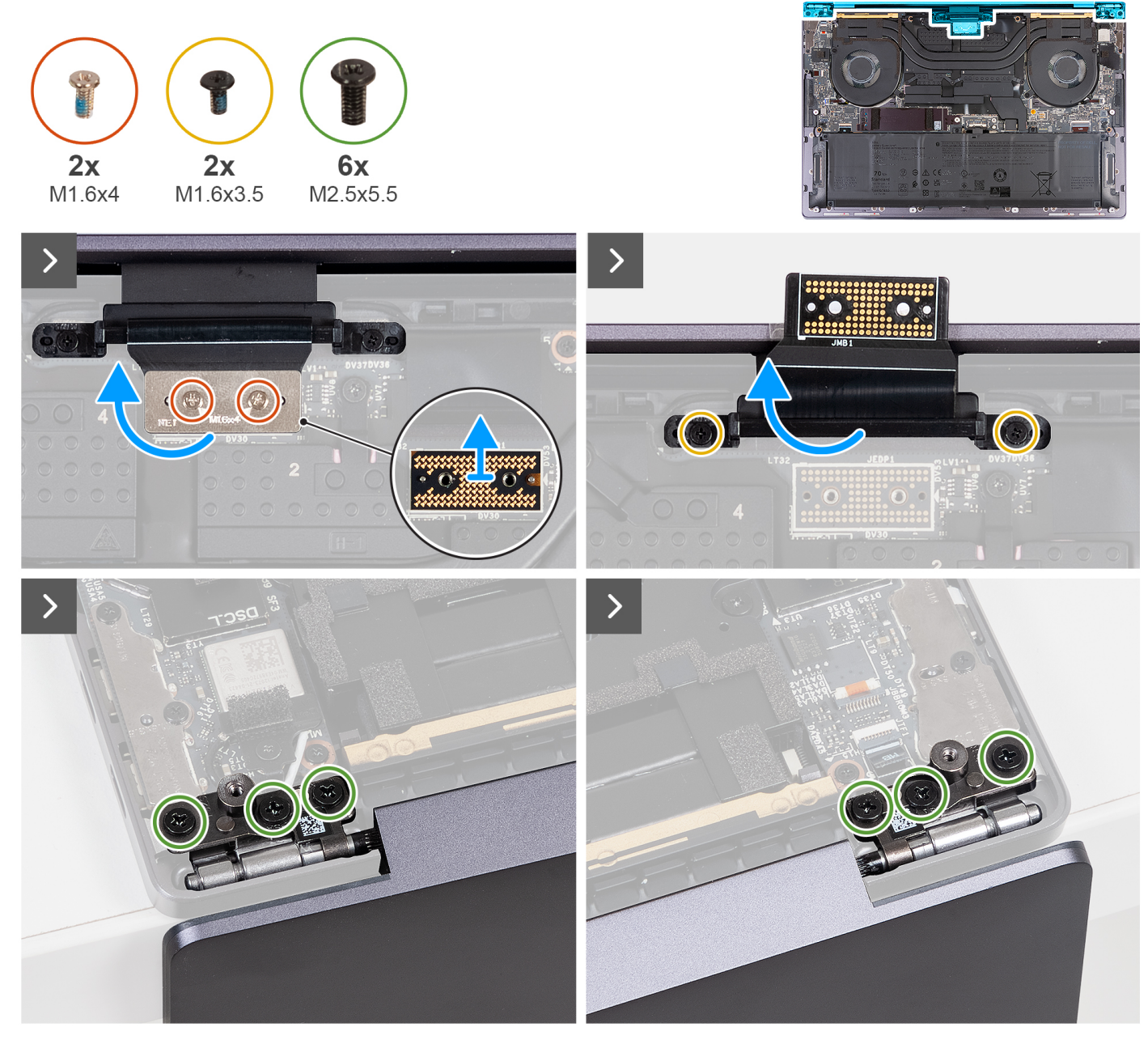

**Figura 26. Scoaterea ansamblului afișajului**

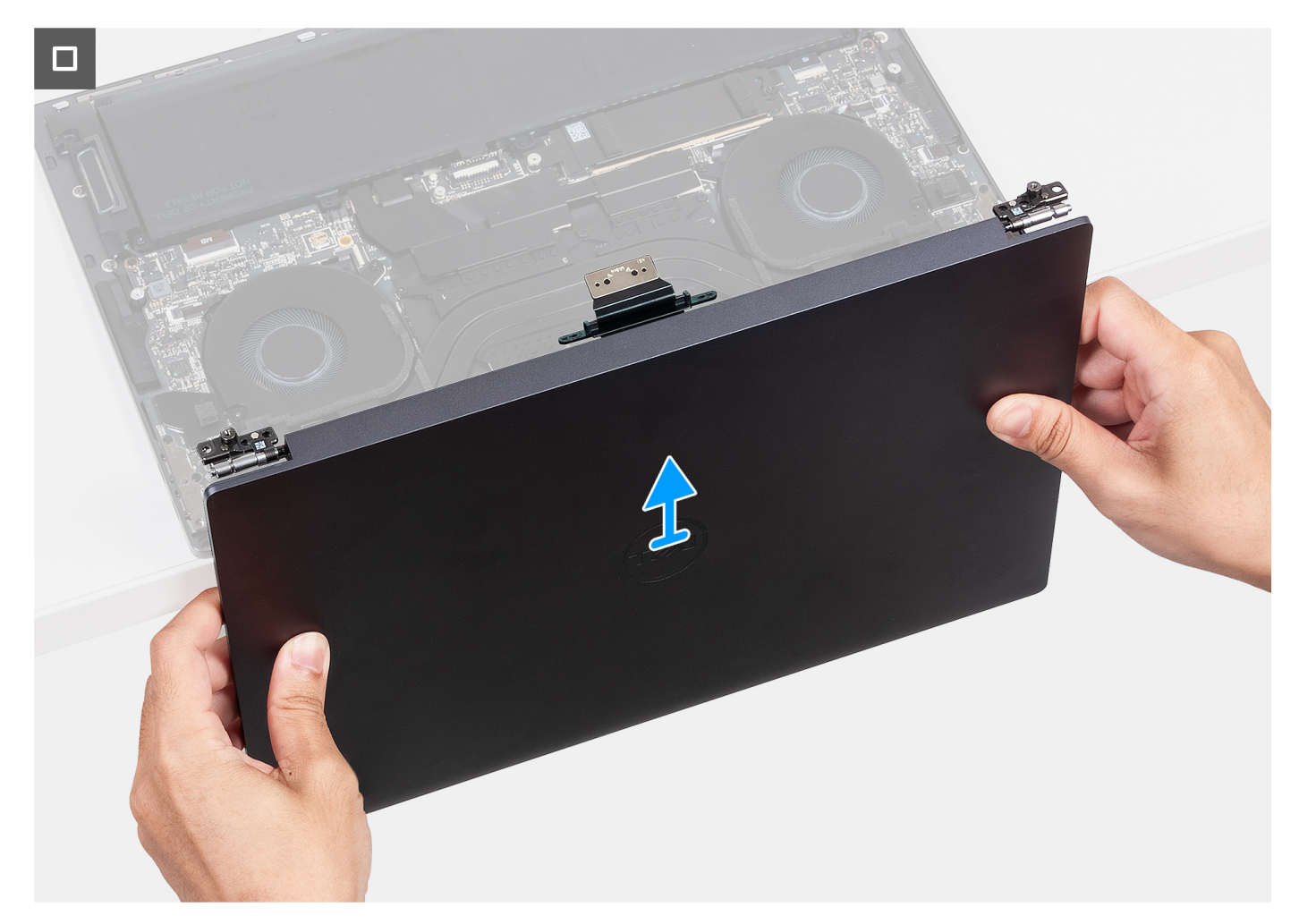

**Figura 27. Scoaterea ansamblului afișajului**

- 1. Scoateți cele două șuruburi (M1,6x4) care fixează cablul afișajului pe placa de sistem.
- 2. Deconectați cablul afișajului de la conectorul cablului afișajului (JEDP1) de pe placa de sistem.
- 3. Scoateți placa de interpunere a cablului afișajului de pe placa de sistem.
	- **AVERTIZARE: Tehnicienii de service trebuie să scoată placa de interpunere imediat după deconectarea cablului afișajului, pentru a evita căderea plăcii din computer. Pinii de pe placa modulului de interpunere sunt fragili. Evitați contactul cu pinii de pe placă. În schimb, manevrați placa ridicând-o și ținând-o de margini sau de părțile laterale.**
- 4. Scoateți cele două șuruburi (M1,6x3,5) care fixează suportul cablului afișajului pe ansamblul suportului pentru palmă.
- 5. Deschideți afișajul la un unghi de 90 de grade și așezați computerul pe marginea unei mese plane.
- 6. Scoateți cele sase suruburi (M2,5x5,5) care fixează balamalele din părțile stângă și dreaptă ale ansamblului afișajului pe placa de sistem și pe ansamblul suportului pentru palmă.
- 7. Scoateți prin ridicare ansamblul afișajului de pe ansamblul suportului pentru palmă.
- 8. După efectuarea tuturor pașilor de mai sus, ceea ce rămâne este ansamblul afișajului.
	- **NOTIFICARE:** Ansamblul afișajului este un ansamblu cu balamale în sus (HUD) și nu mai poate fi dezasamblat odată ce este scos din ansamblul suportului pentru palmă. Dacă orice componente din ansamblul afișajului funcționează defectuos și trebuie înlocuite, înlocuiți întregul ansamblu al afișajului.

<span id="page-60-0"></span>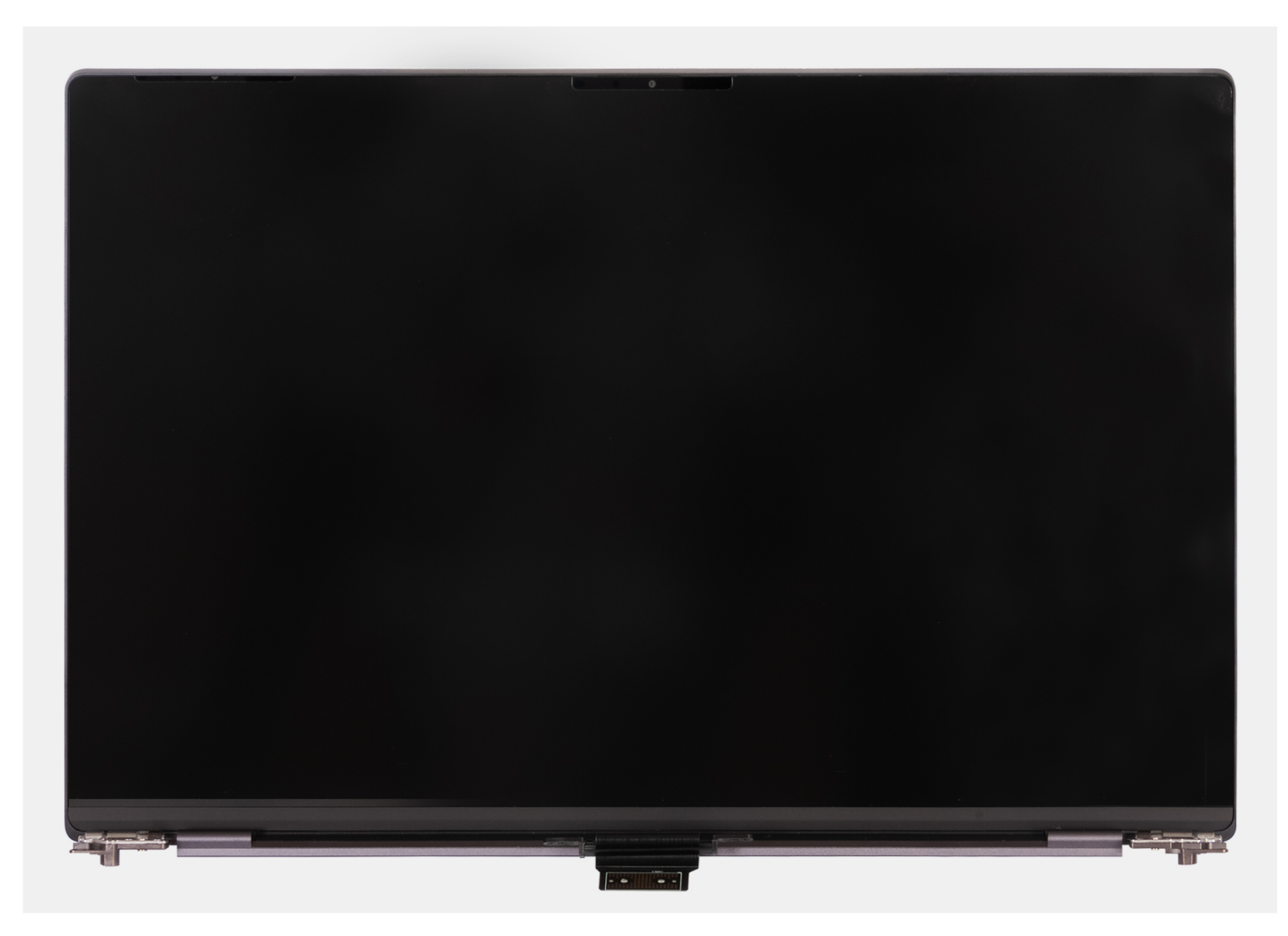

**Figura 28. Ansamblul afișajului**

# **Instalarea ansamblului afișajului**

**AVERTIZARE: Informațiile din această secțiune de instalare sunt destinate doar tehnicienilor de service autorizați.**

### **Cerințe preliminare**

Dacă înlocuiți o componentă, scoateți componenta existentă înainte de a efectua procesul de instalare.

### **Despre această sarcină**

Imaginile următoare indică locația ansamblului afișajului și oferă o reprezentare vizuală a procedurii de instalare. Imaginile următoare indică locația ansamblului afișajului și oferă o reprezentare vizuală a procedurii de scoatere.

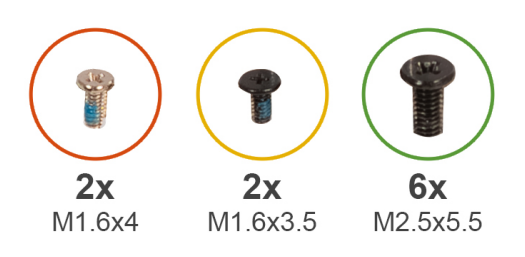

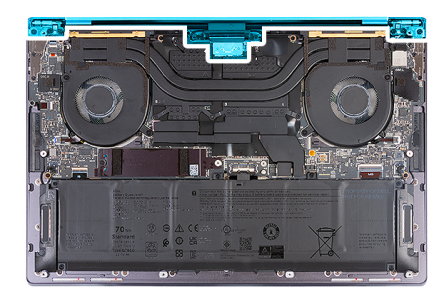

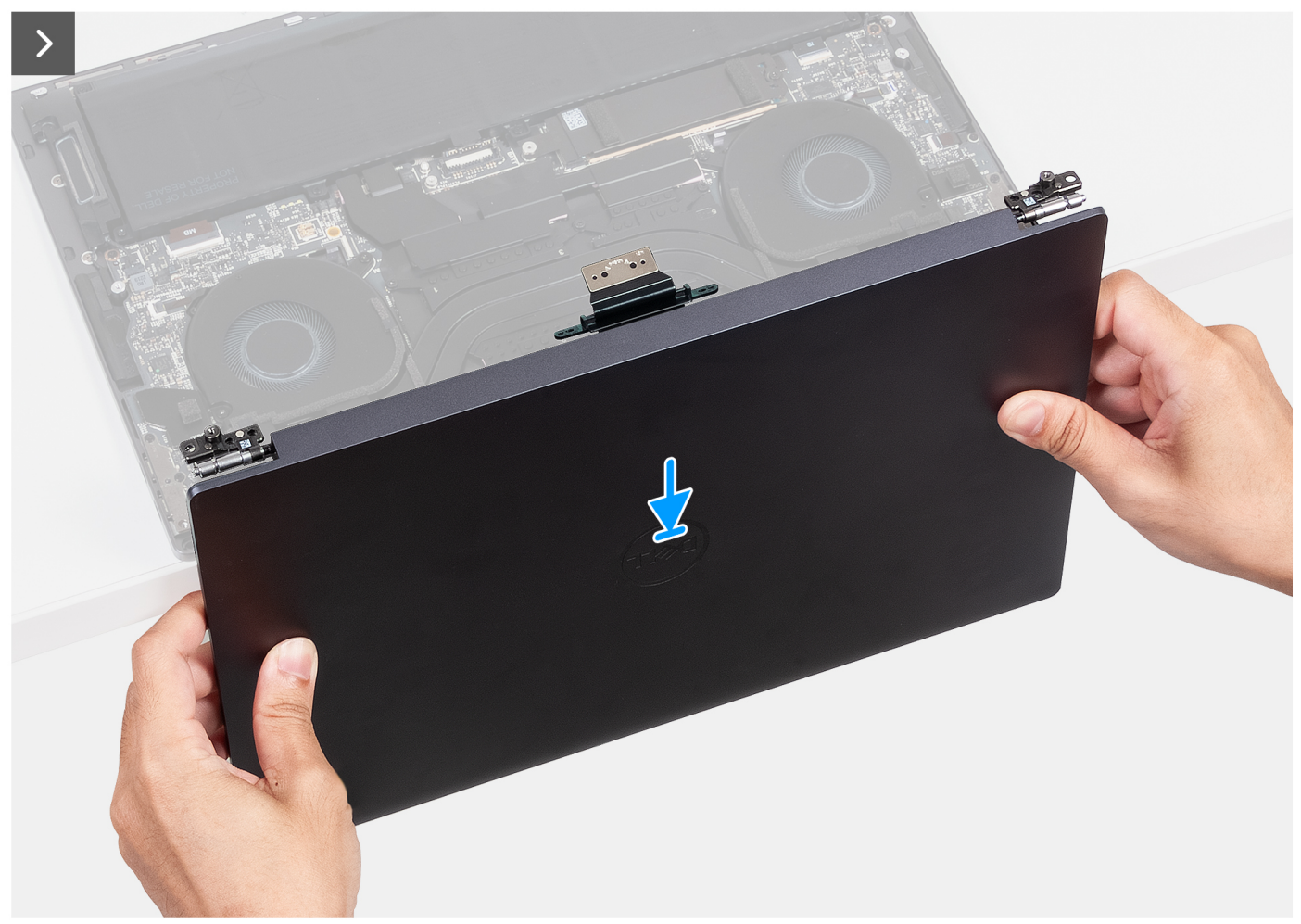

**Figura 29. Instalarea ansamblului afișajului**

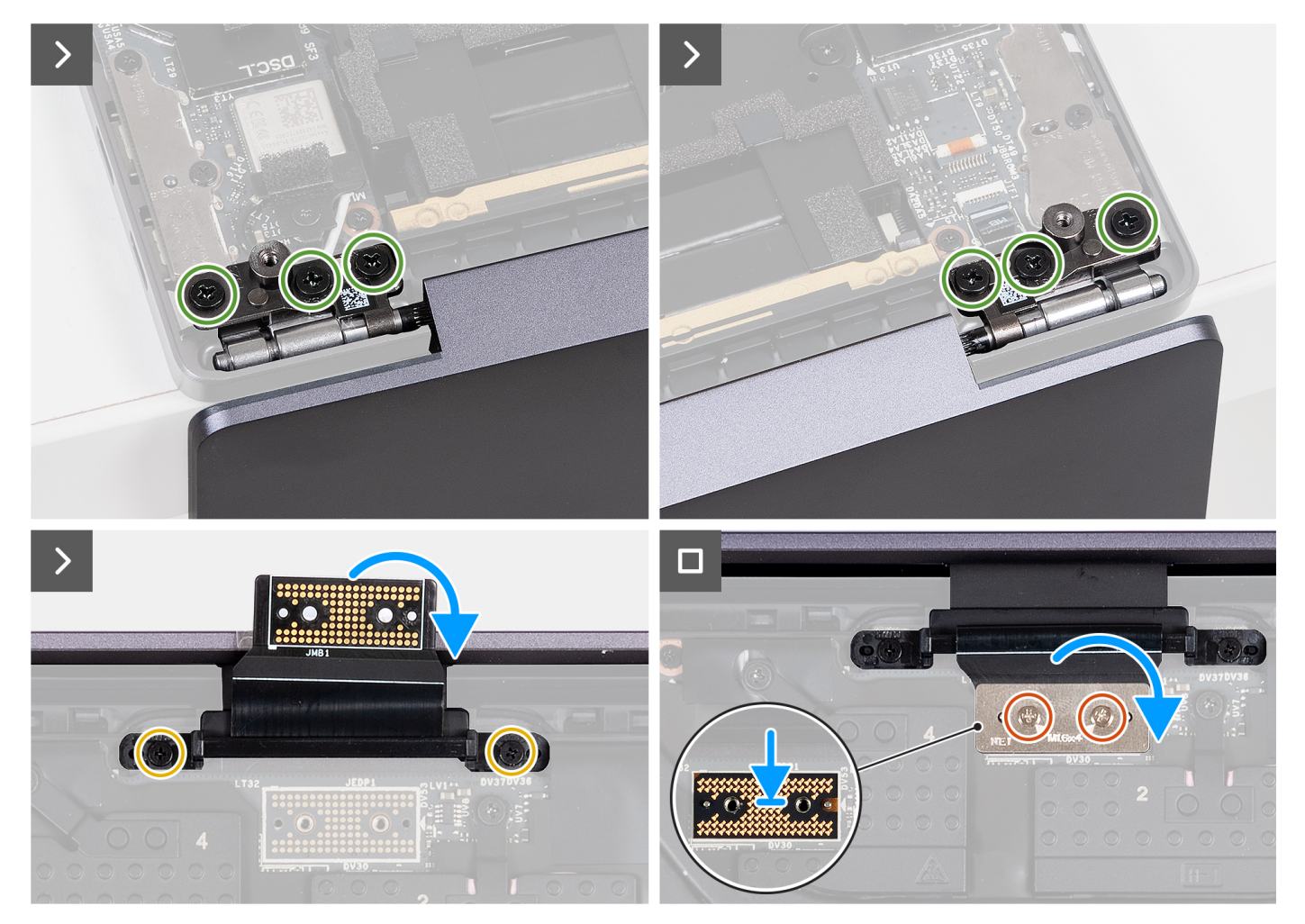

### **Figura 30. Instalarea ansamblului afișajului**

### **Pași**

- 1. Așezați ansamblul suportului pentru palmă pe marginea unei mese plane.
- 2. Aliniați orificiile pentru șuruburi de pe ansamblul suportului pentru palmă cu orificiile pentru șuruburi de pe balamalele ansamblului afișajului.
- 3. Remontați cele șase șuruburi (M2,5x5,5) care fixează balamalele din părțile stângă și dreaptă ale ansamblului afișajului pe placa de sistem și pe ansamblul suportului pentru palmă.
- 4. Închideți ansamblul afișajului, întoarceți invers computerul și așezați-l pe suprafața plană.
- 5. Remontați cele două suruburi (M1,6x3,5) care fixează suportul cablului afișajului pe ansamblul suportului pentru palmă.
- 6. Folosind marcajele de aliniere, așezați placa de interpunere a cablului afișajului pe placa de sistem.
- 7. Conectați cablul afișajului la conectorul cablului afișajului (JEDP1) de pe placa de sistem.
- 8. Aliniati orificiile pentru suruburi de pe suportul cablului afișajului cu orificiile pentru suruburi de pe placa de sistem.
- 9. Remontați cele două șuruburi (M1,6x4) care fixează cablul afișajului pe placa de sistem.

#### **Pașii următori**

- 1. Instalați [capacul bazei.](#page-36-0)
- 2. Urmați procedura din secțiunea [După efectuarea lucrărilor în interiorul computerului.](#page-28-0)

# <span id="page-63-0"></span>**Placa de sistem**

# **Scoaterea plăcii de sistem**

**AVERTIZARE: Informațiile din această secțiune de scoatere sunt destinate doar tehnicienilor de service autorizați.**

### **Cerințe preliminare**

- 1. Urmați procedura din secțiunea [Înainte de a efectua lucrări în interiorul computerului.](#page-25-0)
- 2. Scoateți [capacul bazei.](#page-32-0)
- 3. Scoateți [unitatea SSD M.2 2230](#page-44-0) sau [unitatea SSD M.2 2280](#page-47-0) din slotul unității SSD M.2, după caz.
- 4. Scoateti [bateria.](#page-41-0)
- 5. Scoateți [ansamblul afișajului.](#page-57-0)
- 6. [Scoateți](#page-54-0) [ansamblul radiatorului pentru computerele expediate cu placă grafică integrată](#page-51-0) [sau ansamblul radiatorului pentru](#page-54-0)  computerele expediate cu placă grafică separată, după caz.

### **Despre această sarcină**

Imaginea următoare arată conectorii și componentele de pe placa de sistem.

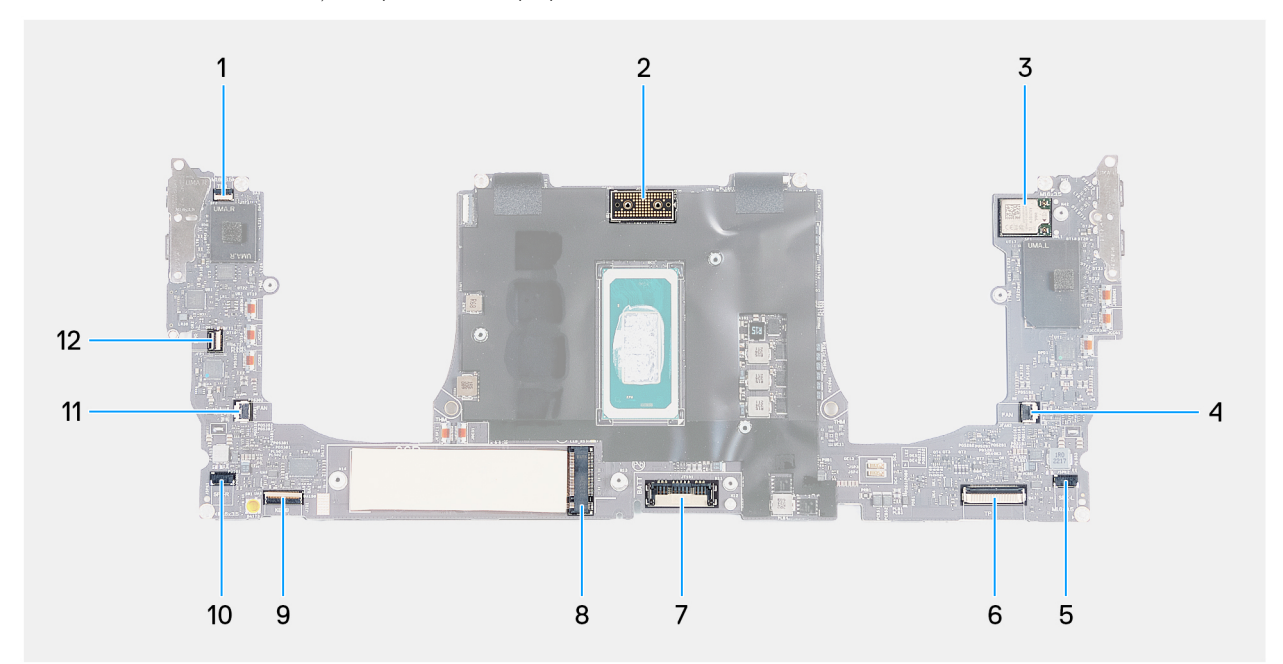

### **Figura 31. Conectorii de pe placa de sistem**

- 1. Conectorul cablului pentru rândul de funcții tactile (JTF1) 2. Conectorul cablului ansamblului afișajului (JEDP1)
- 
- 5. Conectorul cablului boxei din stânga (JSPK2) 6. Conectorul cablului modulului haptic (JTP1)
- 7. Conectorul cablului bateriei (BATT) 8. Slotul unității SSD M.2
- 9. Conectorul cablului plăcii de control al tastaturii (JIO1) 10. Conectorul cablului boxei din dreapta (JSPK1)
- 
- 
- 3. Conectorul cablului plăcii wireless integrate 4. Conectorul cablului ventilatorului din stânga (JFAN2)
	-
	-
	-
- 11. Conectorul cablului ventilatorului din dreapta (JFAN1) 12. Conectorul cablului cititorului de amprente și butonului de alimentare (JFP1)

Imaginile următoare indică locația plăcii de sistem și oferă o reprezentare vizuală a procedurii de scoatere.

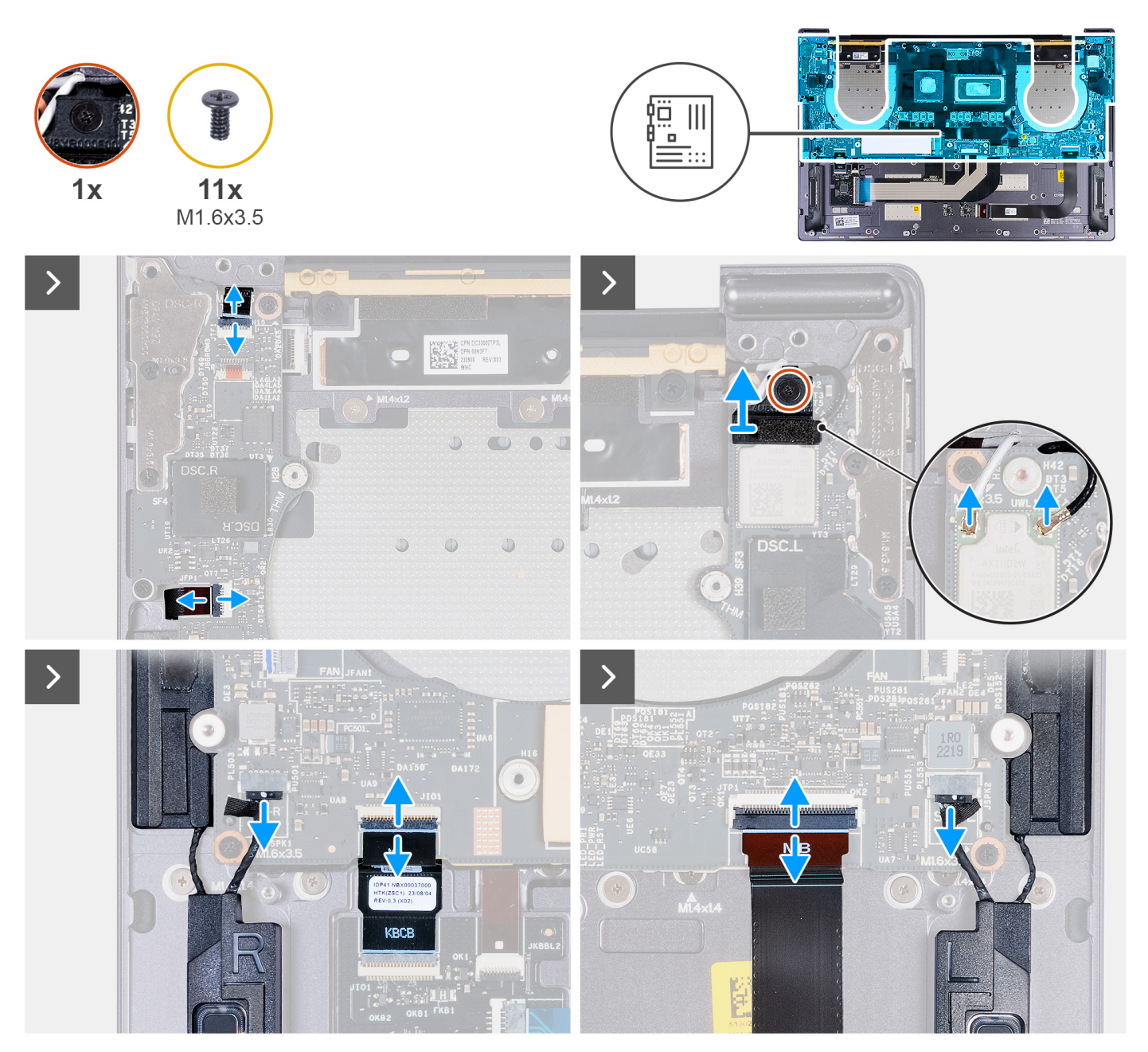

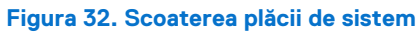

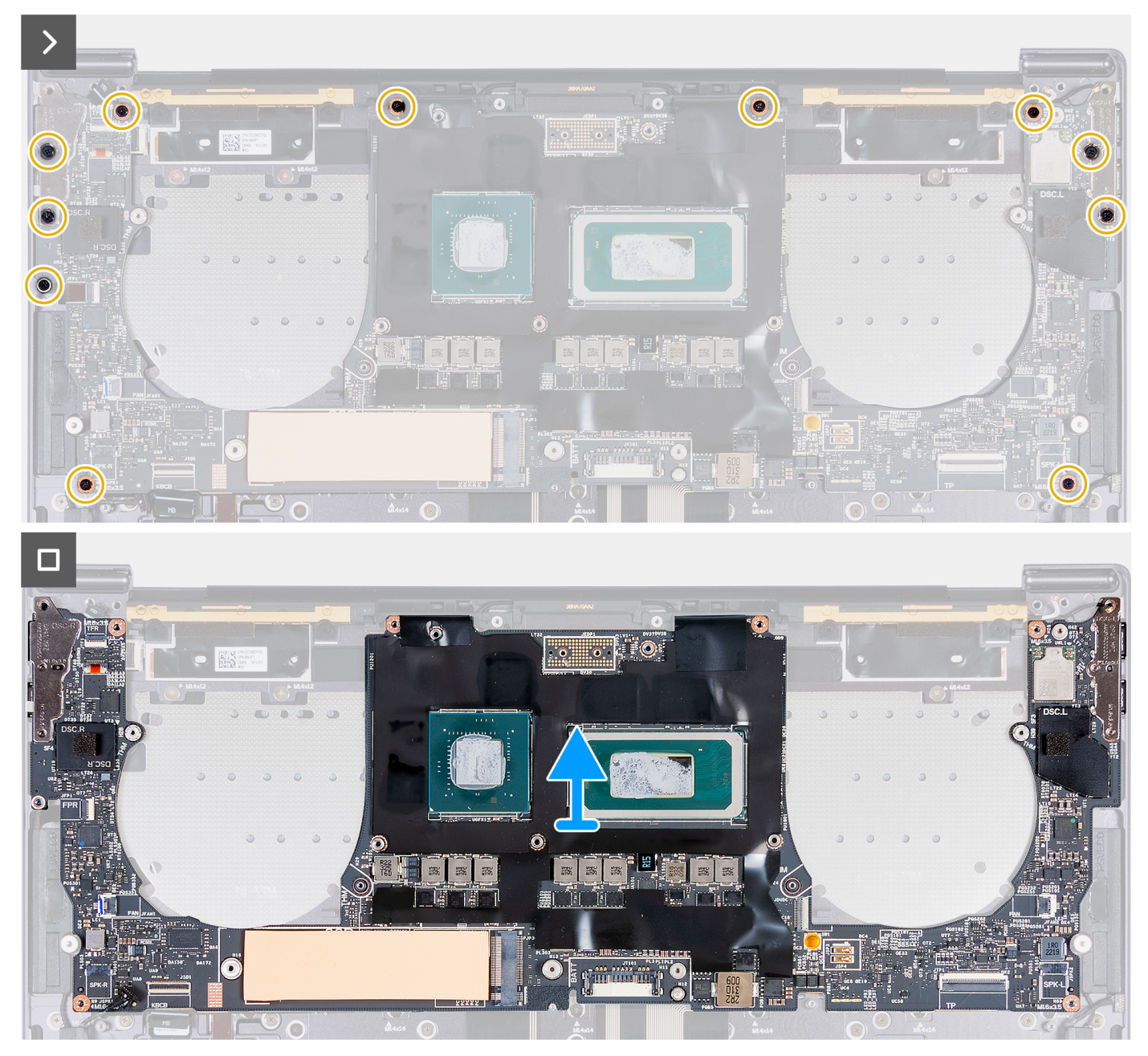

### **Figura 33. Scoaterea plăcii de sistem**

### **Pași**

- 1. Deschideți clapeta conectorului panoului tactil capacitiv (JTF1) și deconectați cablul panoului tactil capacitiv de la placa de sistem.
- 2. Slăbiți șurubul prizonier care fixează suportul modulului wireless pe placa de sistem.

**NOTIFICARE:** Asigurați-vă că șaiba mică și transparentă care fixează șurubul prizonier în poziție nu cade.

- 3. Scoateți prin ridicare suportul modulului wireless de pe placa de sistem.
- 4. Deconectați cablurile de antenă de la modulul wireless.
- 5. Ridicați clapeta cablului cititorului de amprente și butonului de alimentare și deconectați cablul cititorului de amprente și butonului de alimentare de la conectorii corespunzători de pe placa de sistem.
- 6. Utilizați lamela de tragere pentru a deconecta cablul boxei din stânga.de la conectorul cablului boxei din stânga (JSPK2) de pe placa de sistem.
- 7. Apăsați pe clapeta cablului plăcii de control al tastaturii și utilizați lamela de tragere pentru a deconecta cablul plăcii de control al tastaturii de la conectorul plăcii de control a tastaturii (JIO1) de pe placa de sistem.
- <span id="page-66-0"></span>8. Deschideți clapeta cablului modulului haptic și utilizați lamela de tragere pentru a deconecta cablul modulului haptic de la conectorul cablului modulului haptic (JTP1) de pe placa de sistem.
- 9. Utilizati lamela de tragere pentru a deconecta cablul boxei din dreapta.de la conectorul cablului boxei din dreapta (JSPK1) de pe placa de sistem.
- 10. Scoateți cele 11 șuruburi (M1,6x3,5) care fixează placa de sistem pe ansamblul suportului pentru palmă.
- 11. Țineți placa de sistem de marginile lungi și scoateți cu grijă prin ridicare placa din ansamblul suportului pentru palmă.

### **Instalarea plăcii de sistem**

### **AVERTIZARE: Informațiile din această secțiune de instalare sunt destinate doar tehnicienilor de service autorizați.**

#### **Cerințe preliminare**

Dacă înlocuiți o componentă, scoateți componenta existentă înainte de a efectua procesul de instalare.

#### **Despre această sarcină**

Imaginea următoare arată conectorii și componentele de pe placa de sistem.

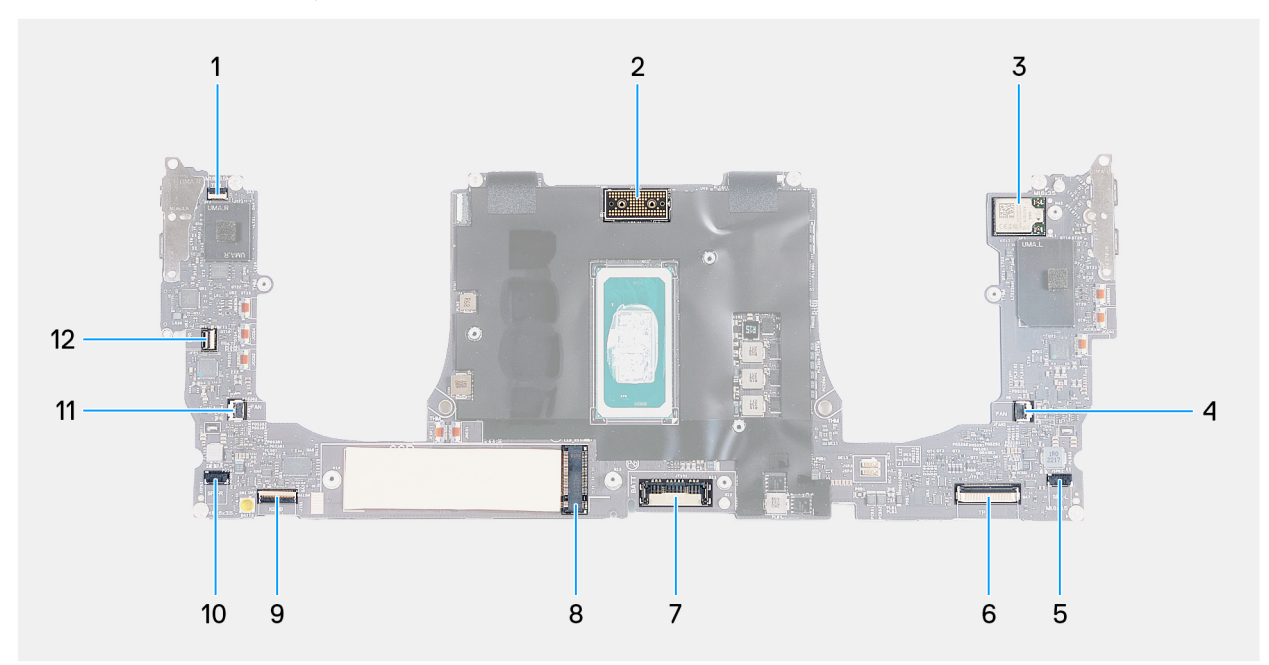

#### **Figura 34. Conectorii de pe placa de sistem**

- 1. Conectorul cablului pentru rândul de funcții tactile (JTF1) 2. Conectorul cablului ansamblului afișajului (JEDP1)
- 3. Conectorul cablului plăcii wireless integrate 4. Conectorul cablului ventilatorului din stânga (JFAN2)
- 5. Conectorul cablului boxei din stânga (JSPK2) 6. Conectorul cablului modulului haptic (JTP1)
- 7. Conectorul cablului bateriei (BATT) 8. Slotul unității SSD M.2
- 9. Conectorul cablului plăcii de control al tastaturii (JIO1) 10. Conectorul cablului boxei din dreapta (JSPK1)
- 
- 
- 
- 
- 
- 
- 11. Conectorul cablului ventilatorului din dreapta (JFAN1) 12. Conectorul cablului cititorului de amprente și butonului de alimentare (JFP1)

Imaginile următoare indică locația plăcii de sistem și oferă o reprezentare vizuală a procedurii de instalare.

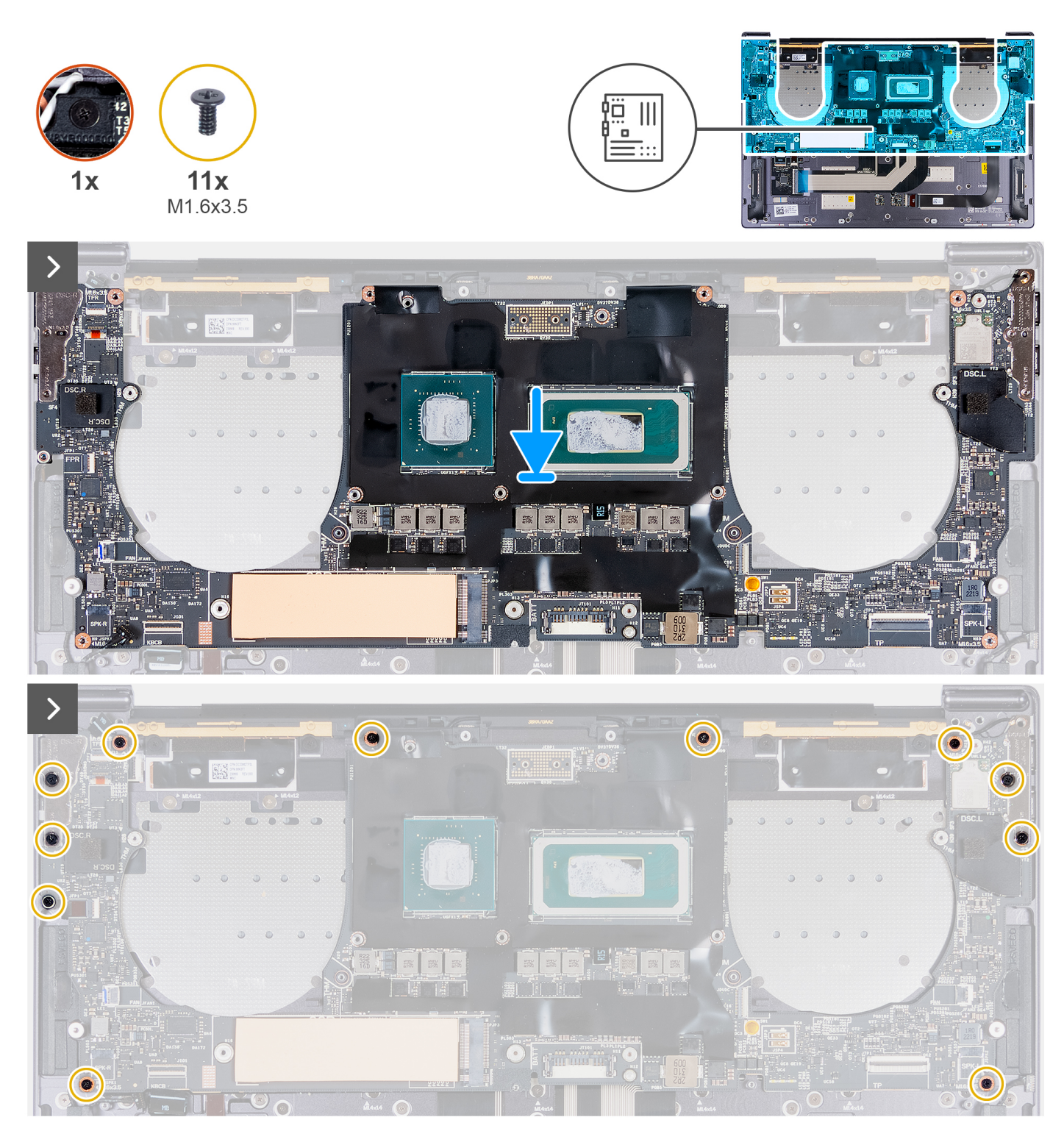

**Figura 35. Instalarea plăcii de sistem**

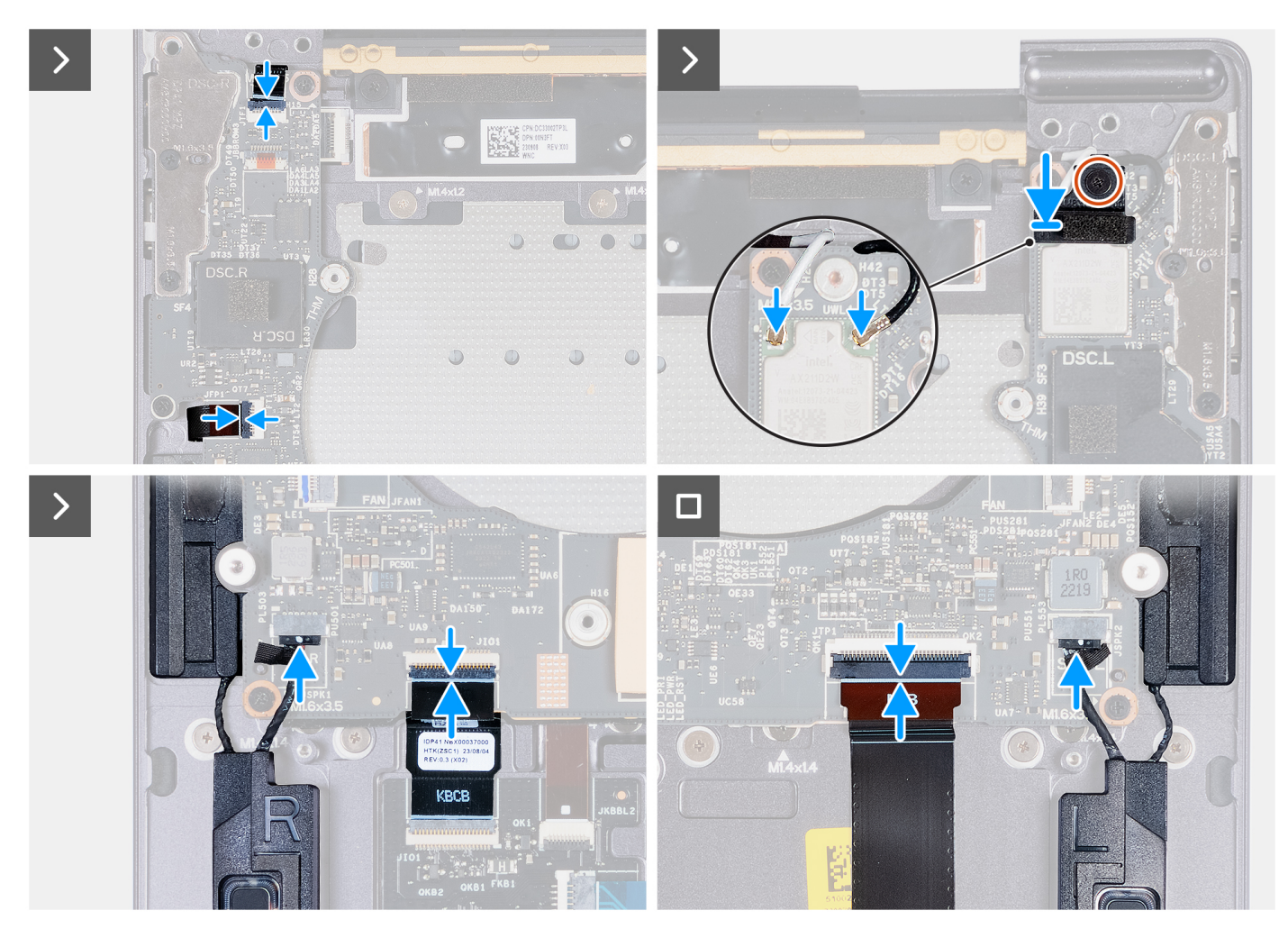

### **Figura 36. Instalarea plăcii de sistem**

### **Pași**

- 1. Folosind marcajele de aliniere, aliniați orificiile pentru șuruburi de pe placa de sistem cu orificiile pentru șuruburi de pe ansamblul suportului pentru palmă.
- 2. Așezați placa de sistem pe ansamblul suportului pentru palmă.
- 3. Remontați cele 11 șuruburi (M1,6x3,5) care fixează placa de sistem pe ansamblul suportului pentru palmă.
- 4. Conectați cablul boxei din dreapta la conectorul cablului boxei din dreapta (JSPK1) de pe placa de sistem.
- 5. Conectati cablul modulului haptic la conectorul cablului modulului haptic (JTP1) de pe placa de sistem și închideti clapeta pentru a fixa cablul.
- 6. Conectați cablul plăcii de control al tastaturii la conectorul plăcii de control al tastaturii (JIO1) de pe placa de sistem și închideți clapeta pentru a fixa cablul.
- 7. Conectați cablul boxei din stânga la conectorul cablului boxei din stânga (JSPK2) de pe placa de sistem.
- 8. Conectați cablul cititorului de amprente și butonului de alimentare la conectorul cablului cititorului de amprente și butonului de alimentare (JFP1) de pe placa de sistem și închideți clapeta pentru a fixa cablul.
- 9. Conectați cablurile de antenă la modulul wireless.
- 10. Aliniați și așezați suportul modulului wireless pe placa de sistem.
- 11. Strângeți șurubul prizonier care fixează suportul modulului wireless pe placa de sistem.

**NOTIFICARE:** Asigurați-vă că șaiba mică și transparentă care fixează șurubul prizonier în poziție nu cade.

12. Conectați cablul panoului tactil capacitiv la conectorul panoului tactil capacitiv (JTF1) de pe placa de sistem.

### **Pașii următori**

- 1. [Instalați](#page-55-0) [ansamblul radiatorului pentru computerele expediate cu placă grafică integrată](#page-52-0) [sau ansamblul radiatorului pentru](#page-55-0)  computerele expediate cu placă grafică separată, după caz.
- 2. Instalați [ansamblul afișajului.](#page-60-0)
- 3. Instalați [bateria.](#page-42-0)
- 4. Instalați [unitatea SSD M.2 2230](#page-45-0) sau [unitatea SSD M.2 2280](#page-49-0) în slotul unității SSD M.2, după caz.
- 5. Instalati [capacul bazei.](#page-36-0)
- 6. Urmați procedura din secțiunea [După efectuarea lucrărilor în interiorul computerului.](#page-28-0)

# **Butonul de alimentare cu cititor de amprente**

### **Scoaterea butonului de alimentare cu cititor de amprente**

**AVERTIZARE: Informațiile din această secțiune de scoatere sunt destinate doar tehnicienilor de service autorizați.**

### **Cerințe preliminare**

- 1. Urmați procedura din secțiunea [Înainte de a efectua lucrări în interiorul computerului.](#page-25-0)
- 2. Scoateti [capacul bazei.](#page-32-0)
- 3. Scoateți [unitatea SSD M.2 2230](#page-44-0) sau [unitatea SSD M.2 2280](#page-47-0) din slotul unității SSD M.2, după caz.
- 4. Scoateti [bateria.](#page-41-0)
- 5. Scoateți [placa de sistem.](#page-63-0)

**NOTIFICARE:** Placa de sistem poate fi scoasă cu radiatorul atașat.

### **Despre această sarcină**

Imaginile următoare indică locația butonului de alimentare cu cititor de amprente și oferă o reprezentare vizuală a procedurii de scoatere.

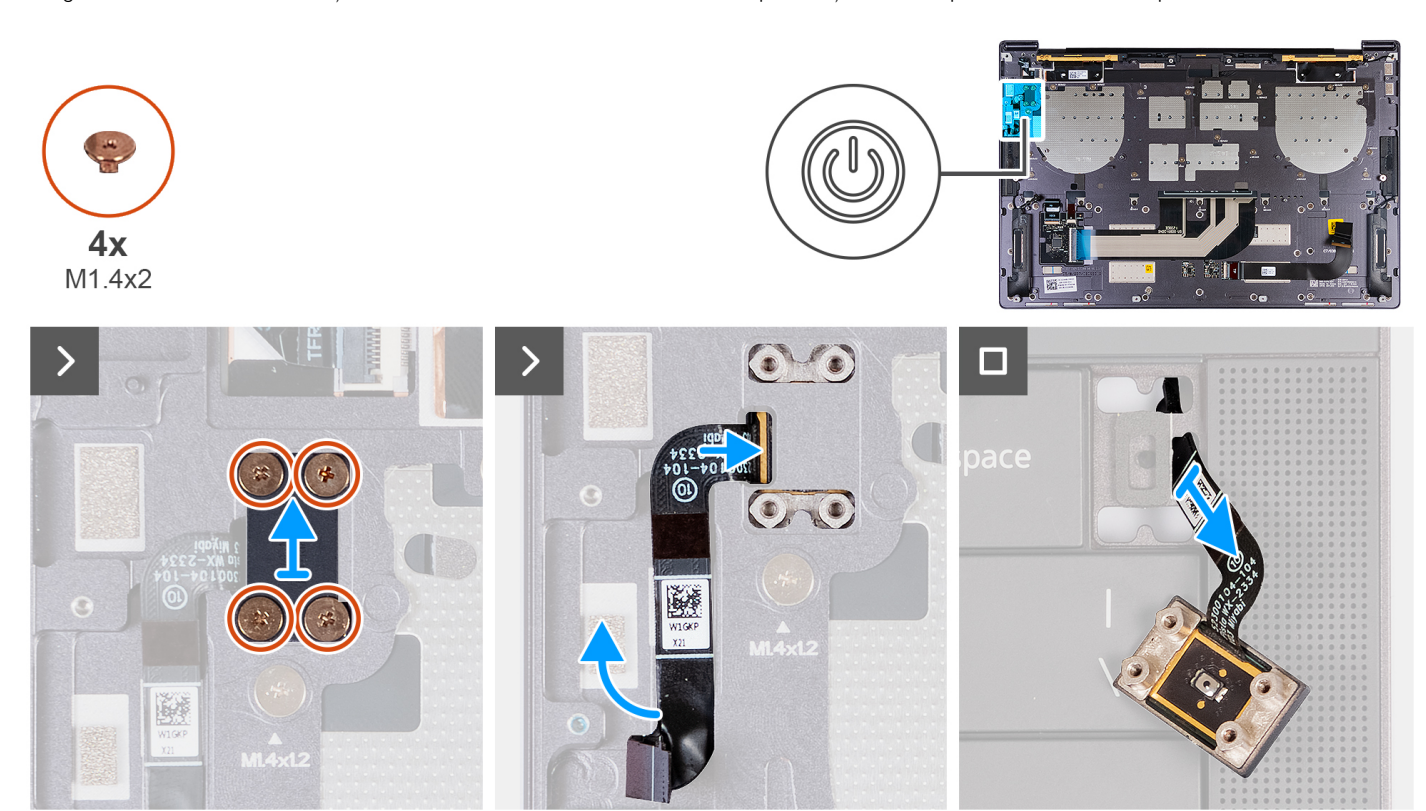

**Figura 37. Scoaterea butonului de alimentare cu cititor de amprente**

- 1. Scoateți cele patru șuruburi (M1,4x2) care fixează suportul butonului de alimentare pe ansamblul suportului pentru palmă.
- 2. Scoateți prin ridicare suportul butonului de alimentare de pe ansamblul suportului pentru palmă.
- 3. Desprindeți cablul cititorului de amprente și butonului de alimentare din partea de sus a ansamblului suportului pentru palmă.
- 4. Întoarceți invers suportul pentru palmă. Scoateți cablul cititorului de amprente și butonului de alimentare prin orificiul de pe ansamblul suportului pentru palmă și scoateți butonul de alimentare cu cititor de amprente.

## **Instalarea butonului de alimentare cu cititor de amprente**

### **AVERTIZARE: Informațiile din această secțiune de instalare sunt destinate doar tehnicienilor de service autorizați.**

### **Cerințe preliminare**

Dacă înlocuiți o componentă, scoateți componenta existentă înainte de a efectua procesul de instalare.

#### **Despre această sarcină**

Imaginile următoare indică locația butonului de alimentare cu cititor de amprente și oferă o reprezentare vizuală a procedurii de instalare.

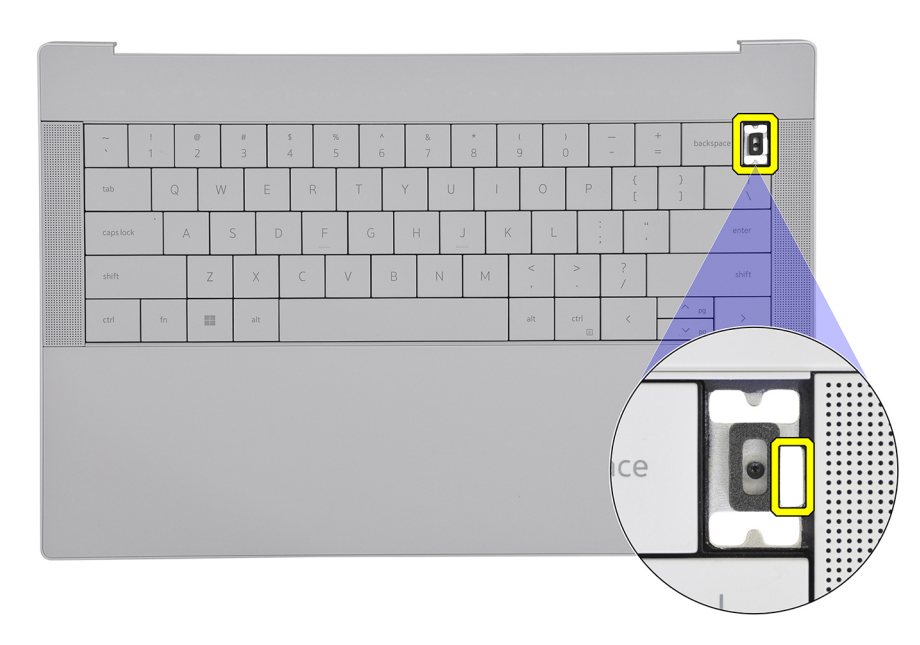

**Figura 38. Butonul de alimentare cu cititor de amprente**

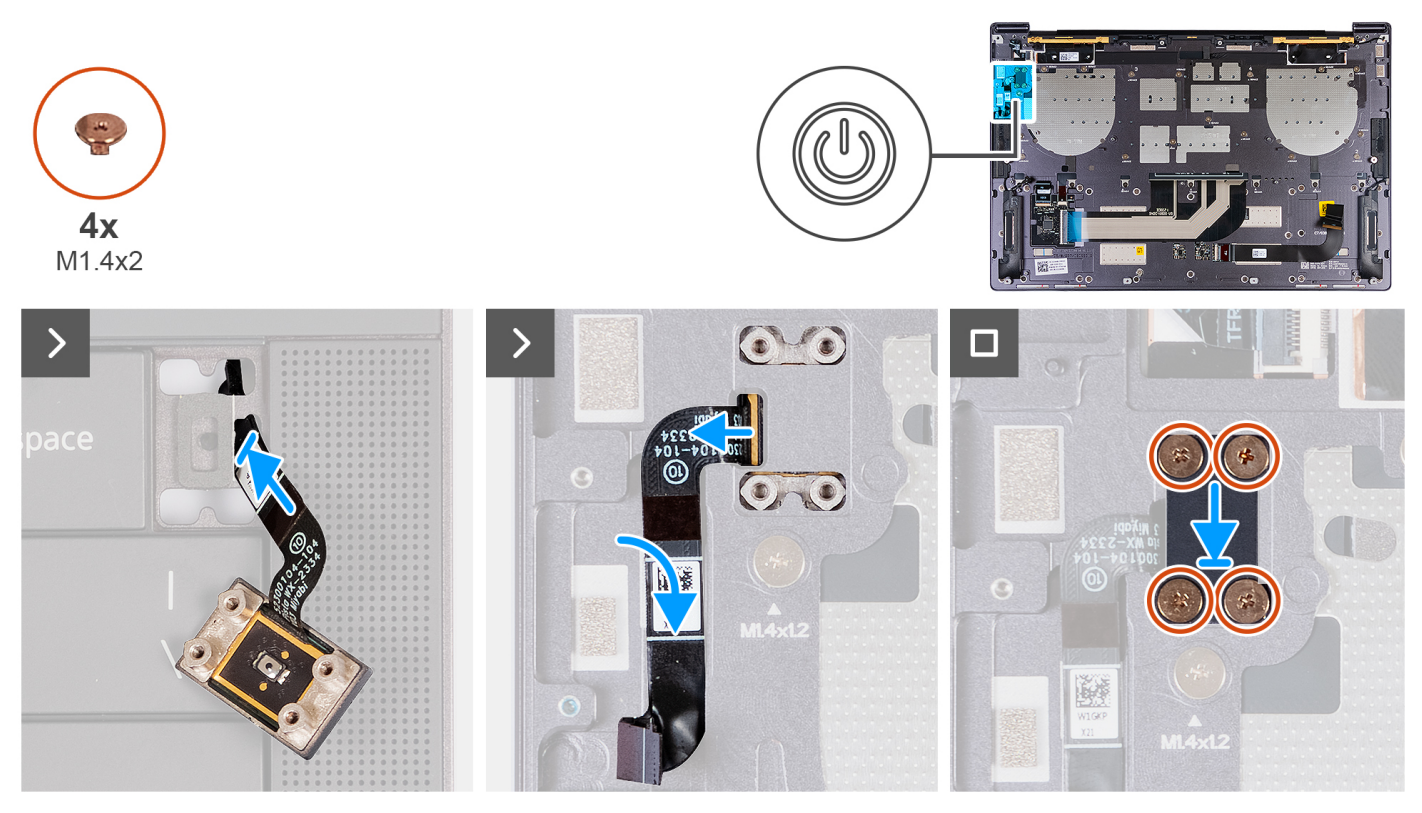

**Figura 39. Instalarea butonului de alimentare cu cititor de amprente**

- 1. Treceți cablul cititorului de amprente și butonului de alimentare prin orificiul de pe ansamblul suportului pentru palmă.
- 2. Așezați butonul de alimentare cu cititor de amprente pe ansamblul suportului pentru palmă.
- 3. Aliniati orificiile pentru suruburi de pe butonul de alimentare cu cititor de amprente cu orificiile pentru suruburi de pe suportul butonului de alimentare.
- 4. Remontați cele patru șuruburi (M1,4x2) care fixează suportul butonului de alimentare pe ansamblul suportului pentru palmă.

### **Pașii următori**

- 1. Instalati [placa de sistem.](#page-66-0)
- 2. Instalați [bateria.](#page-42-0)
- 3. Instalați [unitatea SSD M.2 2230](#page-45-0) sau [unitatea SSD M.2 2280](#page-49-0) în slotul unității SSD M.2, după caz.
- 4. Instalați [capacul bazei.](#page-36-0)
- 5. Urmați procedura din secțiunea [După efectuarea lucrărilor în interiorul computerului.](#page-28-0)

# **Tastatura**

## **Scoaterea tastaturii**

**AVERTIZARE: Informațiile din această secțiune de scoatere sunt destinate doar tehnicienilor de service autorizați.**

### **Cerințe preliminare**

- 1. Urmați procedura din secțiunea [Înainte de a efectua lucrări în interiorul computerului.](#page-25-0)
- 2. Scoateți [capacul bazei.](#page-32-0)
- 3. Scoateți [unitatea SSD M.2 2230](#page-44-0) sau [unitatea SSD M.2 2280](#page-47-0) din slotul unității SSD M.2, după caz.
- 4. Scoateți [bateria.](#page-41-0)
- 5. Scoateți [ansamblul afișajului.](#page-57-0)
- 6. Scoateți [butonul de alimentare cu cititor de amprente.](#page-69-0)
- 7. Scoateți [placa de sistem.](#page-63-0)
	- **NOTIFICARE:** Placa de sistem poate fi scoasă cu radiatorul atașat.

#### **Despre această sarcină**

Imaginile următoare indică locația tastaturii și oferă o reprezentare vizuală a procedurii de scoatere.

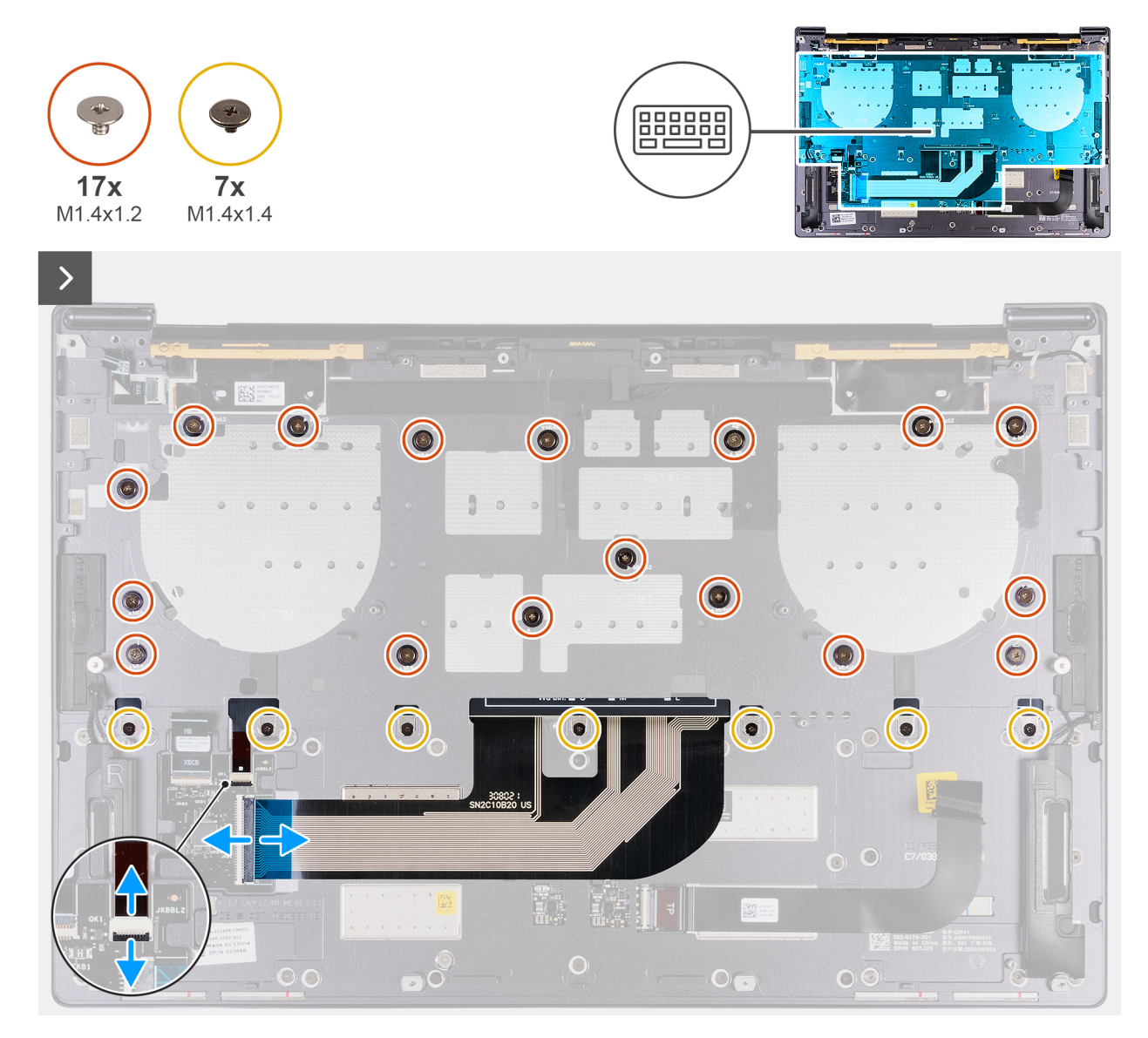

**Figura 40. Scoaterea tastaturii**

<span id="page-73-0"></span>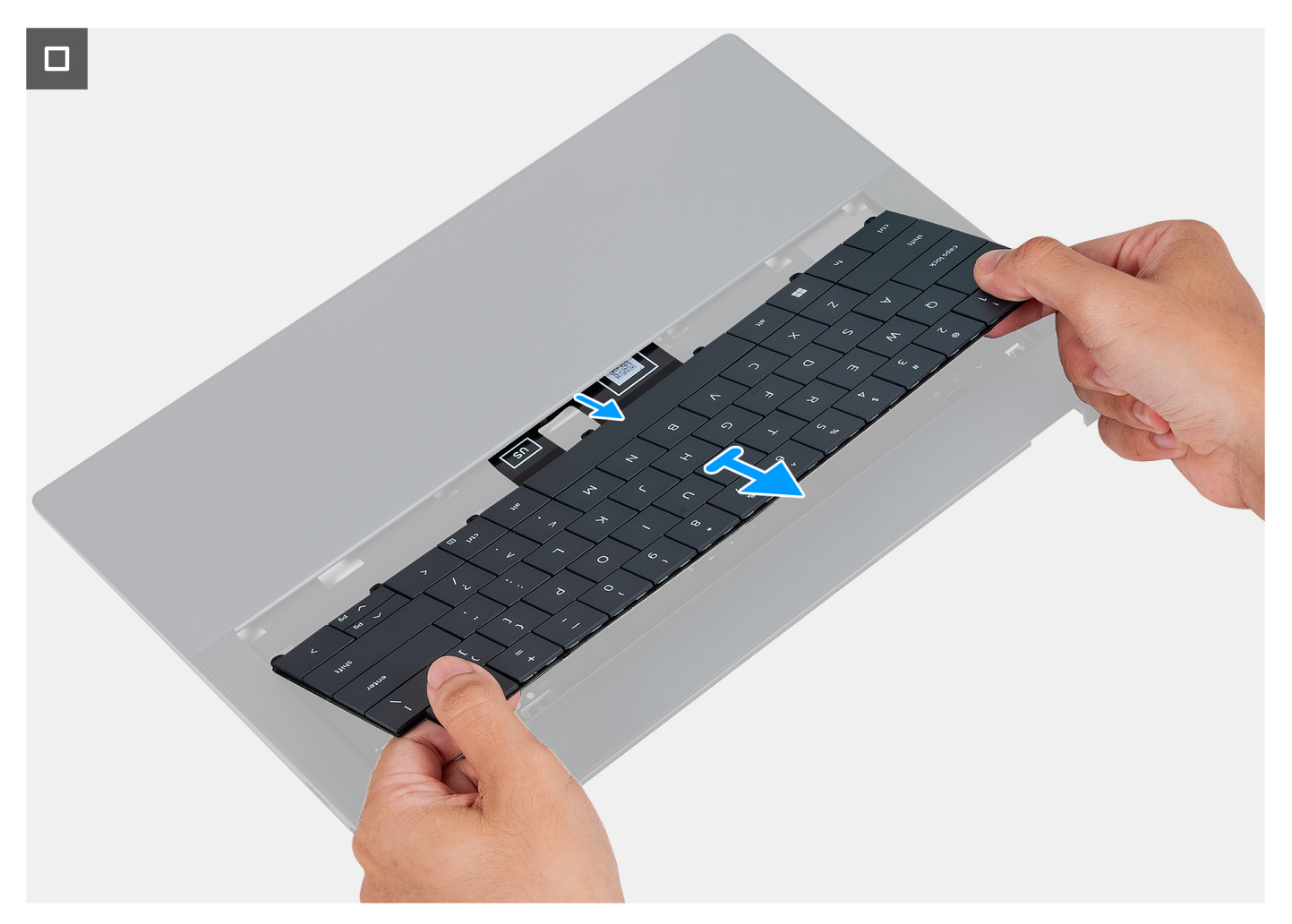

#### **Figura 41. Scoaterea tastaturii**

#### **Pași**

- 1. Deschideți clapeta cablului de retroiluminare a tastaturii și utilizați lamela de tragere a cablului pentru a deconecta cablul de retroiluminare a tastaturii de la conectorul de retroiluminare a tastaturii (JKBBL2) de pe placa de sistem.
- 2. Deschideți clapeta cablului tastaturii și utilizați lamela de tragere pentru a deconecta cablul tastaturii de la conectorul cablului tastaturii (JKB1) de pe placa de sistem.
- 3. Scoateți cele 17 șuruburi (M1,4x1,2) și cele șapte șuruburi (M1,4x1,4) care fixează tastatura pe ansamblul suportului pentru palmă.
- 4. Scoateți cablul de retroiluminare a tastaturii și cablul tastaturii prin orificiul de pe ansamblul suportului pentru palmă.
- 5. Scoateti prin ridicare tastatura de pe ansamblul suportului pentru palmă până când lamelele tastaturii ies din orificiile de pe ansamblul suportului pentru palmă.

## **Instalarea tastaturii**

**AVERTIZARE: Informațiile din această secțiune de instalare sunt destinate doar tehnicienilor de service autorizați.**

#### **Cerințe preliminare**

Dacă înlocuiți o componentă, scoateți componenta existentă înainte de a efectua procesul de instalare.

#### **Despre această sarcină**

Imaginile următoare indică locația tastaturii și oferă o reprezentare vizuală a procedurii de instalare.

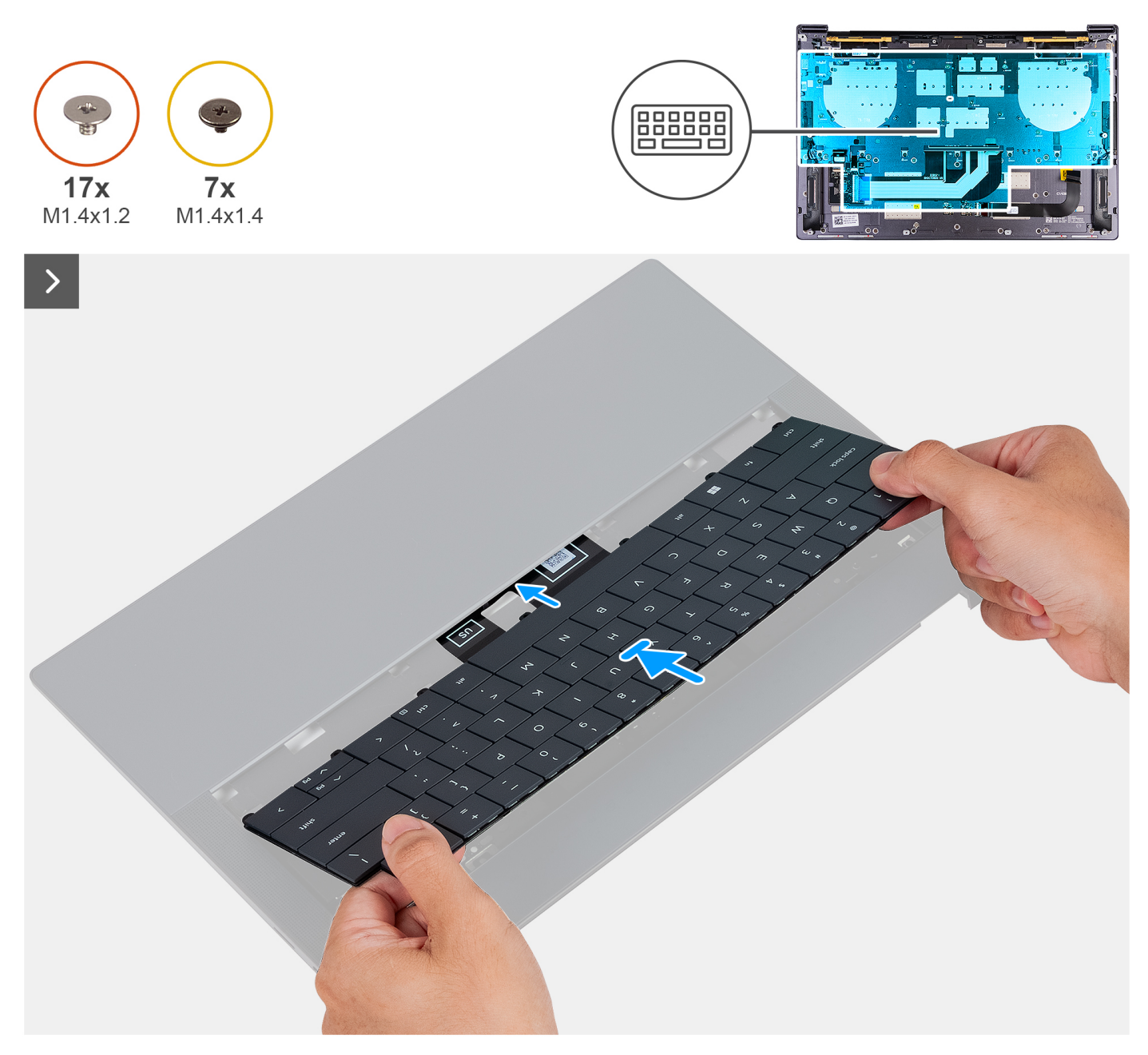

**Figura 42. Instalarea tastaturii**

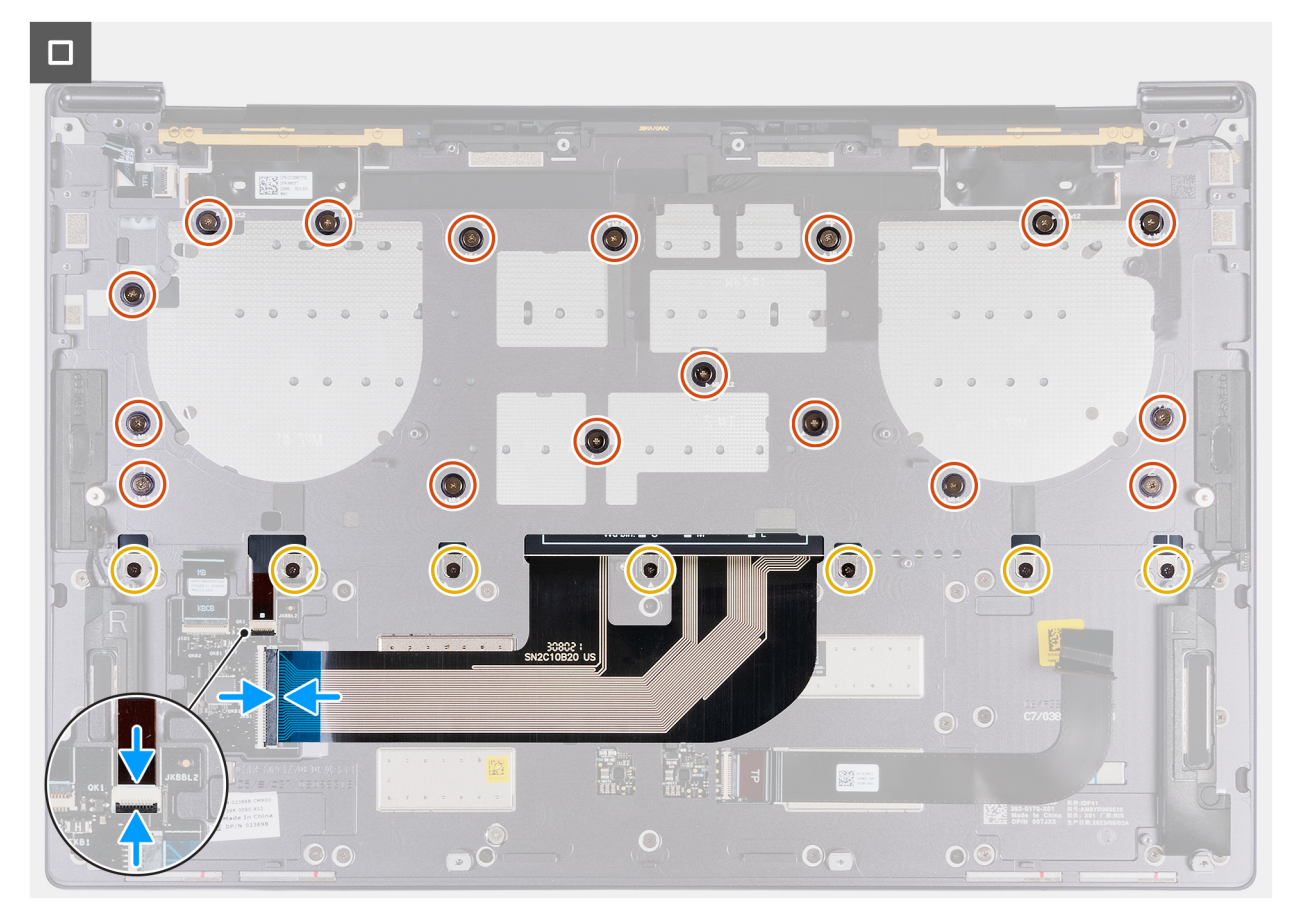

#### **Figura 43. Instalarea tastaturii**

#### **Pași**

- 1. Trageți lamelele tastaturii prin orificiile de pe ansamblul suportului pentru palmă.
- 2. Treceți cablul de retroiluminare a tastaturii și cablul tastaturii prin orificiile de pe ansamblul suportului pentru palmă.
- 3. Aliniați orificiile pentru șuruburi de pe tastatură cu orificiile pentru șuruburi de pe ansamblul suportului pentru palmă.
	- **NOTIFICARE:** Când fixați cu șuruburi tastatura pe ansamblul suportului pentru palmă, instalați primele patru șuruburi în secvența ilustrată în imaginea următoare. Orificiile pentru șuruburi sunt etichetate în funcție de secvența de instalare necesară.

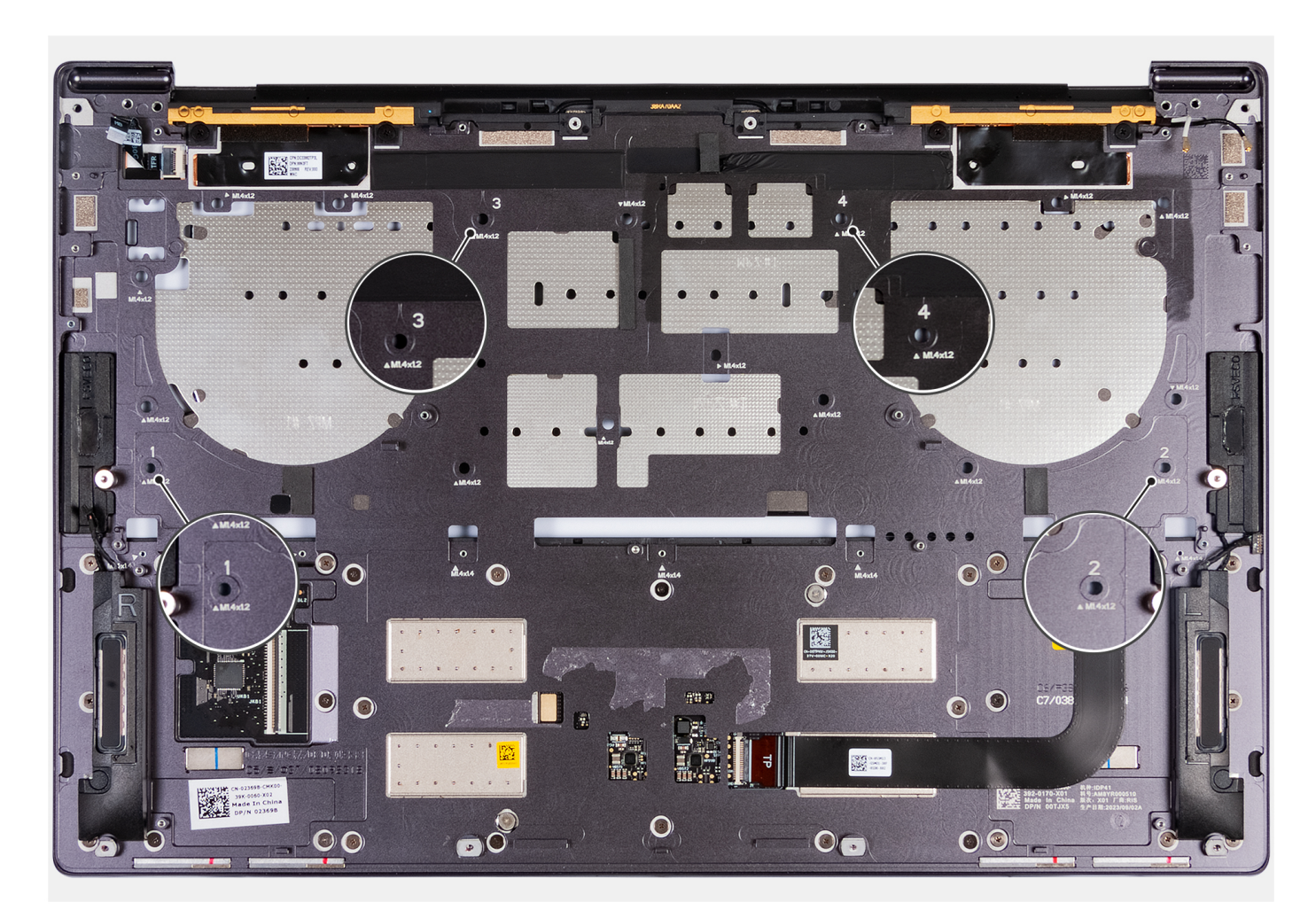

#### **Figura 44. Instalarea succesivă a patru șuruburi atunci când fixați tastatura pe ansamblul suportului pentru palmă**

- 4. Remontați cele 17 șuruburi (M1,4x1,2) și cele șapte șuruburi (M1,4x1,4) care fixează tastatura pe ansamblul suportului pentru palmă.
- 5. Conectați cablul de retroiluminare a tastaturii la conectorul cablului de retroiluminare a tastaturii (JKBBL2) de pe placa de control al tastaturii și închideți clapeta pentru a fixa cablul.
- 6. Conectați cablul tastaturii la conectorul tastaturii (JKB1) de pe placa de sistem și închideți clapeta pentru a fixa cablul.

#### **Pașii următori**

- 1. Instalați [placa de sistem.](#page-66-0)
- 2. Instalați [butonul de alimentare cu cititor de amprente.](#page-70-0)
- 3. Instalați [ansamblul afișajului.](#page-60-0)
- 4. Instalați [bateria.](#page-42-0)
- 5. Instalați [unitatea SSD M.2 2230](#page-45-0) sau [unitatea SSD M.2 2280](#page-49-0) în slotul unității SSD M.2, după caz.
- 6. Instalați [capacul bazei.](#page-36-0)
- 7. Urmați procedura din secțiunea [După efectuarea lucrărilor în interiorul computerului.](#page-28-0)

# **Ansamblul suportului pentru palmă**

## **Scoaterea ansamblului suportului pentru palmă**

**AVERTIZARE: Informațiile din această secțiune de scoatere sunt destinate doar tehnicienilor de service autorizați.**

#### **Cerințe preliminare**

- 1. Urmați procedura din secțiunea [Înainte de a efectua lucrări în interiorul computerului.](#page-25-0)
- 2. Scoateți [capacul bazei.](#page-32-0)
- 3. Scoateți [unitatea SSD M.2 2230](#page-44-0) sau [unitatea SSD M.2 2280](#page-47-0) din slotul unității SSD M.2, după caz.
- 4. Scoateți [bateria.](#page-41-0)
- 5. Scoateți [ansamblul afișajului.](#page-57-0)
- 6. Scoateți [placa de sistem.](#page-63-0)

**NOTIFICARE:** Placa de sistem poate fi scoasă cu radiatorul atașat.

- 7. Scoateți [butonul de alimentare cu cititor de amprente.](#page-69-0)
- 8. Scoateți [tastatura.](#page-71-0)

#### **Despre această sarcină**

**NOTIFICARE:** Ansamblul suportului pentru palmă de schimb este preasamblat cu următoarele componente, printre care se numără:  $\Omega$ 

- Suportul pentru palmă
- Boxele
- Modulele antenelor wireless
- Touchpad
- Modulul haptic
- Placa de control al tastaturii

Imaginea următoare indică locația ansamblului suportului pentru palmă și oferă o reprezentare vizuală a procedurii de scoatere.

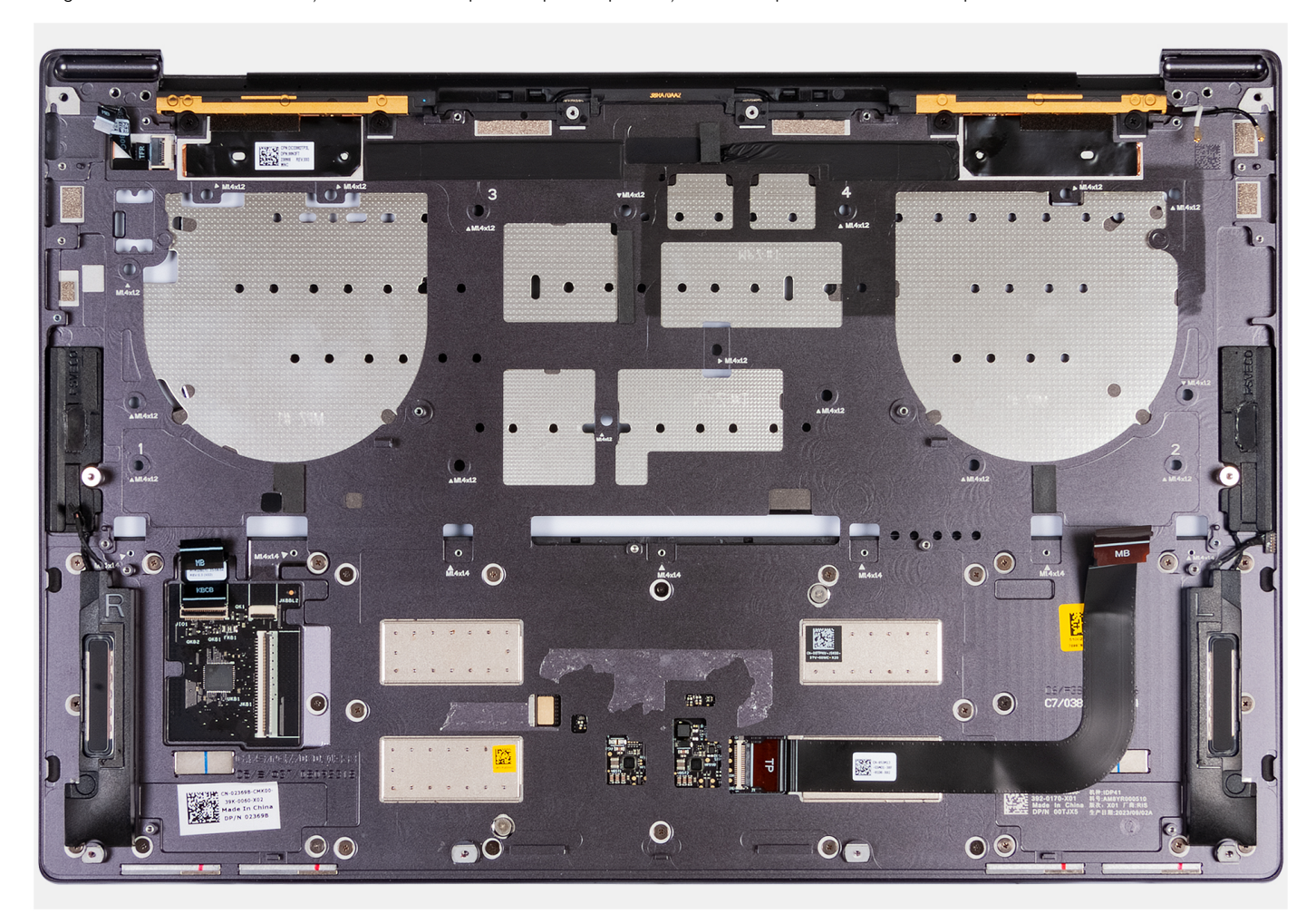

**Figura 45. Ansamblul suportului pentru palmă**

#### **Pași**

După efectuarea pașilor din cerințele preliminare, ceea ce rămâne este ansamblul suportului pentru palmă.

## **Instalarea ansamblului suportului pentru palmă**

#### **AVERTIZARE: Informațiile din această secțiune de instalare sunt destinate doar tehnicienilor de service autorizați.**

#### **Cerințe preliminare**

Dacă înlocuiți o componentă, scoateți componenta existentă înainte de a efectua procesul de instalare.

#### **Despre această sarcină**

**NOTIFICARE:** Ansamblul suportului pentru palmă de schimb este preasamblat cu următoarele componente, printre care se numără:

- Suportul pentru palmă
- Boxele
- Modulele antenelor wireless
- **Touchpad**
- Modulul haptic
- Placa de control al tastaturii

Imaginea următoare indică locația ansamblului suportului pentru palmă și oferă o reprezentare vizuală a procedurii de instalare.

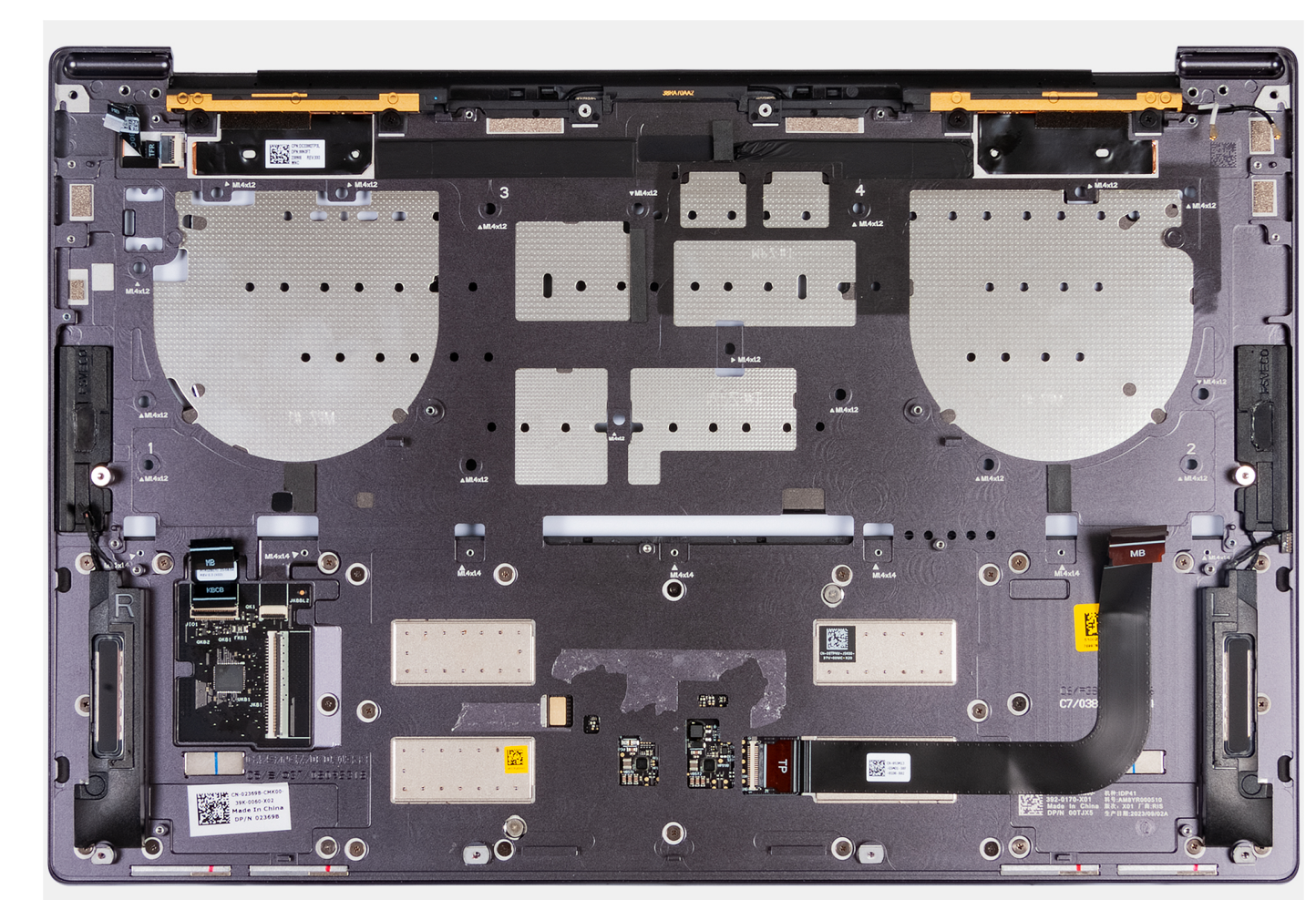

**Figura 46. Ansamblul suportului pentru palmă**

#### **Pași**

Așezați ansamblul suportului pentru palmă pe o suprafață plană.

#### **Pașii următori**

- 1. Instalați [tastatura.](#page-73-0)
- 2. Instalați [butonul de alimentare cu cititor de amprente.](#page-70-0)
- 3. Instalați [placa de sistem.](#page-66-0)
- 4. Instalați [ansamblul afișajului.](#page-60-0)
- 5. Instalați [bateria.](#page-42-0)
- 6. Instalați [unitatea SSD M.2 2230](#page-45-0) sau [unitatea SSD M.2 2280](#page-49-0) în slotul unității SSD M.2, după caz.
- 7. Instalați [capacul bazei.](#page-36-0)
- 8. Urmați procedura din secțiunea [După efectuarea lucrărilor în interiorul computerului.](#page-28-0)

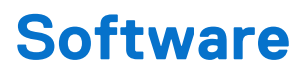

Acest capitol oferă detalii despre sistemele de operare acceptate, precum și instrucțiuni privind modul de instalare a driverelor.

# **Sistem de operare**

Sistemul dvs. XPS 14 9440 acceptă următoarele sisteme de operare:

- Windows 11 Pro
- Windows 11 pentru acasă

# **Drivere și descărcări**

Când depanați, descărcați sau instalați drivere, este recomandat să citiți articolul din Baza de cunoștințe Dell, Întrebări frecvente despre drivere și descărcări [000123347.](https://www.dell.com/support/kbdoc/000123347/drivers-and-downloads-faqs)

**7**

**AVERTIZARE: Dacă nu sunteți expert în utilizarea computerului, nu modificați setările din BIOS Setup (Configurare BIOS). Anumite modificări pot duce la funcționarea incorectă a computerului.**

**NOTIFICARE:** În funcție de computer și de dispozitivele instalate, elementele prezentate în această secțiune pot să apară sau nu.

**NOTIFICARE:** Înainte de a modifica setările din BIOS Setup (Configurare BIOS), se recomandă să notați setările inițiale pentru consultare viitoare.

Utilizați BIOS Setup (Configurare BIOS) în următoarele scopuri:

- Obțineți informații despre componentele hardware instalate în computer, cum ar fi cantitatea de memorie RAM și dimensiunea dispozitivului de stocare.
- Modificarea informațiilor de configurare a sistemului.
- Setarea sau modificarea unei opțiuni selectate de utilizator, cum ar fi parola de utilizator, tipul de hard disk instalat și activarea și dezactivarea dispozitivelor de bază.

# **Accesarea programului de configurare BIOS**

#### **Despre această sarcină**

Porniți (sau reporniți) computerul și apăsați imediat tasta F2.

# **Ștergerea alertelor de intruziune în șasiu**

Computerul are un comutator de intruziune în șasiu, care detectează dacă este scos capacul bazei din computer.

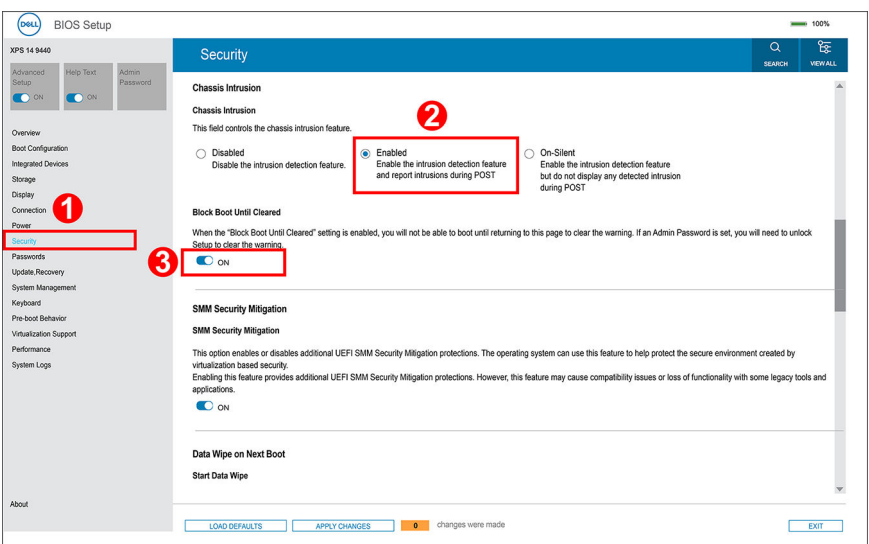

#### **Figura 47. Meniul Security (Securitate) din BIOS Setup (Configurare BIOS)**

Caracteristica de intruziune în șasiu vă alertează cu privire la orice încercare neautorizată de acces la componentele interne ale computerului. Această caracteristică este configurată utilizând câmpul **Chassis Intrusion (Intruziune în șasiu)** al submeniului **Security (Securitate)** din meniul de configurare BIOS.

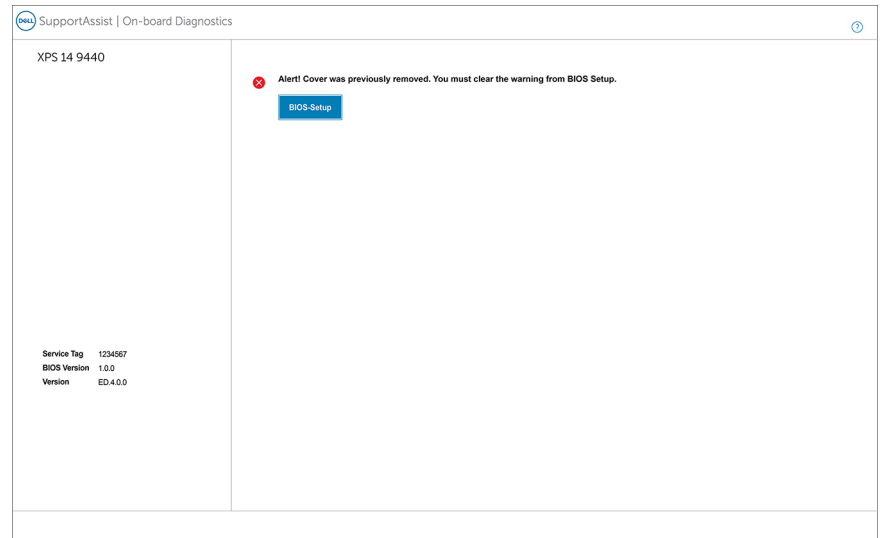

#### **Figura 48. Alerta de intruziune în șasiu**

Când este activată opțiunea, câmpul **Block Boot Until Cleared (Blocare încărcare până la golire)** vă permite să împiedicați pornirea normală a computerului până când alerta de intruziune este golită. Dacă opțiunea **Block Boot Until Cleared (Blocare încărcare până la golire)** este setată la **OFF (Oprit)**, selectați **Continue (Continuare)** pentru încărcare sau **BIOS-Setup (Configurare BIOS)** pentru a șterge alerta.

**NOTIFICARE:** Dacă este selectată opțiunea **Continue (Continuare)**, mesajul de alertă apare de fiecare dată când computerul este pornit până când alerta este golită.

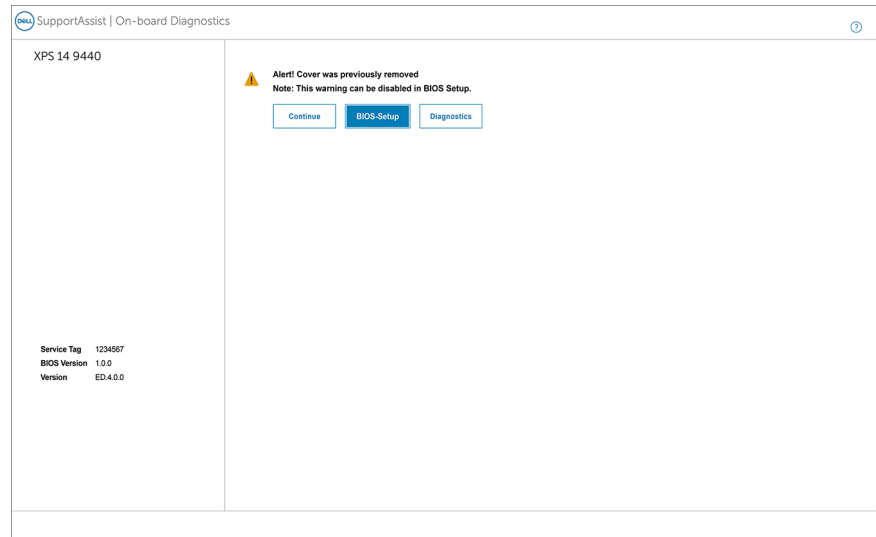

**Figura 49. Mesaj de avertizare care indică faptul că câmpul Block Boot Until Cleared (Blocare încărcare până la golire) este setat la OFF (OPRIT)**

Pentru a goli alerta, selectați **ON (Activat)** în câmpul **Clear Intrusion Warning (Golire avertisment de intruziune)** din submeniul **Security (Securitate)** al meniului de configurare BIOS.

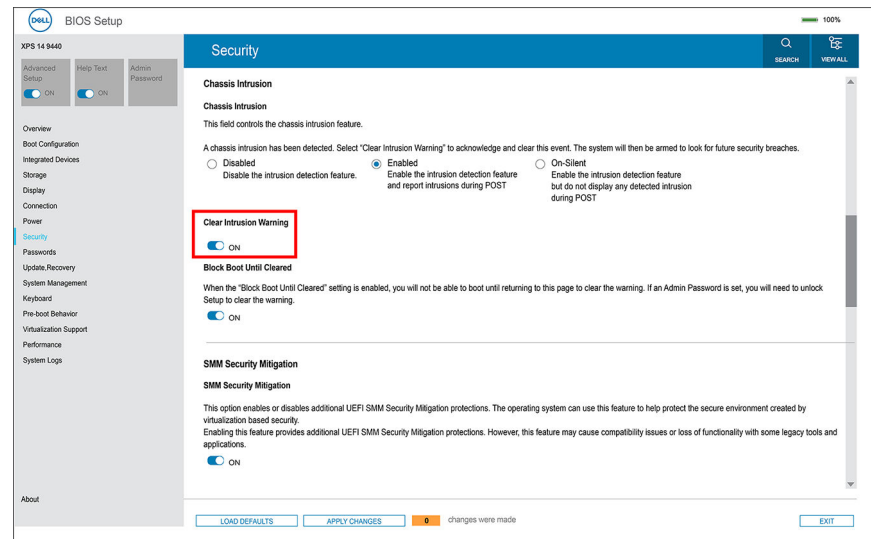

#### **Figura 50. Ștergerea avertismentului de intruziune**

# **Meniul de încărcare unică F12**

Pentru a accesa meniul de încărcare unică, porniți computerul și apăsați imediat pe tasta F12.

**NOTIFICARE:** Este recomandat să opriți computerul dacă este pornit.

Meniul de încărcare unică F12 afișează dispozitivele de pe care puteți încărca sistemul, inclusiv opțiunea de diagnosticare. Opțiunile meniului de încărcare sunt:

- Disc amovibil (dacă există)
- Unitate STXXXX (dacă există)
	- **NOTIFICARE:** XXX este numărul unității SATA.
- Unitatea optică (dacă există)
- Hard disk SATA (dacă există)
- Diagnosticare

Ecranul secvenței de inițializare afișează și opțiunea de a accesa System Setup (Configurare sistem).

# **Tastele de navigare**

**NOTIFICARE:** Pentru majoritatea opțiunilor de configurare a sistemului, modificările pe care le efectuați sunt înregistrate, dar nu au efect până când nu reporniți computerul.

#### **Tabel 25. Tastele de navigare**

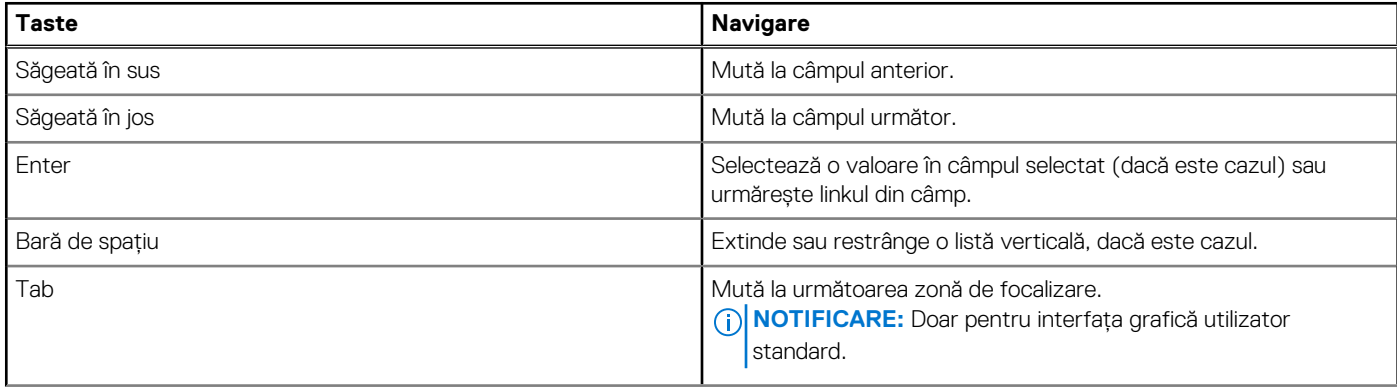

### **Tabel 25. Tastele de navigare (continuare)**

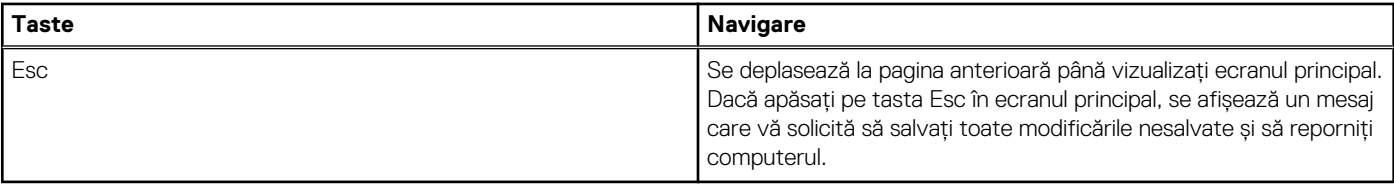

# **Opțiuni de configurare a sistemului**

**NOTIFICARE:** În funcție de computer și de dispozitivele instalate, elementele prezentate în următorul tabel pot să apară sau nu.

#### **Tabel 26. Opțiunile de configurare a sistemului – meniul Overview (Prezentare generală)**

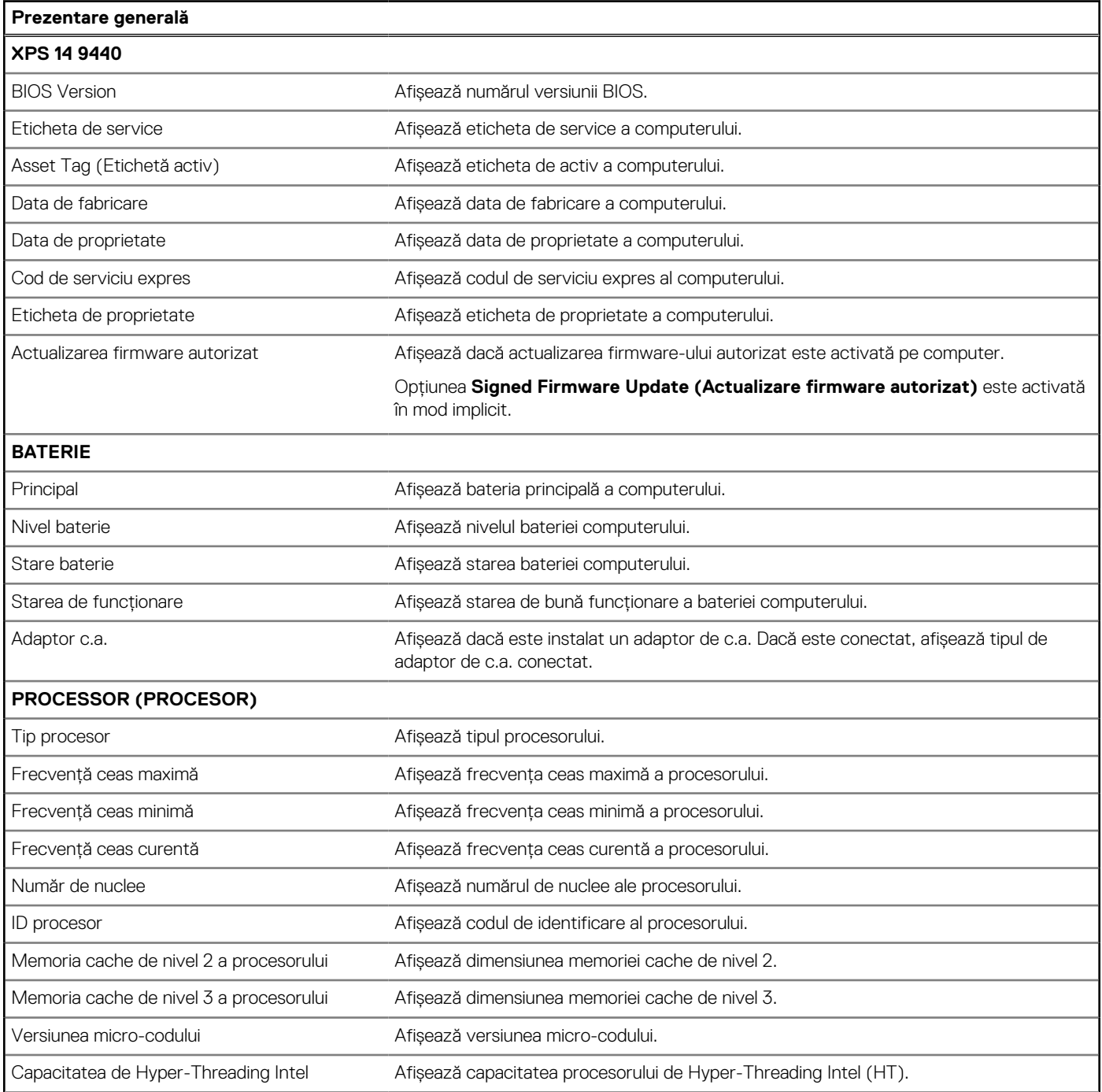

#### **Tabel 26. Opțiunile de configurare a sistemului – meniul Overview (Prezentare generală) (continuare)**

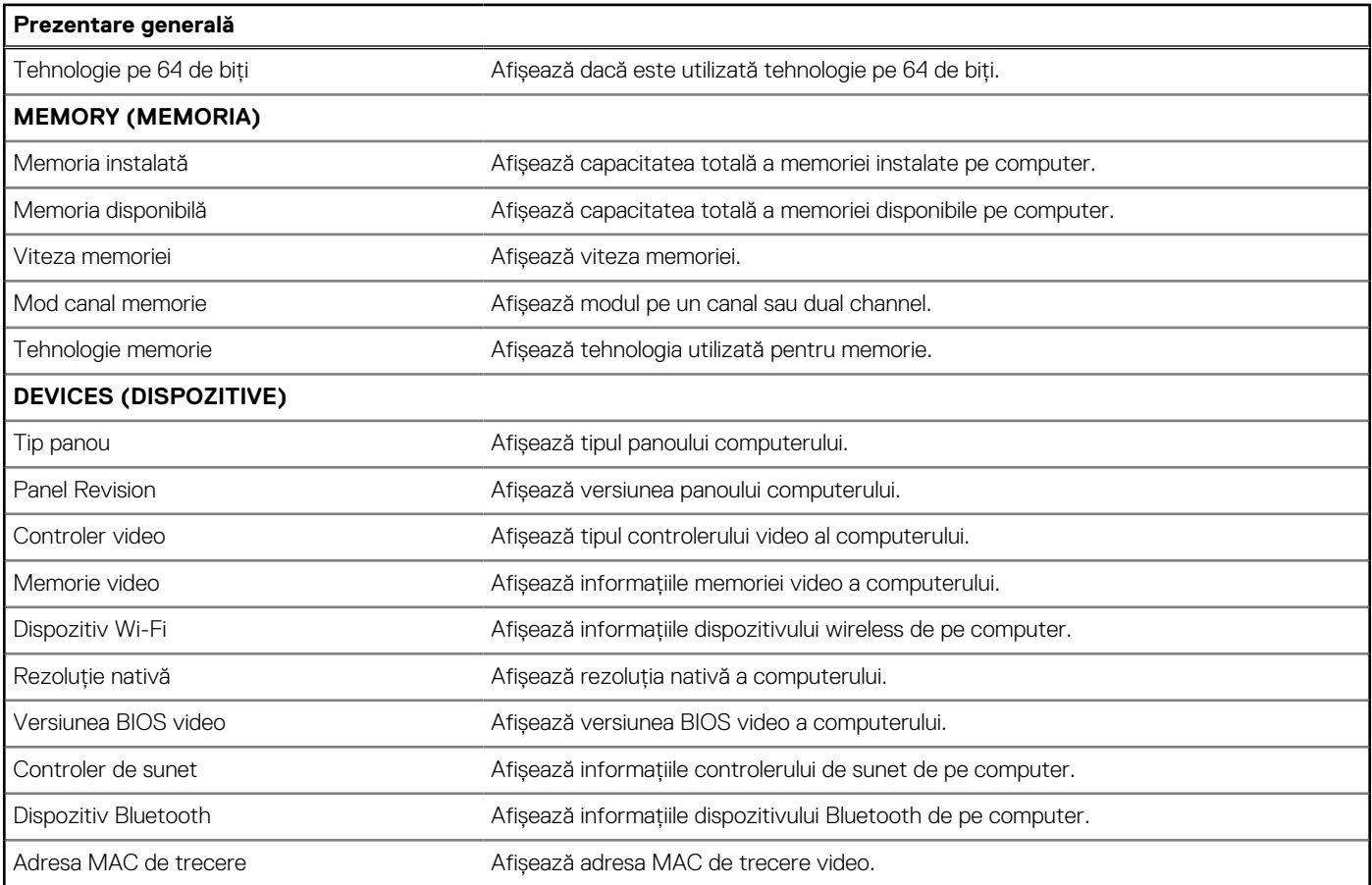

### **Tabel 27. Opțiunile de configurare a sistemului – meniul Boot Configuration (Configurare încărcare)**

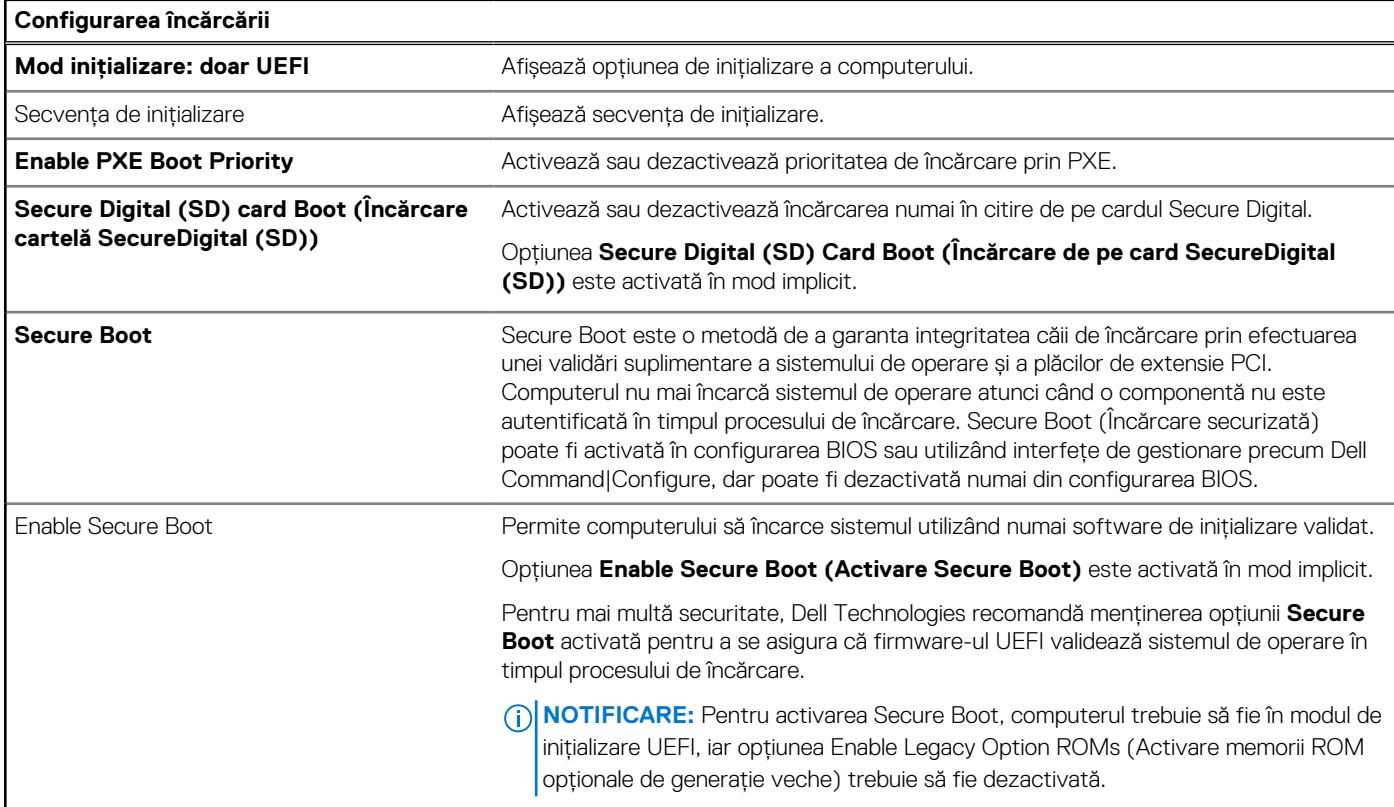

#### **Tabel 27. Opțiunile de configurare a sistemului – meniul Boot Configuration (Configurare încărcare) (continuare)**

**Configurarea încărcării**

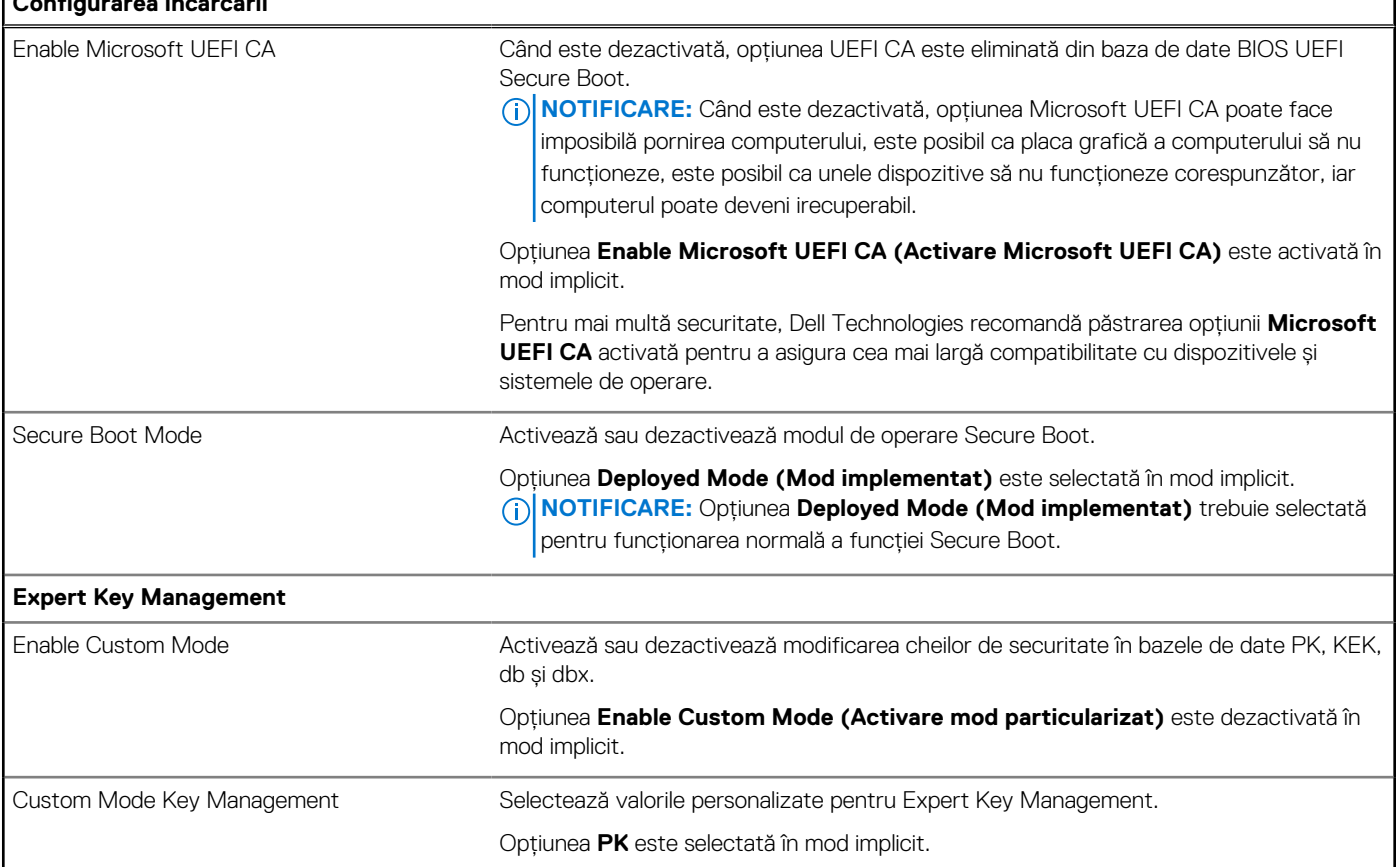

### **Tabel 28. Opțiunile de configurare a sistemului – meniul Integrated Devices (Dispozitive integrate)**

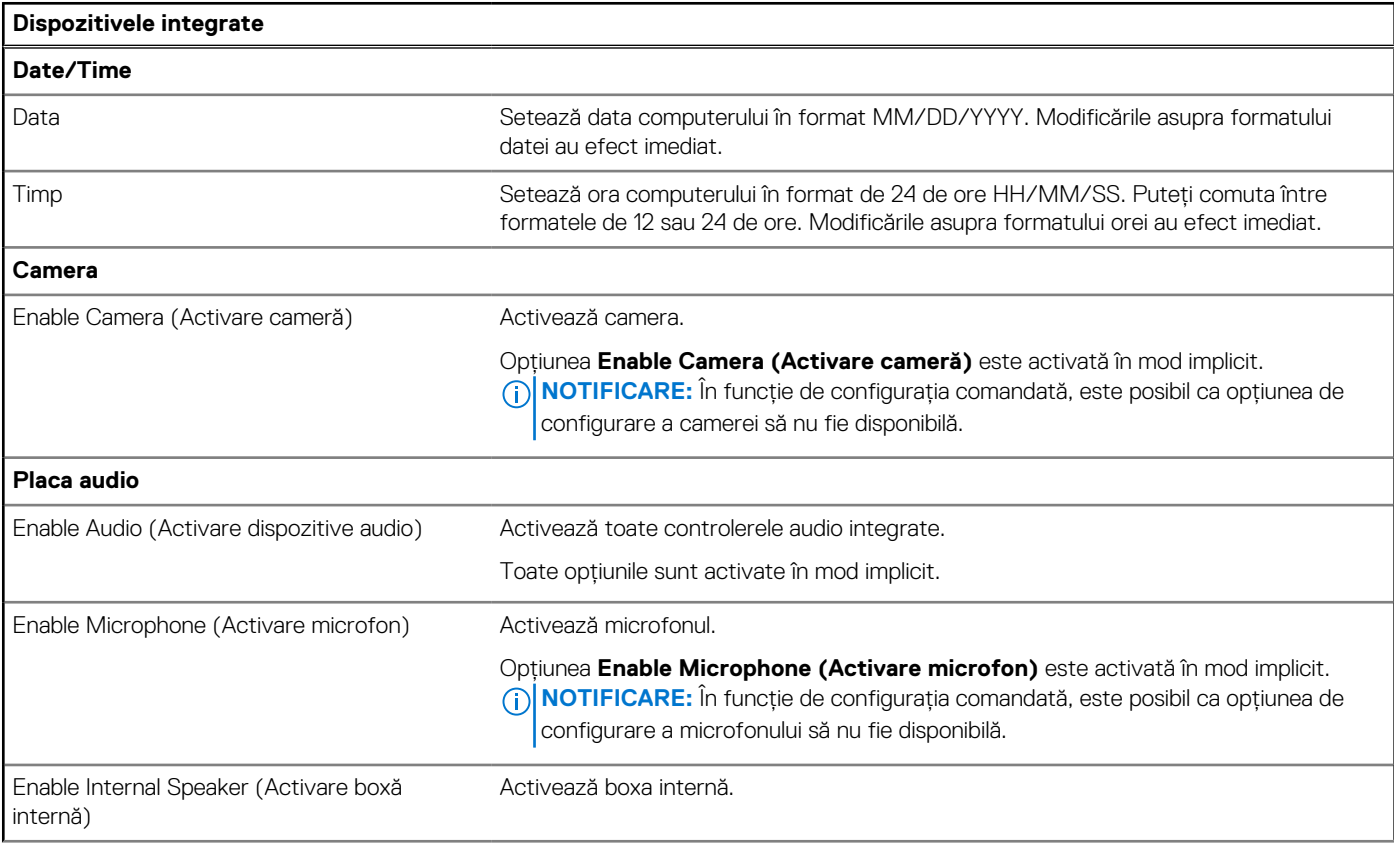

٦

### **Tabel 28. Opțiunile de configurare a sistemului – meniul Integrated Devices (Dispozitive integrate) (continuare)**

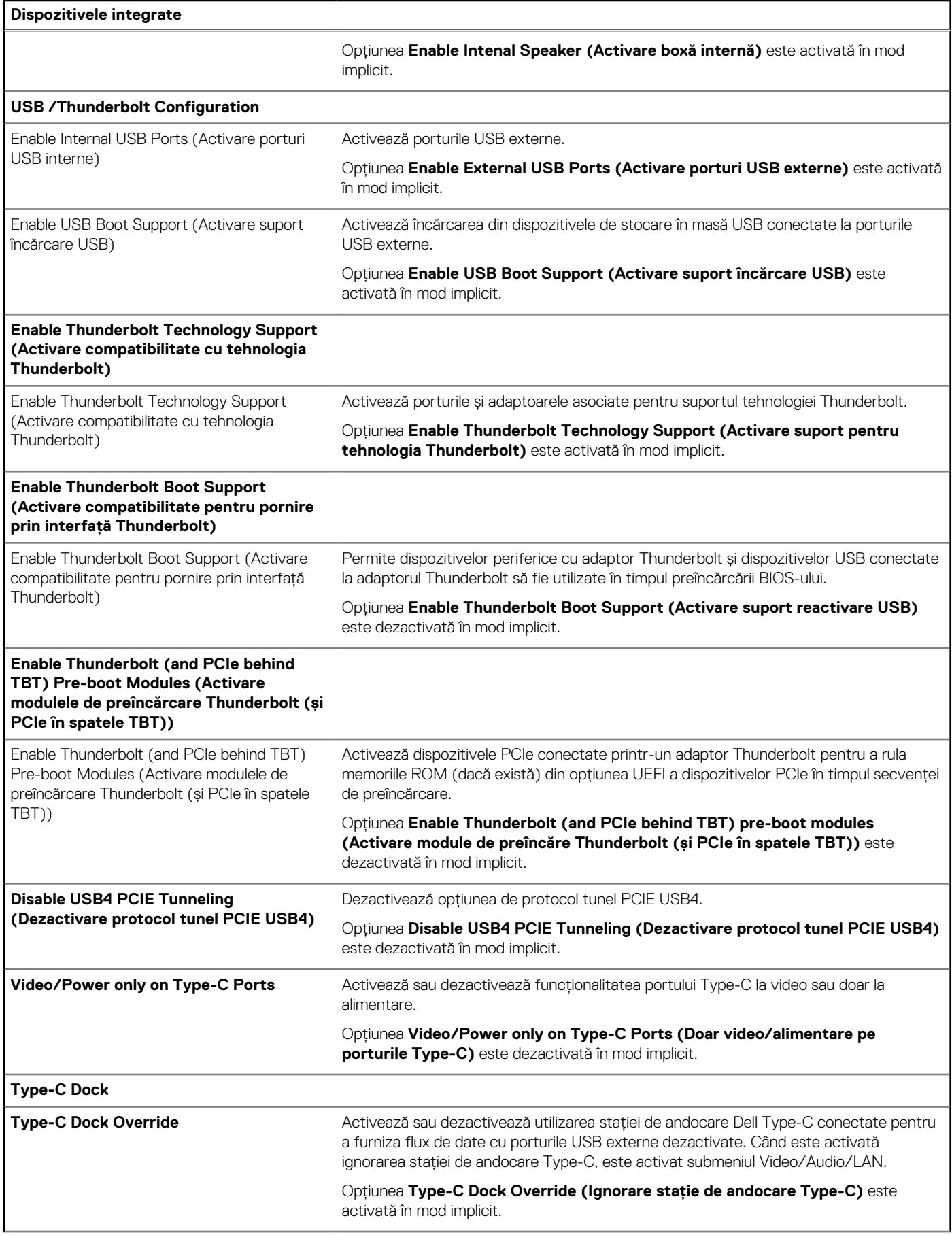

#### **Tabel 28. Opțiunile de configurare a sistemului – meniul Integrated Devices (Dispozitive integrate) (continuare)**

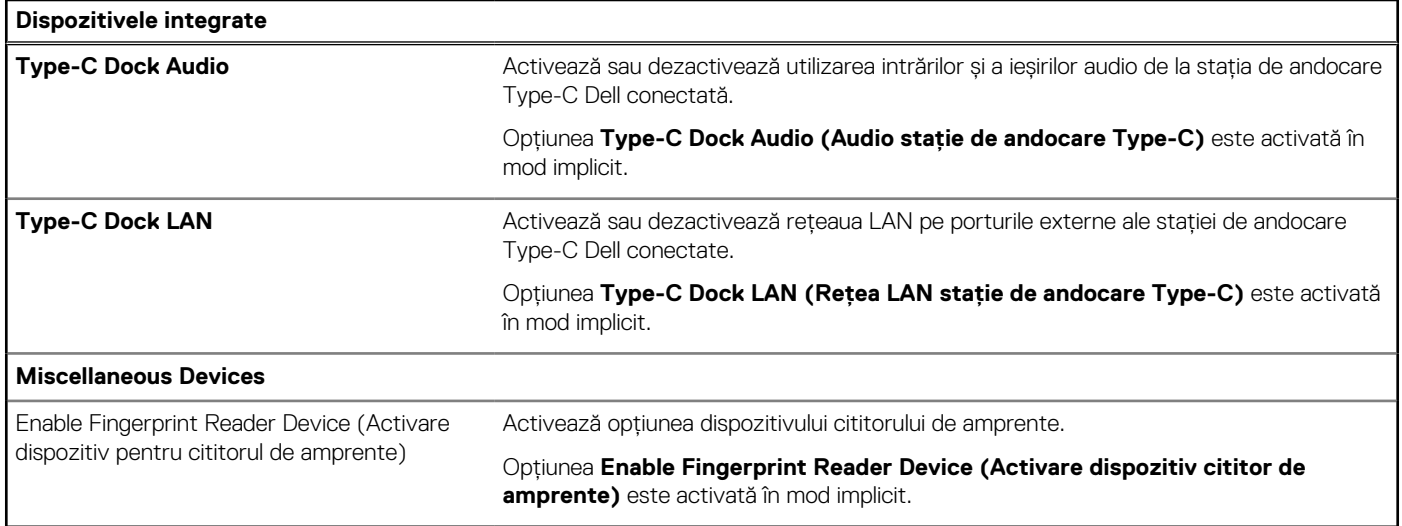

### **Tabel 29. Opțiunile de configurare a sistemului – meniul Storage (Stocare)**

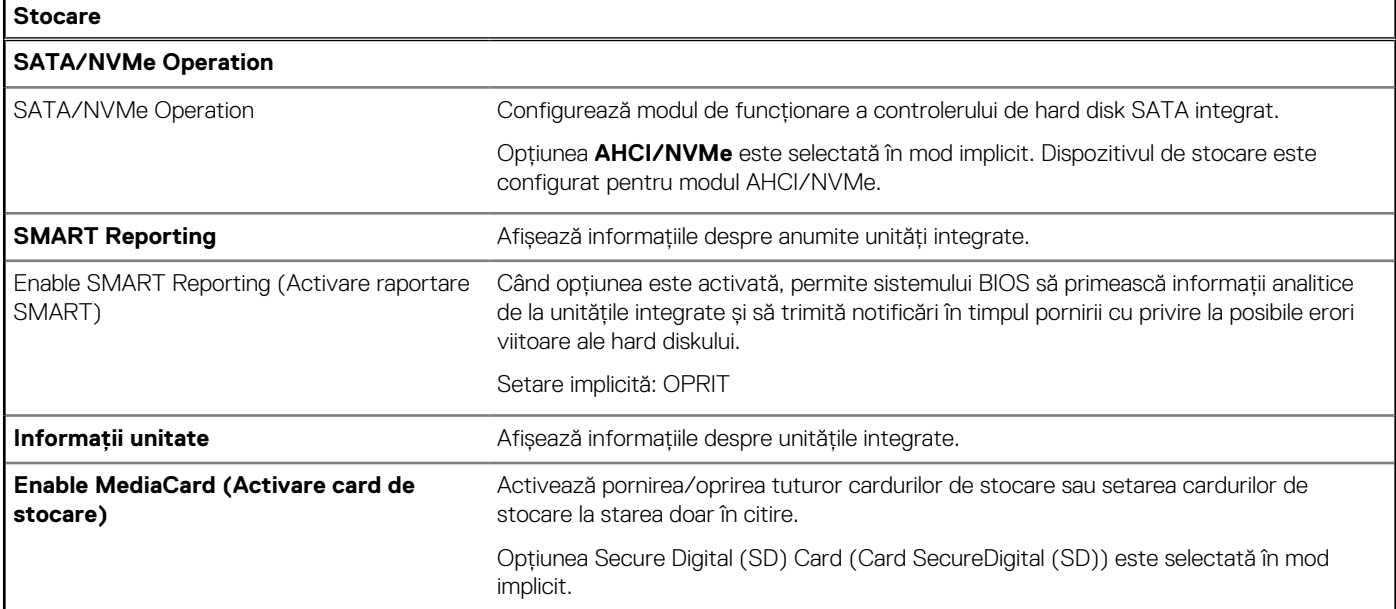

### **Tabel 30. Opțiunile de configurare a sistemului – meniul Display (Afișaj)**

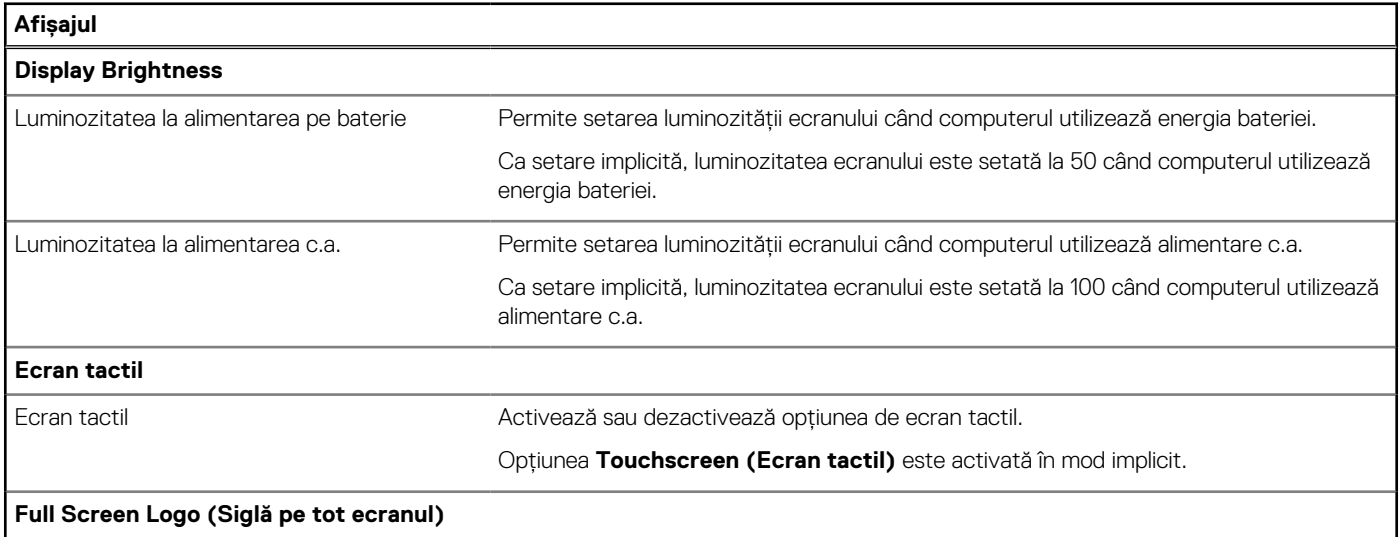

### **Tabel 30. Opțiunile de configurare a sistemului – meniul Display (Afișaj) (continuare)**

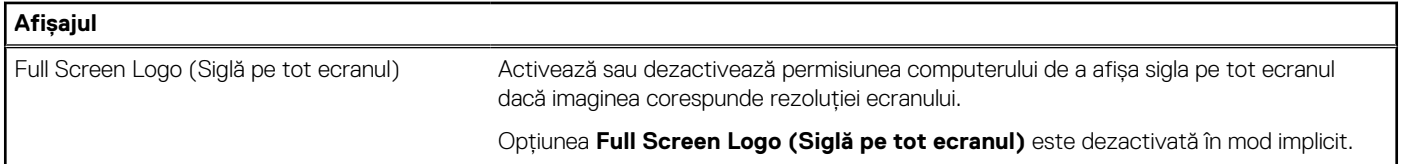

### **Tabel 31. Opțiunile de configurare a sistemului – meniul Connection (Conexiune)**

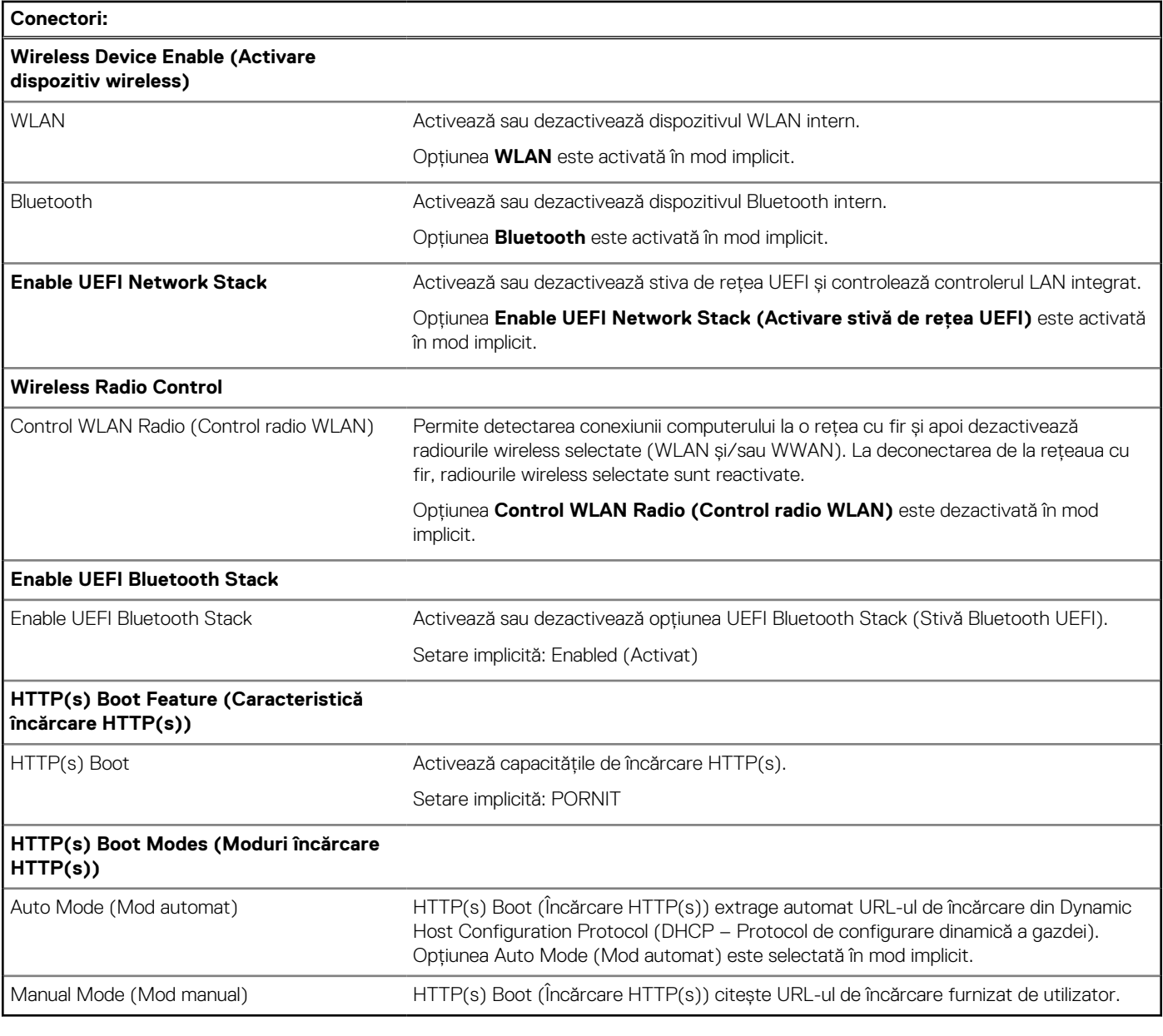

### **Tabel 32. Opțiunile de configurare a sistemului – meniul Power (Alimentare)**

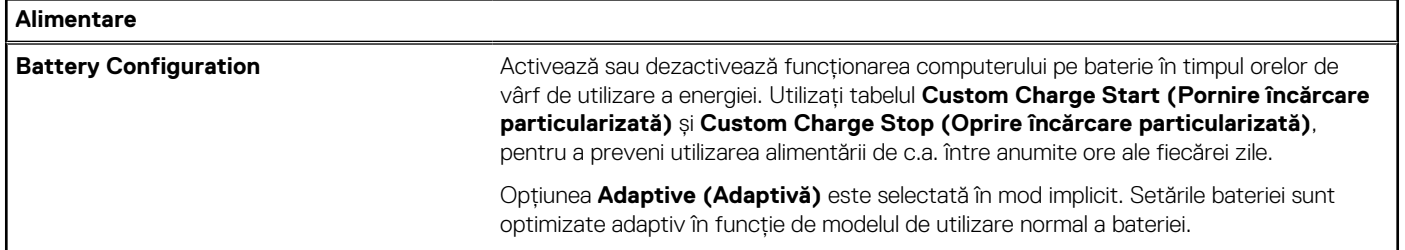

### **Tabel 32. Opțiunile de configurare a sistemului – meniul Power (Alimentare) (continuare)**

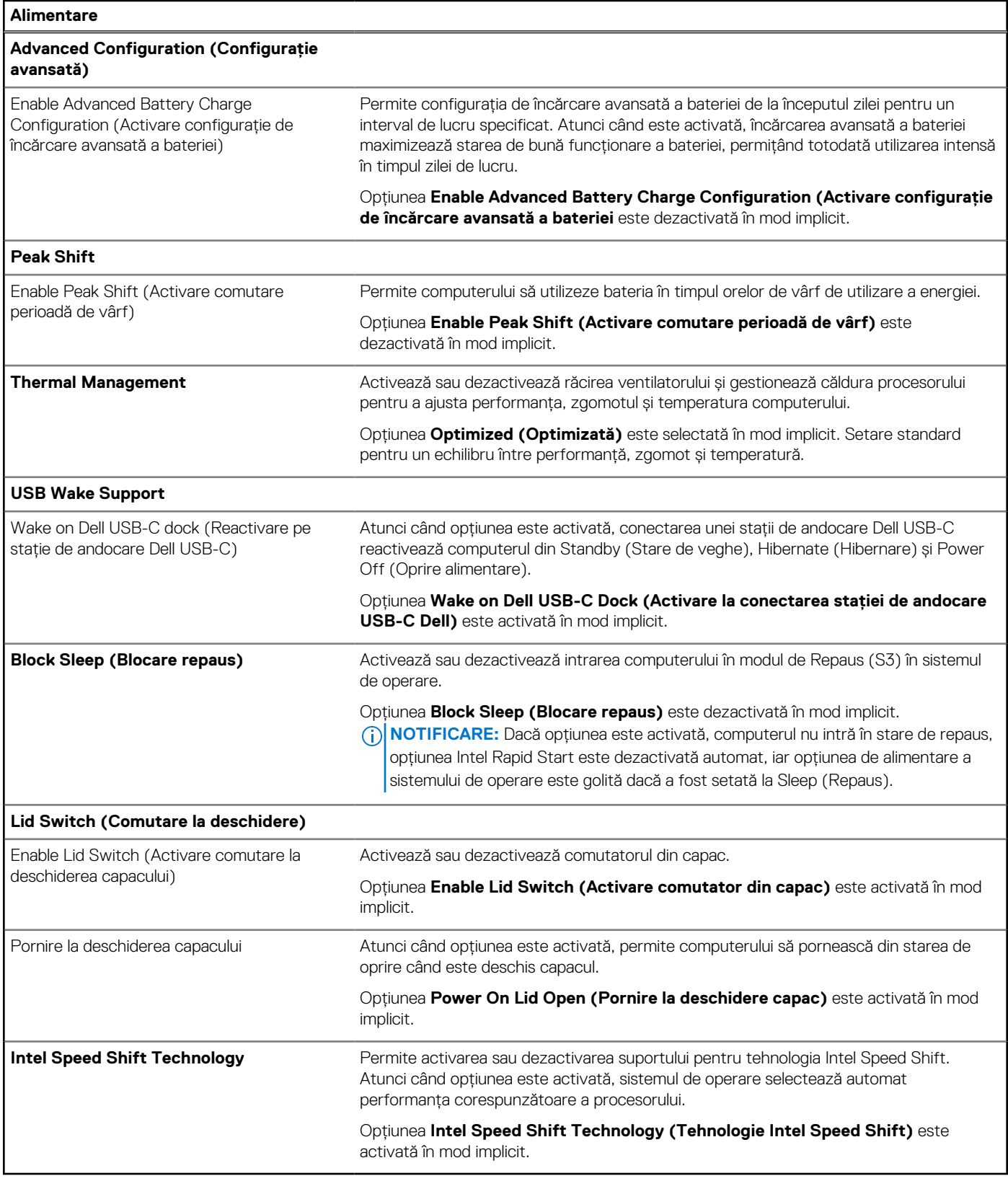

#### **Tabel 33. Opțiunile de configurare a sistemului – meniul Security (Securitate)**

r

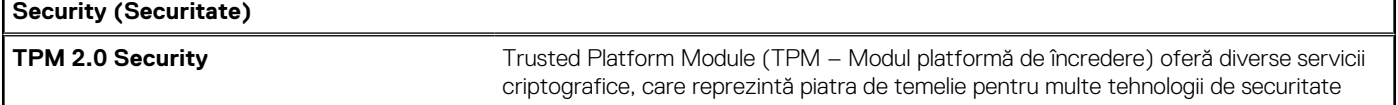

5

### **Tabel 33. Opțiunile de configurare a sistemului – meniul Security (Securitate) (continuare)**

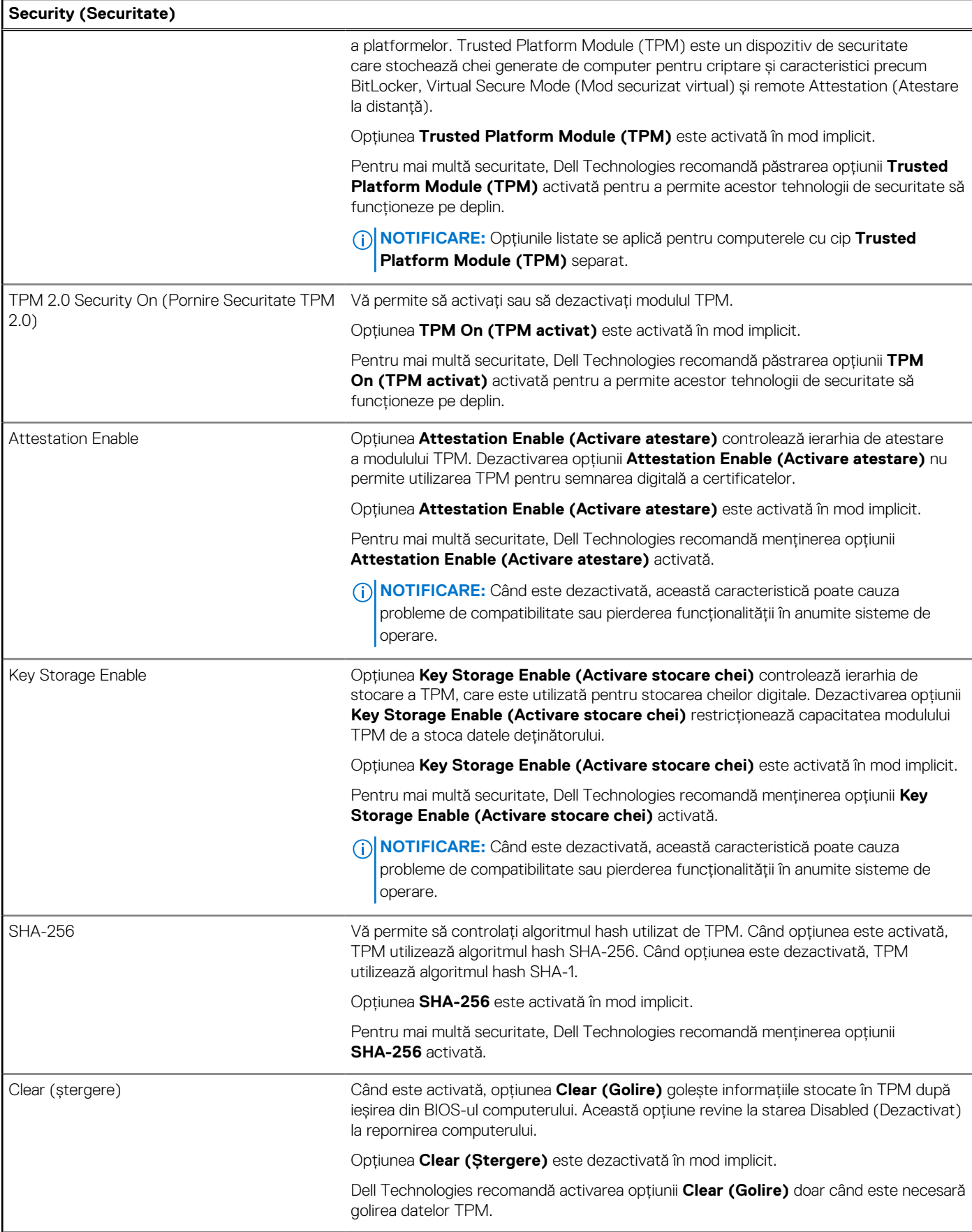

### **Tabel 33. Opțiunile de configurare a sistemului – meniul Security (Securitate) (continuare)**

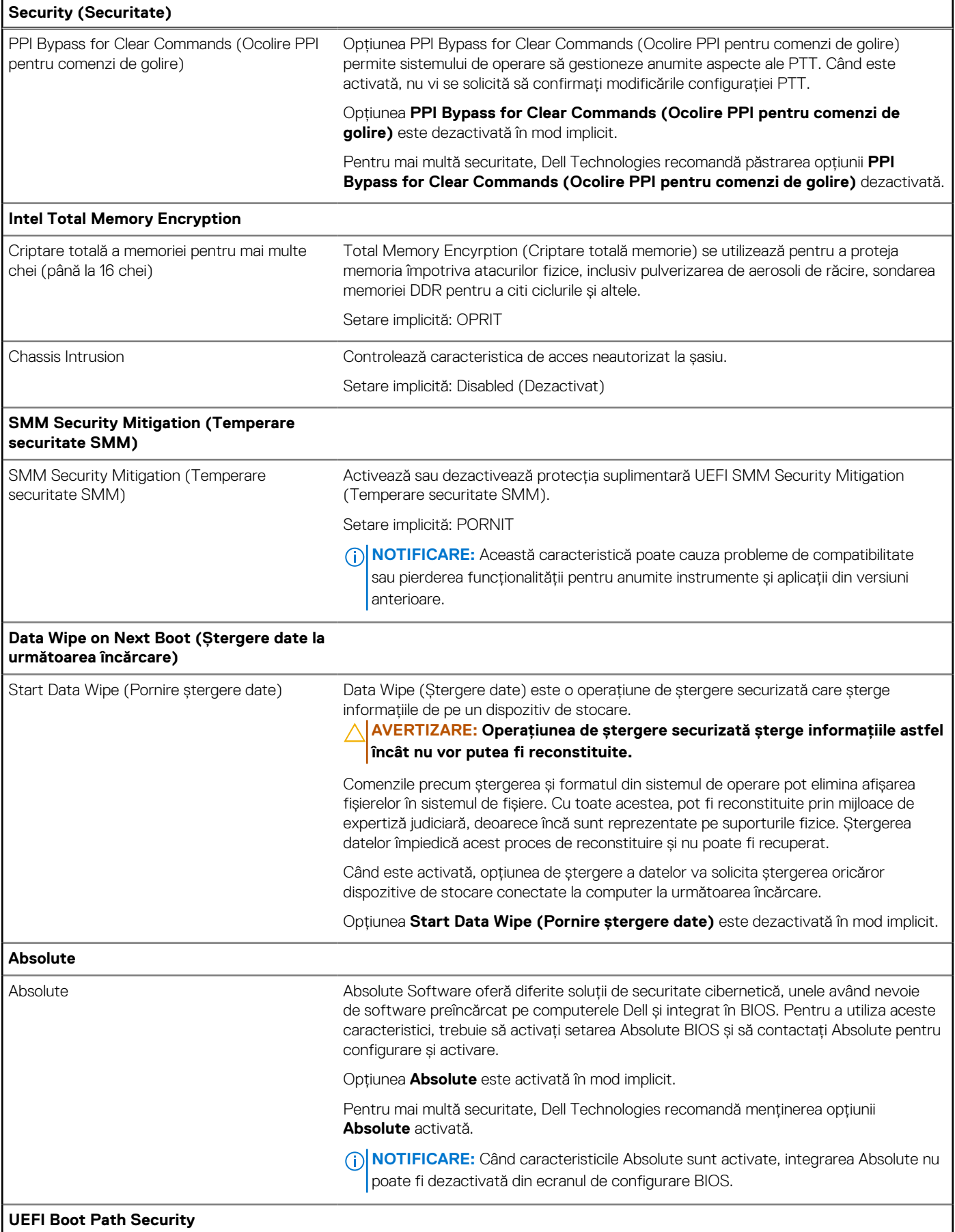

### **Tabel 33. Opțiunile de configurare a sistemului – meniul Security (Securitate) (continuare)**

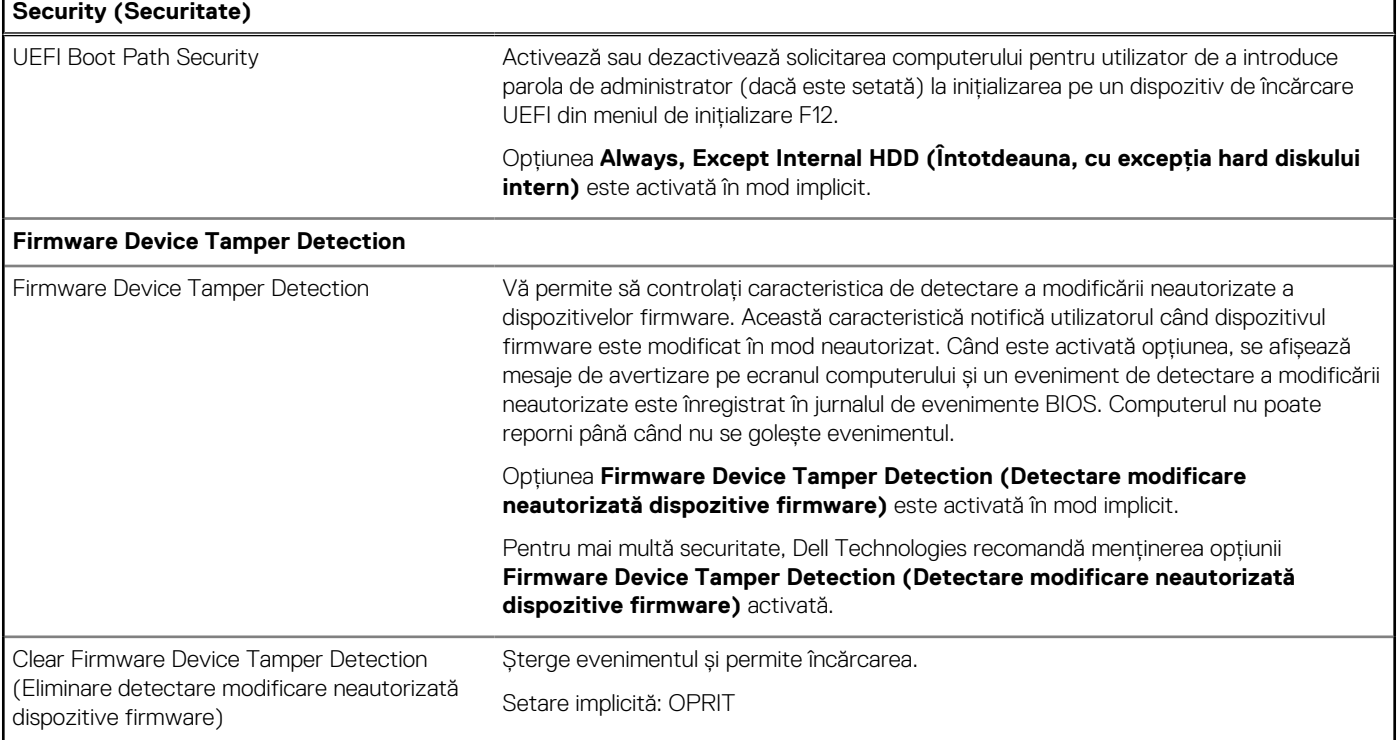

#### **Tabel 34. Opțiunile de configurare a sistemului – meniul Passwords (Parole)**

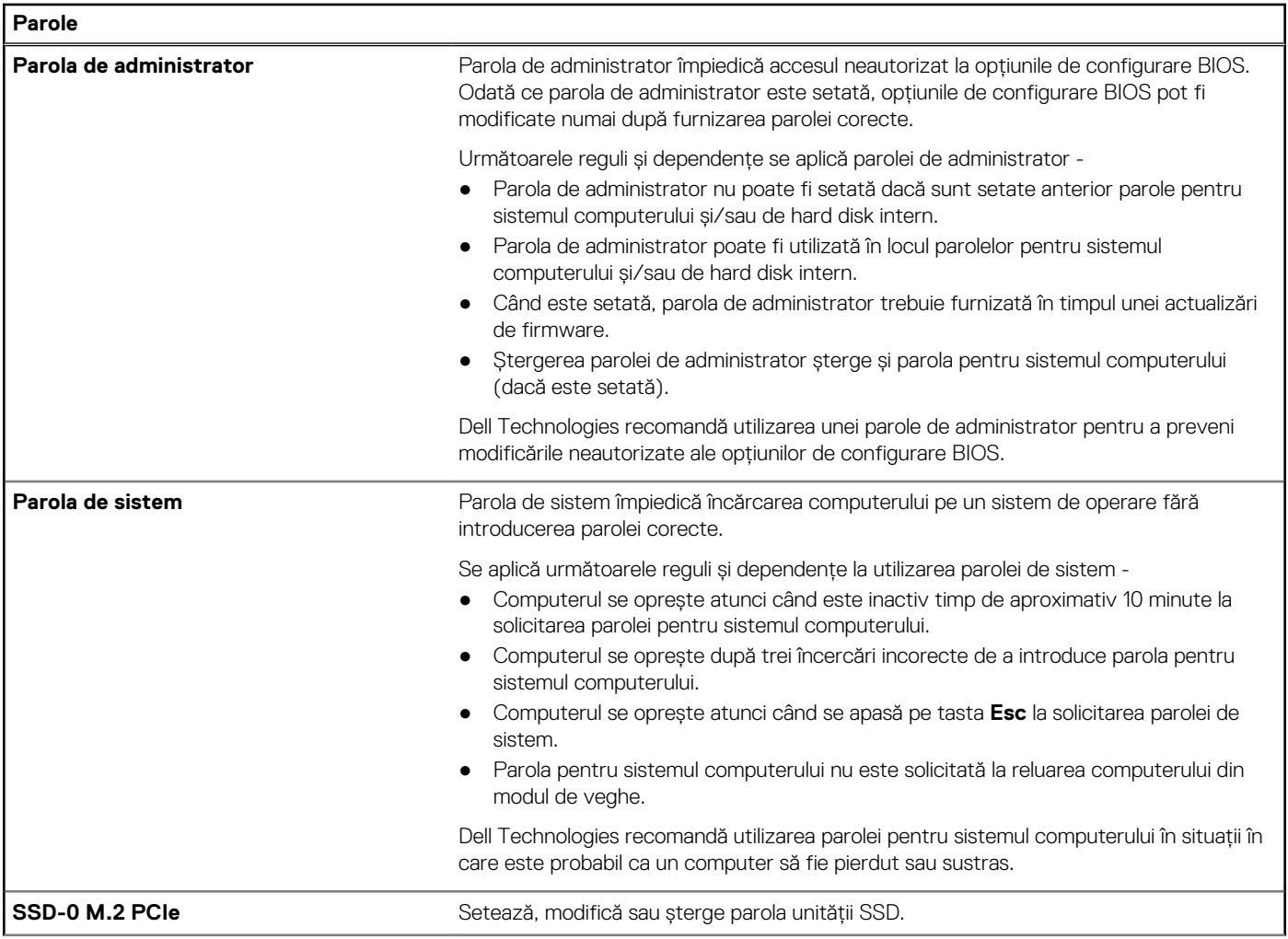

# **Tabel 34. Opțiunile de configurare a sistemului – meniul Passwords (Parole) (continuare)**

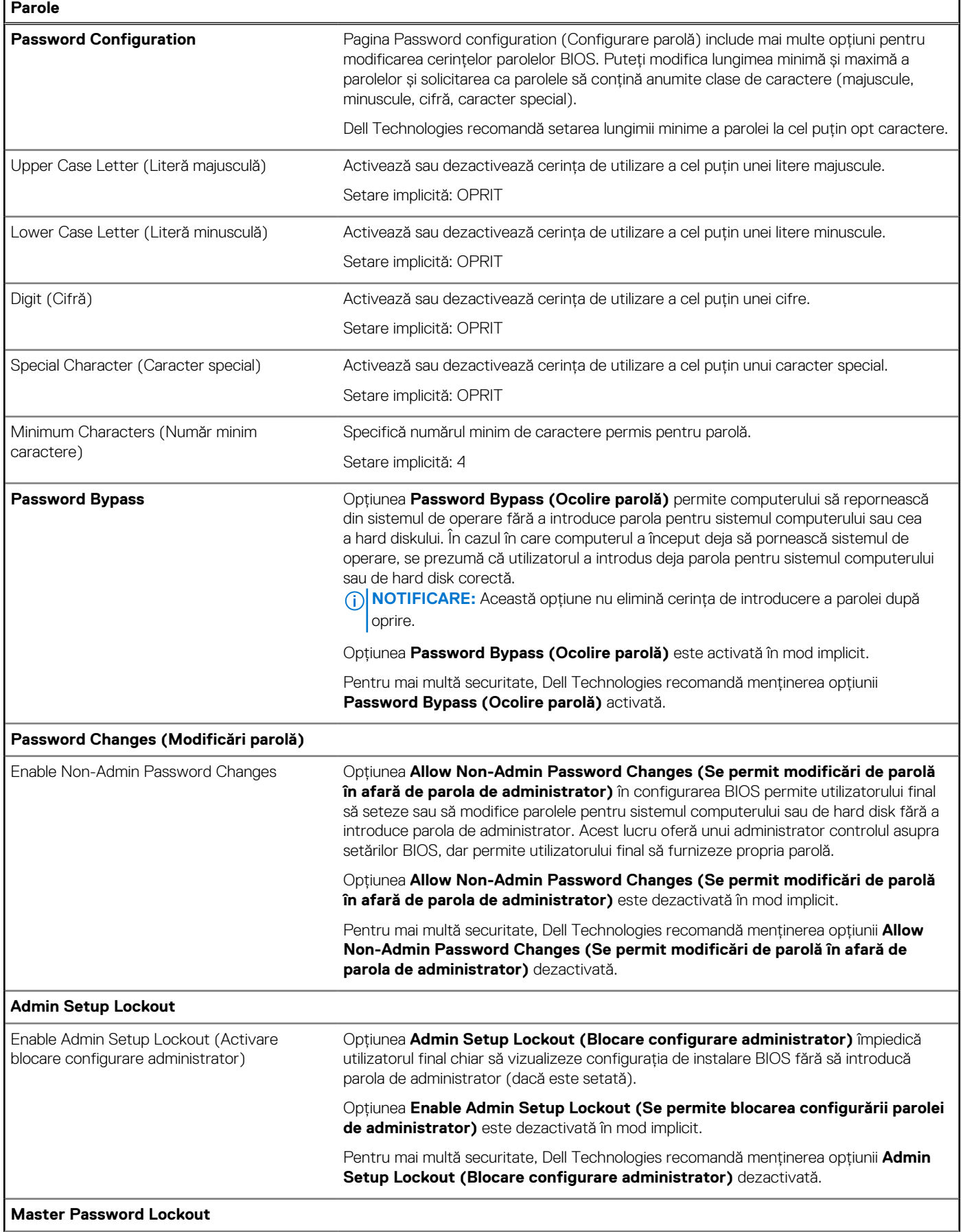

F

### **Tabel 34. Opțiunile de configurare a sistemului – meniul Passwords (Parole) (continuare)**

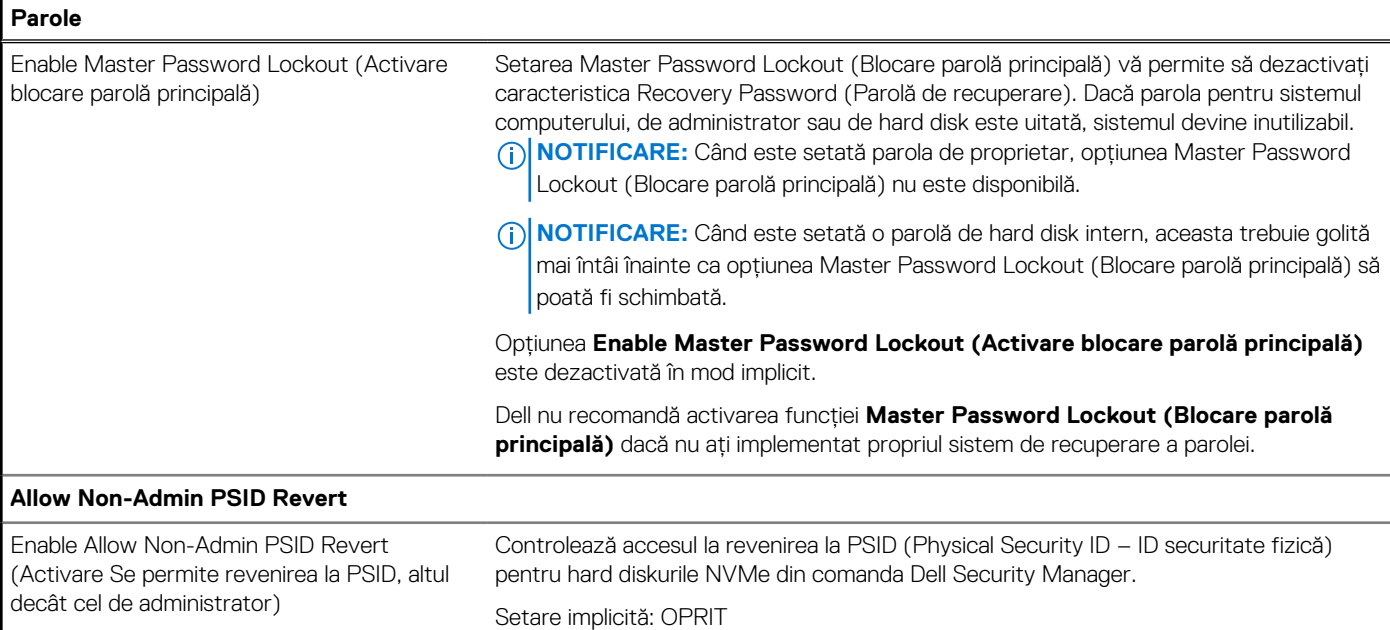

### **Tabel 35. Opțiunile de configurare a sistemului – meniul Update, Recovery (Actualizare, recuperare)**

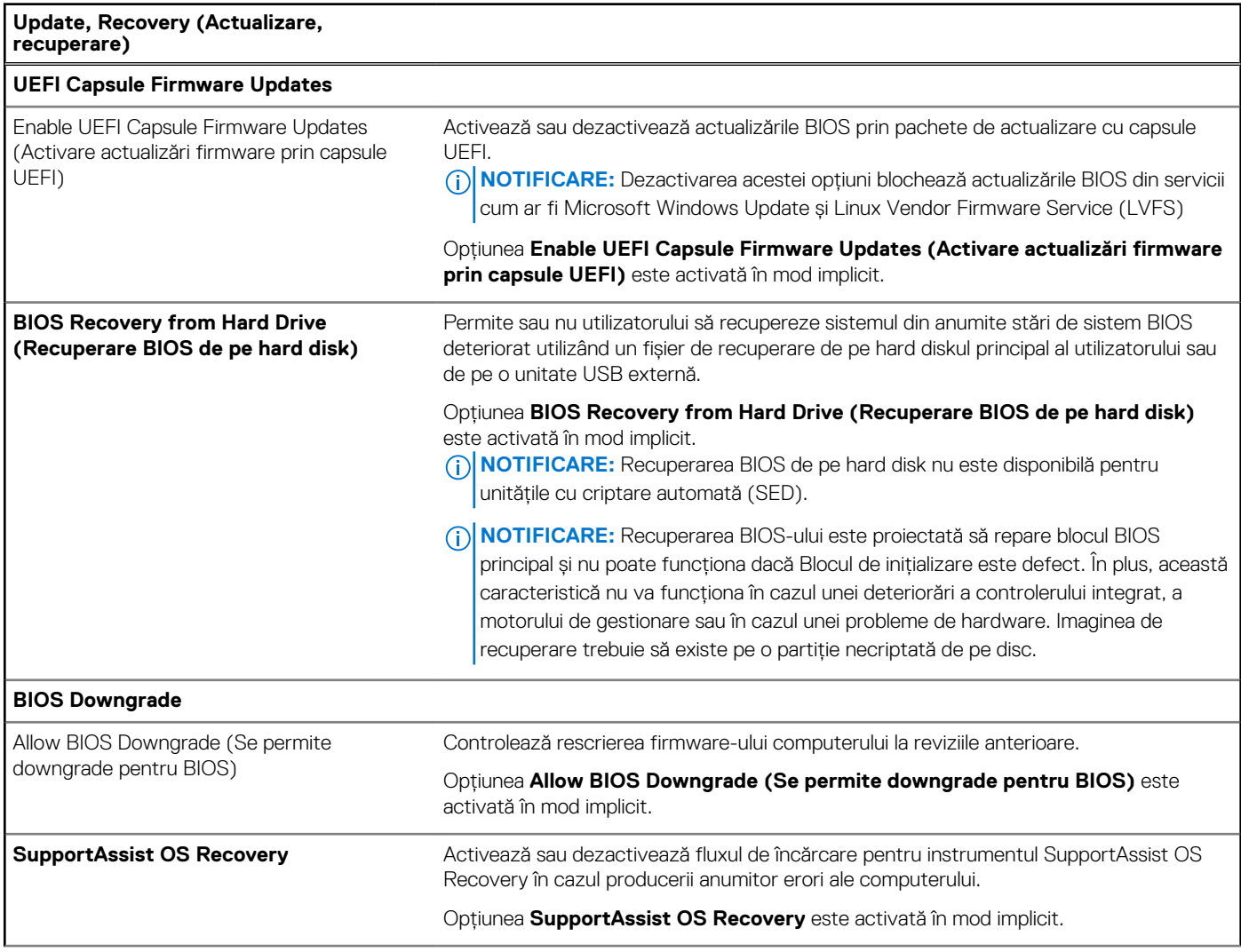

#### **Tabel 35. Opțiunile de configurare a sistemului – meniul Update, Recovery (Actualizare, recuperare) (continuare)**

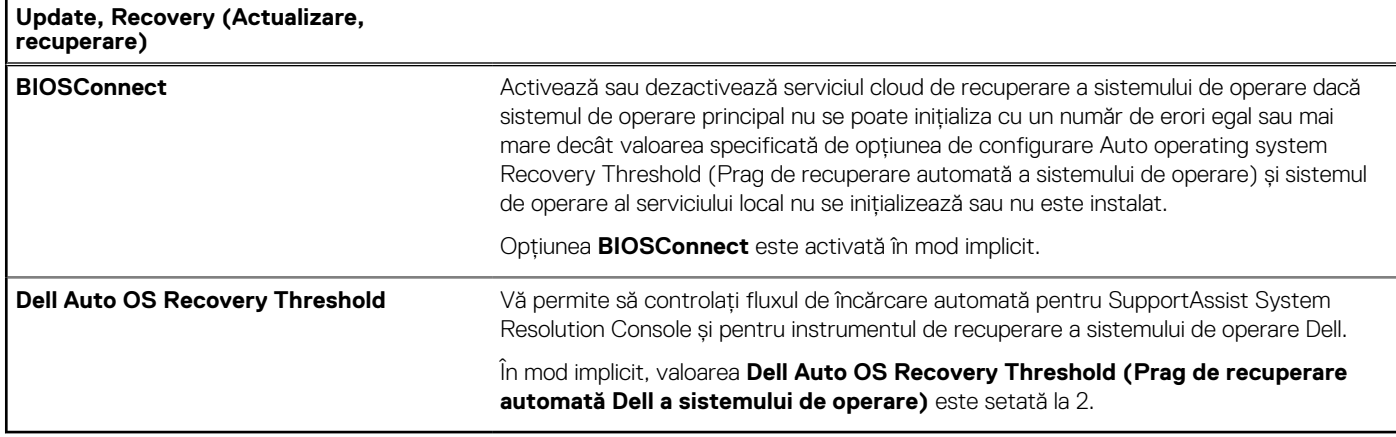

### **Tabel 36. Opțiunile de configurare a sistemului – meniul System Management (Administrare sistem)**

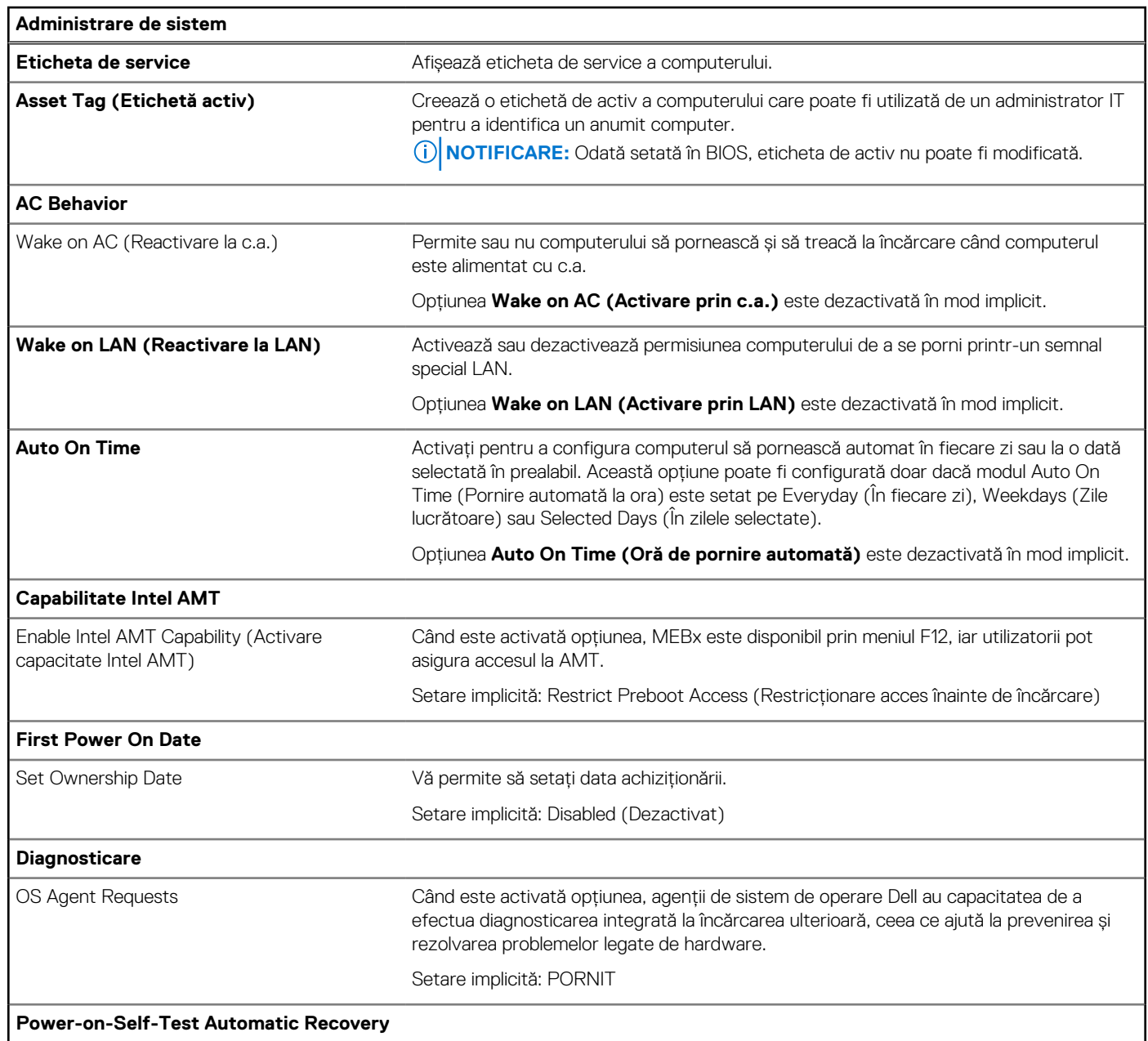

#### **Tabel 36. Opțiunile de configurare a sistemului – meniul System Management (Administrare sistem) (continuare)**

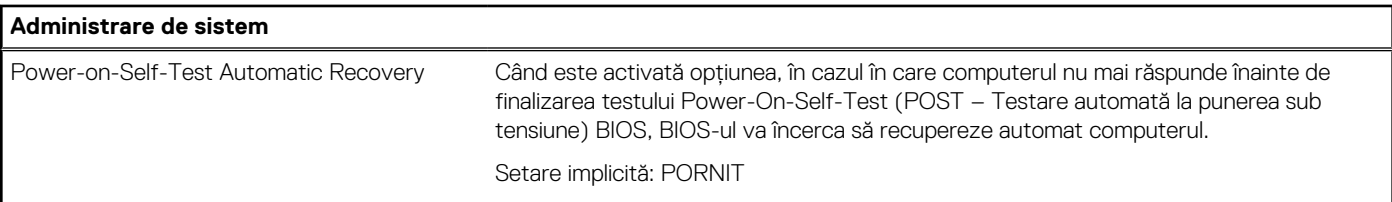

#### **Tabel 37. Opțiunile de configurare a sistemului – meniul Keyboard (Tastatură)**

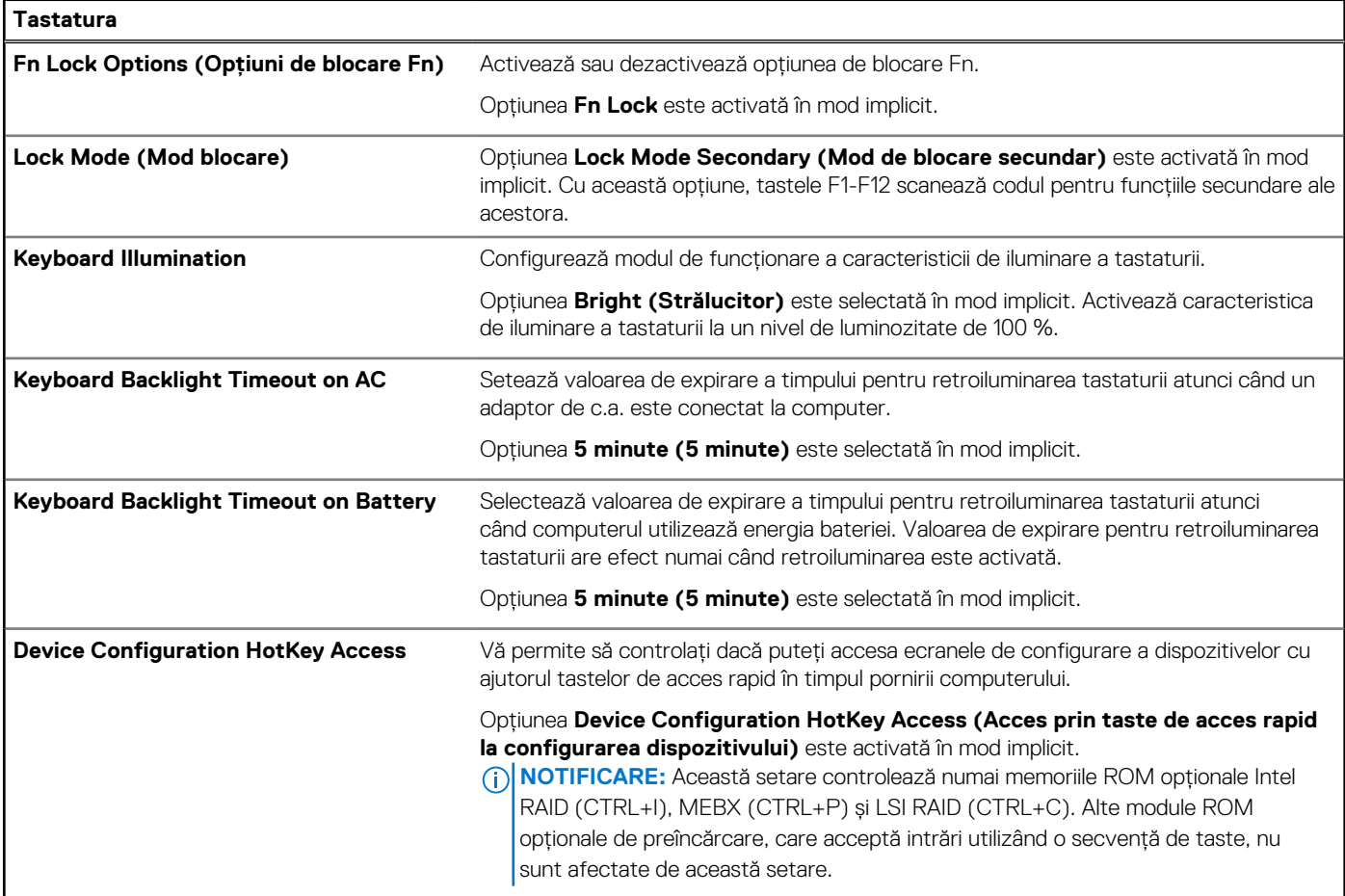

### **Tabel 38. Opțiunile de configurare a sistemului – meniul Pre-boot Behavior (Comportament înaintea încărcării)**

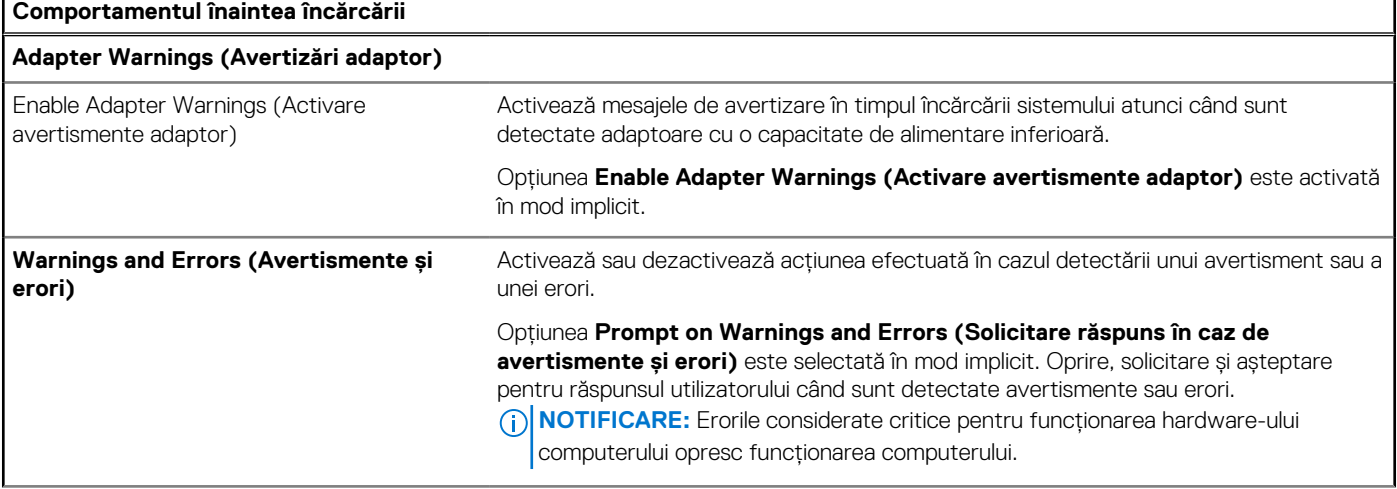

#### **Tabel 38. Opțiunile de configurare a sistemului – meniul Pre-boot Behavior (Comportament înaintea încărcării) (continuare)**

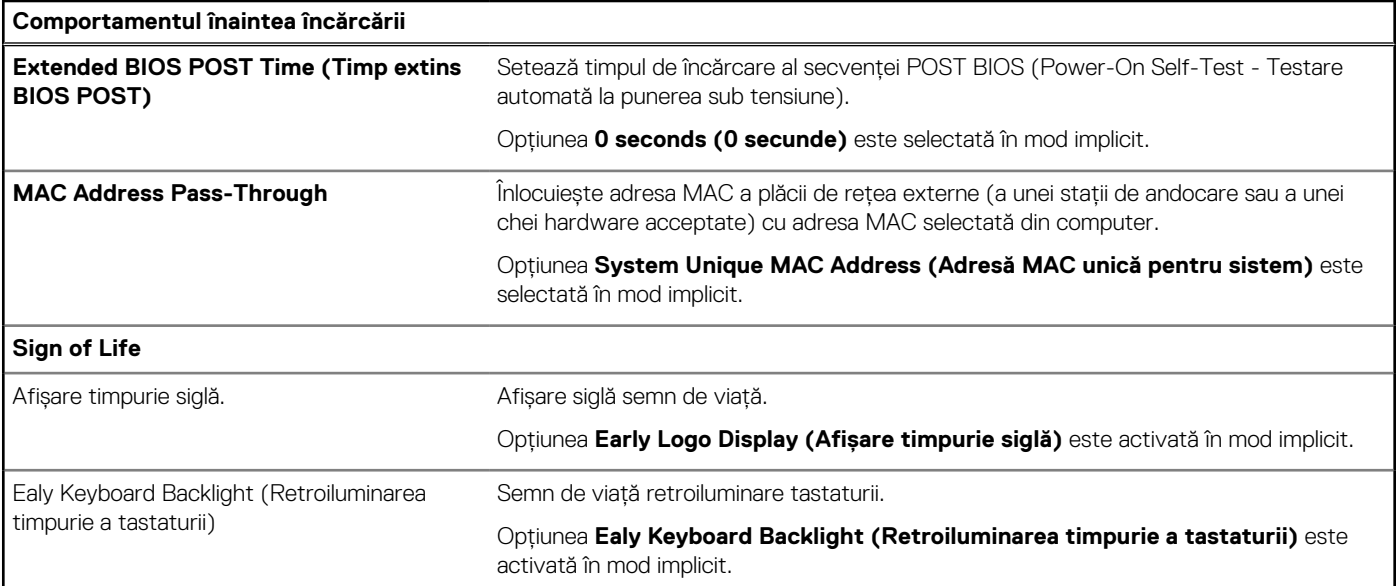

### **Tabel 39. Opțiunile de configurare a sistemului – meniul Virtualization Support (Suport virtualizare)**

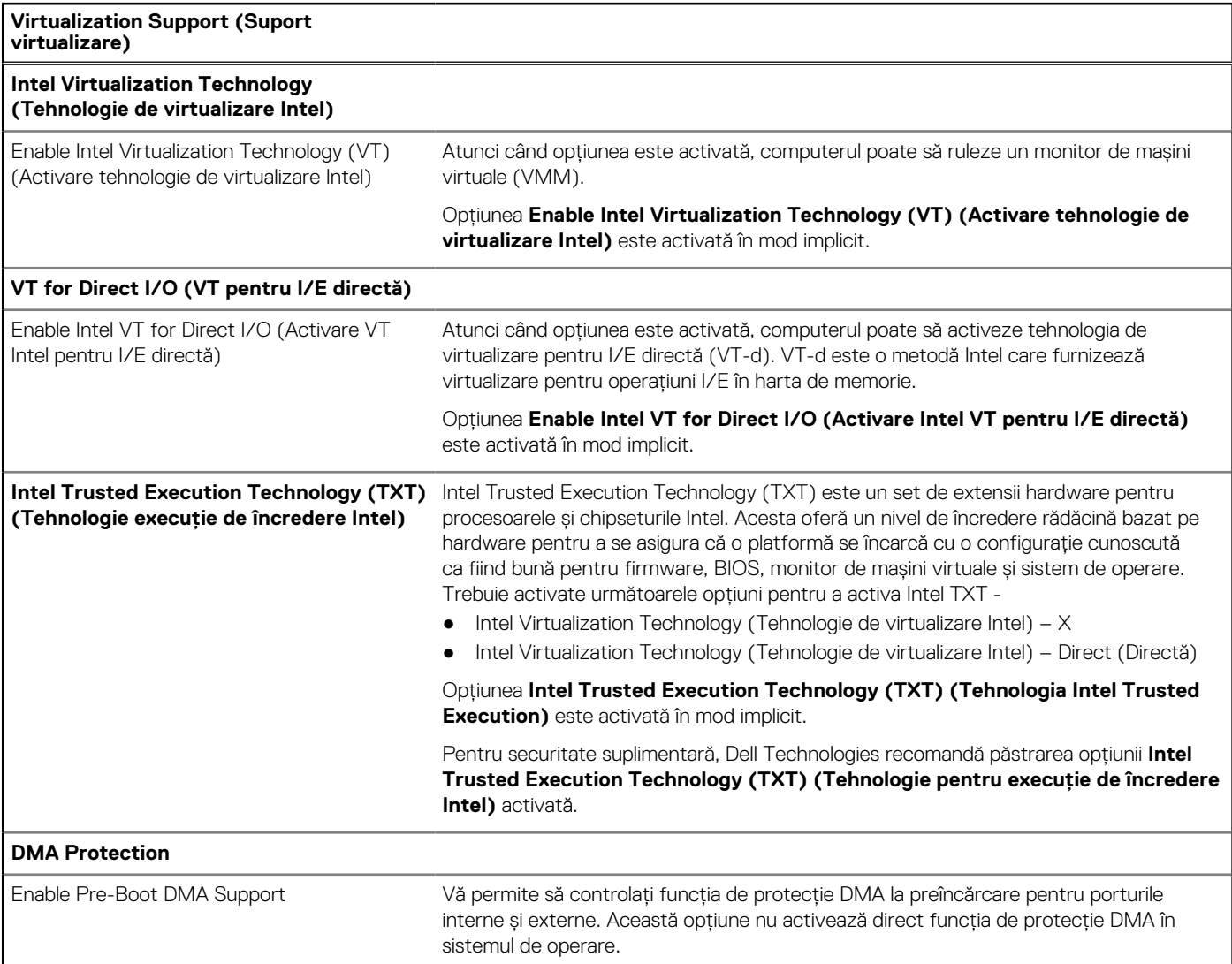

#### **Tabel 39. Opțiunile de configurare a sistemului – meniul Virtualization Support (Suport virtualizare) (continuare)**

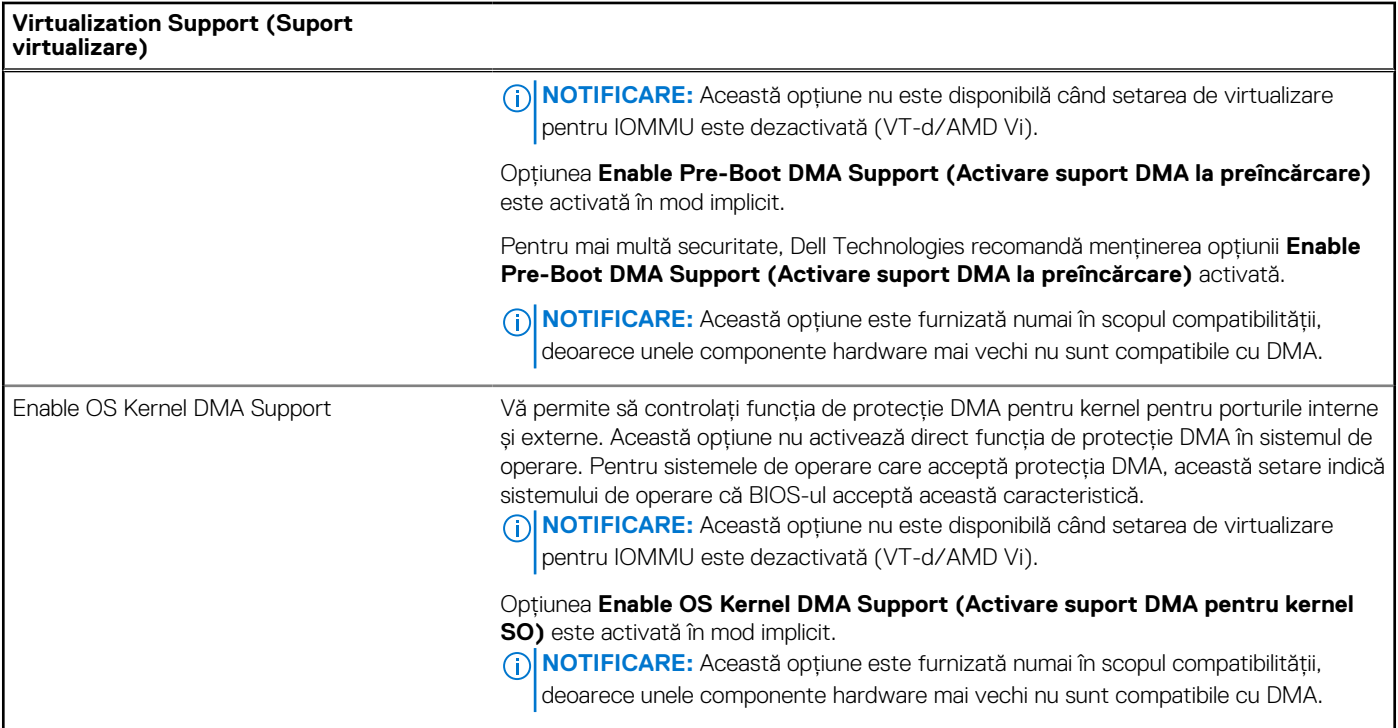

### **Tabel 40. Opțiunile de configurare a sistemului – meniul Performance (Performanțe)**

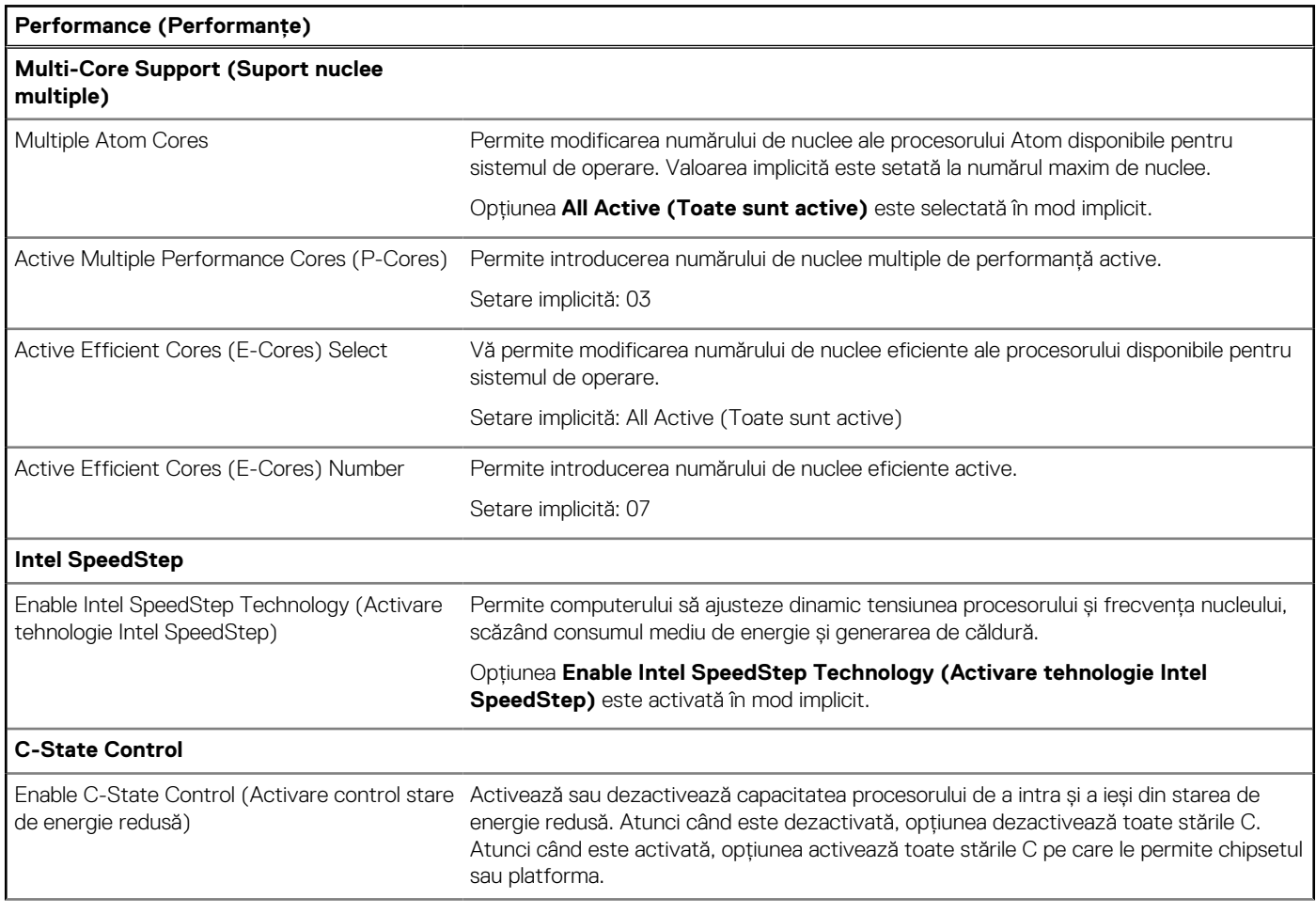

### <span id="page-100-0"></span>**Tabel 40. Opțiunile de configurare a sistemului – meniul Performance (Performanțe) (continuare)**

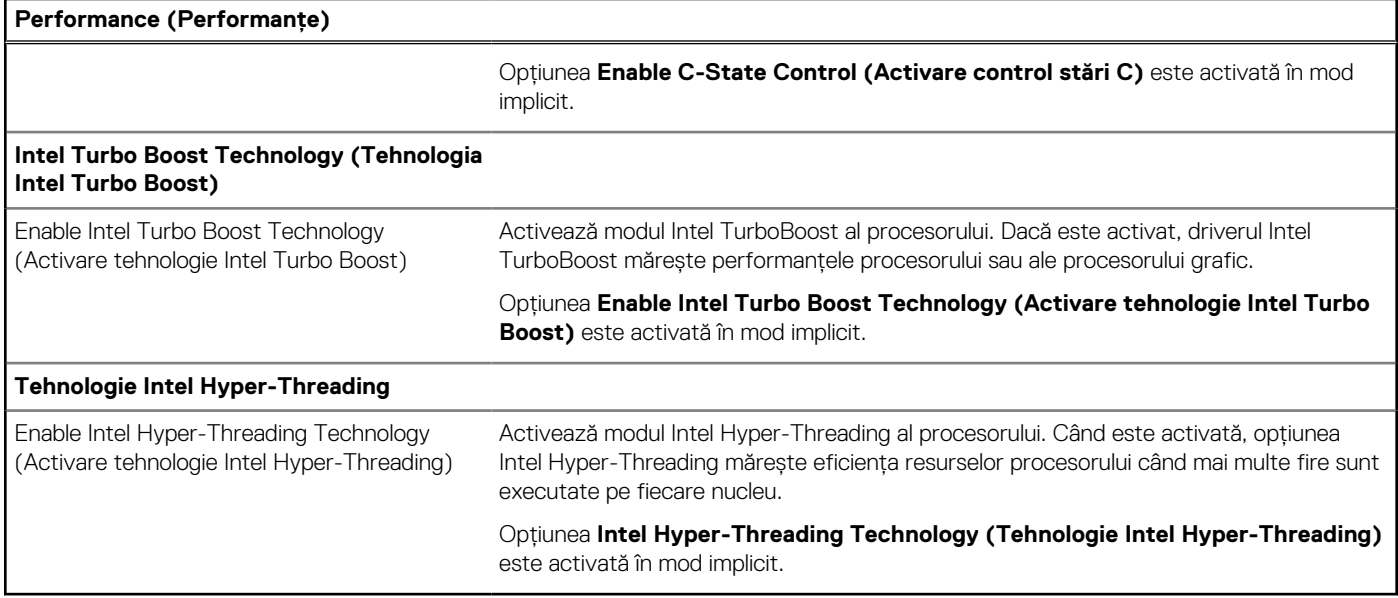

#### **Tabel 41. Opțiunile de configurare a sistemului – meniul System Logs (Jurnale de sistem)**

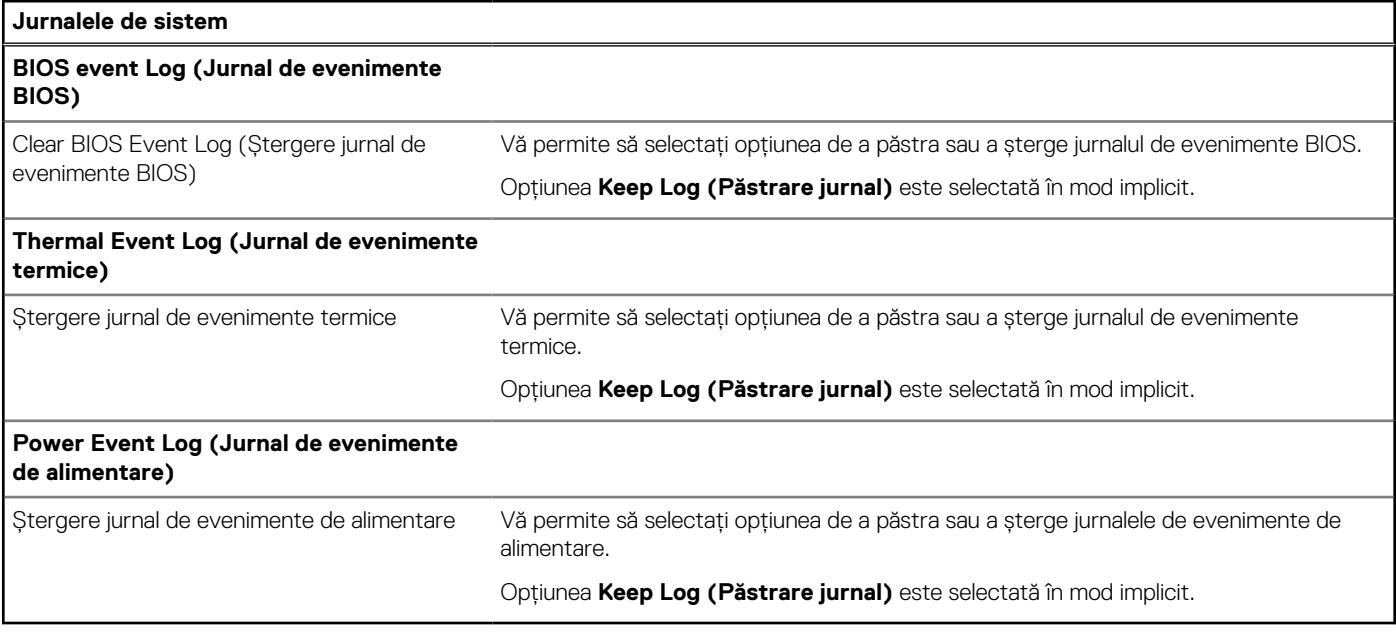

# **Actualizarea BIOS**

## **Actualizarea BIOS în Windows**

#### **Pași**

- 1. Accesați [www.dell.com/support.](https://www.dell.com/support)
- 2. Faceți clic pe **Product support** (Asistență produs). În caseta **Search support** (Căutare asistență), introduceți eticheta de service a computerului, apoi faceți clic pe **Search** (Căutare).

**NOTIFICARE:** Dacă nu aveți o etichetă de service, folosiți funcția SupportAssist pentru a vă identifica în mod automat computerul. De asemenea, puteți folosi ID-ul de produs sau puteți căuta manual modelul computerului.

3. Faceți clic pe **Drivers and Downloads** (Drivere și descărcări). Extindeți **Find drivers** (Căutare drivere).

- 4. Selectați sistemul de operare instalat pe computer.
- 5. În lista verticală **Category** (Categorie), selectați **BIOS**.
- 6. Selectați cea mai recentă versiune de BIOS și faceți clic pe **Download** (Descărcare) pentru a descărca fișierul BIOS pe computer.
- 7. După finalizarea descărcării, accesați folderul în care ați salvat fișierul de actualizare BIOS.
- 8. Faceți dublu-clic pe pictograma fișierului de actualizare a BIOS-ului și urmați instrucțiunile care apar pe ecran.

Pentru mai multe informații despre modul de actualizare a BIOS-ului sistemului, căutați în resursele bazei de cunoștințe la adresa [www.dell.com/support.](https://www.dell.com/support)

## **Actualizarea sistemului BIOS prin folosirea unității USB în Windows**

#### **Pași**

- 1. Urmați procedurile de la pasul 1 până la pasul 6 din secțiunea [Actualizarea sistemului BIOS în Windows](#page-100-0) pentru a descărca cel mai recent fișier de configurare a programului BIOS.
- 2. Creati o unitate USB încărcabilă. Pentru mai multe informatii, căutați în resursele din baza de cunoștințe la adresa www.dell.com/ support.
- 3. Copiați fișierul de configurare a programului BIOS pe unitatea USB încărcabilă.
- 4. Conectați unitatea USB încărcabilă la computerul care necesită actualizarea BIOS.
- 5. Reporniți computerul și apăsați **F12**.
- 6. Selectați unitatea USB din **Meniul de încărcare unică**.
- 7. Introduceți numele fișierului de configurare a programului BIOS și apăsați **Enter**. Va apărea **Utilitarul de actualizare** BIOS.
- 8. Urmati instructiunile de pe ecran pentru a finaliza actualizarea sistemului BIOS.

## **Actualizarea BIOS-ului din meniul de încărcare unică F12**

Actualizați BIOS-ul computerului utilizând fișierul BIOS update.exe copiat pe o cheie USB FAT32 și încărcați din meniul de **încărcare unică**  F12.

#### **Despre această sarcină**

#### **Actualizarea BIOS-ului**

Puteți rula fișierul de actualizare a BIOS-ului din Windows, utilizând o unitate încărcabilă USB sau puteți actualiza BIOS-ul din meniul de **încărcare unică** F12 din computer.

Majoritatea computerelor Dell produse după anul 2012 au această capacitate și puteți verifica acest lucru, încărcând computerul în meniul de **încărcare unică** F12 pentru a vedea dacă BIOS FLASH UPDATE (Actualizare flash BIOS) este enumerată ca opțiune de încărcare pentru computer. Dacă opțiunea apare în listă, atunci BIOS-ul acceptă această opțiune de actualizare a BIOS-ului.

**NOTIFICARE:** Doar computerele cu opțiunea BIOS Flash Update (Actualizare flash BIOS) în meniul de **încărcare unică** F12 pot  $\bigcirc$ utiliza aceasta funcție.

#### **Actualizarea din meniul de încărcare unică**

Pentru a actualiza BIOS-ul din meniul de **încărcare unică** F12, veți avea nevoie de următoarele:

- O unitate USB formatată la fișierul de sistem FAT32 (cheia nu trebuie să fie încărcabilă)
- Fișierul executabil BIOS pe care l-ați descărcat de pe site-ul web Dell Support și l-ați copiat în rădăcina unității USB
- Adaptorul de curent c.a. conectat la computer
- Bateria computerului funcțională pentru actualizarea BIOS-ului

Efectuați pașii următori pentru a executa procesul de actualizare a BIOS-ului din meniul F12:

#### **AVERTIZARE: Nu opriți computerul în timpul procesului de actualizare a BIOS-ului. Computerul poate să nu se încarce dacă îl opriți.**

#### **Pași**

1. Din starea de oprire, inserați unitatea USB pe care ați copiat fișierul într-un port USB al computerului.

- 2. Porniți computerul și apăsați pe tasta F12 pentru a accesa meniul de **încărcare unică**, selectați BIOS Update (Actualizare BIOS) utilizând mouse-ul sau tastele săgeți, apoi apăsați pe Enter. Este afișat meniul de actualizare BIOS.
- 3. Faceți clic pe **Flash from file (Actualizare din fișier)**.
- 4. Selectati un dispozitiv USB extern.
- 5. Selectați fișierul și faceți dublu-clic pe fișierul țintă de actualizare, apoi faceți clic pe **Submit (Trimitere)**.
- 6. Faceți clic pe **Update BIOS (Actualizare BIOS)**. Computerul repornește pentru actualizarea BIOS-ului.
- 7. Computerul se va reporni după finalizarea actualizării BIOS-ului.

# **Parola de sistem și de configurare**

#### **Tabel 42. Parola de sistem și de configurare**

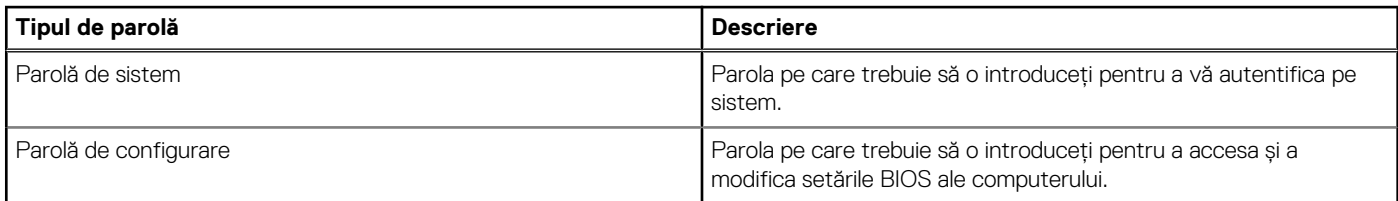

Puteți crea o parolă de sistem și o parolă de configurare pentru a securiza computerul.

**AVERTIZARE: Funcțiile parolei oferă un nivel de bază de securitate pentru datele de pe computer.**

**AVERTIZARE: Oricine poate accesa datele stocate pe computer atunci când acesta nu este blocat sau când este lăsat nesupravegheat.**

**NOTIFICARE:** Funcția parolei de sistem și de configurare este dezactivată.

## **Atribuirea unei parole de configurare a sistemului**

#### **Cerințe preliminare**

Puteți atribui o parolă de sistem sau de administrator nouă numai când starea este **Not Set (Nesetată)**.

#### **Despre această sarcină**

Pentru a intra în configurarea de sistem BIOS, apăsați pe F2 imediat după pornire sau reîncărcare.

#### **Pași**

- 1. În ecranul **System BIOS (BIOS sistem)** sau **System Setup (Configurare sistem)**, selectați **Security (Securitate)** și apăsați pe Enter.
	- Este vizibil ecranul **Security (Securitate)**.
- 2. Selectați **System/Admin Password (Parolă de sistem/administrator)** și creați o parolă în câmpul **Enter the new password (Introduceți parola nouă)**.

Utilizati instructiunile următoare pentru a atribui parola de sistem:

- O parolă poate avea până la 32 de caractere.
- Cel puțin un caracter special: "(! " # \$ % & ' \* + , . / : ; < = > ? @  $\lceil \ \ \rangle \rceil$  ^ \_ ` { | } )"
- Numere de la 0 la 9.
- Litere mari de la A la Z.
- Litere mici de la a la z.
- 3. Tastați parola de sistem pe care ați introdus-o mai devreme în câmpul **Confirm new password (Confirmați parola nouă)** și faceți clic pe **OK**.
- 4. Apăsați pe Esc și salvați modificările după cum vi se solicită prin mesaj.
- 5. Apăsați pe Y pentru a salva setările. Computerul repornește.

## **Ștergerea sau modificarea unei parole de configurare a sistemului existente**

#### **Cerințe preliminare**

Asigurați-vă că opțiunea **Password Status** (Stare parolă) este Unlocked (Deblocată) (în Configurare sistem) înainte de a încerca să ștergeți sau să modificați parola de sistem și/sau de configurare existente. Nu puteți șterge sau modifica o parolă de sistem sau de configurare existentă, dacă opțiunea **Password Status (Stare parolă)** este Locked (Blocată).

#### **Despre această sarcină**

Pentru a intra în configurarea de sistem, apăsați F2 imediat după pornire sau reîncărcare.

#### **Pași**

1. În ecranul **System BIOS (BIOS sistem)** sau **System Setup (Configurare sistem)**, selectați **System Security (Securitate sistem)** și apăsați pe Enter.

Ecranul **System Security (Securitate sistem)** este afișat.

- 2. În ecranul **System Security (Securitate sistem)**, verificați dacă opțiunea **Password Status (Stare parolă)** este **Unlocked (Deblocată)**.
- 3. Selectați **System Password (Parolă sistem)**, modificați sau ștergeți parola de sistem existentă și apăsați pe Enter sau Tab.
- 4. Selectați **Setup Password (Parolă configurare)**, modificați sau ștergeți parola de configurare existentă și apăsați pe Enter sau Tab.
	- **NOTIFICARE:** Dacă modificați parola de sistem și/sau de configurare, reintroduceți parola nouă când vi se solicită acest lucru. Dacă ștergeți parola de sistem și/sau de configurare, confirmați ștergerea când vi se solicită acest lucru.
- 5. Apăsați pe tasta Esc. Un mesaj vă solicită să salvați modificările.
- 6. Apăsati pe Y pentru a salva setările și a ieși din Configurarea sistemului. Computerul repornește.

# **Ștergerea parolelor BIOS (Configurare sistem) și de sistem**

#### **Despre această sarcină**

[Pentru a șterge parolele de sistem sau BIOS, contactați asistența tehnică DELL conform instrucțiunilor descrise pe www.dell.com/](https://www.dell.com/contactdell) contactdell.

**NOTIFICARE:** Pentru informații despre cum se resetează sistemul Windows sau parolele aplicațiilor, consultați documentația care însoțește sistemul Windows sau aplicația.

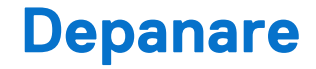

# **Modul de tratare a bateriilor litiu-ion reîncărcabile umflate**

Precum majoritatea laptopurilor, laptopurile Dell utilizează baterii litiu-ion. Un tip de baterie litiu-ion este bateria litiu-ion reîncărcabilă. Bateriile litiu-ion reîncărcabile au devenit tot mai populare în ultimii ani și sunt folosite ca baterii standard în domeniul produselor electronice datorită preferințelor clienților pentru un factor de formă subțire (în special în cazul laptopurilor mai noi, ultrasubțiri) și autonomiei ridicate a bateriei. O problemă inerentă tehnologiei de baterie litiu-ion reîncărcabilă este potențialul de umflare a elementelor bateriei.

O baterie umflată poate afecta performanțele laptopului. Pentru a preveni potențialele deteriorări suplimentare ale incintei sau ale componentelor interne ale dispozitivului, care să conducă la funcționarea defectuoasă, întrerupeți utilizarea laptopului și descărcați-l prin deconectarea adaptorului de c.a. și descărcarea completă a bateriei.

Bateriile umflate nu trebuie să fie utilizate, ci trebuie să fie înlocuite și scoase din uz în mod corespunzător. Vă recomandăm să contactați serviciul de asistență pentru produse Dell pentru opțiuni de înlocuire a bateriilor umflate în temeiul clauzelor garanției sau ale contractului de servicii aplicabil, inclusiv opțiunea înlocuirii realizate de către un tehnician de service autorizat de către Dell.

Instrucțiunile privind manevrarea și înlocuirea bateriilor litiu-ion reîncărcabile sunt următoarele:

- Procedați cu atenție atunci când manevrați baterii litiu-ion reîncărcabile.
- Descărcați bateria înainte de a o scoate din sistem. Pentru a descărca bateria, deconectați adaptorul de c.a. de la sistem și utilizați sistemul doar cu alimentare de la baterie. Atunci când sistemul nu mai pornește când se apasă pe butonul de alimentare, bateria este descărcată complet.
- Nu zdrobiți, nu aruncați pe jos, nu deformați și nu penetrați bateria cu obiecte străine.
- Nu expuneți bateria la temperaturi înalte și nu dezasamblați acumulatorii și elementele.
- Nu aplicați presiune pe suprafața bateriei.
- Nu îndoiți bateria.
- Nu utilizați niciun fel de scule pentru a forța deschiderea bateriei.
- Dacă o baterie este prinsă într-un dispozitiv ca rezultat al umflării, nu încercați să o eliberați, deoarece perforarea, îndoirea sau zdrobirea bateriei poate fi periculoasă.
- Nu încercați să reasamblați o baterie deteriorată sau umflată într-un laptop.
- Bateriile umflate care sunt acoperite de garanție trebuie returnate către Dell într-un container de expediere aprobat (furnizat de Dell), pentru a respecta reglementările de transport. Bateriile umflate care nu sunt acoperite de garanție trebuie eliminate la un centru de reciclare aprobat. Contactați serviciul de asistență pentru produse Dell la adresa<https://www.dell.com/support>pentru ajutor și instrucțiuni suplimentare.
- Utilizarea unei baterii incompatibile sau non-Dell poate crește riscul de incendiu sau de explozie. Înlocuiți bateria doar cu o baterie compatibilă achiziționată de la Dell și proiectată să funcționeze cu computerul dvs. Dell. Nu utilizați în computerul dvs. o baterie de la alte computere. Achiziționați întotdeauna baterii originale de la [https://www.dell.com](https://www.dell.com/) sau în alt mod direct de la Dell.

Bateriile litiu-ion reîncărcabile se pot umfla din diverse motive, cum ar fi vechimea, numărul de cicluri de încărcare sau expunerea la căldură ridicată. Pentru mai multe informații privind modul de îmbunătățire a performanțelor și a duratei de funcționare a bateriei de laptop și pentru a reduce la minimum posibilitatea apariției acestei probleme, căutați Bateria de laptop Dell în resursele din baza de cunoștințe la adresa [www.dell.com/support.](https://www.dell.com/support/)

# **Localizați eticheta de service sau codul de serviciu expres a computerului dvs. Dell**

Computerul dvs. Dell este identificat printr-o eticheta de service sau un cod de serviciu expres. Pentru a vizualiza resurse relevante de [asistență pentru computerul dvs. Dell, vă recomandăm să introduceți eticheta de service sau codul de serviciu expres pe www.dell.com/](https://www.dell.com/support) support.

Pentru mai multe informații despre cum puteți găsi eticheta de service a computerului, consultați secțiunea Localizarea etichetei de service pe computer.

# **Diagnosticarea verificării performanței de sistem la preîncărcare Dell SupportAssist**

#### **Despre această sarcină**

Diagnosticarea SupportAssist (denumită și diagnosticare de sistem) efectuează o verificare completă a hardware-ului. Diagnosticarea Dell SupportAssist de verificare a performanței sistemului înaintea încărcării este integrată în BIOS și este lansată intern de acesta. Diagnosticarea de sistem integrată oferă opțiuni pentru anumite dispozitive sau grupuri de dispozitive care vă permit să:

- Executați teste automat sau într-un mod interactiv.
- Repetați testele.
- Afisati sau salvati rezultatele testelor.
- Executați teste amănunțite pentru a introduce opțiuni suplimentare de testare, care oferă informații adiționale despre unul sau mai multe dispozitive defecte.
- Vedeți mesaje de stare, care vă informează dacă testele sunt finalizate cu succes.
- Vizualizați mesaje de eroare, care vă informează despre problemele întâmpinate în timpul testării.
- **NOTIFICARE:** Unele teste pentru anumite dispozitive necesită interacțiunea utilizatorului. Asigurați-vă întotdeauna că sunteți în fața ⋒ terminalului computerului când sunt efectuate testele de diagnosticare.

Pentru informații suplimentare, consultați articolul [000180971](https://www.dell.com/support/kbdoc/000180971) din baza de cunoștințe.

## **Rularea verificării de performanță a sistemului la pre-încărcare SupportAssist**

#### **Pași**

- 1. Porniți computerul.
- 2. Când computerul se încarcă, apăsați tasta F12 când apare sigla Dell.
- 3. În ecranul meniului de încărcare, selectați opțiunea **Diagnostics** (Diagnosticare).
- 4. Faceți clic pe săgeata din colțul din stânga-jos. Este afișată pagina de pornire a diagnosticării.
- 5. Faceți clic pe săgeata din colțul dreapta-jos pentru a trece la pagina de listare. În listă apar articolele detectate.
- 6. Pentru a executa un test de diagnosticare pentru un dispozitiv specific, apăsați tasta ESC și faceți clic pe **Yes (Da)** pentru a opri testul de diagnosticare.
- 7. Selectați dispozitivul din panoul din partea stângă și faceți clic pe **Run Tests**(Executare teste).
- 8. Dacă există probleme, sunt afișate codurile erorilor. Notați codul erorii și numărul de validare și contactați Dell.

# **Testarea automată încorporată (BIST)**

## **M-BIST**

M-BIST (Autotestare integrată) este instrumentul de diagnosticare cu autotestare integrată a plăcii de sistem, care îmbunătățește precizia diagnosticării erorilor controlerului încorporat (EC) al plăcii de sistem.

**NOTIFICARE:** M-BIST se poate iniția manual înainte de POST (Testare automată la punerea sub tensiune).

### Cum se rulează M-BIST

**NOTIFICARE:** M-BIST trebuie inițiat asupra computerului dintr-o stare de oprire, când sistemul este conectat la o sursă de alimentare c.a. sau când se bazează doar pe baterie.

1. Apăsați și mențineți apăsate tasta **M** de pe tastatură și **butonul de alimentare** pentru a iniția testul M-BIST.

- 2. Indicatorul LED al bateriei poate avea două stări:
	- a. OPRIT: nu s-a detectat nicio eroare a plăcii de sistem
	- b. GALBEN: galbenul indică o problemă la placa de sistem.
- 3. Dacă există o eroare la placa de sistem, LED-ul de stare a bateriei iluminează intermitent unul dintre următoarele coduri de eroare timp de 30 de secunde:

### **Tabel 43. Coduri de eroare ale LED-ului**

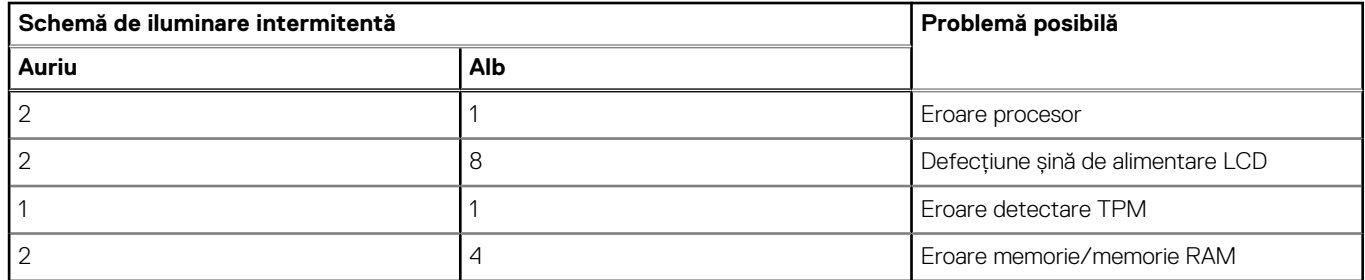

4. Dacă nu există nicio eroare la placa de sistem, ecranul LCD trece prin ecranele de culori constante descrise în secțiunea LCD-BIST timp de 30 de secunde și apoi se oprește.

## **Testarea șinei de alimentare a ecranului LCD (L-BIST)**

L-BIST reprezintă o îmbunătățire a diagnosticării cu un singur cod de eroare LED și este inițiată automat în timpul secvenței POST. L-BIST verifică linia de alimentare a ecranului LCD. Dacă ecranul LCD nu primește alimentare (circuitul L-BIST înregistrează o eroare), indicatorul LED de stare a bateriei fie iluminează intermitent un cod de eroare [2,8], fie un cod de eroare [2,7].

**NOTIFICARE:** Dacă testul L-BIST nu reușește, LCD-BIST nu poate funcționa, deoarece ecranul LCD nu primește alimentare.

## Cum să efectuați un test L-BIST:

- 1. Apăsați pe butonul de alimentare pentru a porni computerul.
- 2. În cazul în care computerul nu pornește normal, verificați LED-ul de stare a bateriei:
	- Dacă LED-ul de stare a bateriei iluminează intermitent un cod de eroare [2,7], cablul afișajului poate să nu fie conectat corect.
	- Dacă LED-ul de stare a bateriei iluminează intermitent un cod de eroare [2,8], există o eroare la șina de alimentare a ecranului LCD de pe placa de sistem, astfel că ecranul LCD nu primește alimentare.
- 3. În cazul în care este afișat un cod de eroare [2,7], verificați dacă este conectat corect cablul afișajului.
- 4. În cazul în care este afișat un cod de eroare [2,8], înlocuiți placa de sistem.

## **Autotestarea integrată a ecranului LCD (BIST)**

Laptopurile Dell au un instrument de diagnosticare integrat cu care puteți determina dacă anomalia este o problemă intrinsecă a ecranului LCD al laptopului Dell sau a plăcii video (procesorului grafic) și a setărilor computerului.

Când observați anomalii cum ar fi pâlpâiri, distorsiuni, probleme de claritate, imagine neclară sau încetoșată, linii verticale sau orizontale. decolorări etc., se recomandă să izolați ecranul LCD prin efectuarea unei autotestări integrate (BIST).

## Cum să efectuați un test BIST al ecranului LCD

- 1. Opriți laptopul Dell.
- 2. Deconectați orice dispozitive periferice conectate la laptop. Conectați numai adaptorul de c.a. (Încărcătorul) la laptop.
- 3. Asigurați-vă că ecranul LCD este curat (fără particule de praf pe suprafața ecranului).
- 4. Apăsați și mențineți apăsată tasta **D** și **Porniți** laptopul pentru a intra în modul de autotestare integrată a ecranului LCD (BIST). Continuați să țineți apăsată tasta D până când se încarcă sistemul computerului.
- 5. Ecranul afișează culori constante și schimbă culorile pe întregul ecran la alb, negru, roșu, verde și albastru de două ori.
- 6. Apoi afișează culorile alb, negru și roșu.
- 7. Inspectați cu atenție ecranul pentru anomalii (orice linii, culori estompate sau distorsiuni pe ecran).
- 8. La finalul ultimei culori constante (roșu), computerul se închide.

**NOTIFICARE:** Lansarea diagnosticării Dell SupportAssist la preîncărcare efectuează mai întâi un test BIST al ecranului LCD, așteptând intervenția utilizatorului pentru a confirma funcționarea ecranului LCD.

# **Coduri de eroare pentru diagnosticare**

Indicatorul LED de service este utilizat pentru diagnosticarea computerului și emite lumină galbenă sau albă. Un reprezentant de service Dell utilizează modelele de iluminare LED pentru a depana dispozitivul.

**NOTIFICARE:** Un cod de eroare **35** indică o eroare a șinei de alimentare EC. Această eroare poate surveni în timpul testului Power-On Self-Test (POST – Testare automată la punerea sub tensiune). Contactați serviciul [Dell Support](https://www.dell.com/support) pentru asistență.

## **Recuperarea sistemului de operare**

Când sistemul nu poate încărca sistemul de operare, chiar după mai multe încercări, se pornește automat Dell SupportAssist OS Recovery.

Dell SupportAssist OS Recovery este un instrument de sine stătător, preinstalat pe toate computerele Dell cu sistem de operare Windows. Acesta este constituit din instrumente pentru diagnosticarea și depanarea problemelor care pot apărea înaintea încărcării sistemului de operare de către computer. Vă permite să diagnosticați problemele hardware, să vă reparați computerul, să faceți copii de rezervă pentru fișiere sau să restabiliți computerul la setările din fabrică.

De asemenea, îl puteți descărca de pe site-ul web de asistență Dell pentru a depana și a repara computerul atunci când acesta nu poate încărca sistemul de operare principal, din cauza unor defecțiuni software sau hardware.

Pentru mai multe informații despre Dell SupportAssist OS Recovery, consultați *Ghidul utilizatorului Dell SupportAssist OS Recovery* la adresa [www.dell.com/serviceabilitytools.](https://www.dell.com/serviceabilitytools) Faceți clic pe **SupportAssist** și apoi pe **SupportAssist OS Recovery**.

# **Resetarea ceasului în timp real (Resetare RTC)**

Funcția de resetare a ceasului în timp real (RTC) vă permite dvs. sau tehnicianului de service recuperarea computerelor Dell din situații No POST/No Power/No Boot (Fără secvență POST/Fără alimentare/Fără încărcare). Resetarea RTC activată prin jumperul din generație anterioară a fost retrasă de la aceste modele.

Porniți resetarea RTC cu computerul oprit și conectat la alimentarea c.a. Apăsați și mențineți apăsat butonul de alimentare timp de treizeci (30) de secunde. Resetarea RTC a computerului survine după ce eliberați butonul de alimentare.

# **Opțiuni pentru copia de rezervă și recuperare**

Se recomandă să creați o unitate de recuperare pentru a depana și a remedia problemele care se pot produce în sistemul Windows. Dell propune mai multe opțiuni pentru recuperarea sistemului de operare Windows de pe computerul dvs. Dell. Pentru mai multe informații, consultați [Opțiuni Dell pentru suporturi de backup și recuperare Windows.](https://www.dell.com/support/contents/article/Product-Support/Self-support-Knowledgebase/software-and-downloads/dell-backup-solutions/Media-backup)

# **Ciclul de alimentare Wi-Fi**

#### **Despre această sarcină**

În cazul în care computerul nu are acces la internet din cauza problemelor de conectivitate Wi-Fi, poate fi efectuată o procedură de ciclu de alimentare Wi-Fi. Următoare procedură oferă instrucțiuni pentru efectuarea unui ciclul de alimentare Wi-Fi:

**NOTIFICARE:** Unii furnizori de servicii internet (ISP) oferă un dispozitiv combinat tip modem sau ruter.

#### **Pași**

- 1. Opriți computerul.
- 2. Opriti modemul.
- 3. Opriți ruterul wireless.
- 4. Asteptați 30 de secunde.
- 5. Porniti ruterul wireless.
- 6. Porniți modemul..
- 7. Porniți computerul.

## **Eliberarea energiei reziduale (efectuarea unei resetări hardware)**

### **Despre această sarcină**

Energia reziduală este electricitatea statică reziduală care rămâne în computer chiar și după oprirea acestuia și după scoaterea bateriei.

Pentru siguranța dvs. și pentru a proteja componentele electronice sensibile, vi se solicită să eliberați energia reziduală înainte de a scoate sau a remonta orice componentă din computer.

Eliberarea energiei reziduale, cunoscută și drept efectuarea unei "resetări hardware", este un pas obișnuit de depanare în cazul în care computerul nu pornește sau nu încarcă sistemul de operare.

#### **Procedura de eliberare a energiei reziduale (efectuarea unei resetări hardware)**

### **Pași**

- 1. Opriți computerul.
- 2. Deconectați adaptorul de curent de la computer.
- 3. Scoateți capacul bazei.
- 4. Scoateți bateria.
- 5. Apăsați și țineți apăsat butonul de alimentare timp de 20 de secunde pentru a elibera energia reziduală.
- 6. Instalați bateria.
- 7. Instalați capacul bazei.
- 8. Conectați adaptorul de curent la computer.
- 9. Porniti computerul.
	- **NOTIFICARE:** Pentru mai multe informații despre efectuarea unei resetări hardware, căutați în resursele din baza de cunoștințe la adresa [www.dell.com/support.](https://www.dell.com/support/)

# **Obținerea asistenței și cum se poate contacta Dell**

## Resurse automate de asistență

Puteți obține informații și asistență privind produsele și serviciile Dell utilizând aceste resurse automate de asistență:

### **Tabel 44. Resurse automate de asistență**

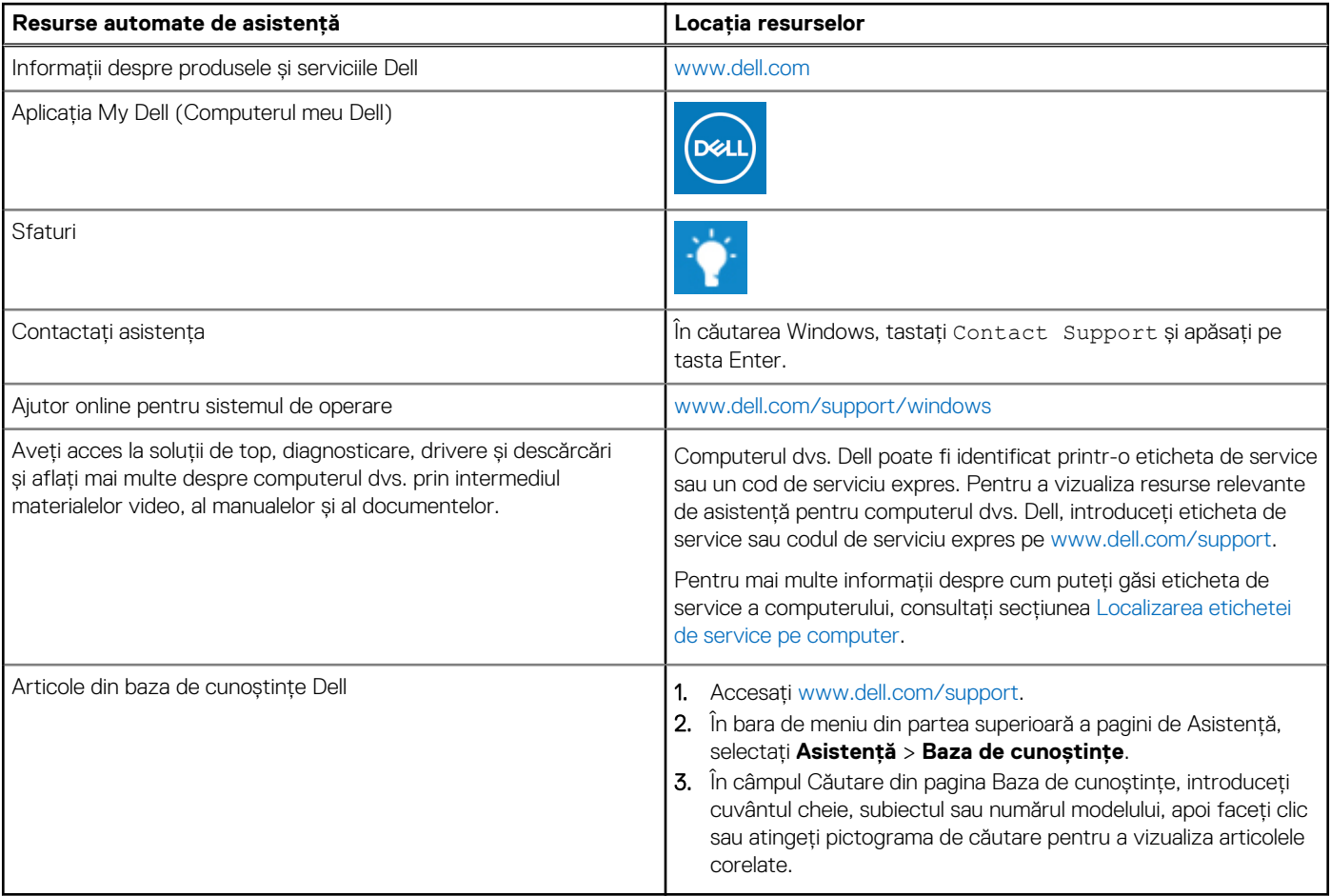

## Cum se poate contacta Dell

Pentru a contacta Dell pentru vânzări, asistență tehnică sau probleme privind serviciul clienți, consultați adresa [www.dell.com/contactdell.](https://www.dell.com/contactdell) **NOTIFICARE:** Disponibilitatea diferă în funcție de țară/regiune și de produs și este posibil ca unele servicii să nu fie disponibile în țara/regiunea dvs.

**NOTIFICARE:** Dacă nu dispuneți de o conexiune activă la Internet, puteți găsi informații de contact pe factura de achiziție, pe bonul de livrare, pe chitanță sau în catalogul de produse Dell.